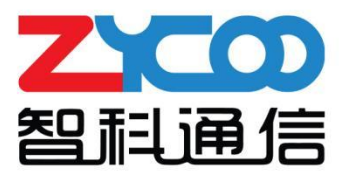

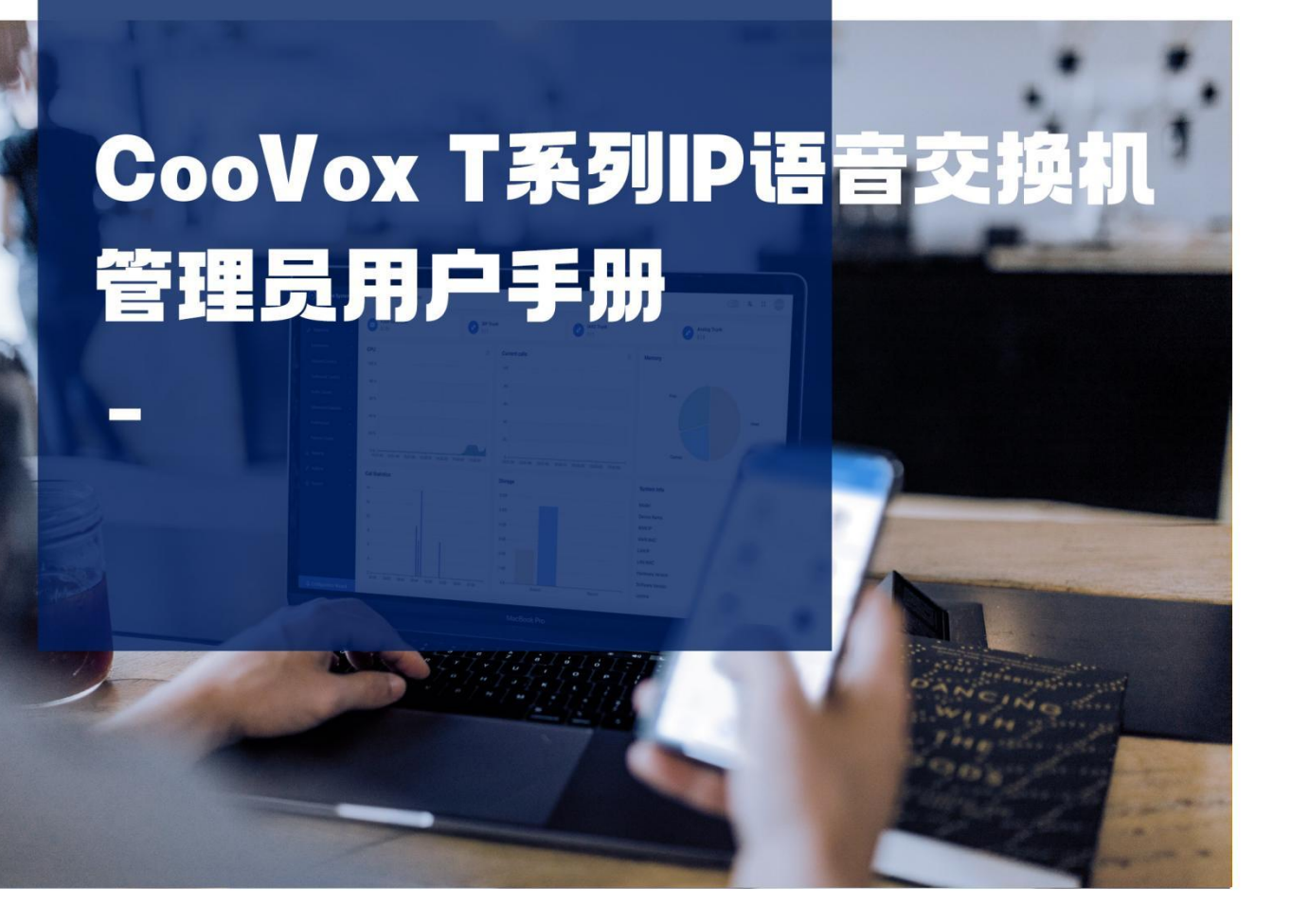

ZYCOO Co., Ltd

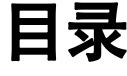

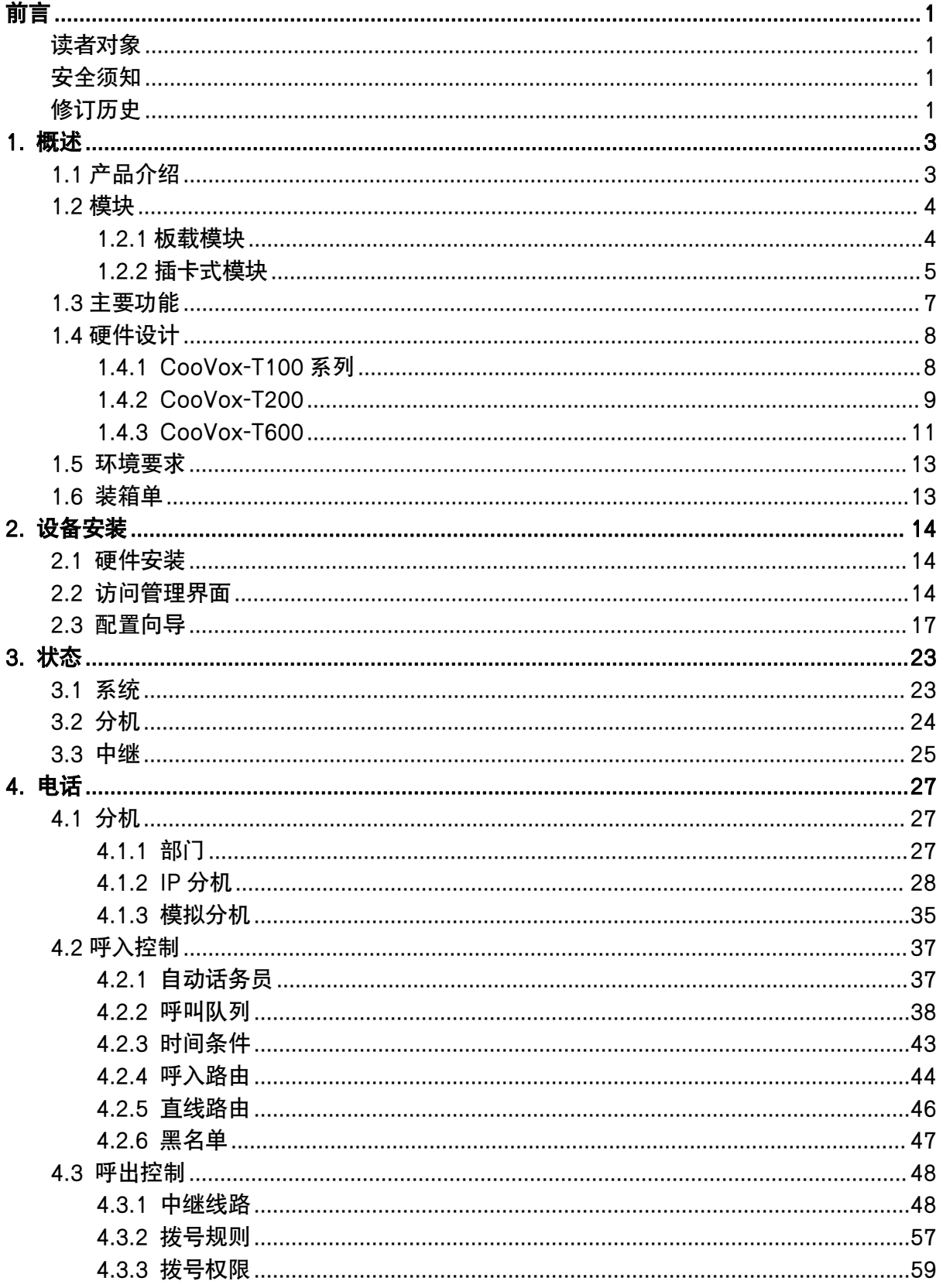

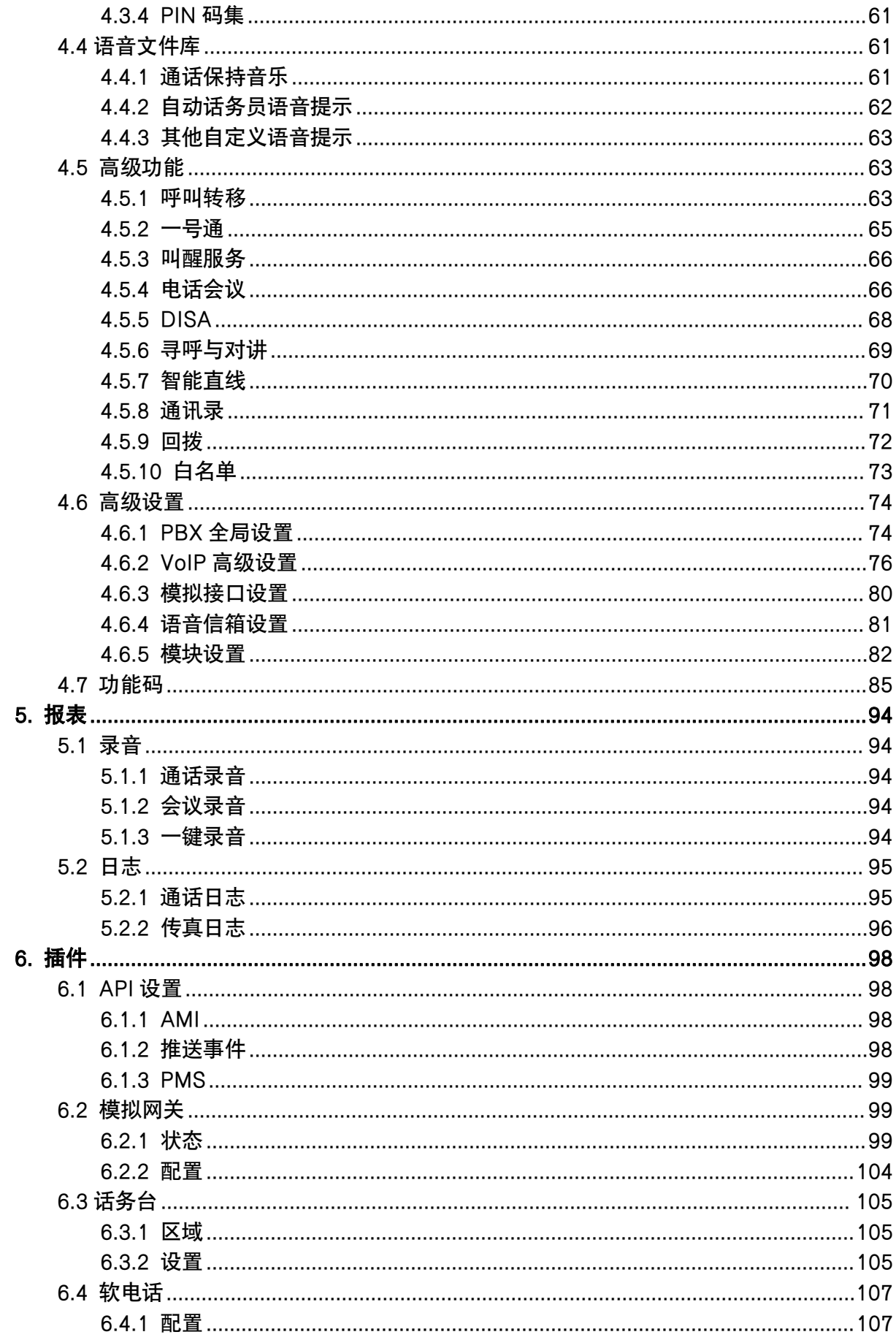

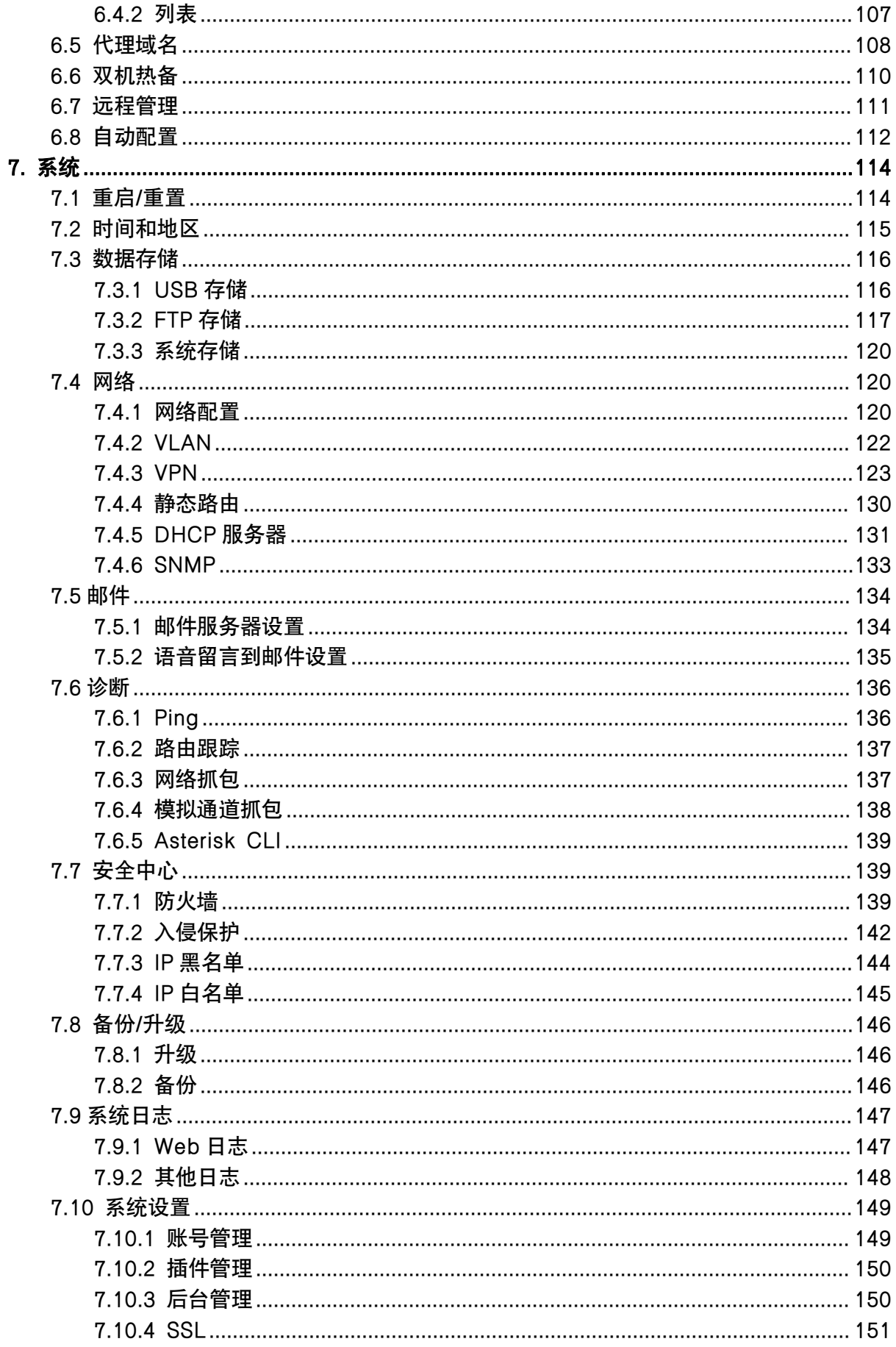

<span id="page-4-0"></span>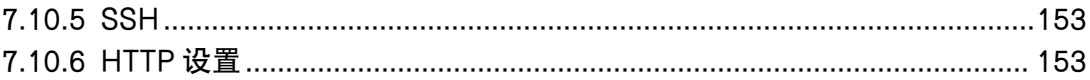

# 前言 あいしゃ しゅうしゅう しゅうしょう しんしゃく あいしゃ

## <span id="page-5-0"></span>读者对象

本手册旨在为负责配置和管理 CooVox T 系列 IP 语音交换机的人员提供清晰的操作说明。即通过 仔细阅读和查阅本手册来解决 CooVox T 系列 IP 语音交换机的设置和部署问题。

# <span id="page-5-2"></span>修订历史

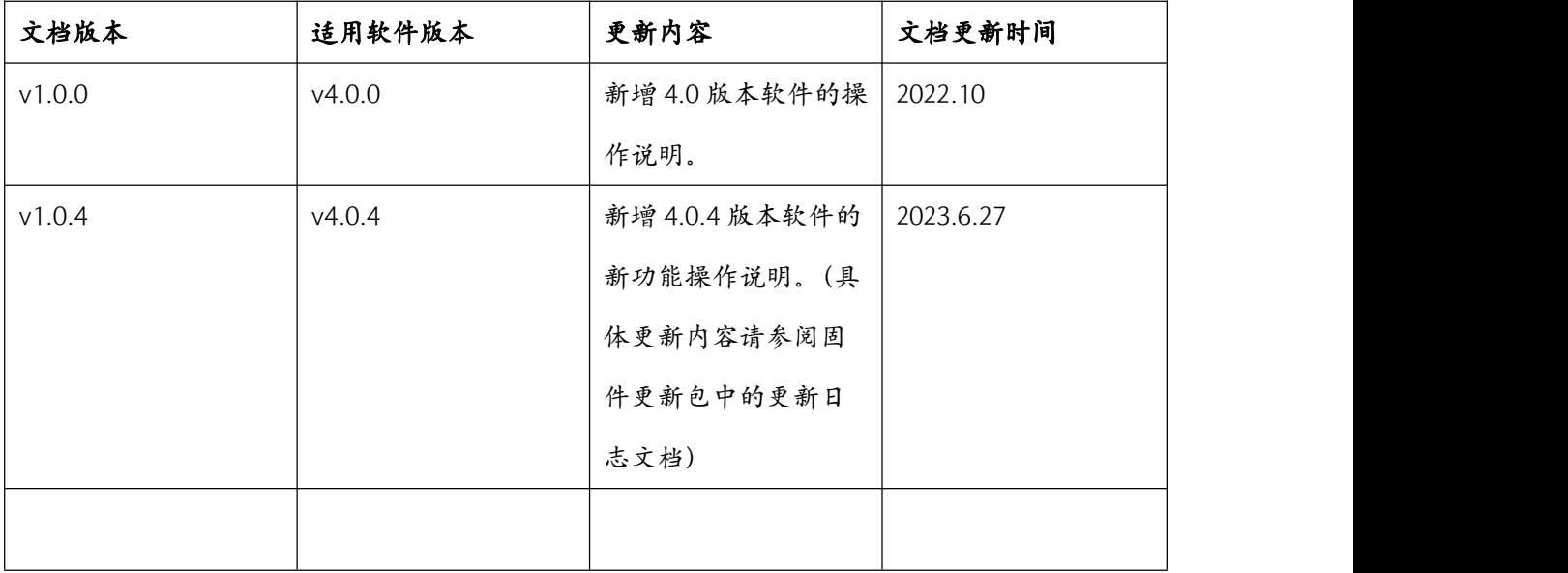

## <span id="page-5-1"></span>安全须知

请在安装使用智科通信设备之前仔细阅读以下安全须知。若产品在安装使用中未按以下提示操 作导致产品损坏,将不在我方质保范围内。

- 1. 请使用产品配套电源,其他电源可能导致产品故障、损坏或噪音。
- 2. 使用外接电源前,请检查电源电压。若电源电源不符合要求可能导致火灾或产品损坏。

3. 请勿损坏电源线。如果电源线或电源接头损坏,请勿继续使用。 易损坏的电源线可能导致 火灾或电击。

4. 请勿使劲敲打、摇晃产品,这可能导致产品电路板损坏。

5. 请勿将产品置于阳光暴晒处,地毯或靠垫上,这可能导致产品故障或火灾。

6. 请勿将产品置于高温(40°C以上)或低温(低于-10°C) 环境中,亦或是高湿度环境下, 这可能导致产品损坏。

7. 请勿将产品置于水中或其他液体中1.,这会损坏产品。

8. 请勿尝试打开产品。若无专业的技术人员陪同,这可能导致产品故障或损坏产品,我们将 不予提供质保服务。

9. 如有任何问题,请先与智科通信授权代理商联系。

10. 请勿使用刺激性化学品,清洁液或去污剂擦洗产品。

11. 请使用干净柔和的抹布轻轻擦拭。

12. 若您的产品遭遇雷击,请勿触碰产品,电源或电话线,以免触电。

13. 确保产品防止在干燥通风处,避免过热导致产品损坏。

2

# <span id="page-7-0"></span>1. 概述

# <span id="page-7-1"></span>1.1 产品介绍

CooVox 系列 IP 语音交换机是成都智科通信技术股份有限公司(以下简称智科通信)针对全球 中小企业推出的多功能融合通信设备。设备基于 SIP 标准、采用模块化设计,集成 VoIP 电话、 虚拟传真、电话会议、电话录音、分机忙线指示(BLF)、广播对讲等功能。管理维护方便,升 级扩容简单。适合中小企业迅速建立属于自己的融合通信系统,提升公司形象和办事效率。 CooVox T 系列是在智科通信第一代 CooVox 系列产品的成功经验之上推出的升级版。不仅从软 件上升级版本提升功能应用稳定性,而且硬件上进行了全面升级,从而全面提升整个产品的应 用体验。目前,基于全新的的硬件平台,在 v2.x、v3.x 软件版本之后,智科通信已推出了全新 的 v4.0 软件,v4.0 版本软件的发布使得 CooVox 系列产品的功能更加丰富强大,并且应用更加 简洁易用。

CooVox T 系列包括: T100/T100-S/T100-A4、T200、T600

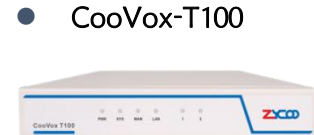

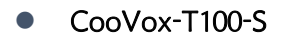

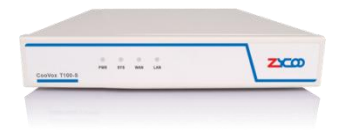

CooVox-T100-A4

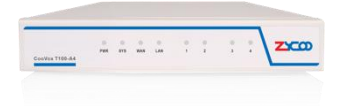

CooVox-T200

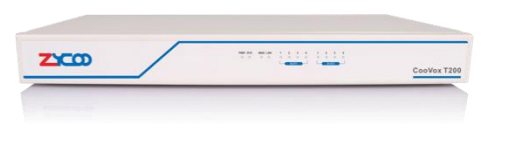

CooVox-T600

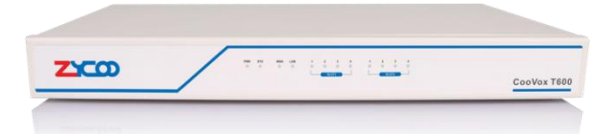

其中 T200、T600 采用了可拆卸式的模块化设计, 每款设备均配备了两个模块插槽, T100 为板 载式[模块](#page-12-0),模块及接口类型介绍参见1.2 模块。

若需了解每款设备的规格参数请访问智科通信官方网站: [www.zycoo.com.cn](http://www.zycoo.com.cn)。

## <span id="page-8-0"></span>1.2 模块

CooVox 系列的模块分为两种类型一种是板载的不可拆卸模块,一种是插卡式可拆卸的模块。 其中板载模块适配于 T100,插卡式模块适配于 T200、T600。

### <span id="page-8-1"></span>1.2.1 板载模块

#### FXO-200 模块

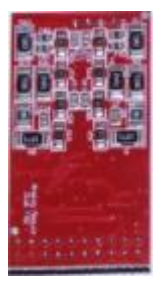

FXO-200 模块提供两个 FXO (RJ11) 外线接口, 用于连接电信运营商的电话线路。

#### ● FXS-200 模块

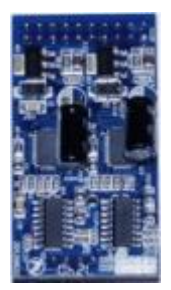

FXS-200 模块提供两个 FXS (RJ11) 内线接口, 用于连接内线模拟分机或传真机。

### <span id="page-9-0"></span>1.2.2 插卡式模块

#### ● 4FXO 模块

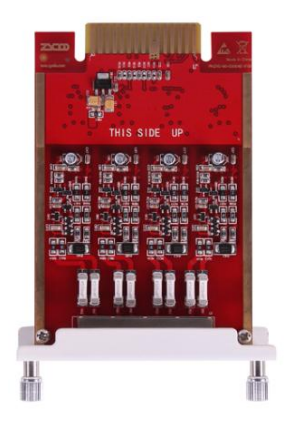

4FXO 模块提供 4 个 FXO 即电信外线接口,T200、T600 设备的两个模块插槽均支持安装该模 块,若安装两个 4FXO 模块则可最高支持 8 条电信外线接入。

4FXS 模块

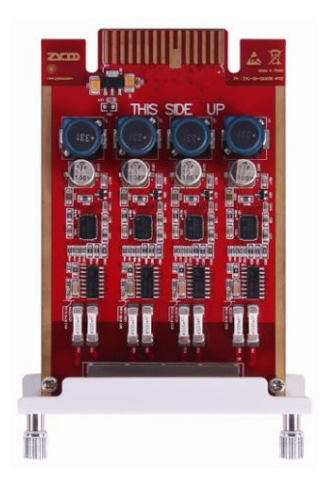

4FXS 模块提供 4 个 FXS 即内线模拟分机接口,T200、T600 设备的两个模块插槽均支持安装该 模块,若安装两个 4FXS 模块则最高可支持 8 条内线模拟分机接口。

● 2FXOS 模块

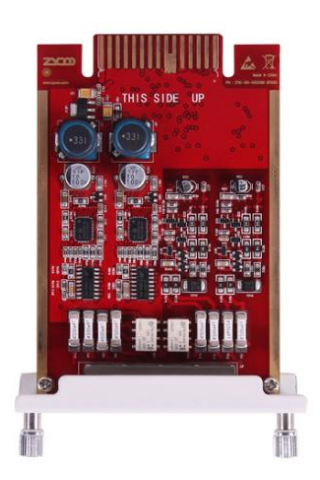

2FXOS 模块提供 2 个 FXO 以及两个 FXS 接口,T200、T600 设备的两个模块插槽均支持安装该 模块,若安装两个 2FXOS 模块则可同时支持 4 条电信外线和 4 条内线模拟分机。

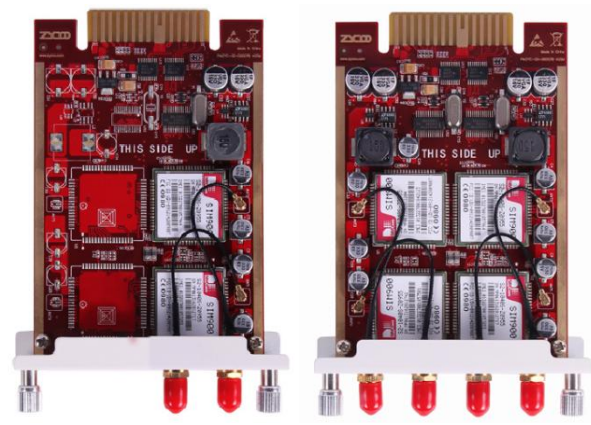

● 2GSM、4GSM 模块

2GSM 模块配备了 2 个 SIM 卡槽, 可安装 2 张中国移动 (2G) 或中国联通 (2G) 的 SIM 卡, T200、T600 设备的两个模块插槽均支持安装使用该模块。

### ● E1/T1 模块

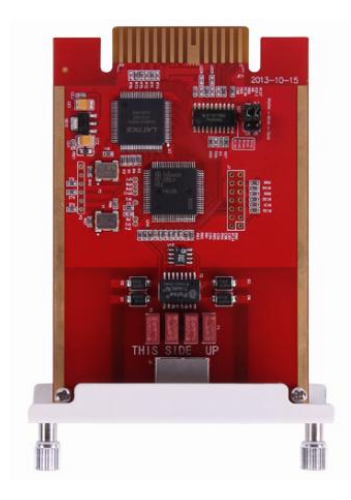

E1/T1 数字中继模块提供一个 RJ48 的 E1 或 T1 的数字中继线路接口,接口的工作模式(E1 或 T1) 可通过 T600 的软件来设置。T600 的两个模块插槽均支持同时安装使用该模块。

### 注意:

1. T200 不支持数字中继模块。

2. 如果要在 T600 上同时使用数字中继模块及上述其他模块时,E1/T1 模块须安装在 2 号插槽即 SLOT2。

# <span id="page-11-0"></span>1.3 主要功能

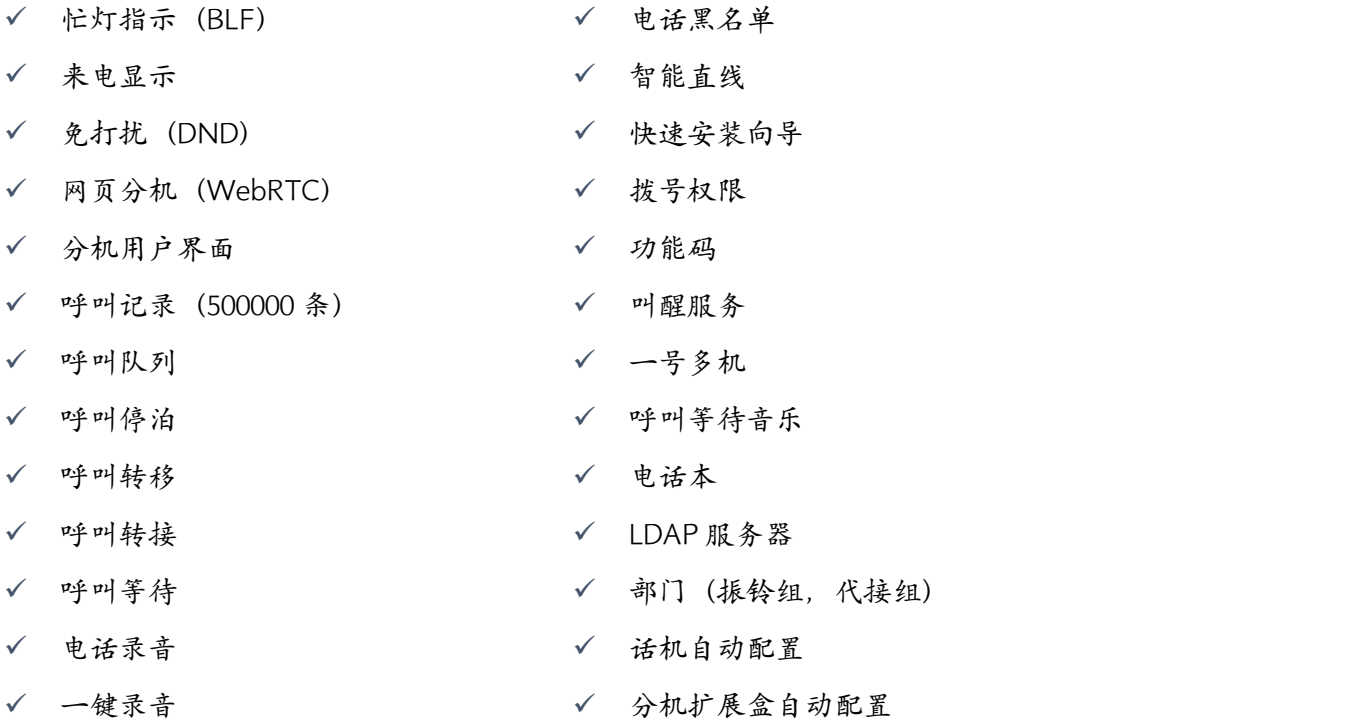

- 视频通话
- 
- 无纸传真
- 电话会议
- $\checkmark$  DISA
- 寻呼对讲
- 直线电话

速拨

- 语音留言 SIP、IAX 分机注册
	- DHCP 服务器
		- 系统备份与恢复
		- T.38 传真透传
	- USB 扩展存储支持
		- GeoIP 安全策略
- 语音编码(G.722、G.711-Ulaw、G.711-Alaw、G.726、G.729、GSM、SPEEX、Opus)
- 视频编码(H.261、H.263、H.263+、H.264、VP8)
- VPN 服务器(PPTP/OpenVPN)
- VPN 客户端(PPTP/OpenVPN)
- 话机自动配置

## <span id="page-12-0"></span>1.4 硬件设计

### <span id="page-12-1"></span>1.4.1 CooVox-T100 系列

硬件设计

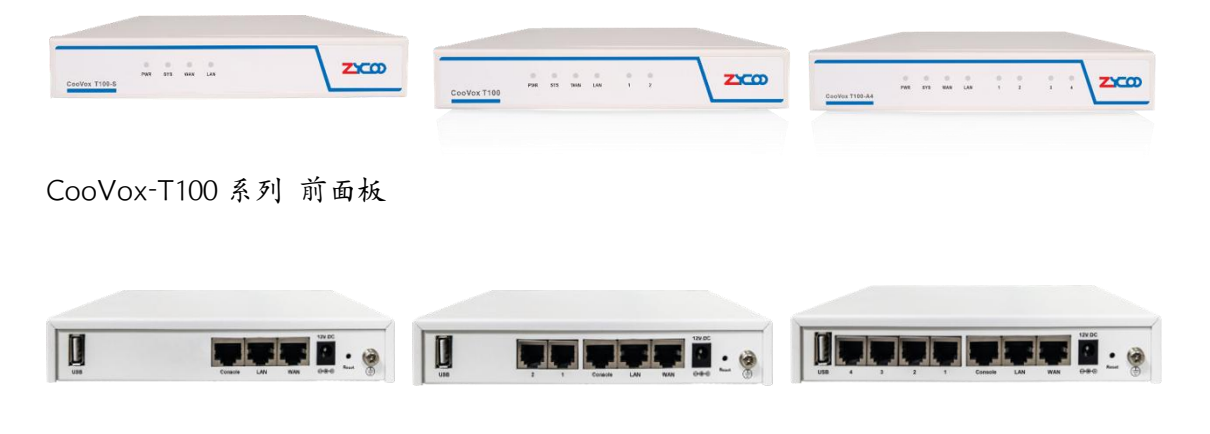

CooVox-T100 系列 后面板

1 x 重置按钮

1 x 电源接口 (直流 12V 2A)

2 x 网络接口 (WAN/LAN:10/100Mbps) 2/4 x 模拟接口(FXO/FXS) 1 x USB 接口(扩展存储) 1 x Console 调试口

### 注意:

1. T100-S 不支持模拟接口。T100 支持 2 个模拟接口。T100-A4 支持 4 个模拟接口。

### ● LED 指示灯

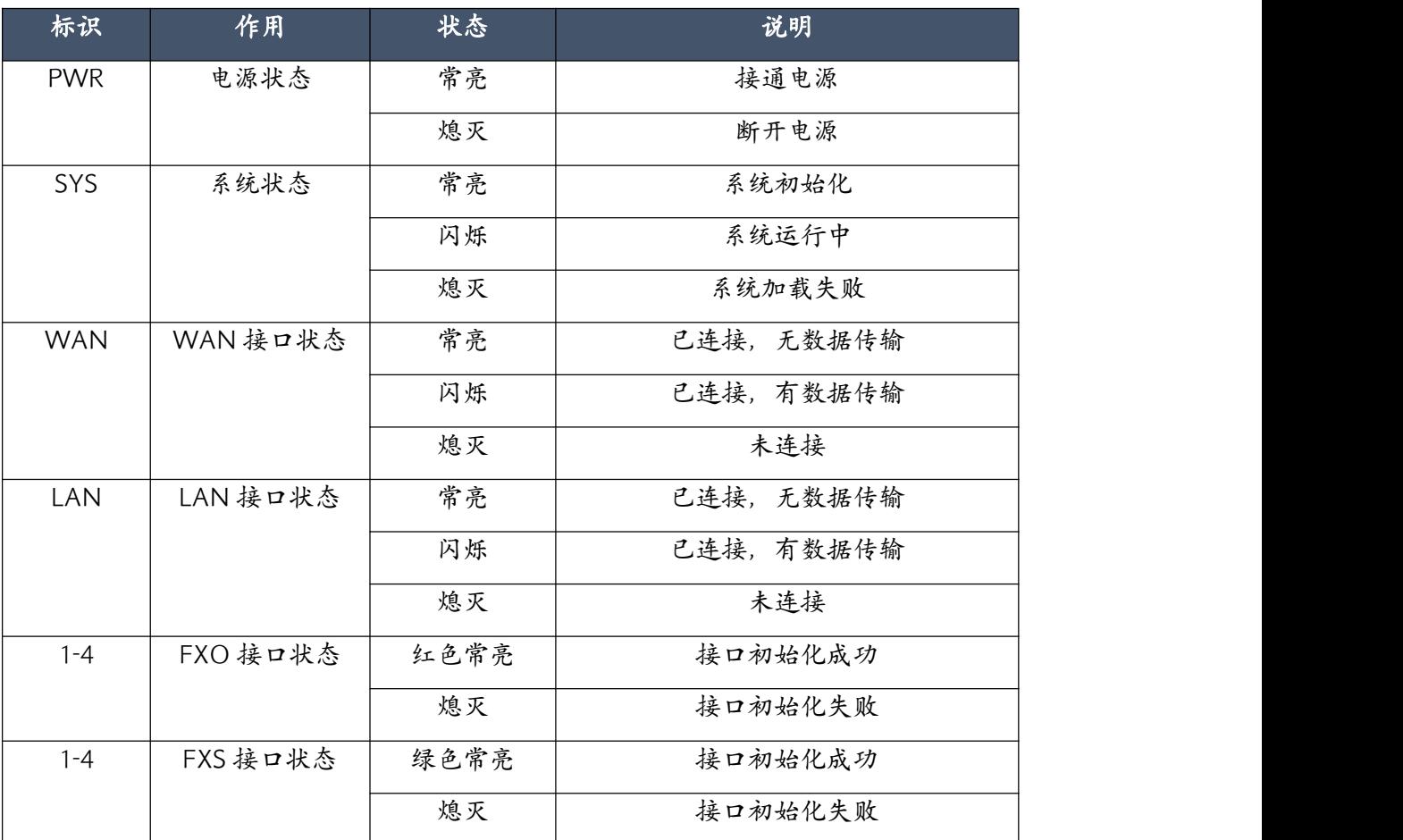

### <span id="page-13-0"></span>1.4.2 CooVox-T200

硬件配置

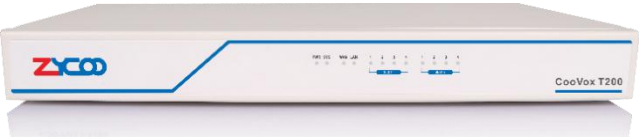

CooVox-T200 前面板

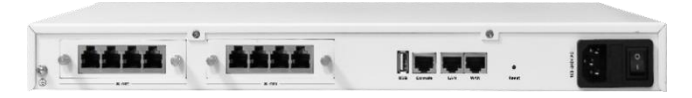

CooVox-T200 后面板

#### 1 x 重置按钮

- 1 x 电源接口(直流 12V 2A)
- 2 x 网络接口 (WAN/LAN:10/100Mbps)

1 x USB 接口(扩展存储)

- 1 x Console 调试口
- 2 x 模块插槽,适用模块 4FXO、4FXS、2/4GSM。

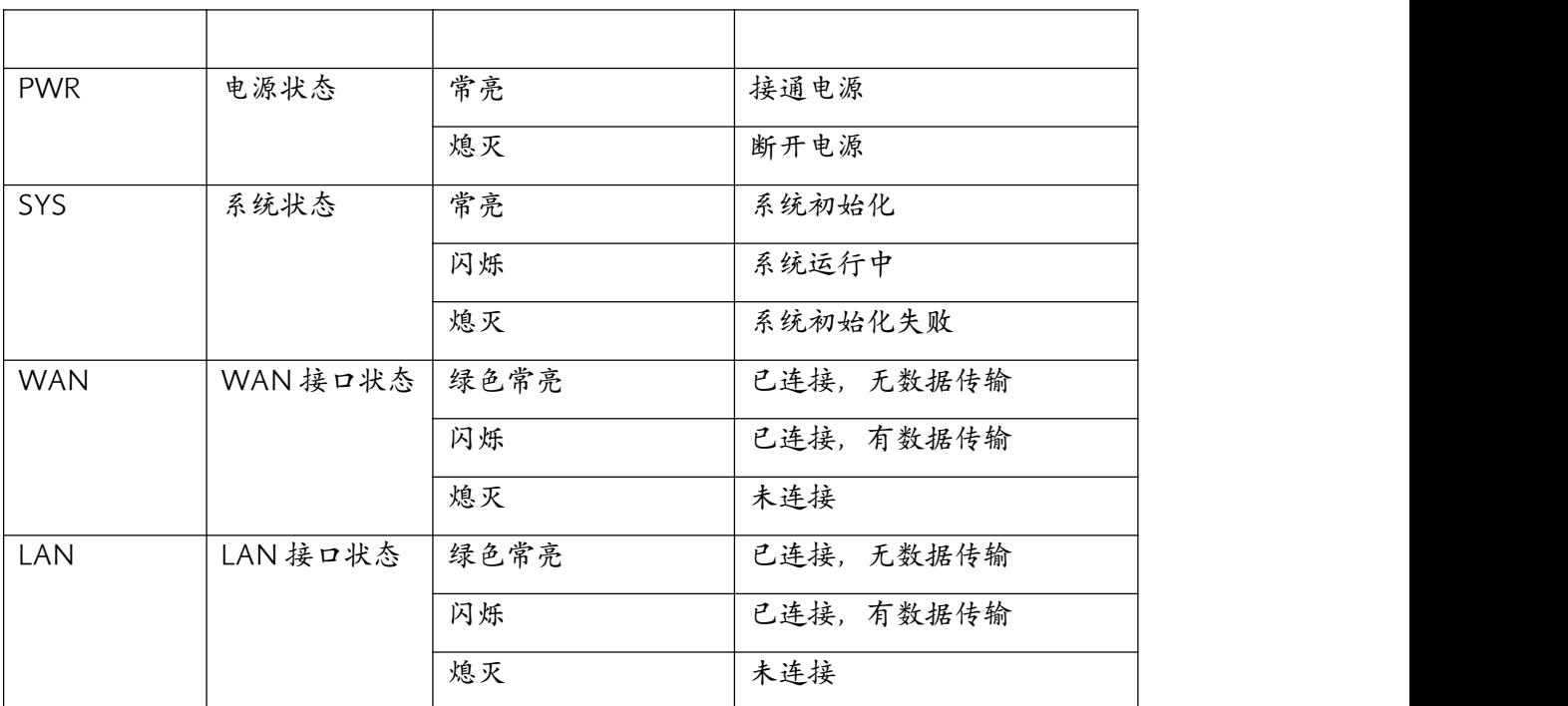

#### ● LED 指示灯

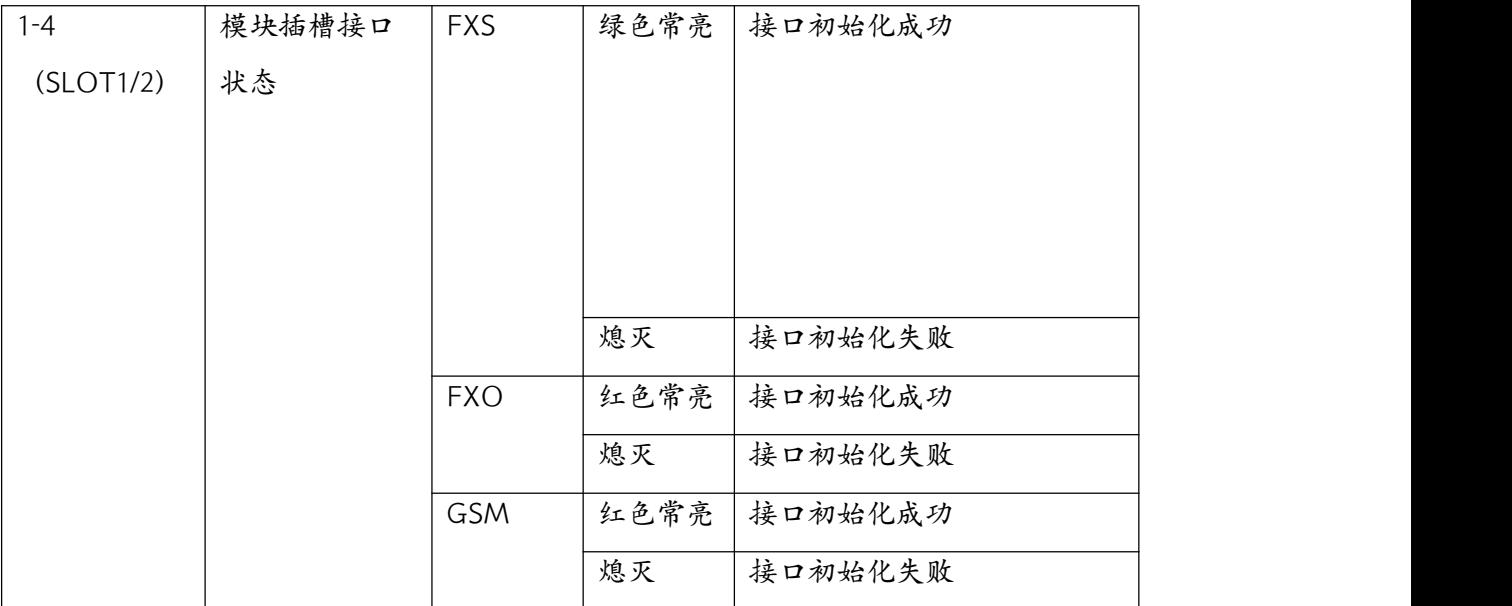

### <span id="page-15-0"></span>1.4.3 CooVox-T600

硬件配置

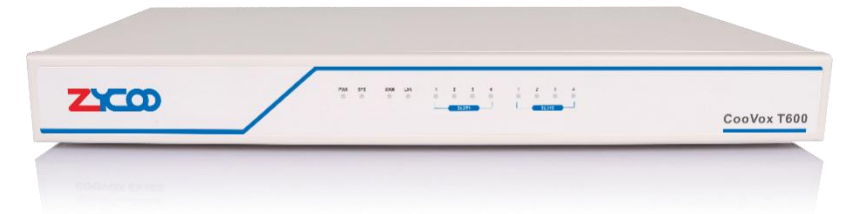

CooVox-T600 前面板

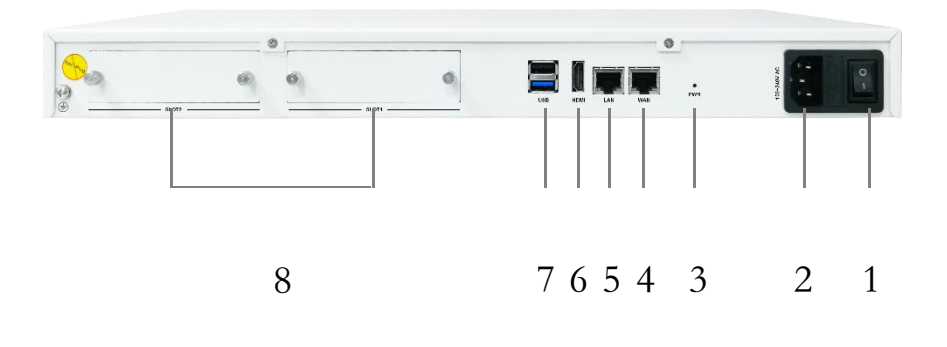

CooVox-T600 后面板

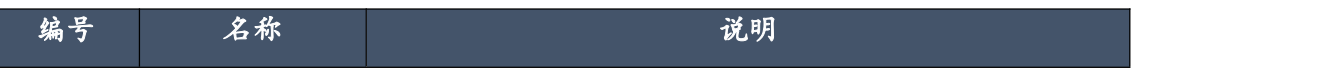

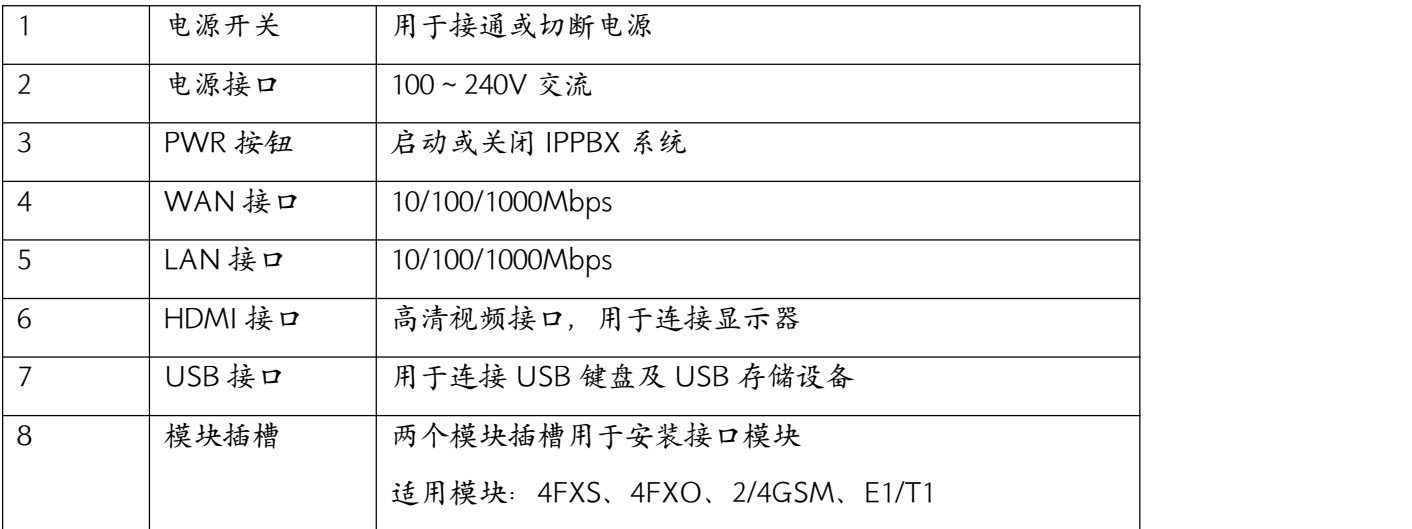

### ● LED 指示灯

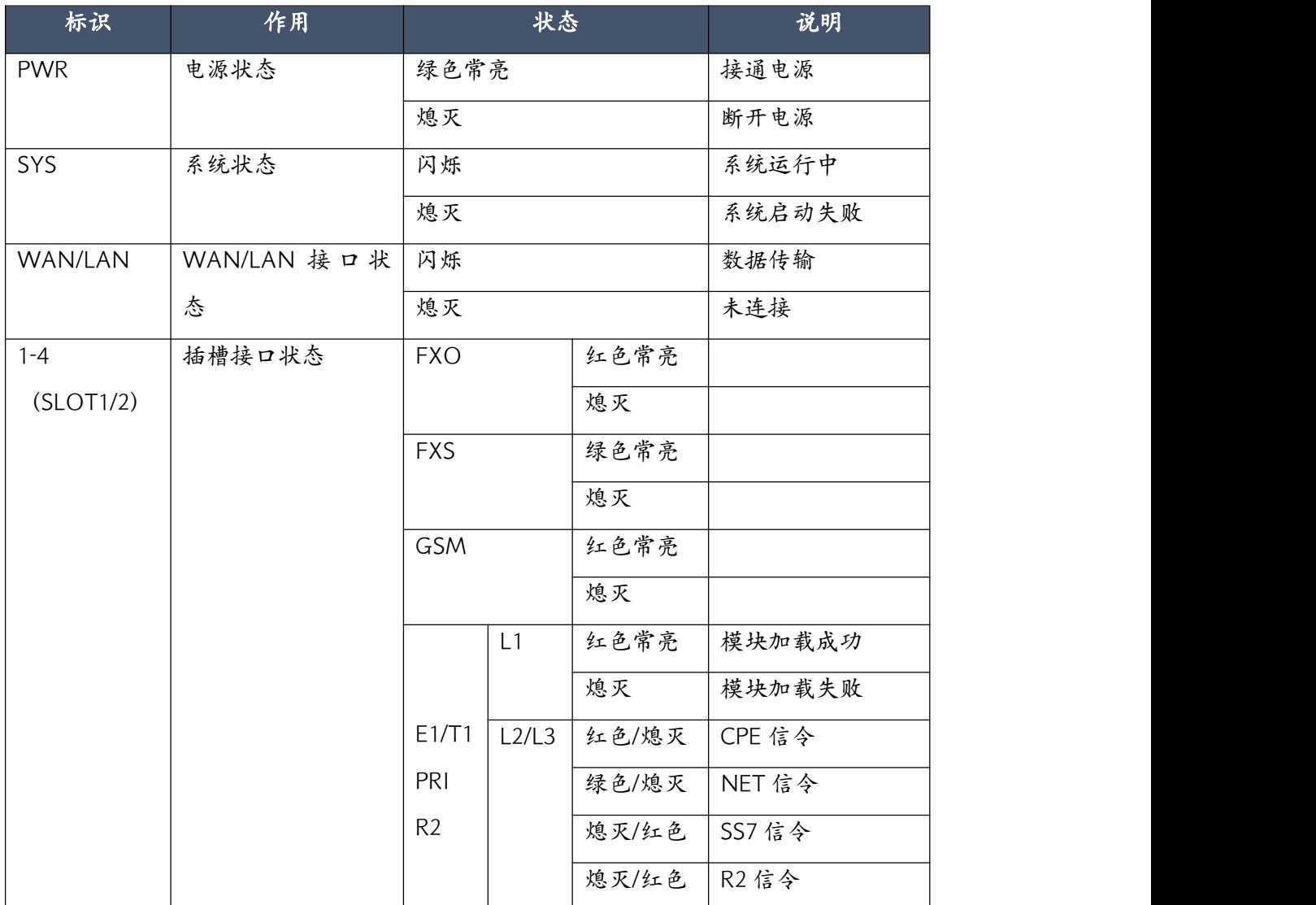

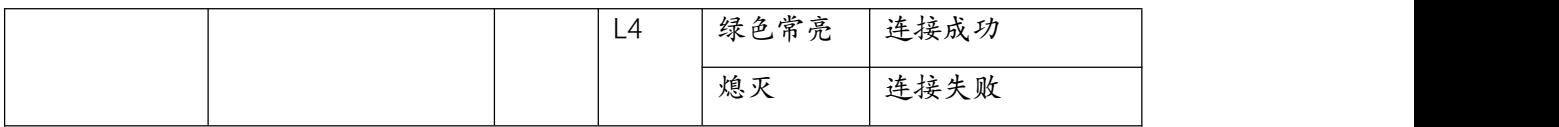

# <span id="page-17-0"></span>1.5 环境要求

- 工作温度: 0 °C-40 °C
- 储存温度: -20 °C-55 °C
- 湿度: 5-95% 无结露

# <span id="page-17-1"></span>1.6 装箱单

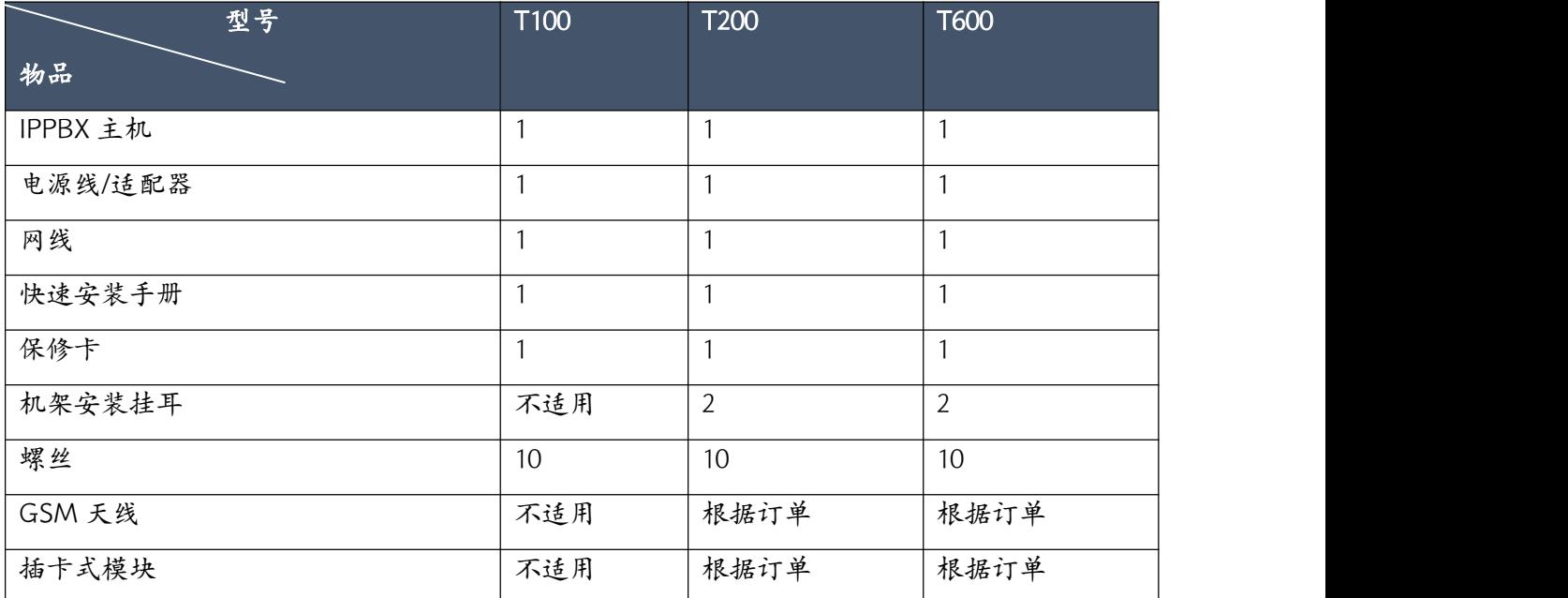

# <span id="page-18-0"></span>2. 设备安装

## <span id="page-18-1"></span>2.1 硬件安装

关于每款设备的硬件安装指导均在设备包装内的纸质《快速配置手册》中作了详细说明。请参 考《快速配置手册》中的指导说明完成设备的硬件安装,安装过程中请注意有关于安全方面的 注意事项,以免在安装过程中造成不必要的安全问题。

### <span id="page-18-2"></span>2.2 访问管理界面

CooVox 系列 IP 语音交换机出厂默认 IP 地址为

WAN  $\sigma$ : 192.168.1.100

 $IAN$   $\sigma$ : 192.168.10.100

将 IPPBX 的 WAN 接口连接到本地网络中,确保接入配置的电脑与 IPPBX 在同一网段并打开网 络浏览器,在浏览器地址栏输入 IPPBX 的默认 WAN 口访问地址 https://192.168.1.100 访问 Web 管理界面。你将会看到浏览器安全证书提示。

如果是 IE 浏览器(请确认你的 IE 浏览器版本至少为 IE11.0, 否则将不能正常访问 Web 管理界 面),请点击"继续浏览此网页(不推荐)"。

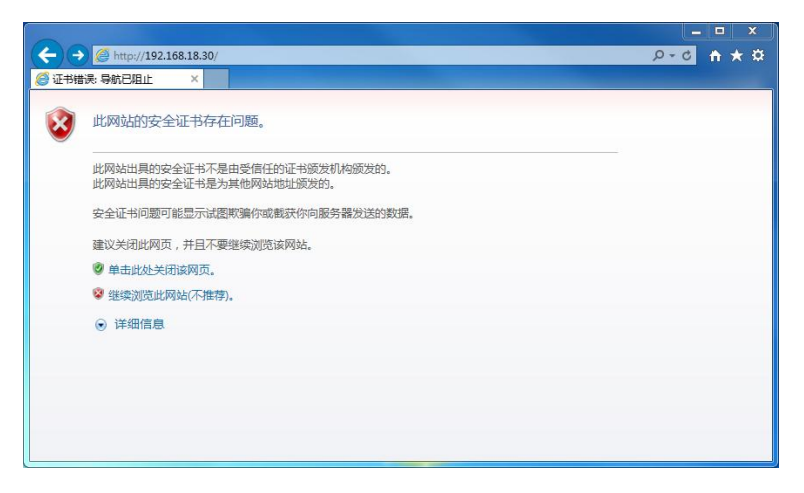

如果是谷歌 Chrome 浏览器, 请点击"高级"

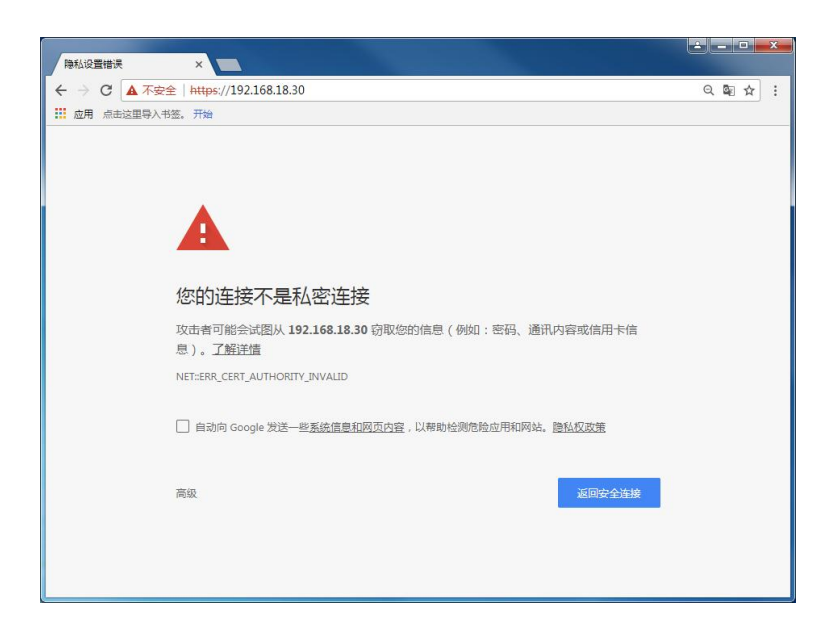

然后点击"继续前往 192.168.1.100 (不安全)"以继续访问 Web 管理界面。

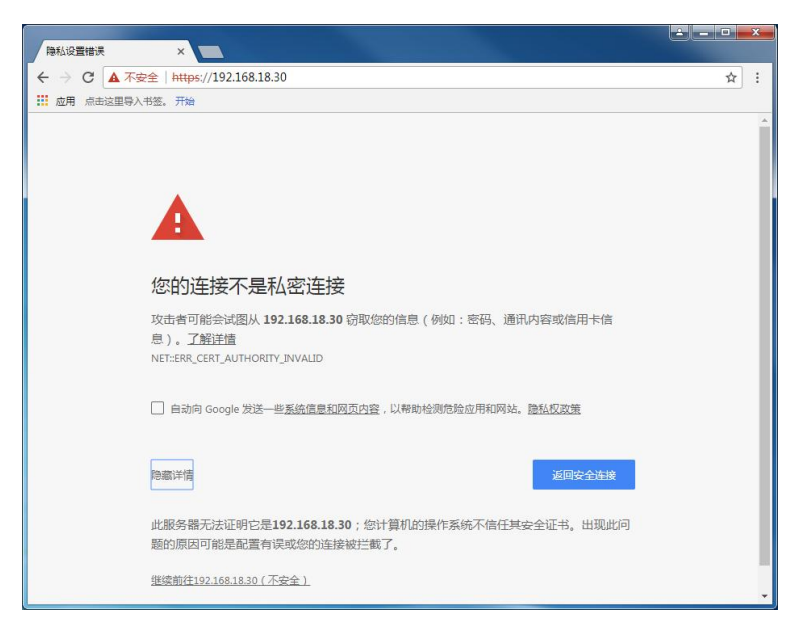

如果是火狐浏览器,请点击"高级"

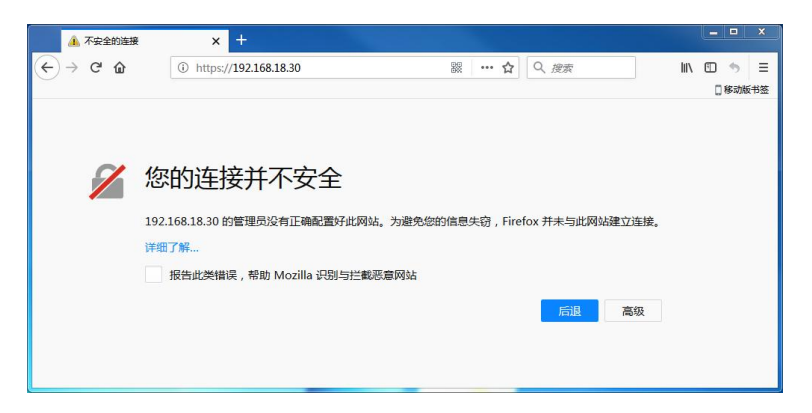

然后点击"添加例外"

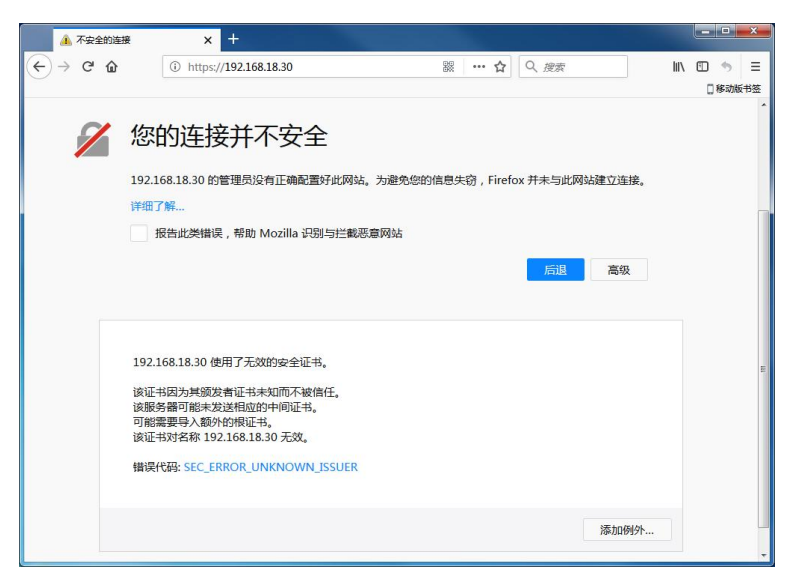

在弹出框中点击"确认添加例外"

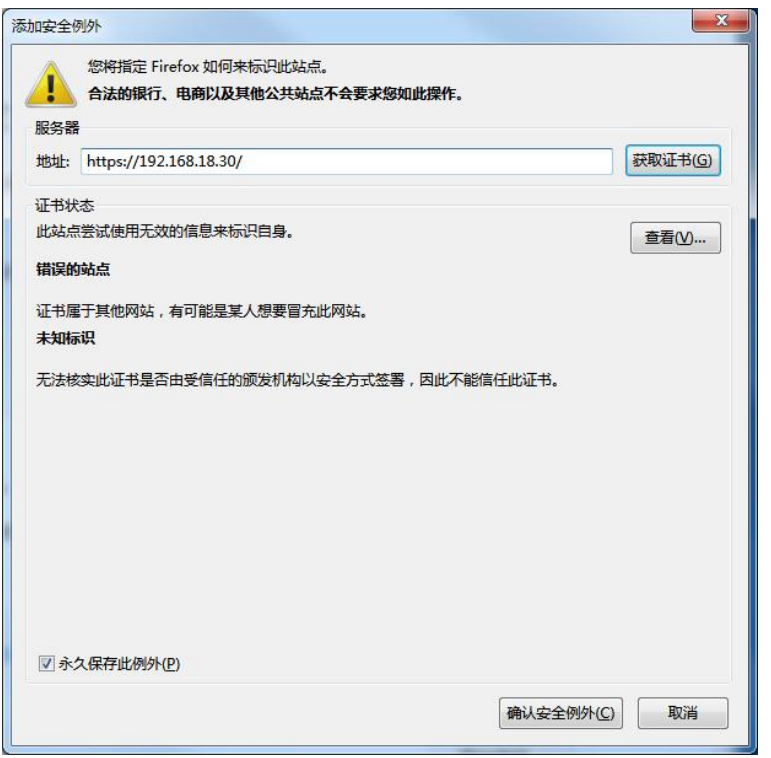

然后你将直接进入快速设置向导界面,初次配置安装过程中可使用上述浏览器,在后续的使用 中建议使用谷歌 Chrome 浏览器已获得最优的兼容性体验。

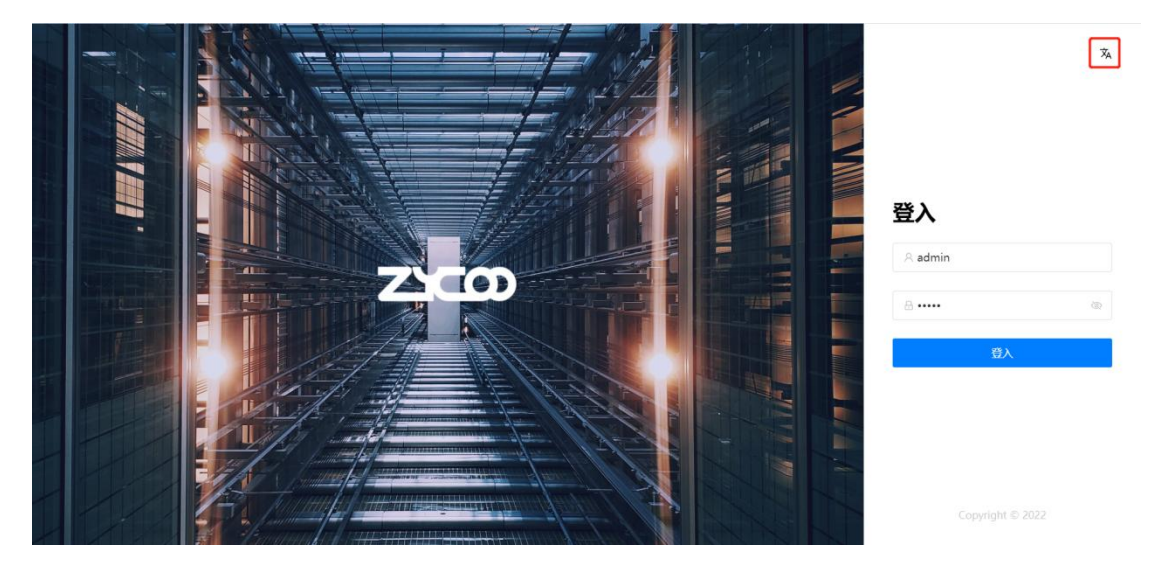

进入登录页面点击右上角 <sup>劝</sup> 图标可以切换 web 系统语言

## <span id="page-21-0"></span>2.3 配置向导

点击 4 醋吗 系统页面左下角的图标,进入系统配置向导。 根据步骤提示完成设置

 $\vee$ 

 $\times$ 

向导实现快速部署。

#### 1. 区域设置

对系统的默认语言,时区,拨号模式和区域铃音进行设置。完成当前配置之后点击下一步。 配置向导  $\times$ 

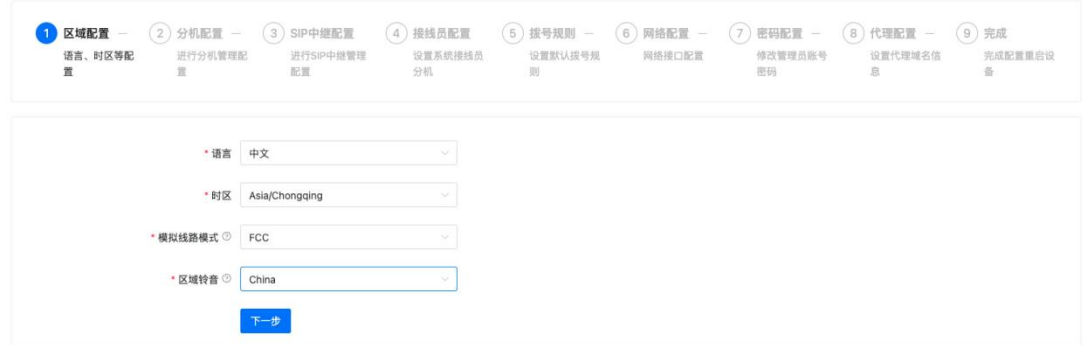

#### 2. 分机配置

对系统的分机号码信息进行配置,增加、删除、修改。完成当前配置之后点击下一步。 配置向导

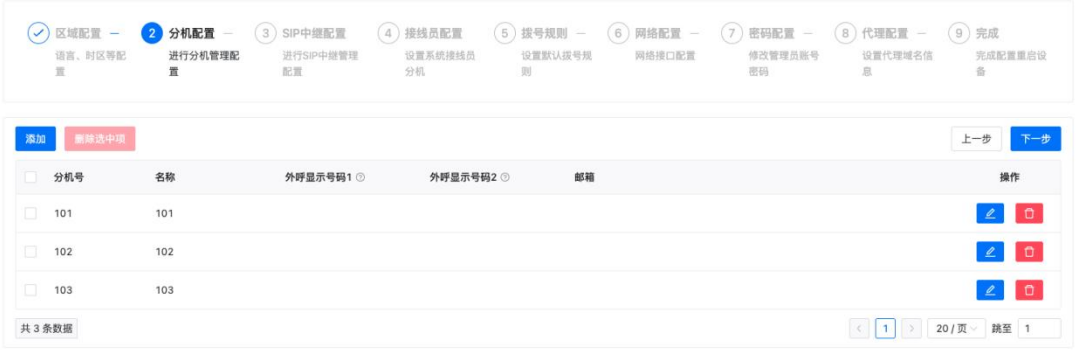

### 3. 中继配置

设置系统可以使用的SIP中继。可以通过添加或者导入的方式添加SIP中继。详细的配置请参考第4 章的电话/呼出控制/中继线路。

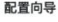

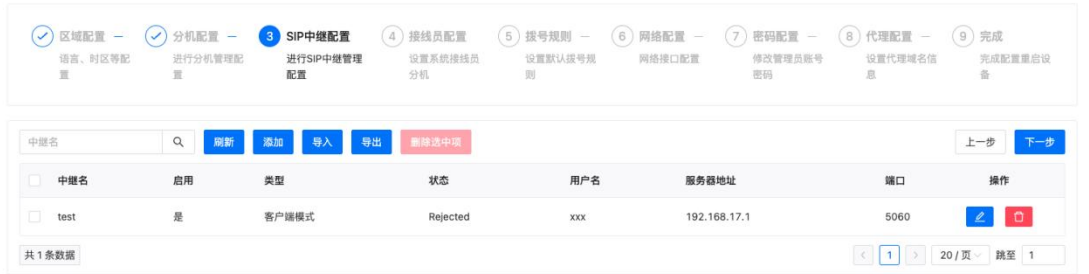

#### 4. 接线员配置

设置系统的接线员号码,如果没有指定中继呼入路由外部系统呼入的通话默认将会到接线员号码。 完成当前配置之后点击下一步。 配置向导

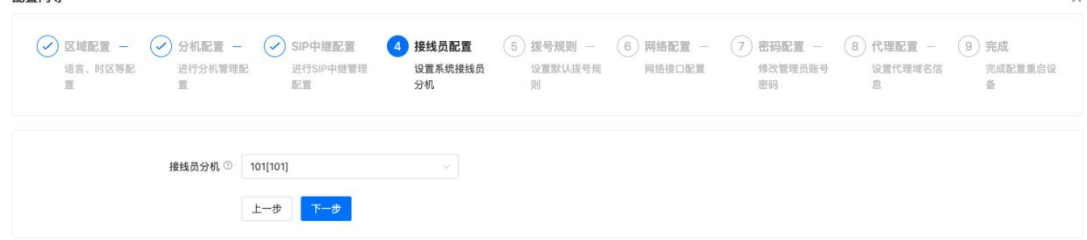

#### 5. 拨号规则

配置默认外呼规则DialOut,设置拨号策略和对应的呼出中继线路。如果没有特别需求,直接点击第

一条记录中的 4, 将可用的中继线路选中,默认情况想外呼拨号将从选中的中继送出。完成当前 配置之后点击下一步。  $\times$ 

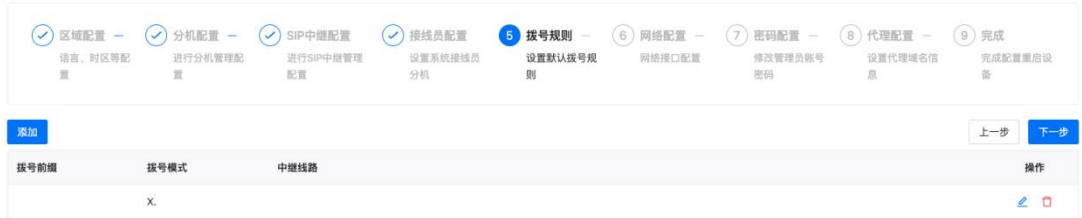

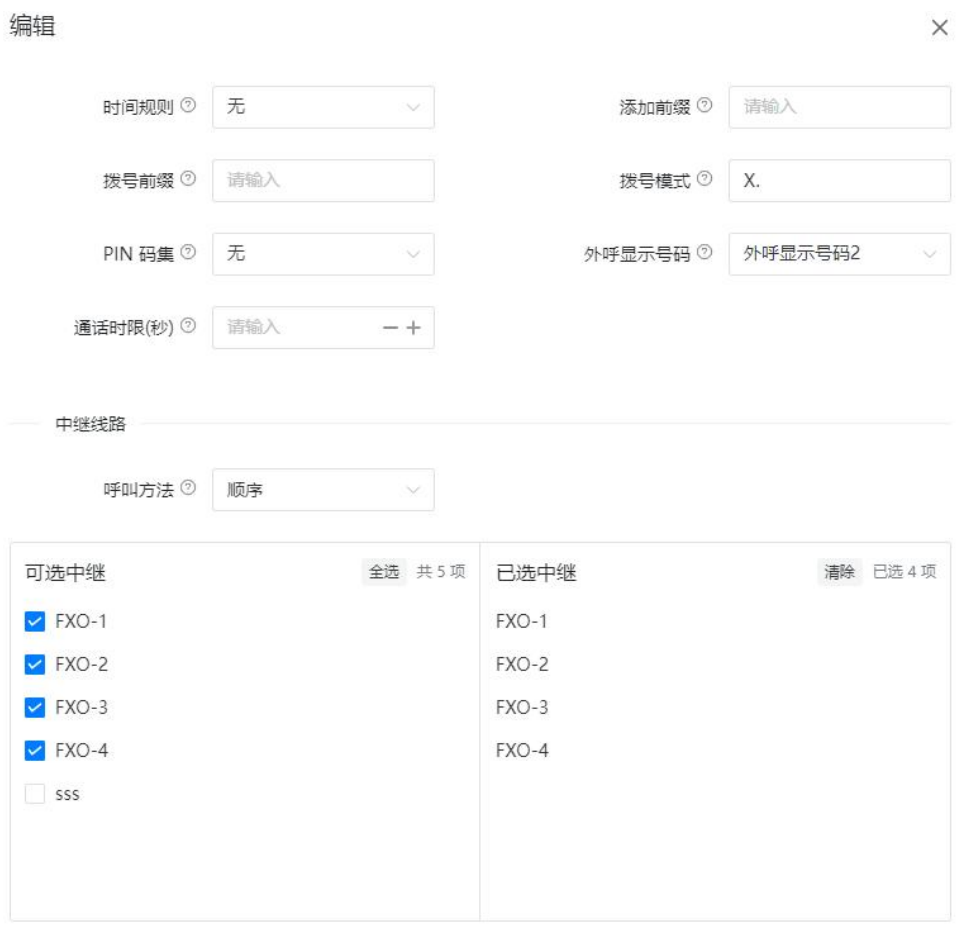

取消提交

6. 网络设置

配置系统的WAN口和LAN口的网络地址。完成当前配置之后点击下一步。

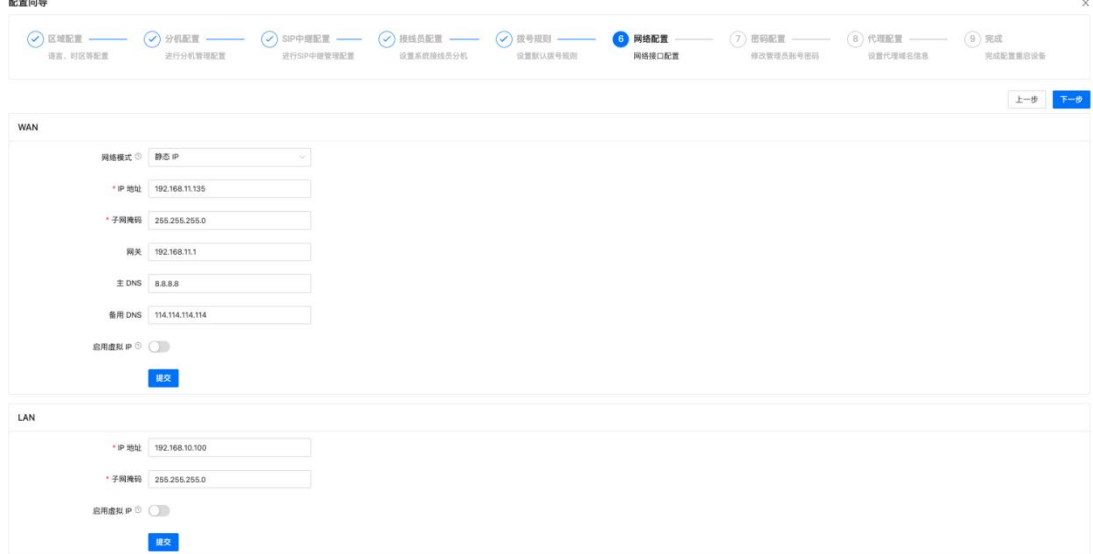

#### 7. 密码配置

设置系统管理员的密码, 默认密码为"admin"。如果不想修改可以直接点击"跳过"进入下一个 步骤。完成当前配置之后点击下一步。 記書中島

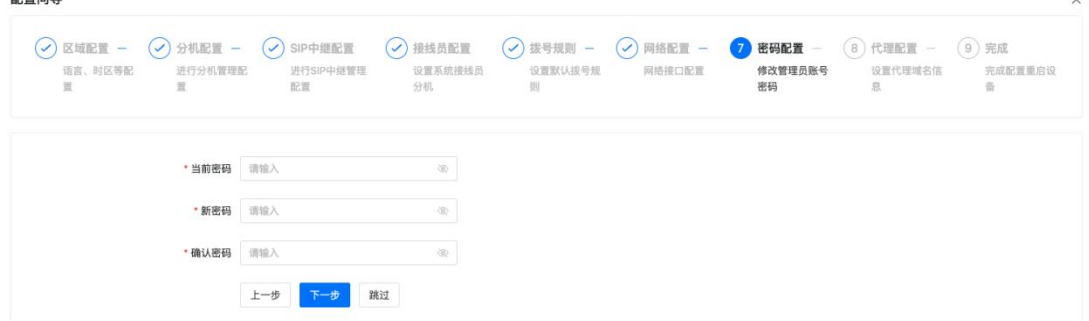

#### 8. 设置代理域名信息

开通代理服务之后可以通过设置的域名远程访问系统配置页面,或者通过域名注册sip话机。填写相 关信息之后点击

1.离线申请:点击 下载 按钮下载用户文件,并将文件发送给销售人员申请证书。获取到证书之后 在"插件-代理域名-配置"页面点击 上传 按钮上传证书文件。

2.在线申请:点击 按钮在线自动申请证书。完成设置向导之后再到"插件-代理域名-配置" 页面点击 同步证书 按钮自动下载证书。

当"插件-代理域名-状态"中代理状态显示"Registered"表示代理域名注册成功。 配置向导

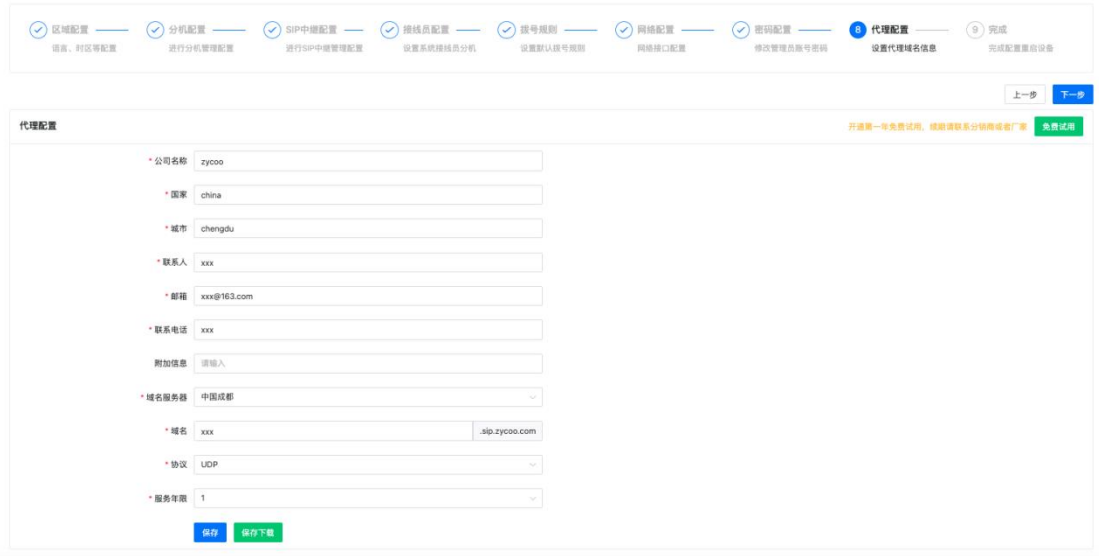

#### 9. 完成

配置向导流程完成之后需要重启系统设添加的数据在系统中生效。点击"立即重启"重启系统。

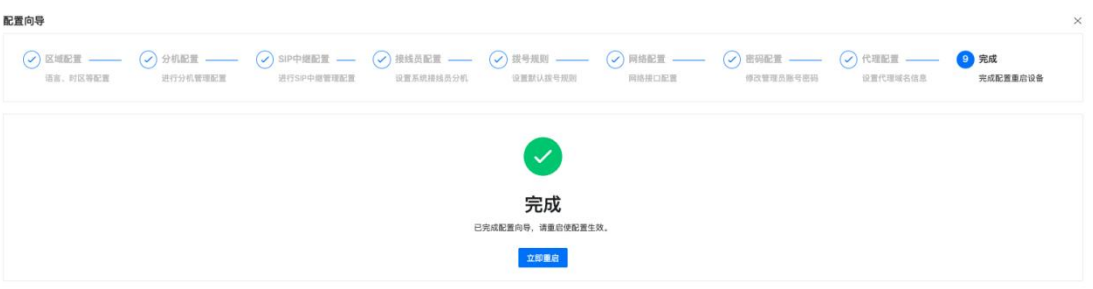

# <span id="page-27-0"></span>3. 状态

# <span id="page-27-1"></span>3.1 系统

登入 Web 管理界面后显示的首页即是系统页面,该页面主要显示系统信息,系统资源信息。

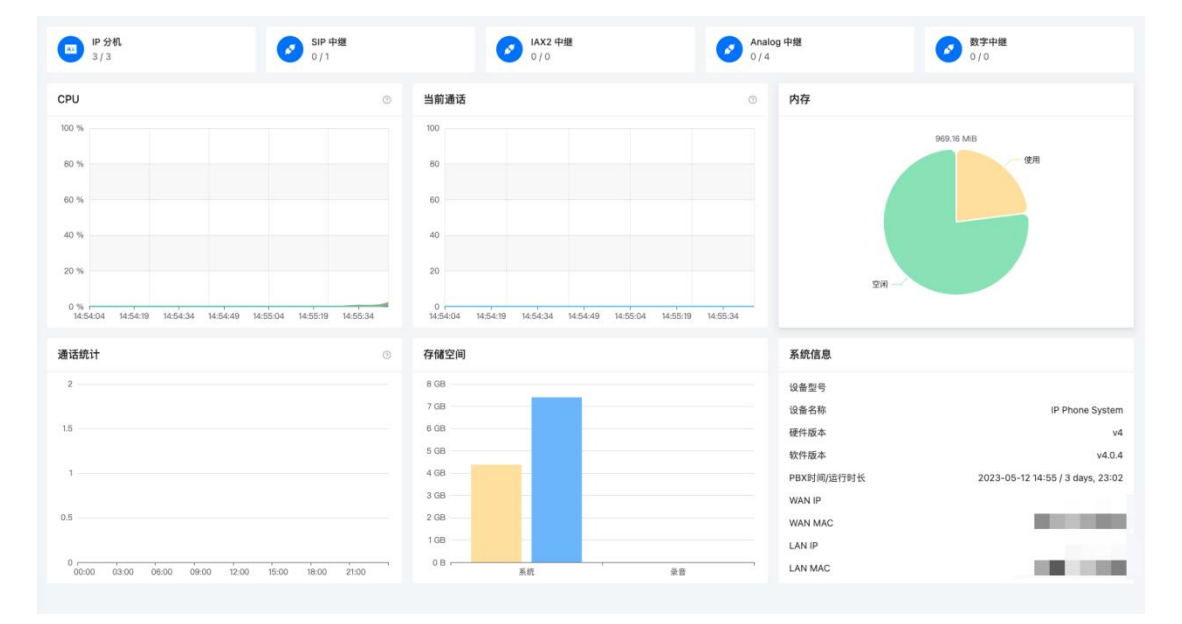

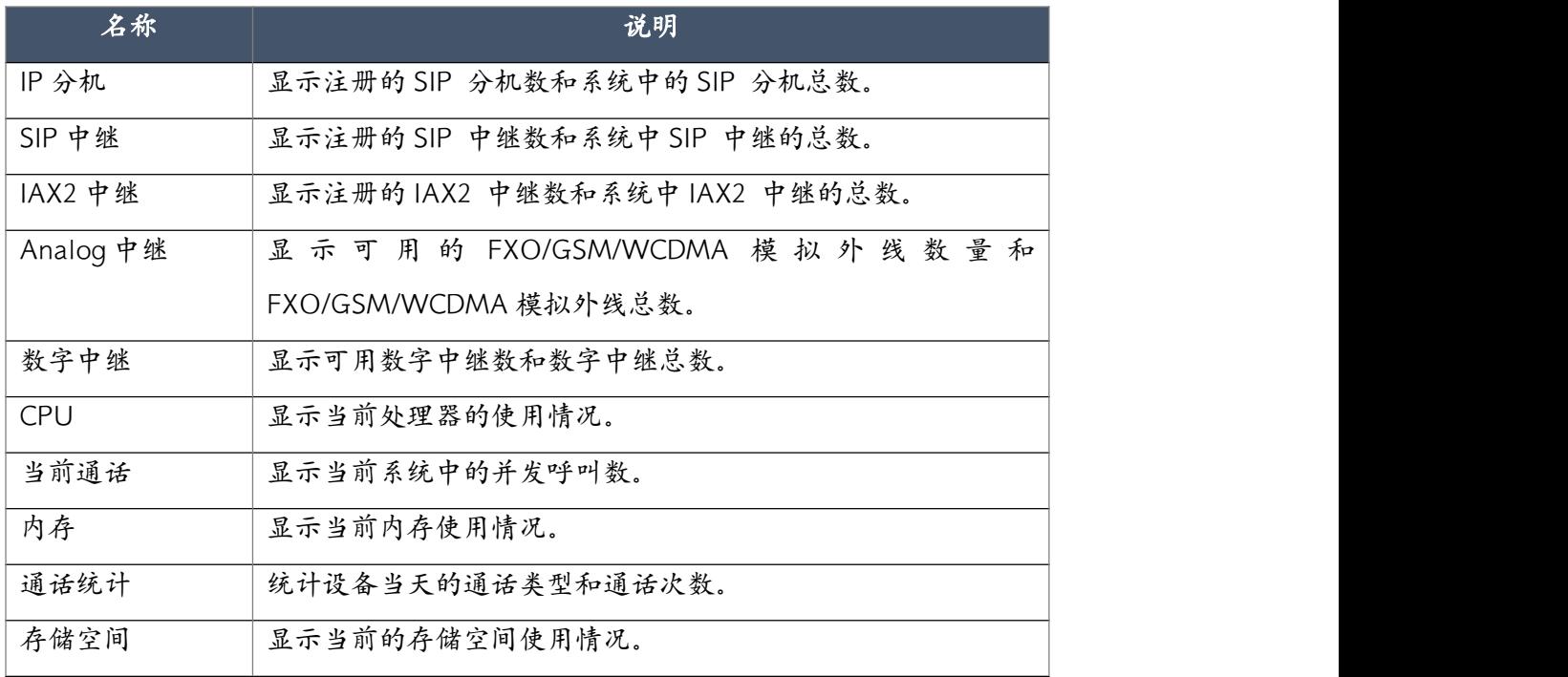

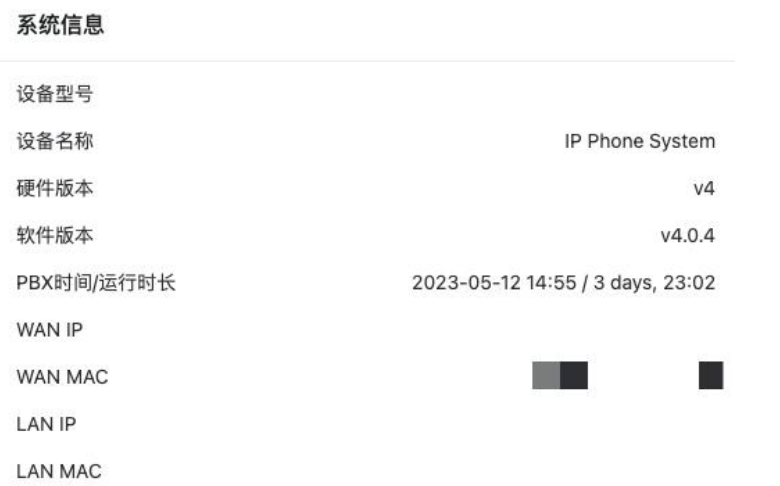

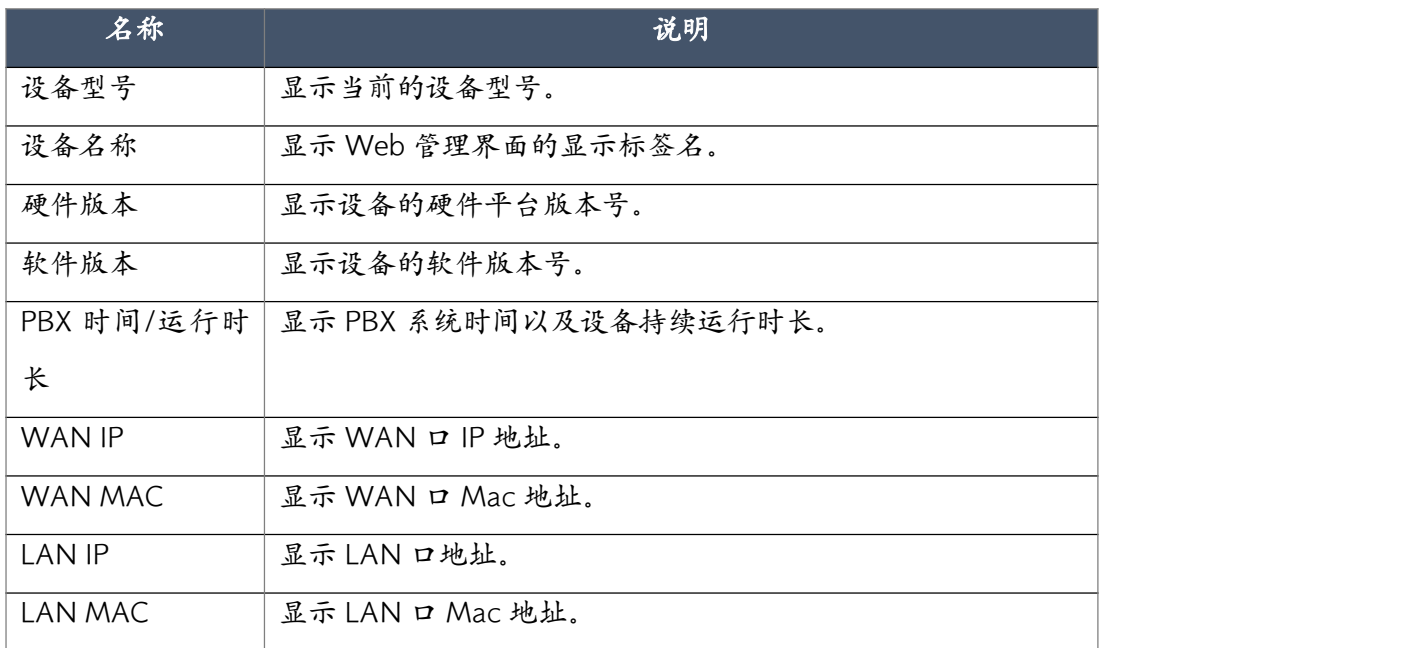

# <span id="page-28-0"></span>3.2 分机

在分机状态页面,你可以看到所有分机的实时状态,包括在线,响铃,忙线,离线状态。

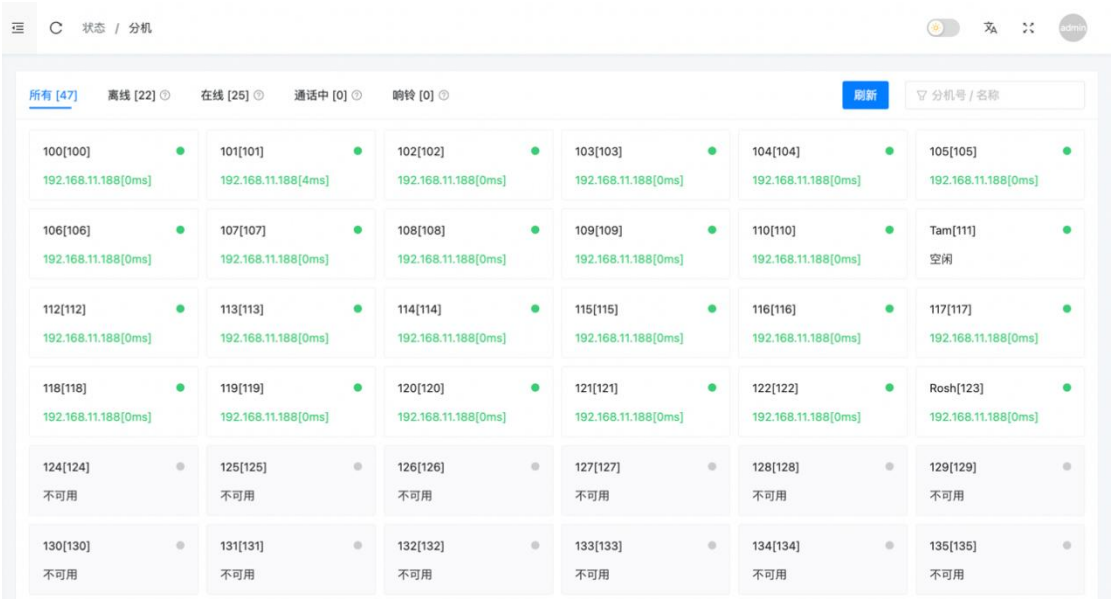

IP 分机的分机号下方显示的 IP 地址为成功注册该分机号的终端所对应的 IP,这样可以追溯到分 机注册终端的来源。

# <span id="page-29-0"></span>3.3 中继

中继线路页面可以查看 SIP 中继, IAX 中继, 模拟中继及 E1/T1 中继的状态。模拟中继及 E1/T1 中继线路的显示根据系统搭载的语音板卡而定。在模拟中继中点击"释放线路"可以释放当前 正在忙的通道。

#### SIP/IAX

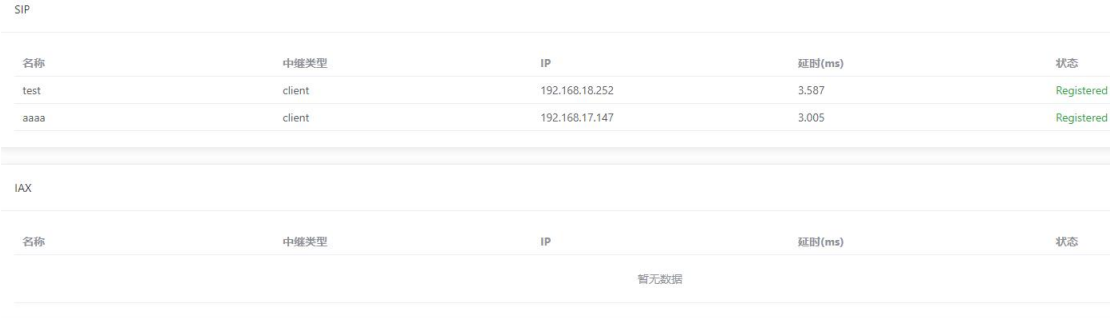

#### Analog

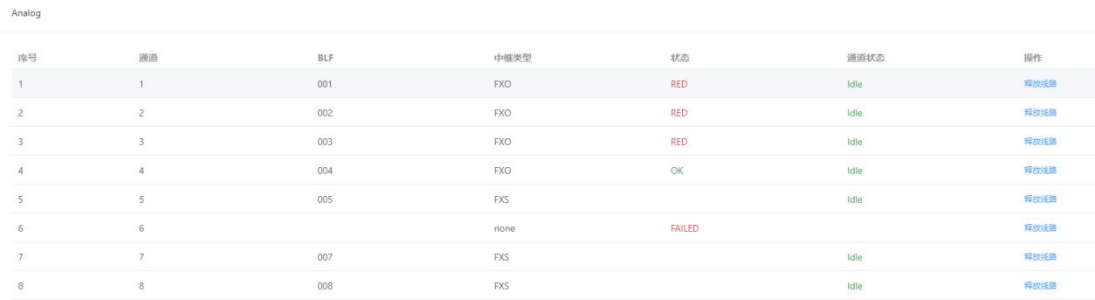

## Digital(T600)

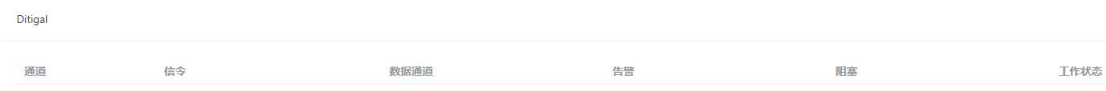

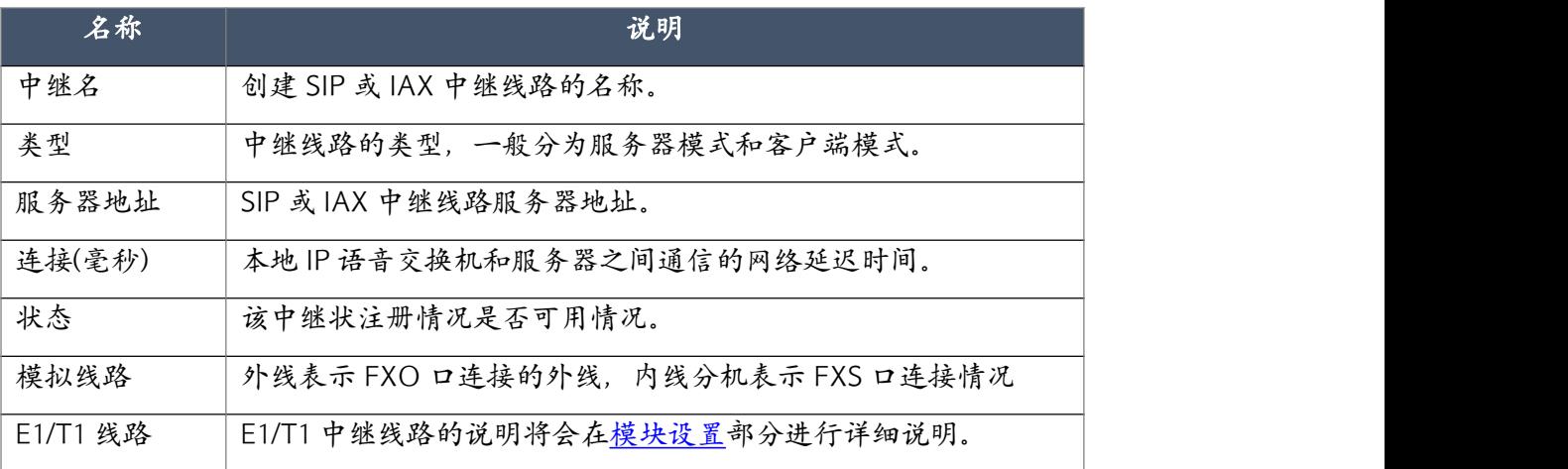

# <span id="page-31-0"></span>4. 电话

### <span id="page-31-1"></span>4.1 分机

### <span id="page-31-2"></span>4.1.1 部门

在电话->分机->部门页面显示的部门信息是在快速安装向导中设置的,如果需要可以根据实际 情况进行添加,删除和修改。若你跳过了快速安装向导,该页面将会没有部门信息的显示。 点击 和 按钮可添加一个新的部门。

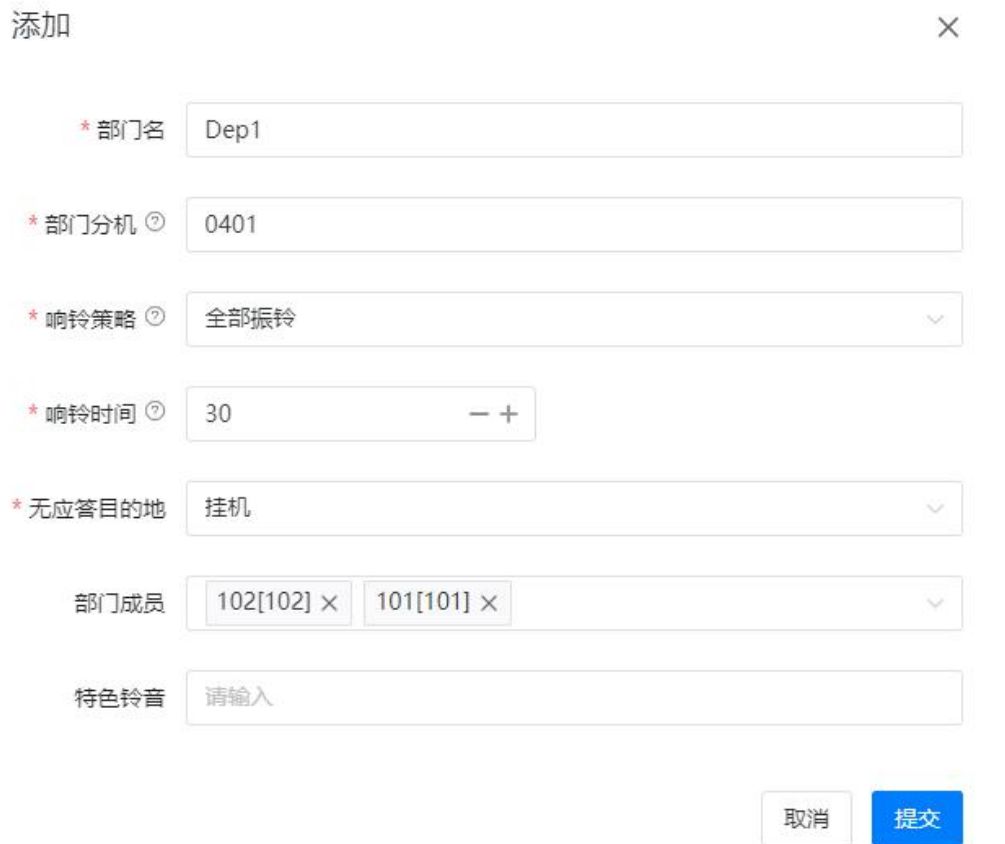

输入要添加的部门的名称,选择要添加的分机成员(同一分机可以归属于不同的部门)。部门 分机是用于呼叫部门振铃组的号码,当呼叫该振铃组时,响铃部门成员分机的方式可在响铃策 略下拉菜单中选择。响铃时间是部门响铃组来电时每个分机的响铃时间。如果部门成员都未接 听来电,则来电将会转到无应答目的地下拉菜单中选择的目的地。特色铃音功能可以使该振铃 组的来电振铃话机上特定的铃声,具体设置需要参考话机特设铃音的约定进行设置。

### <span id="page-32-0"></span>4.1.2 IP 分机

电话->分机->IP 分机页面列出了 IPPBX 所有已添加并且可供使用的 IP 分机。该页面可供管理 IPPBX 的分机,包括创建,删除,编辑分机的各个属性等。

T100 最多可支持创建 100 个 IP 分机。

T200 最多可支持创建 200 个 IP 分机。

U600 最多可支持创建 600 个 IP 分机。

IPPBX 的 IP 分机列表如下图所示, 所有 IP 分机均可在这里进行管理。

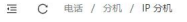

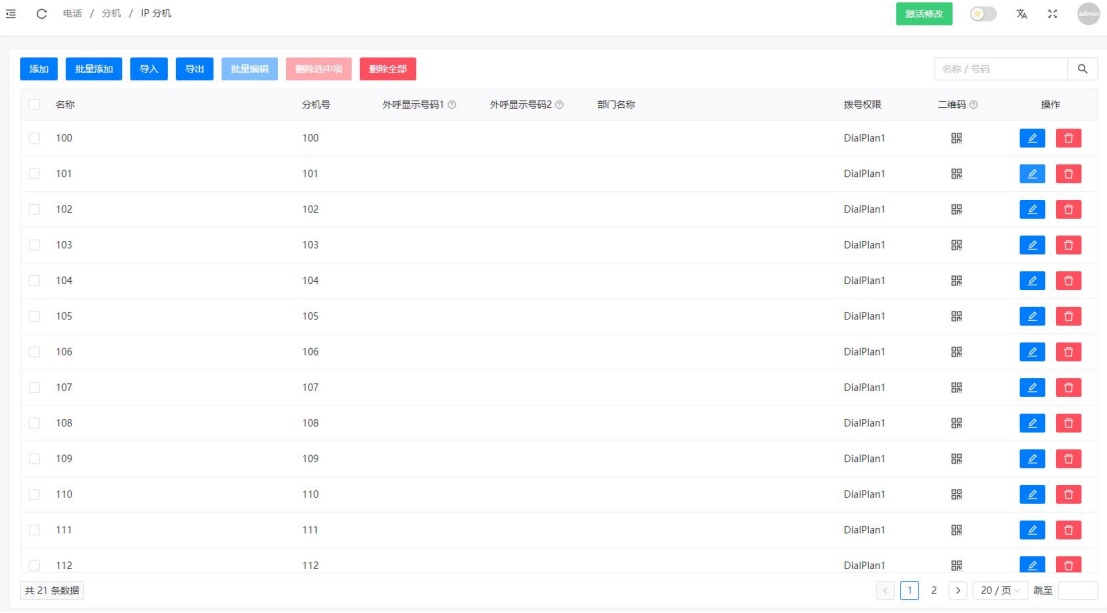

分机列表页面对应的菜单项如下表所示。

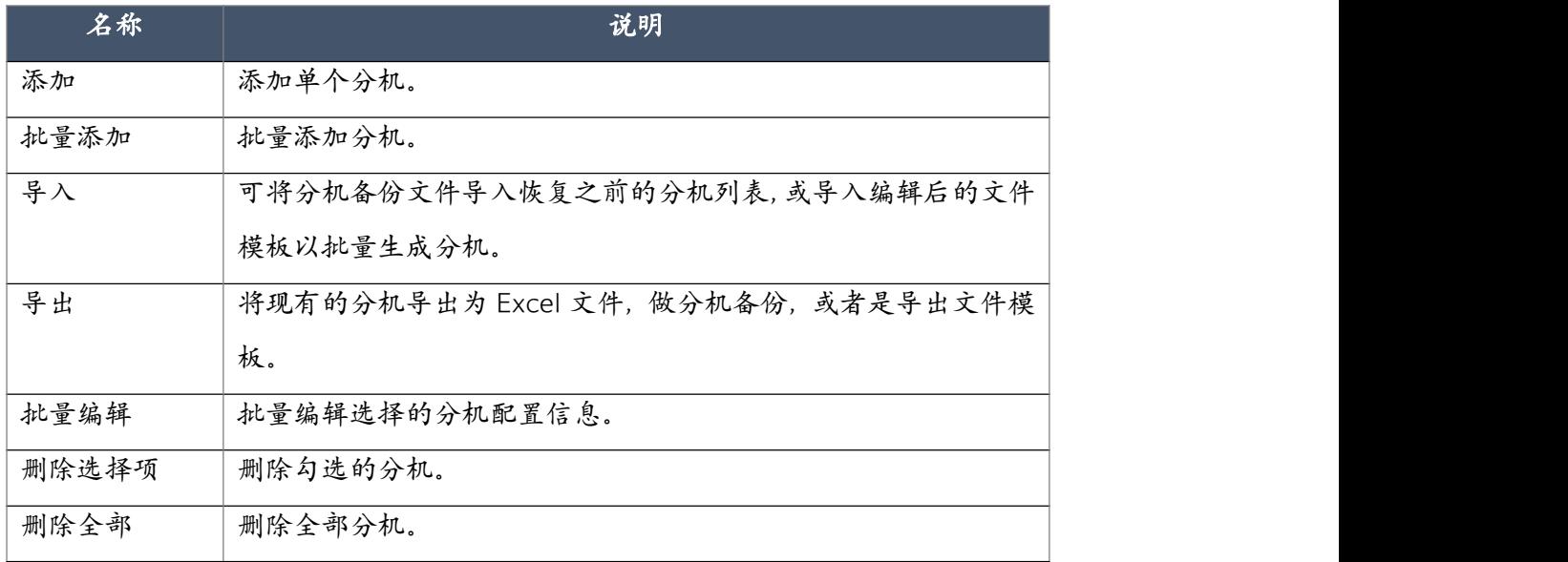

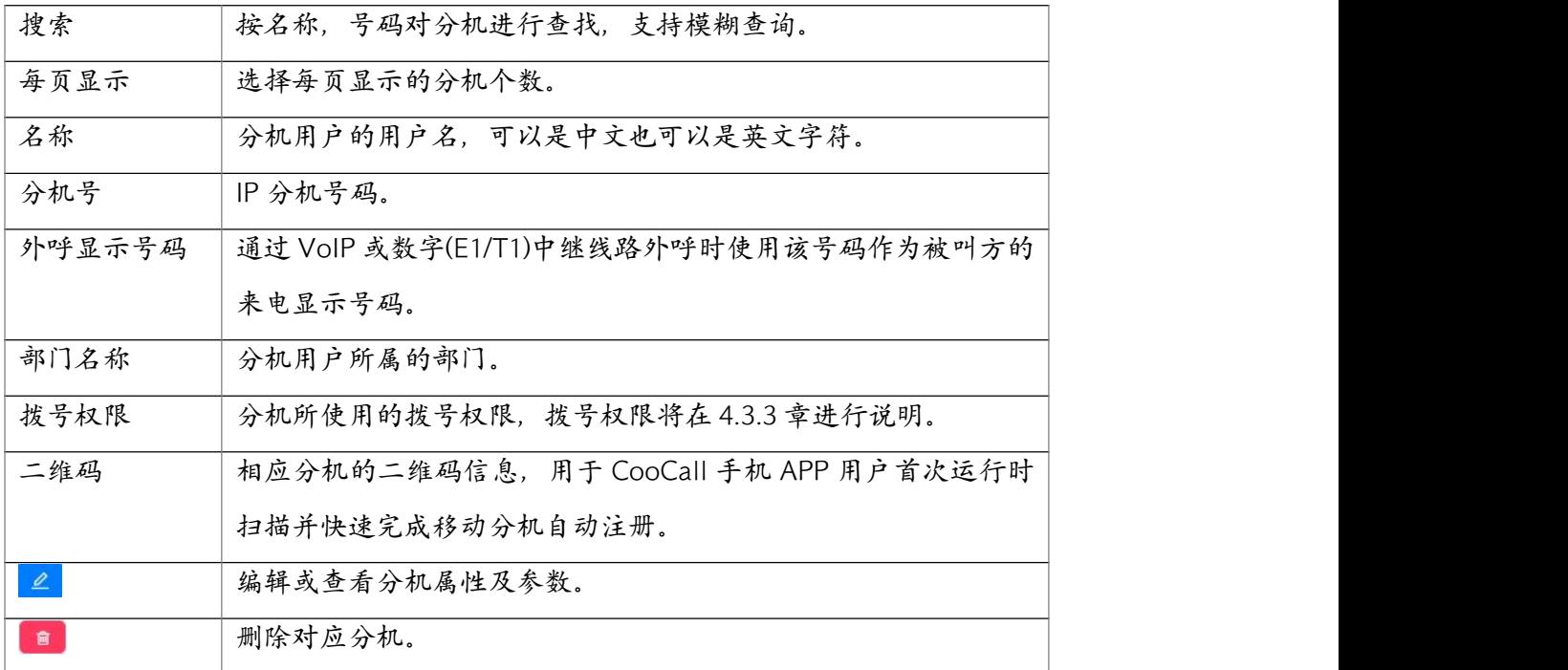

点击 4 按钮查看或修改分机属性, 以下是对 IP 分机属性及参数的详细说明。

### 用户资料

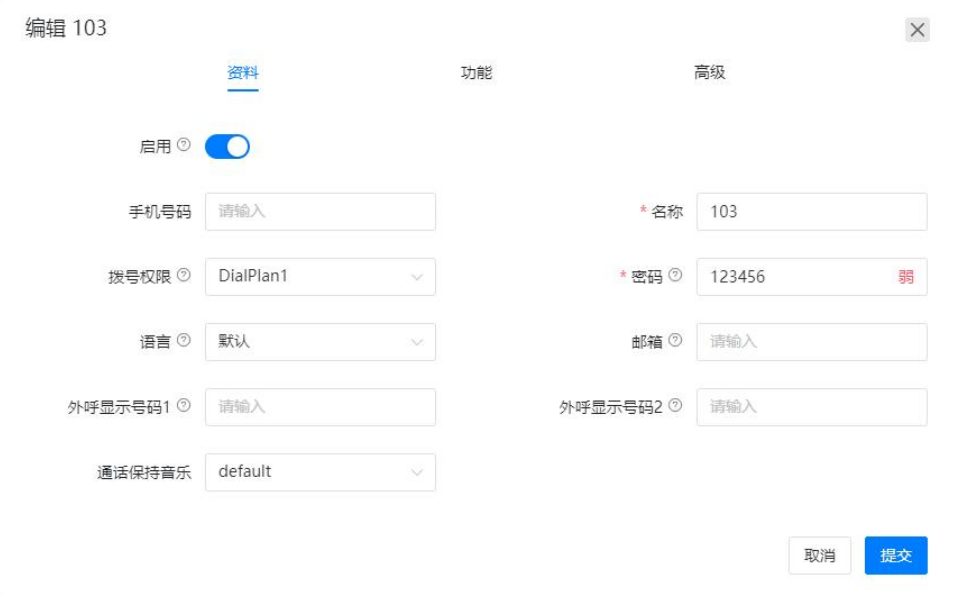

#### 属性说明如下表所示。

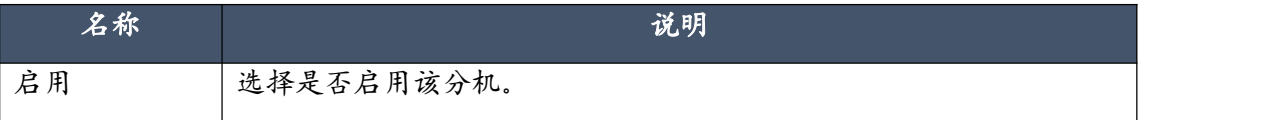

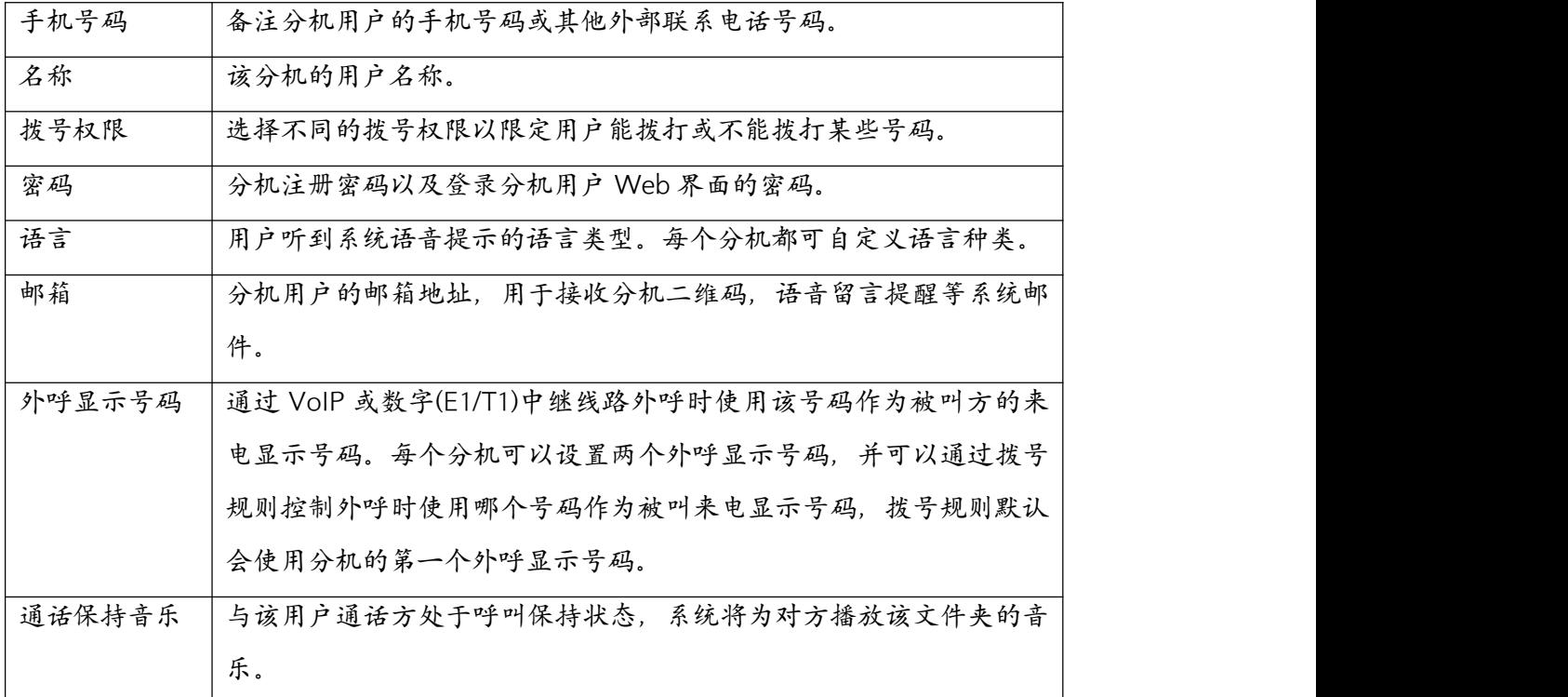

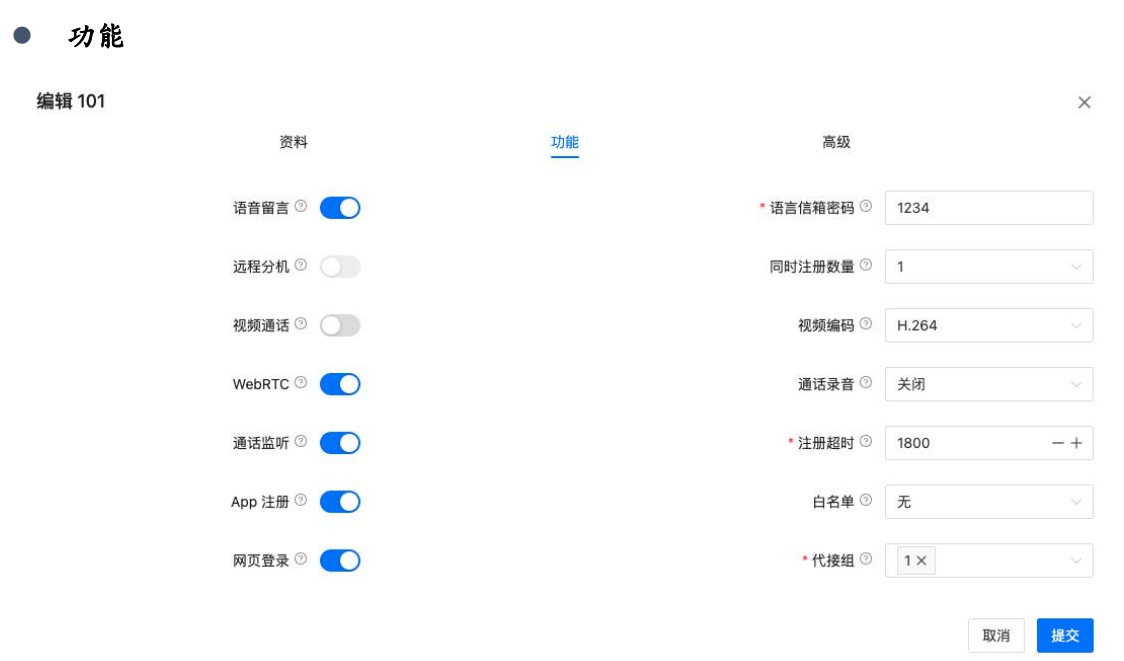

属性说明如下表所示。

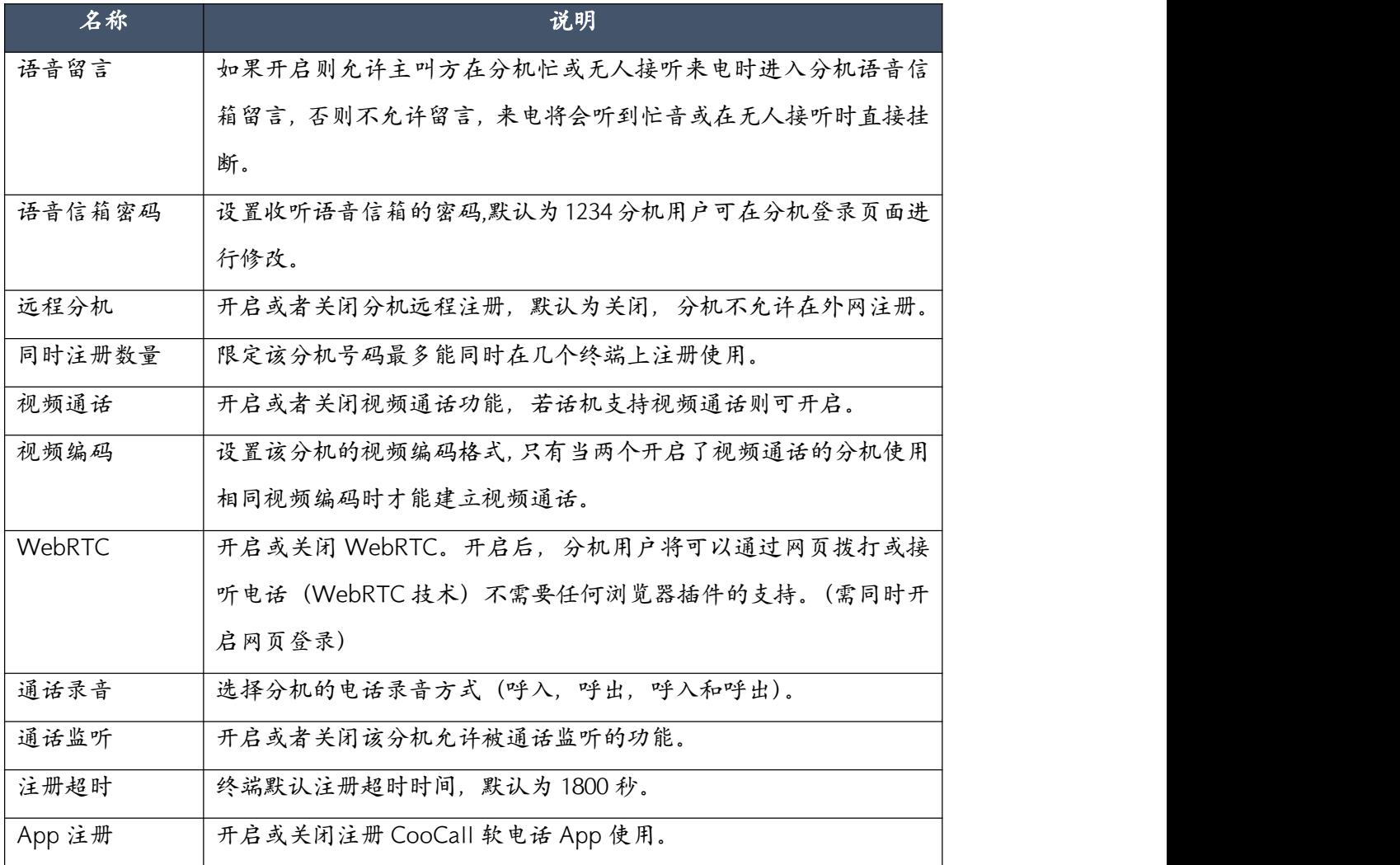
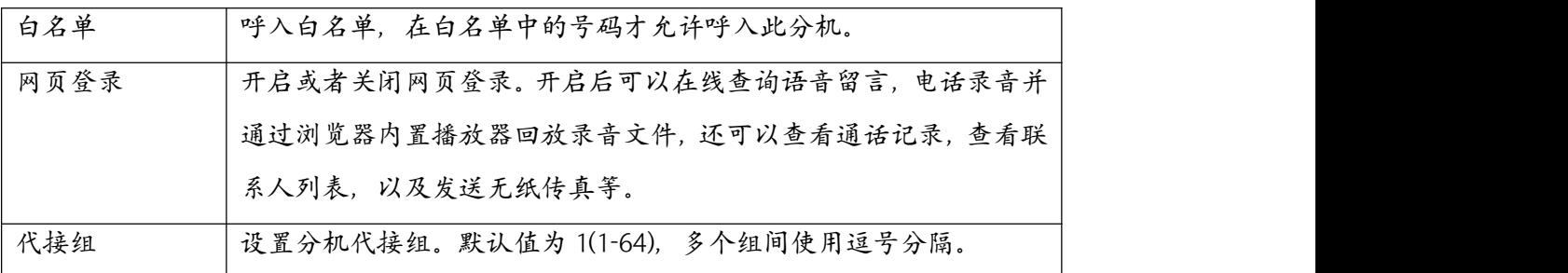

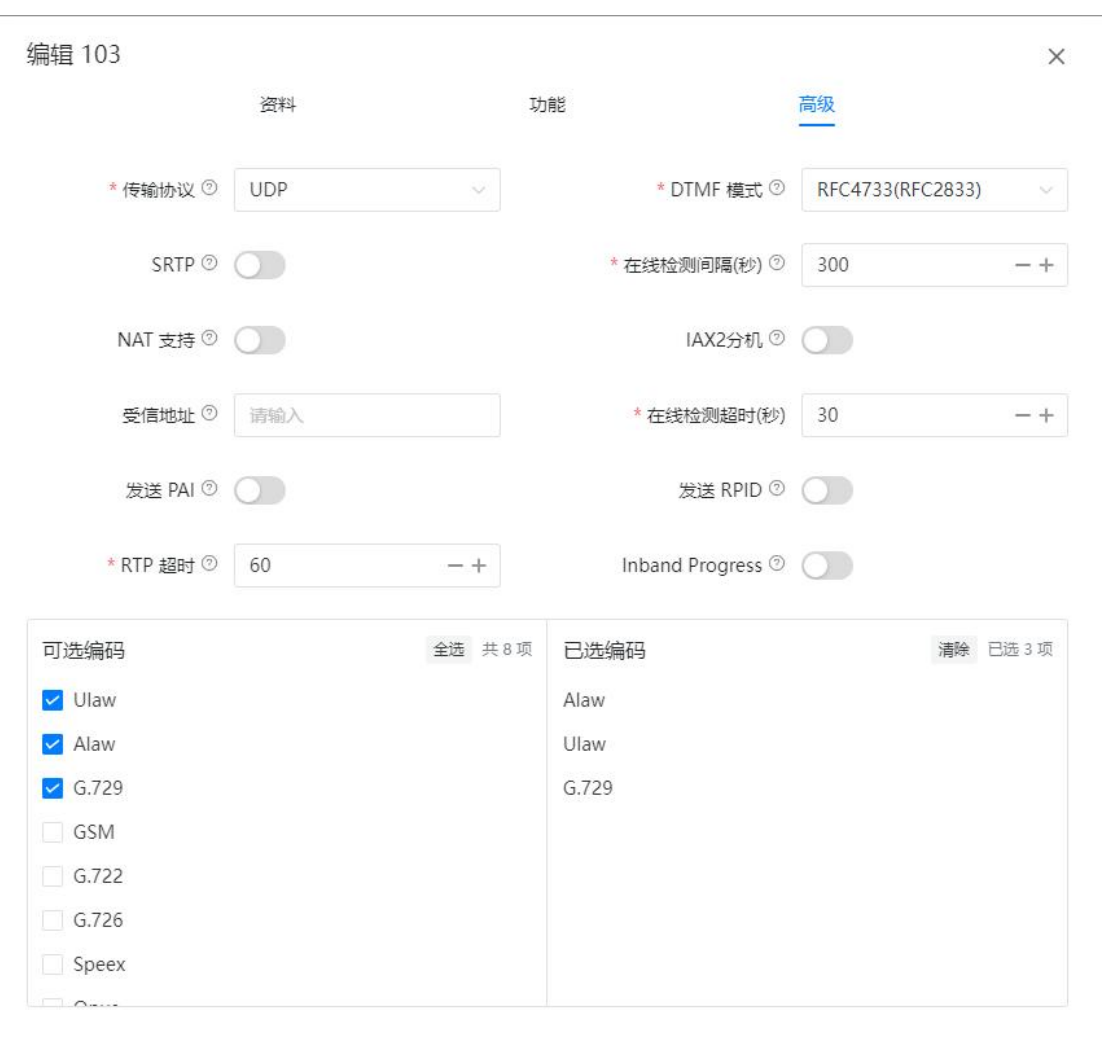

● 高级

取消 提交

属性说明如下表所示。

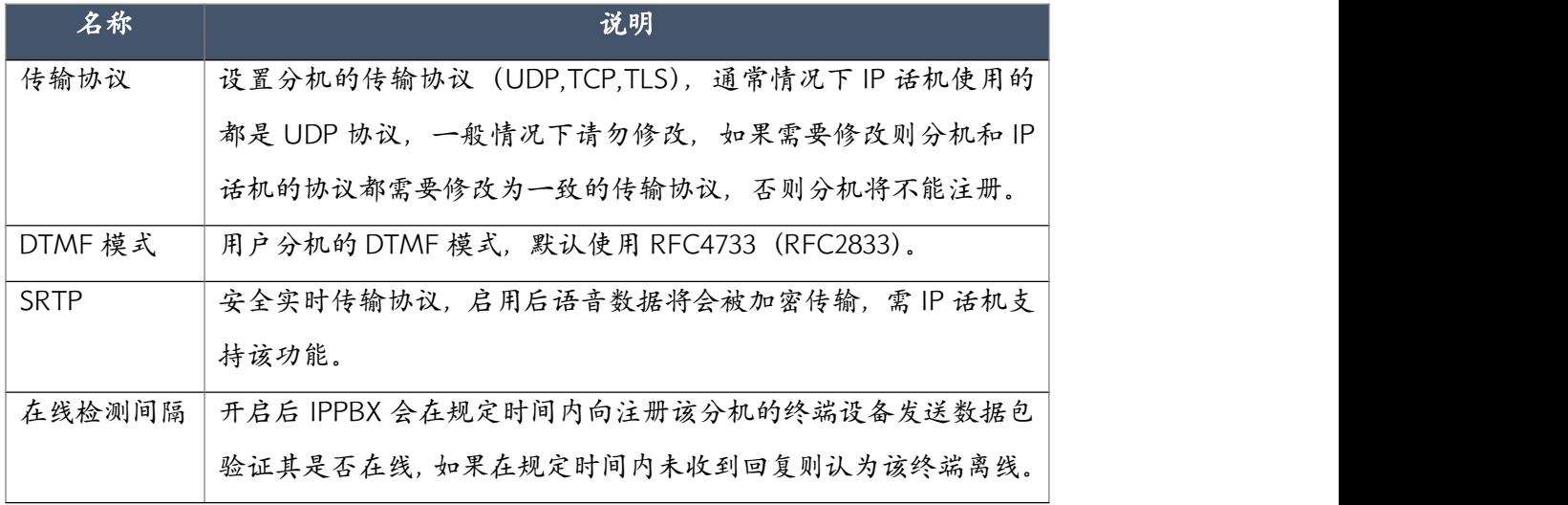

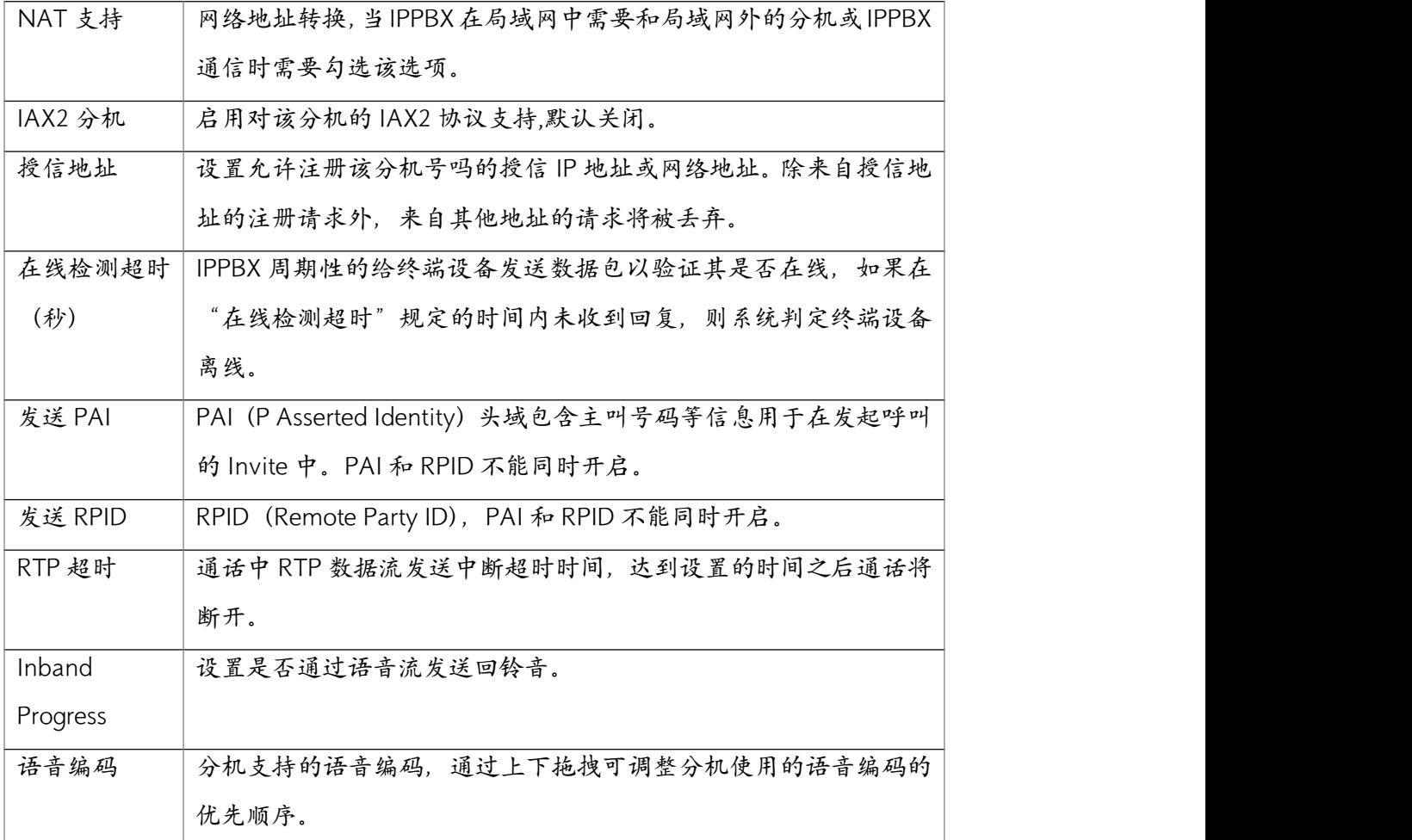

批量添加或批量修改分机属性时,分机用户独有的信息将不能被设置,如用户的邮箱地址。其 他设置请参考上述 IP 分机属性进行设置。

批量添加分机和批量编辑分机时除了单个分机属性外还可批量添加外呼显示号码。

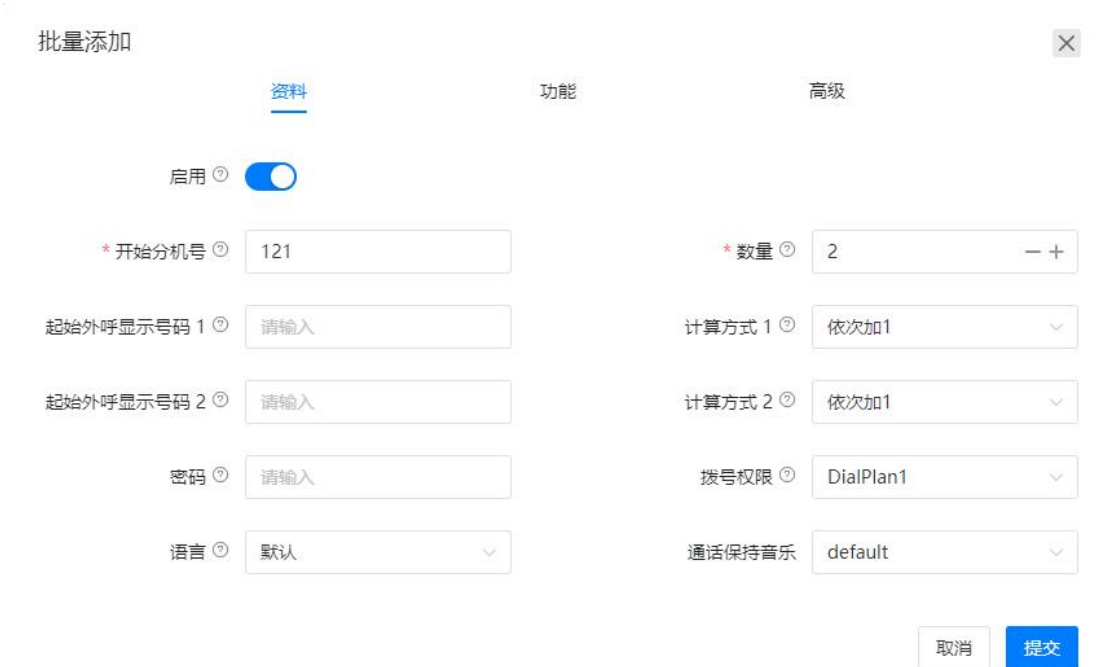

上图所示批量添加分机号码的起始分机为1050,添加的分机数量为10个,则会添加 1050到1059 这 10 个分机号码,并且分机外呼显示号码的起始号码为 67293500, 计算方式为依次加 1, 则 67293500 到 67293509 这 10 个外呼显示号码将依次分配给 1050 到 1059 这 10 个分机。如果不 需要设置外呼显示号码测将"起始外呼显示号码"项置空。

另外,批量添加分机时建议将密码项置空,这样新建的分机将会使用 10 位随机密码由数字、字 母和符号构成,这样有助于提升系统的安全性,如果指定了一个特定密码,则所有新建的分机 将使用相同的分机密码。

#### 4.1.3 模拟分机

如果你的 IPPBX 系统配备了 FXS 内线模拟分机接口, 则在电话->分机->模拟分机页面将会显示 可用的模拟分机及对应的分机号,模拟分机在系统初始化时即会生成无需配置。

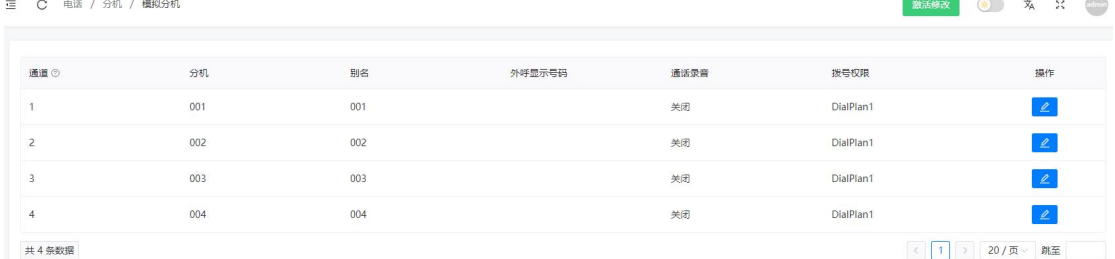

模拟分机的某些属性也可进行修改,如果需要请点击 按钮查看或修改模拟分机属性。

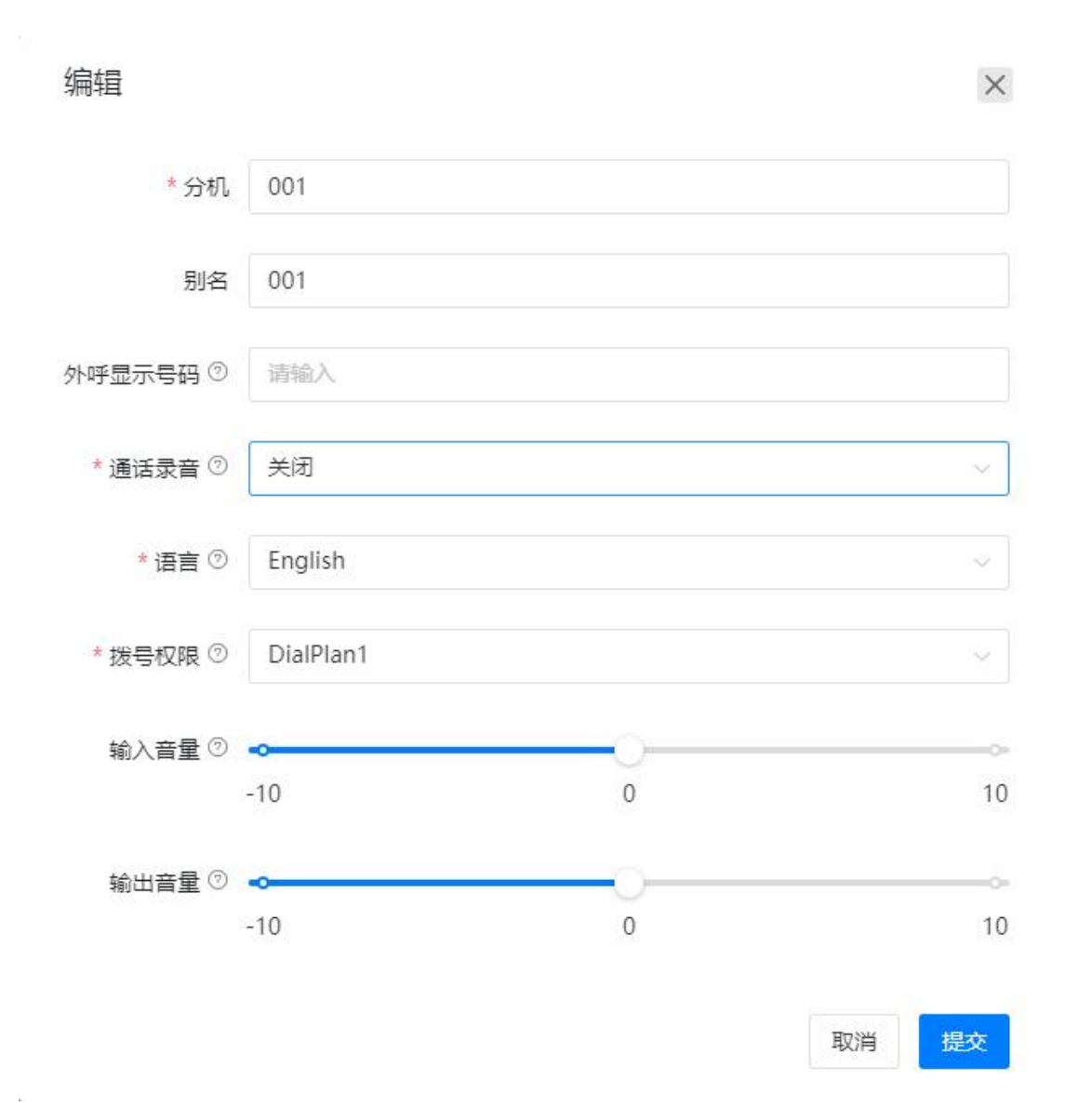

## 模拟分机属性说明如下表所示。

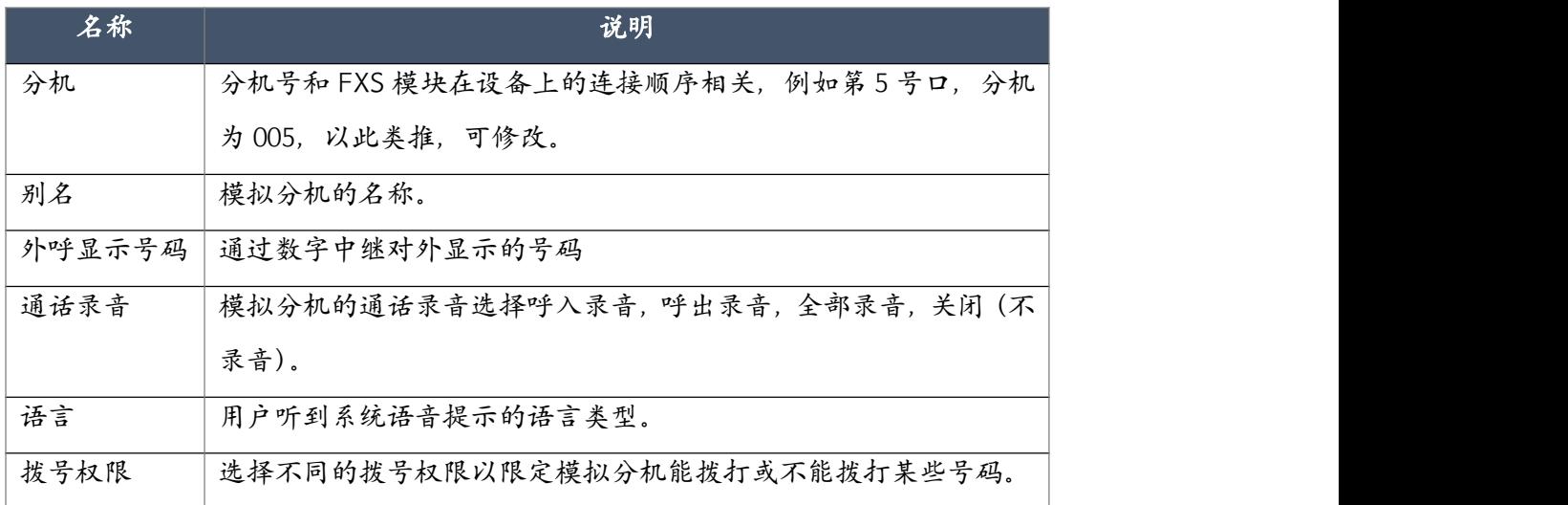

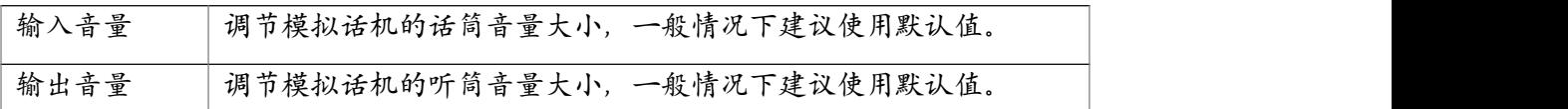

# 4.2 呼入控制

## 4.2.1 自动话务员

自动话务员提供语音自动应答并完成与主叫方交互的功能,主叫方通过自动语音的提示选择 需要呼叫的目的地。使用此功能可以帮助呼叫者自助选择所需的服务,提高公司客服的办事 效率。

#### 自动话务员语音文件

在设置自动话务员菜单之前,你需要事先录制你需要使用的自动话务员应答提示音,当电话呼 入后,系统将自动播放这段提示音,电话发起人根据提示音输入按键接通目的地。录制的语音 提示必须要符合你将要创建的自动话务员菜单的结构,例如:欢迎致电 XX 公司, 销售请拨 1, 技术支持请拨 2,如需帮助请按 0。那么接下来你要设置的自动话务员菜单必须跟语音提示相吻 合。

自动话务员语音文件参见 4.4.2 [自动话务员提示音](#page-66-0)的说明。

在自动话务员页面点击"添加"按钮以创建一个自动话务员菜单。

编辑 0600

 $\times$ 

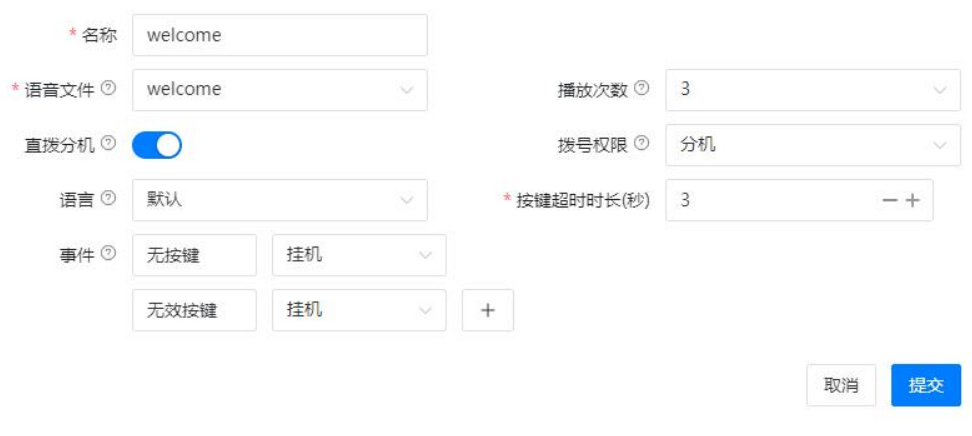

#### 具体设置的说明如下表所示。

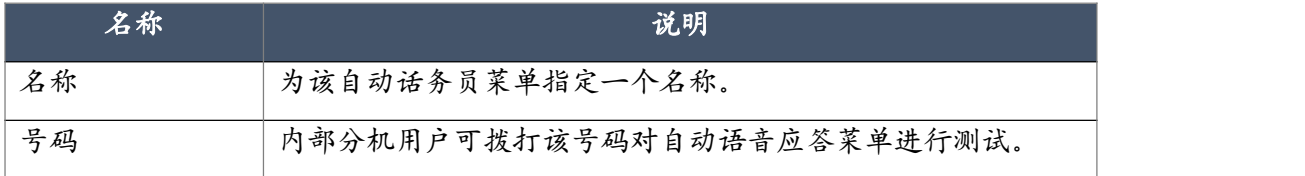

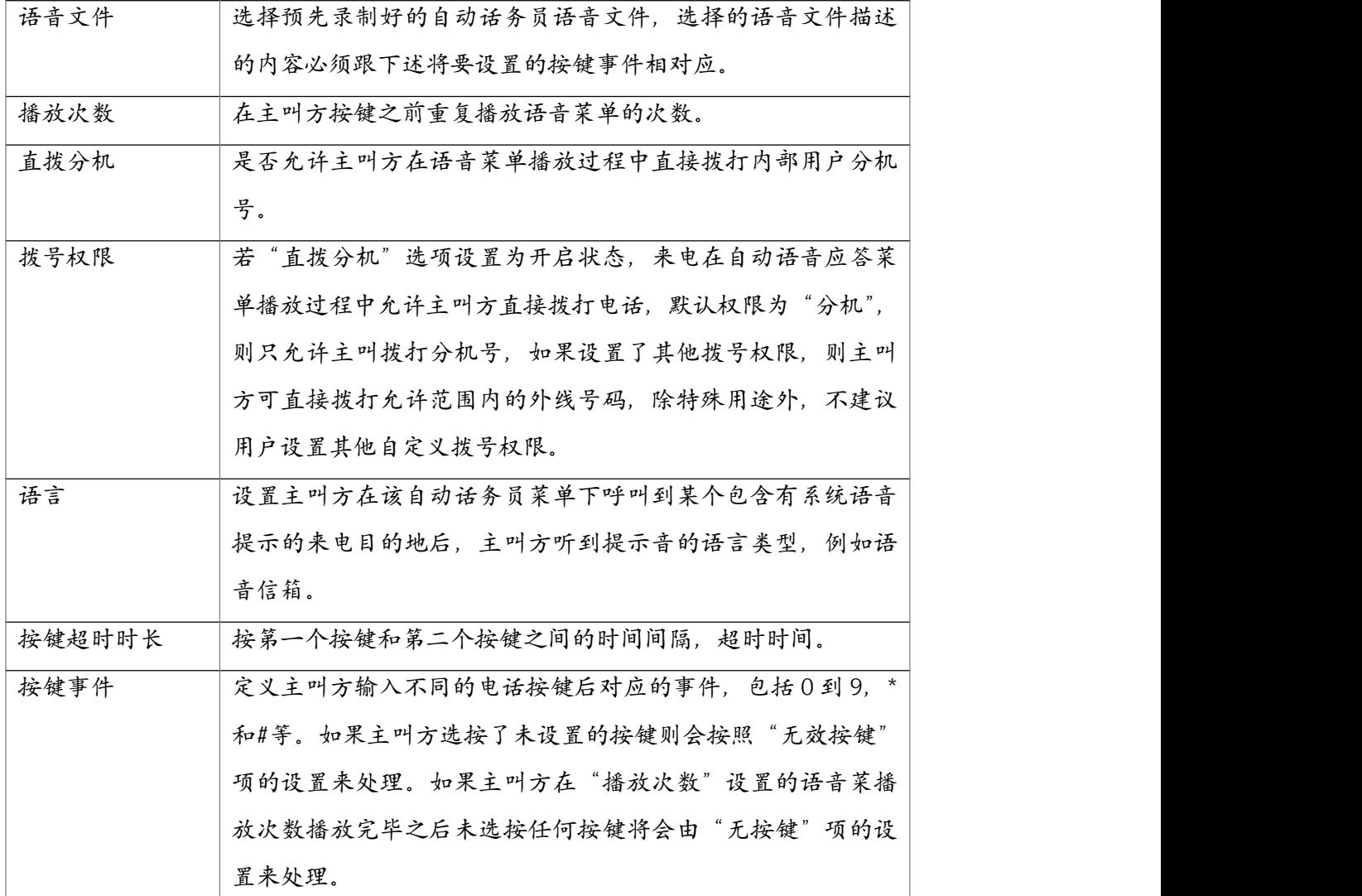

自动话务员菜单的按键事件对应的电话目的地包含了自动话务员本身,所以用户可以根据需要 设置多层自动话务员菜单。例如,用户可设置一个中文语音的自动话务员菜单,再设置一个英 文语音的自动话务员菜单,最后设置一个选择语言的自动话务员菜单,在这个选择语言的自动 话务员菜单上,用户可以设置按 1 则导航到中文的自动话务员菜单, 按 2 则导航到英文的自动 话务员菜单。这样就实现了一个可以选择语言的多级自动话务员菜单。只需要在呼入路由处设 置来电到语言选择的自动话务员即可。

#### 4.2.2 呼叫队列

呼叫队列可以在座席已经接听其他电话的情况下,对其他呼入电话进行排队,在座席接听完一 通电话后再把队列中排队的来电分配到空闲的分机。

呼叫队列需要在电话->高级功能->呼叫队列页面进行创建,点击"添加"按钮,将弹出如下对

38

## 话框。

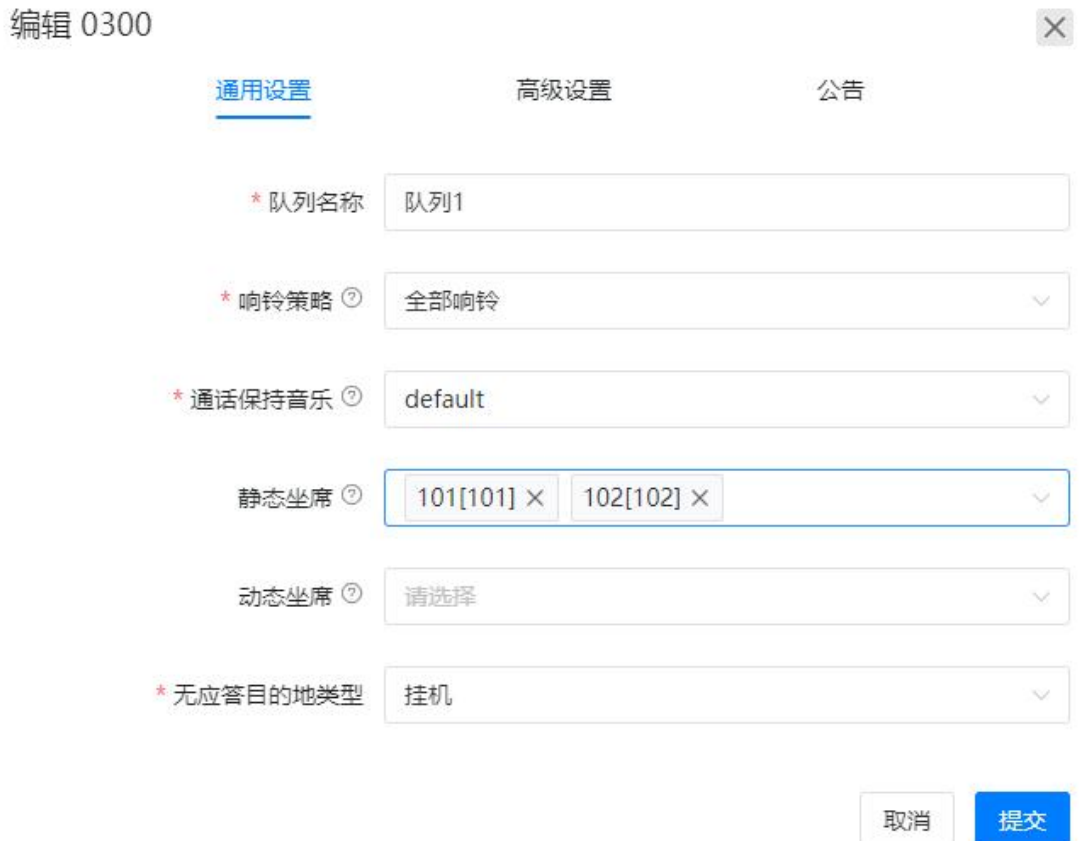

#### 队列的通用设置说明如下表所示。

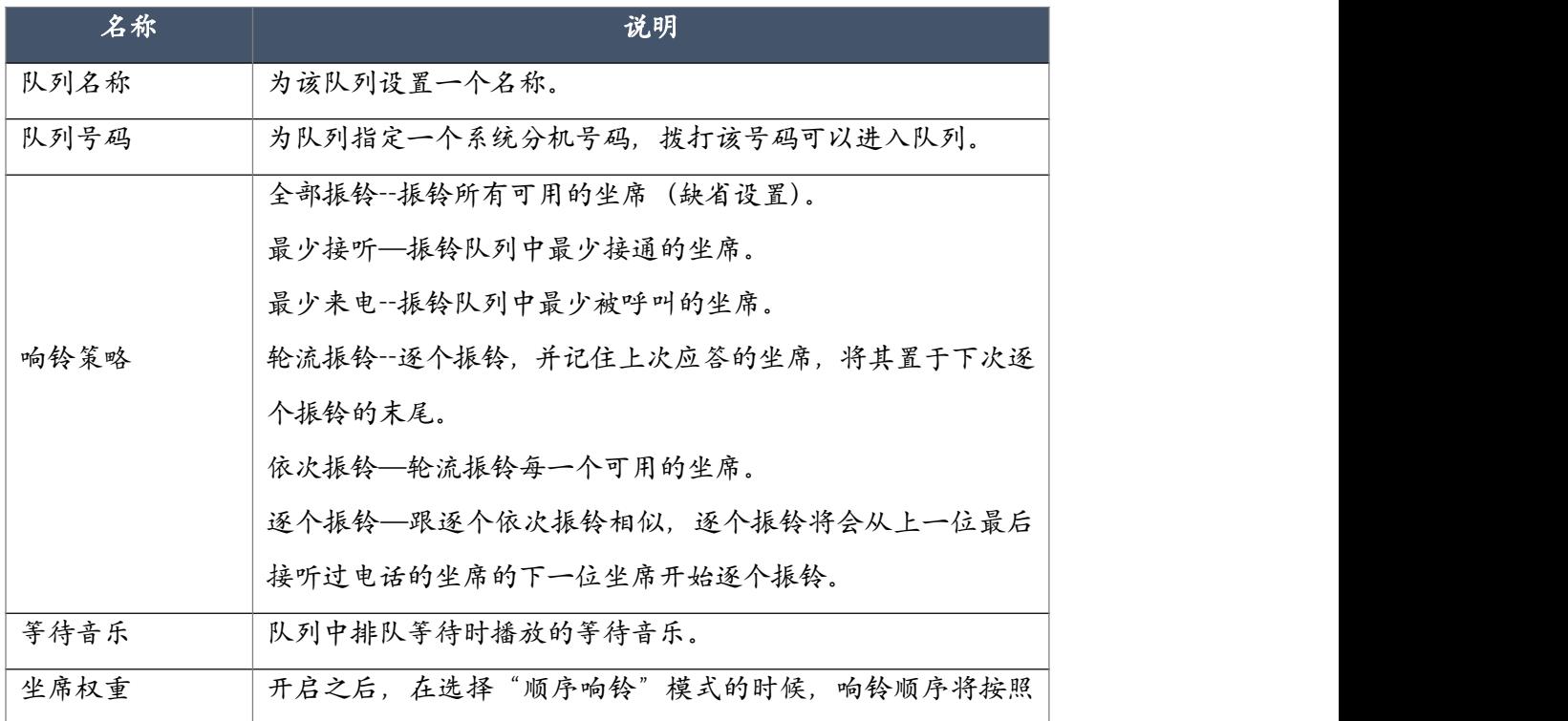

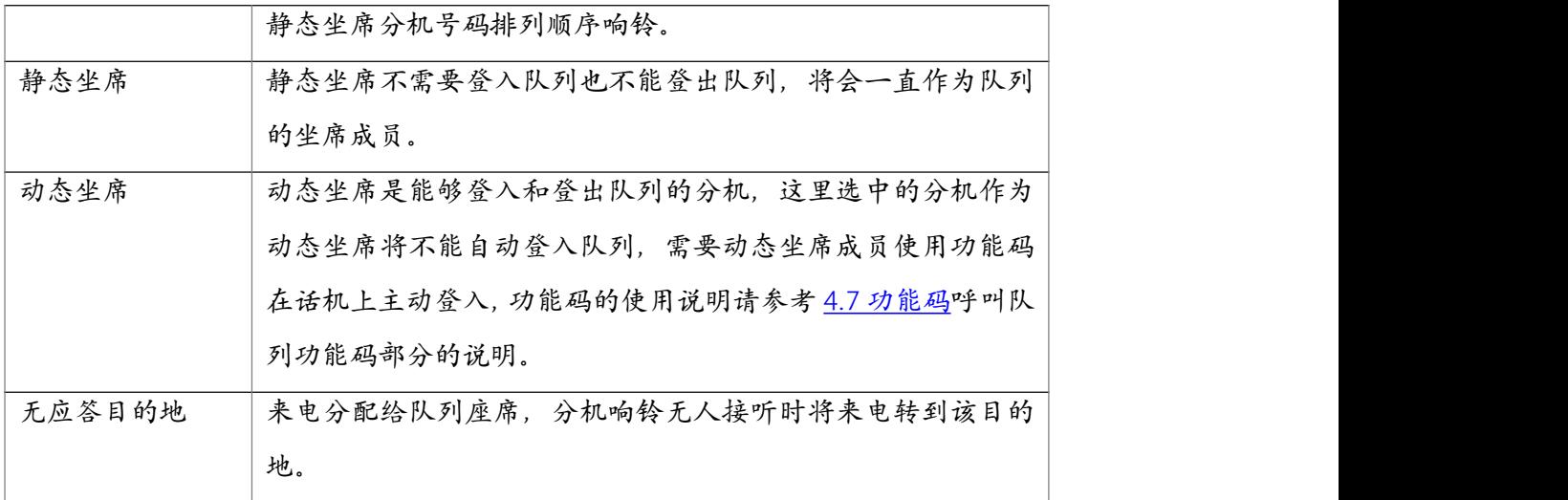

取消

提交

呼叫队列的高级设置如下图所示。

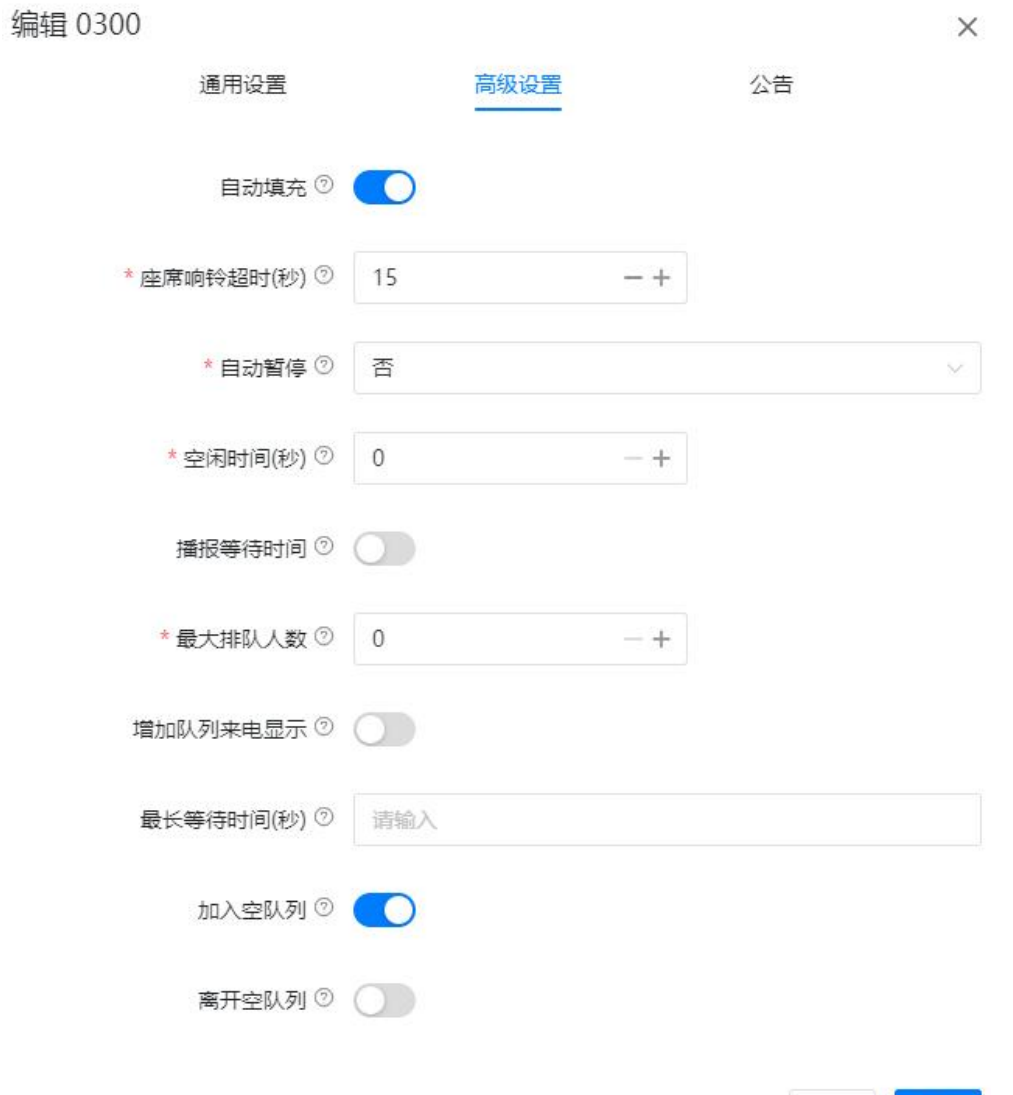

## 呼叫队列的高级设置说明如下。

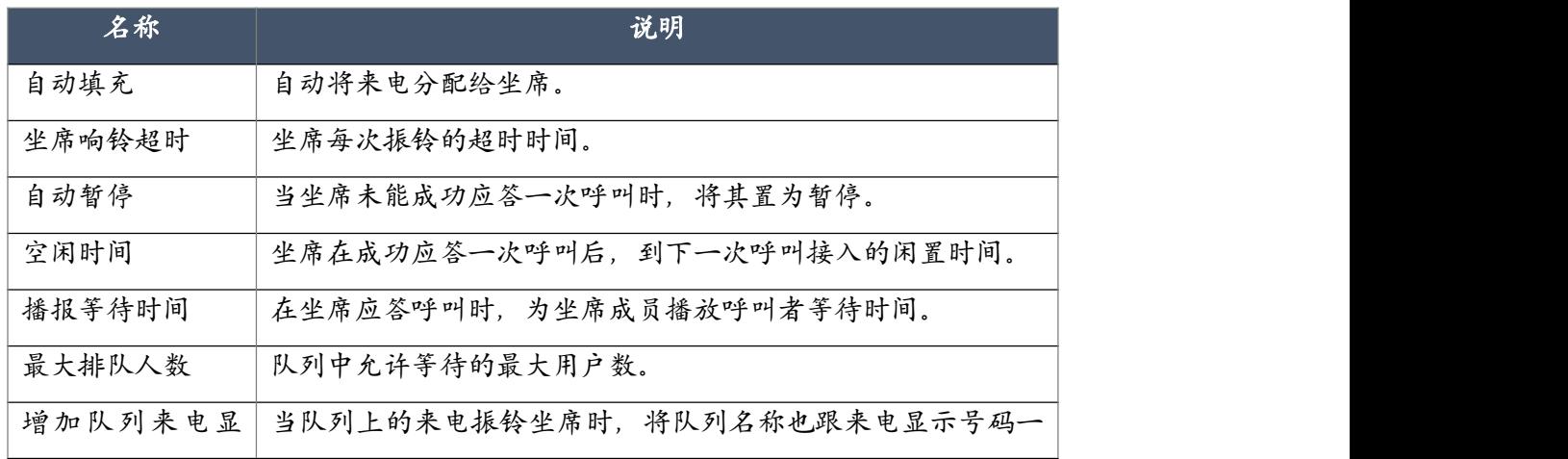

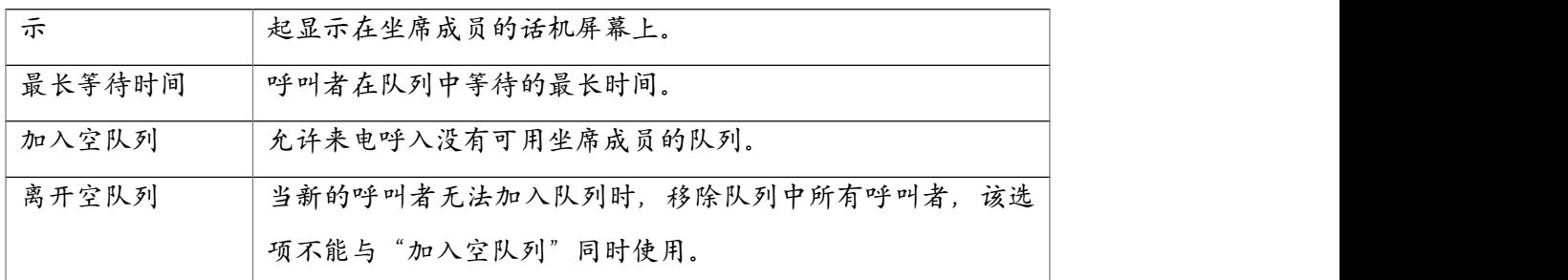

呼叫队列的公告功能设置如下图所示。

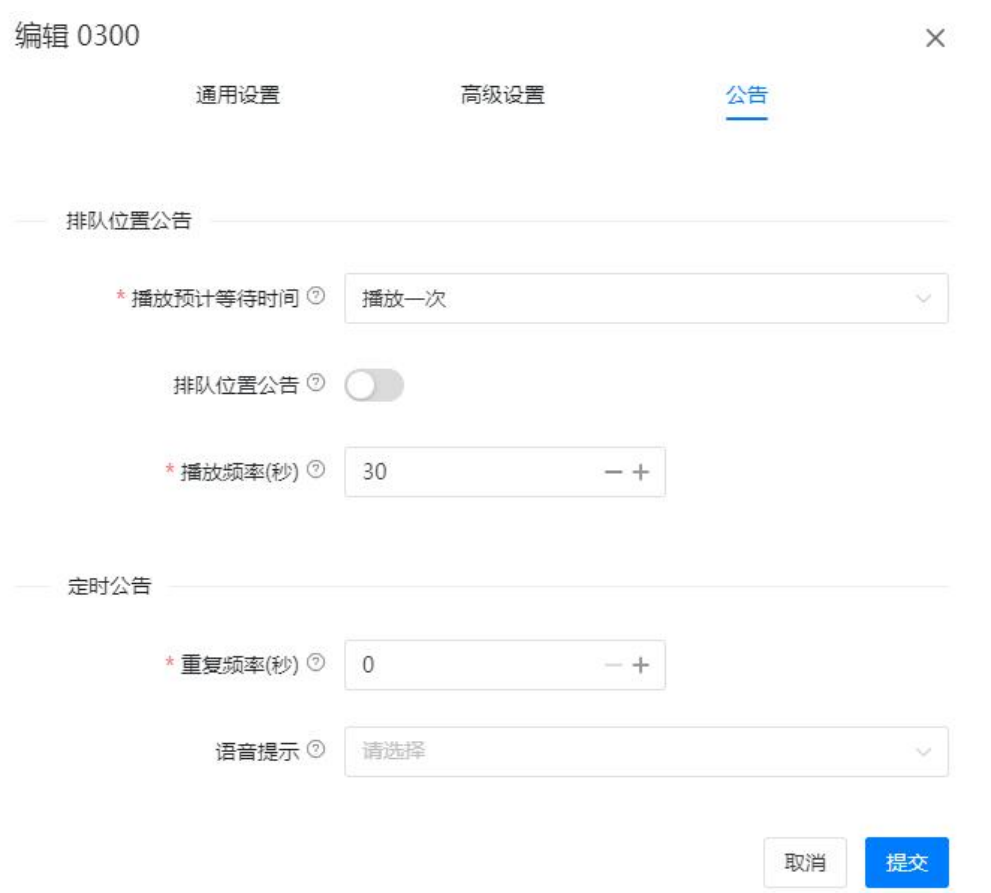

呼叫队列的公告功能设置说明如下。

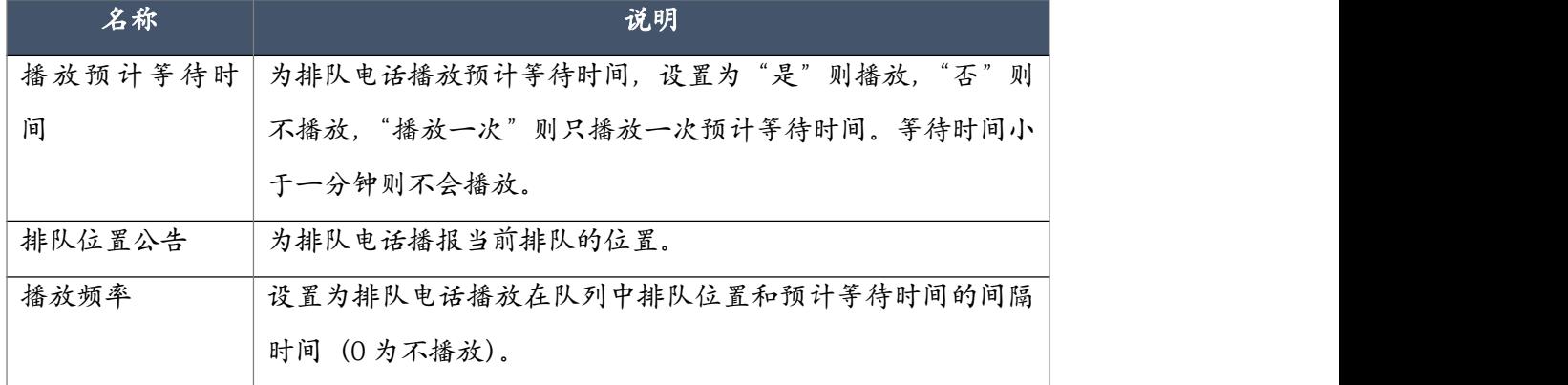

 $\times$ 

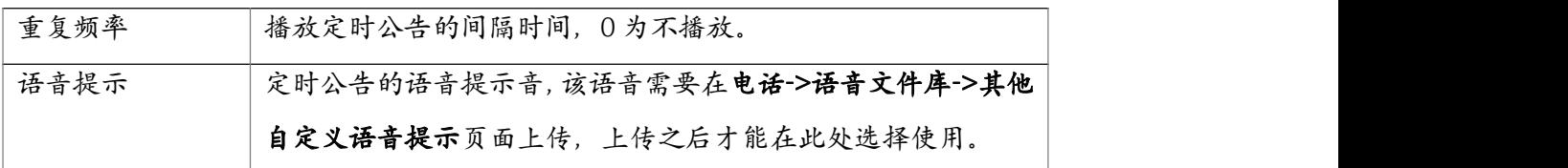

## 4.2.3 时间条件

IPPBX 可以设置时间规则来区分工作时间段和非工作时间段,对不同时段的来电进行不同方式 的处理。

时间规则的设置在电话->呼入控制->时间条件页面完成,添加一个时间规则首先需要指定工作 日及每个工作日对应的工作时间段。例如:公司上午工作时间为 9 点开始,到中午 12 点午间休 息 2 小时,下午工作时间为 14 点开始, 到下午 18 点下班, 工作日为周一至周五。

点击"工作日"右侧的"添加"来设置公司的工作日及工作时间,如下图所示。

编辑 工作时间

\* 名称 工作时间 开始时间 2 请选择时间 (O) 结束时间 2 请选择时间 (C) 工作日 2 请选择  $\Box$  $\equiv$ 四 五  $14:00 - 18:00$ 14:00 - 18:00 ⊟ 14:00 - 18:00 □ 14:00 - 18:00  $14:00 - 18:00$ 09:00 - 12:00 日 09:00 - 12:00 日 09:00 - 12:00 日 09:00 - 12:00 日 09:00 - 12:00 日 提交 取消

这样公司的工作日及每个工作日的工作时间已经制定好了,其他未指定的时间段都会判断为非 工作时间。

由于一些法定节假日被包含在工作日当中,接下来还需要指定公司的法定节假日时间作为非工 作时间的一个补充,点击"节假日"右侧的"添加"按钮来添加当前时间以后的法定节假日, 如下图所示。

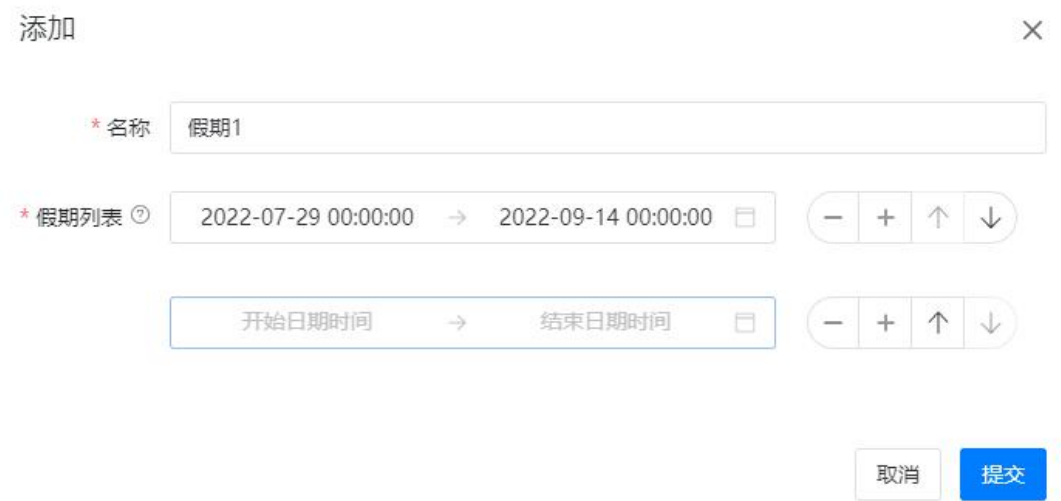

根据节假日开始和结束的日期逐个添加公司的节假日,添加完成后点击"提交"。

设置完工作日时间段布节假日时间段后,设置一个完整的时间规则的必要条件就满足了。点击 "时间规则"右侧的"添加"按钮来创建一个时间规则,如下图所示。

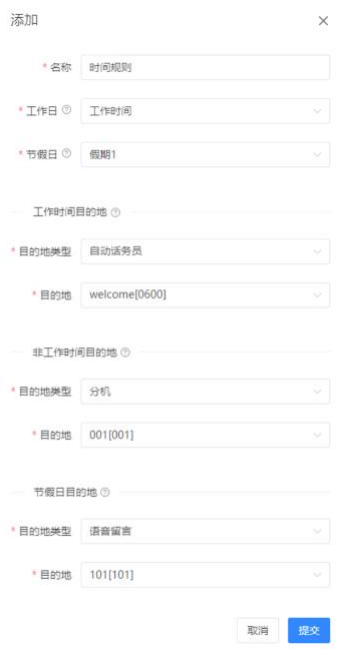

设置完成后,点击"提交"。

时间规则设置完成后需要在呼入路由中应用到系统的来电管理中。请参考下一节的说明。

## 4.2.4 呼入路由

呼入路由可以控制从中继线路呼入的电话到 IPPBX 系统之后接通到哪些目的地。例如,你可以 设置 IPPBX 系统的某个 FXO 口上的所有来电直接路由到某个指定的自动话务员, 分机, 部门

或队列等。

如果你想要这些来电在不同的时段(工作时间或非工作时间)路由到不同的目的地,那么时间 条件可以自动完成对不同时段的来电分别进行路由。

暂停办公

是对时间规则的一个扩展,企业在很多时候会有计划外的商务活动或其他事宜,不能包含在一 个固定的时间表上,这需要打破之前制定的时间规则,可通过开启暂停办公功能以临时设置 IPPBX 将来电转到其他临时呼入目的地进行处理。暂停办公功能通过功能码进行开启和关闭, 在使用功能码之前,需要设置临时呼入目的地,可以通过分机直接拨打\*81 或者\*081 开启或关 闭;如下图所示。

暂停办公 2

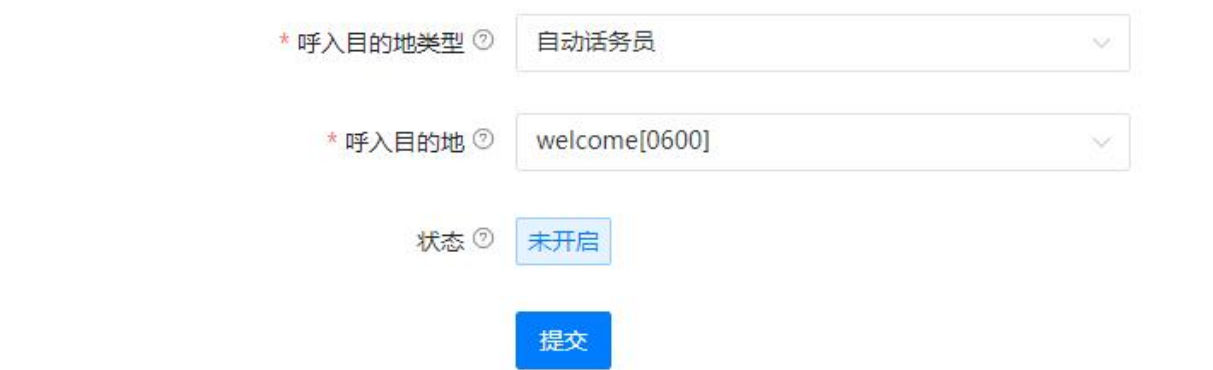

在电话->呼入控制->呼入路由页面,点击 IPPBX 系统的中继对应的编辑按钮可以对该中继进行 呼入路由的设置,如下图所示。

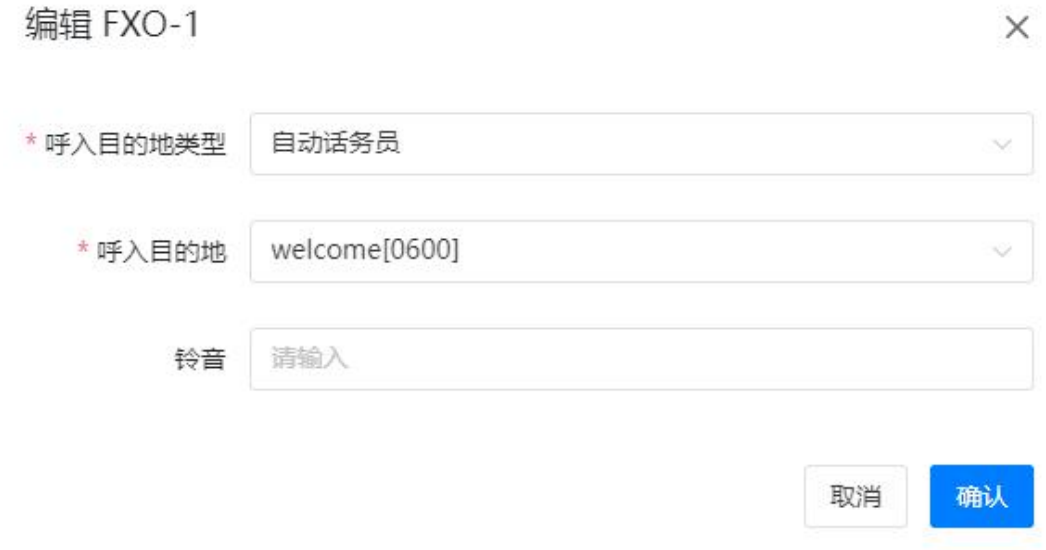

具体的设置参数如下表所示。

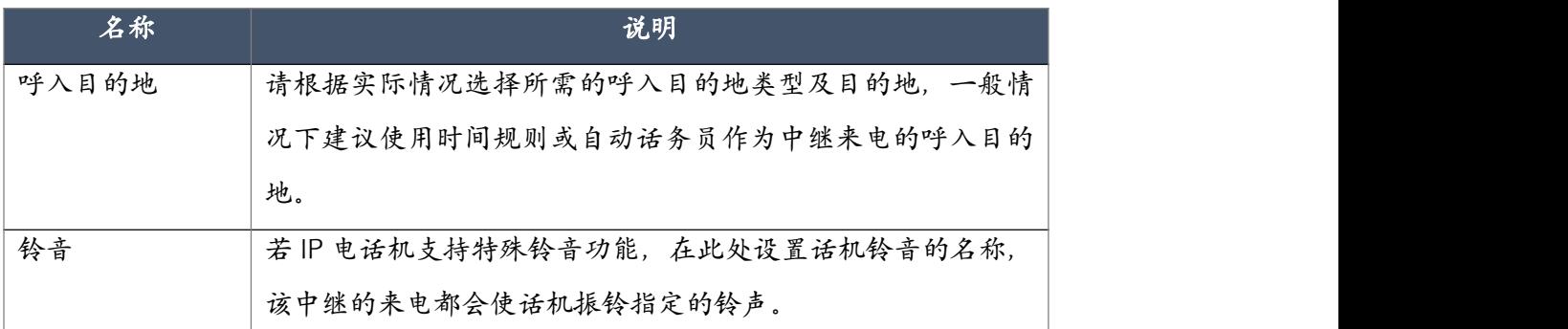

中继的呼入目的可以设置为相同的目的地也可以设置为不同的呼入目的地,具体的设置需根据 用户的实际需求进行设置。

## 4.2.5 直线路由

直线路由可根据数字中继上的 DID 号码,或者是根据外线号码对来电进行路由,如果你的 IPPBX 系统中创建了 SIP 中继, 或配备了 E1/T1 中继并且有可用 DID 号码时, 你可以根据需要将拨打 指定 DID 号码的来电进行直线路由。在电话->呼入控制->直线路由页面,点击"添加"按钮创 建一个基于 DID 号码的直线路由,如下图所示。

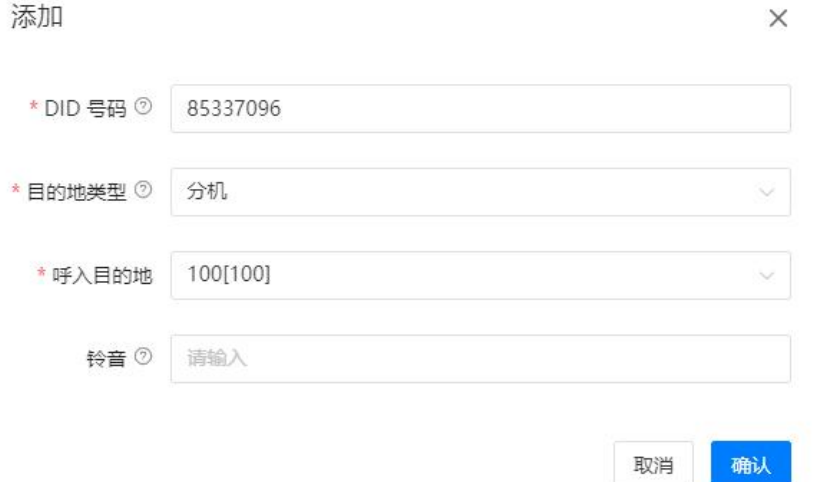

以上图为例,如果号码 85337096 是你的 SIP 中继或 E1/T1 中继上的 DID 号码, 则当外部号码呼 叫该 DID 号码时,来电将直接路由到分机 100。直线路由的设置不受**时间规则**及其他呼入路由 的影响,除非该直线号码的呼入目的地是时间规则。其他未指定的 DID 号码被叫时将按照呼入 路由页面中的设置进行处理。

若 IP 电话机支持特殊铃音功能,在"铃音"处设置话机铃音的名称,符合本规则的来电都会使 话机振铃指定的铃声。

设置好的直线路由将在页面上罗列出来,如下图所示。

46

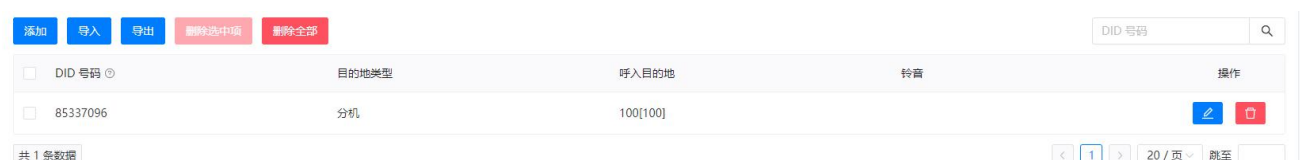

#### 操作选项及参数说明如下表所示。

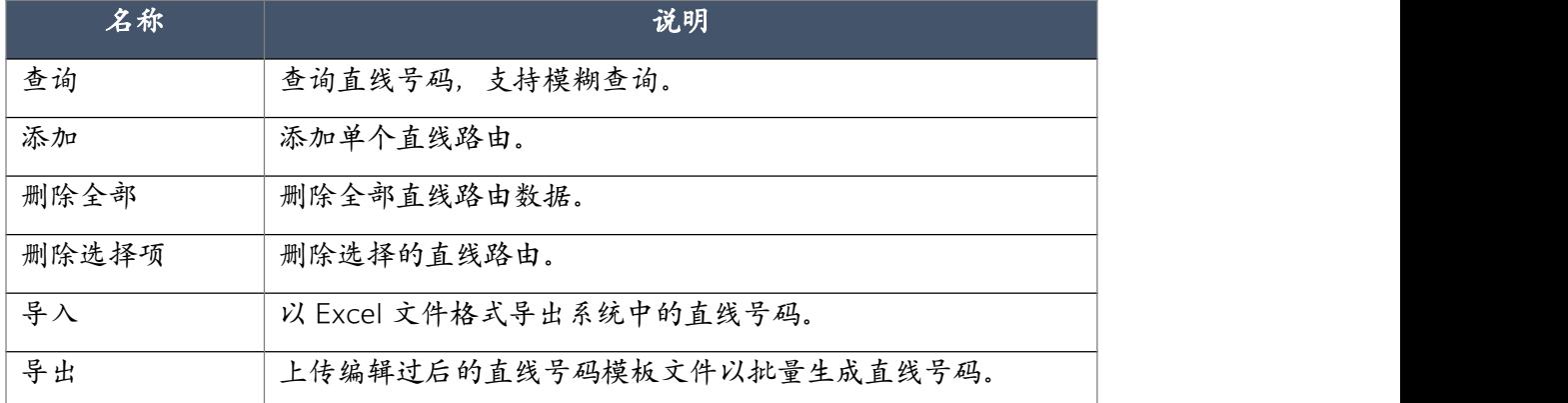

### 4.2.6 黑名单

IPPBX 系统可添加外线号码到黑名单,当某外线号码一旦被加为黑名单,系统将不允许该号码 呼入。

黑名单号码可以通过管理员在管理界面上添加和删除,也可通过接线员用户在接线员界面添加 或删除,还可以通过分机用户使用功能码在话机上进行添加或删除操作。

黑名单可以在电话->呼入控制->黑名单页面进行添加。

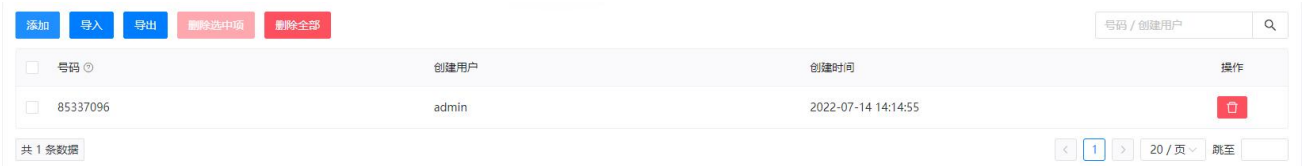

通过在页面右上角直接输入一个外线号码点击"添加"将该号码添加到黑名单。用户也可以通 过编辑模板文件并上传至系统批量添加黑名单号码。

每个黑名单号码的创建用户和创建时间都会在黑名单列表中进行显示,包括从 Web 界面添加 的记录以及从话机上添加的记录都会显示。

在话机上通过功能码添加黑名单的说明请参考 4.7 [功能码的](#page-89-0)说明。

# 4.3 呼出控制

## 4.3.1 中继线路

CooVox 系列 IPPBX 支持 4 种类型的中继线路: 模拟中继, SIP 中继, E1/T1 数字中继以及 IAX 中继。

#### 模拟中继

物理中继

物理中继(模拟线路),物理中继的连接状态可以在状态->连接状态->中继线路页面查看,如果 模拟接口连接了电信运营商的线路则状态为绿色"已连接",如果 GSM 模块上的 SIM 卡成功入 网移动运营商的网络则可以看到当前信号强度。

如果你的 IPPBX 系统配备了模拟 (FXO) /GSM 模块, 在系统初始化的时候这些中继线路就会 自动在系统中生成,可以在电话->呼出控制->中继线路页面查看或修改设置参数,如下图所示。

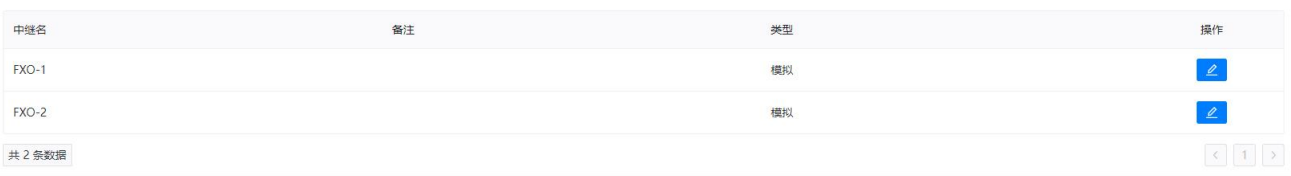

一般情况下物理(FXO)/GSM 中继的设置都不需要修改,若需修改请点击中继对应的 按 钮,或选中需要修改的中继点击"批量编辑"按钮进行批量修改,中继的参数及属性如下图所 示。

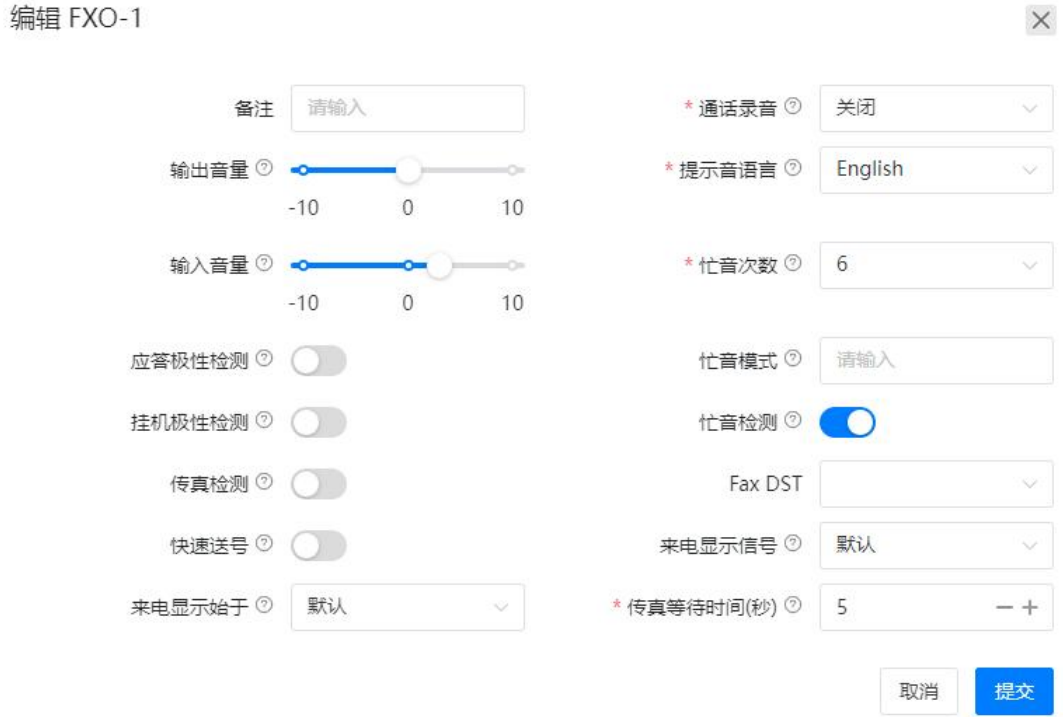

### 参数及属性说明如下表所示。

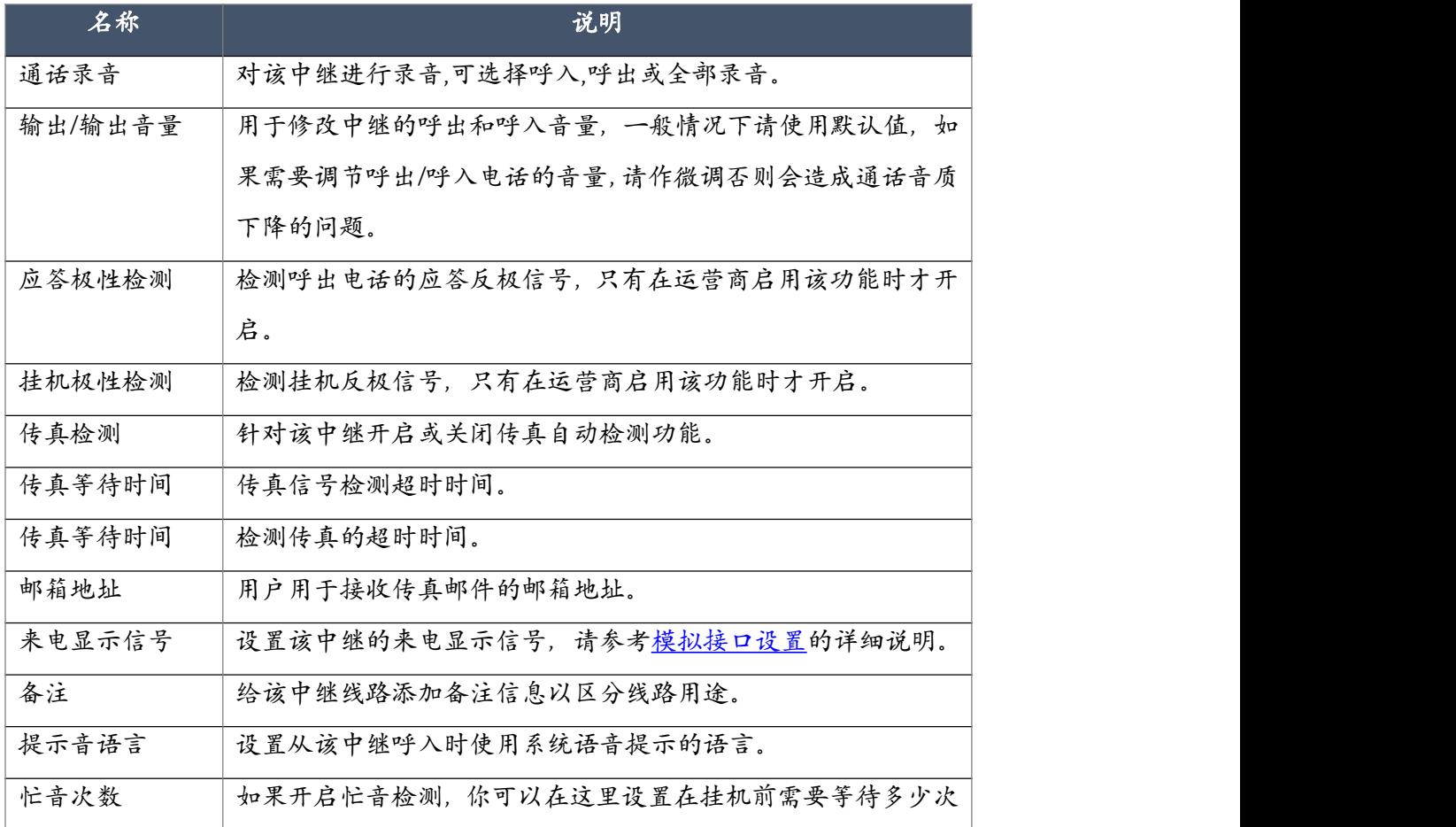

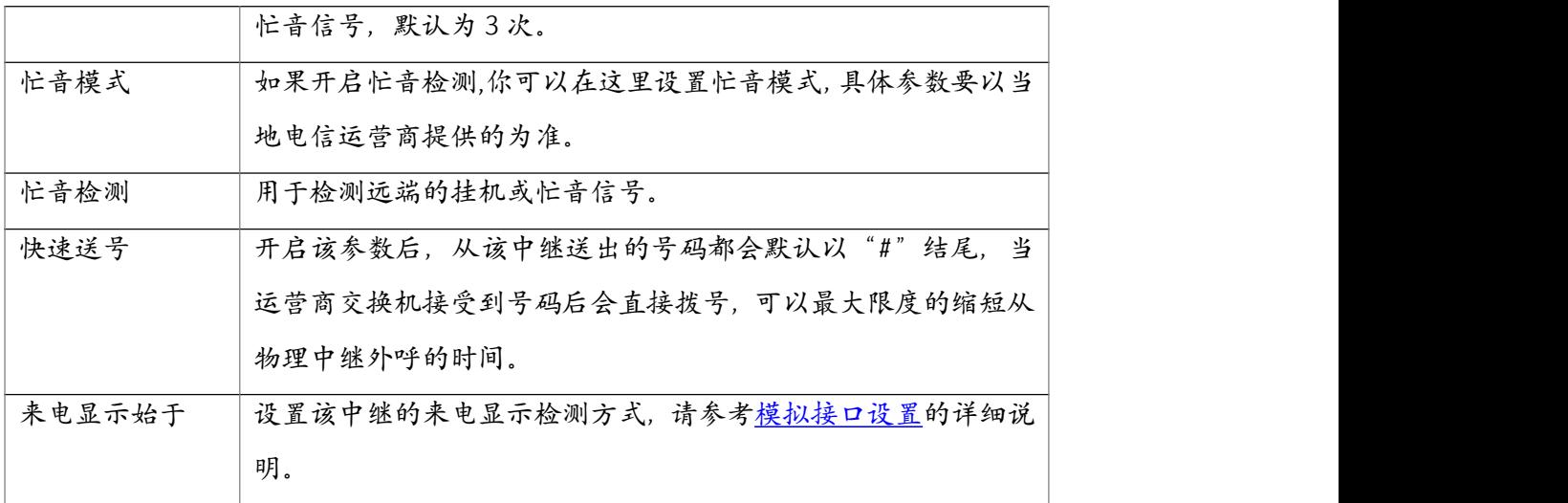

#### ● SIP 中继

SIP 中继(VoIP 中继)是用户自定义的通过 SIP 协议注册到 ITSP (IP 电话业务提供商) 服务平 台的虚拟中继线路,企业内分机用户的外部呼叫通过 SIP 中继发送给 ITSP 并通过 ITSP 的线路 落地,其资费相比于传统的运营商有很大的优势。

同时, SIP 线路也可以应用于两台 IPPBX 的对接组网, 实现两地 IPPBX 之间分机免费互拨, 共 享外线中继的目的。

以下是一条 SIP 中继线路的实例。

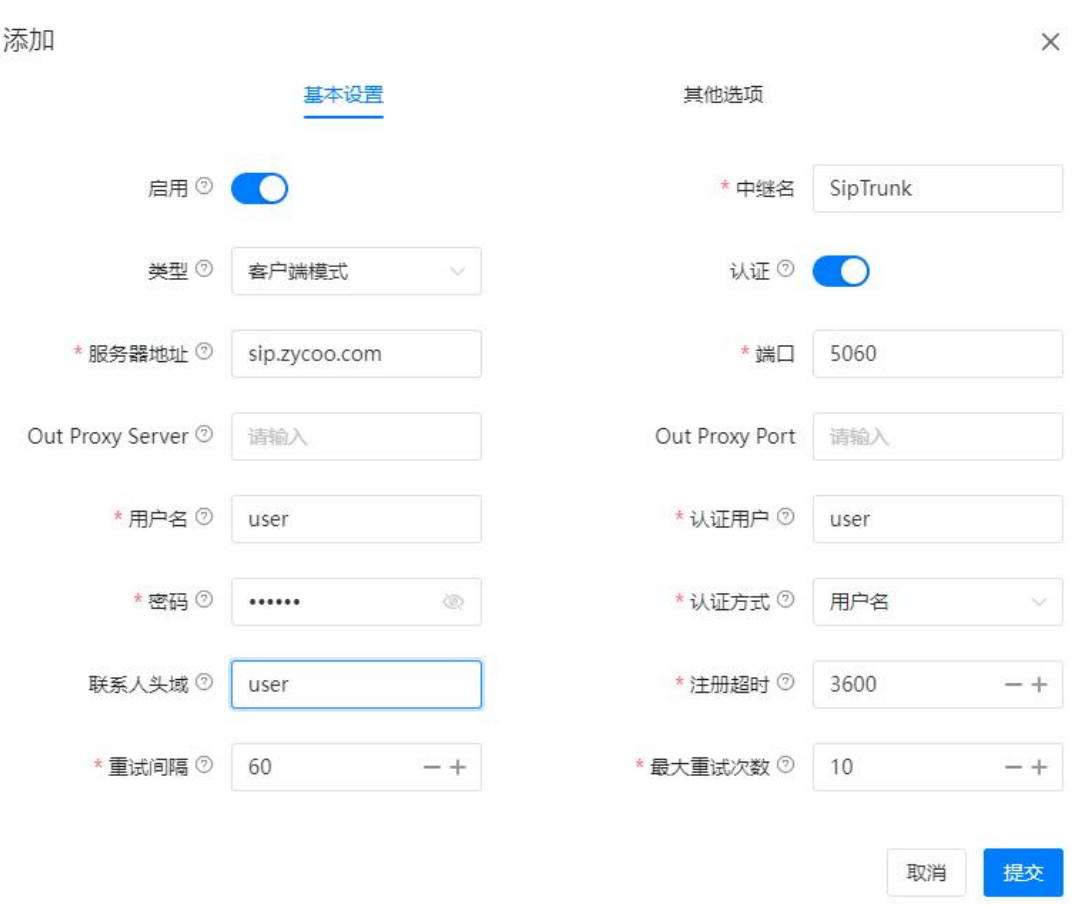

### 中继设置选项及参数如下表所示。

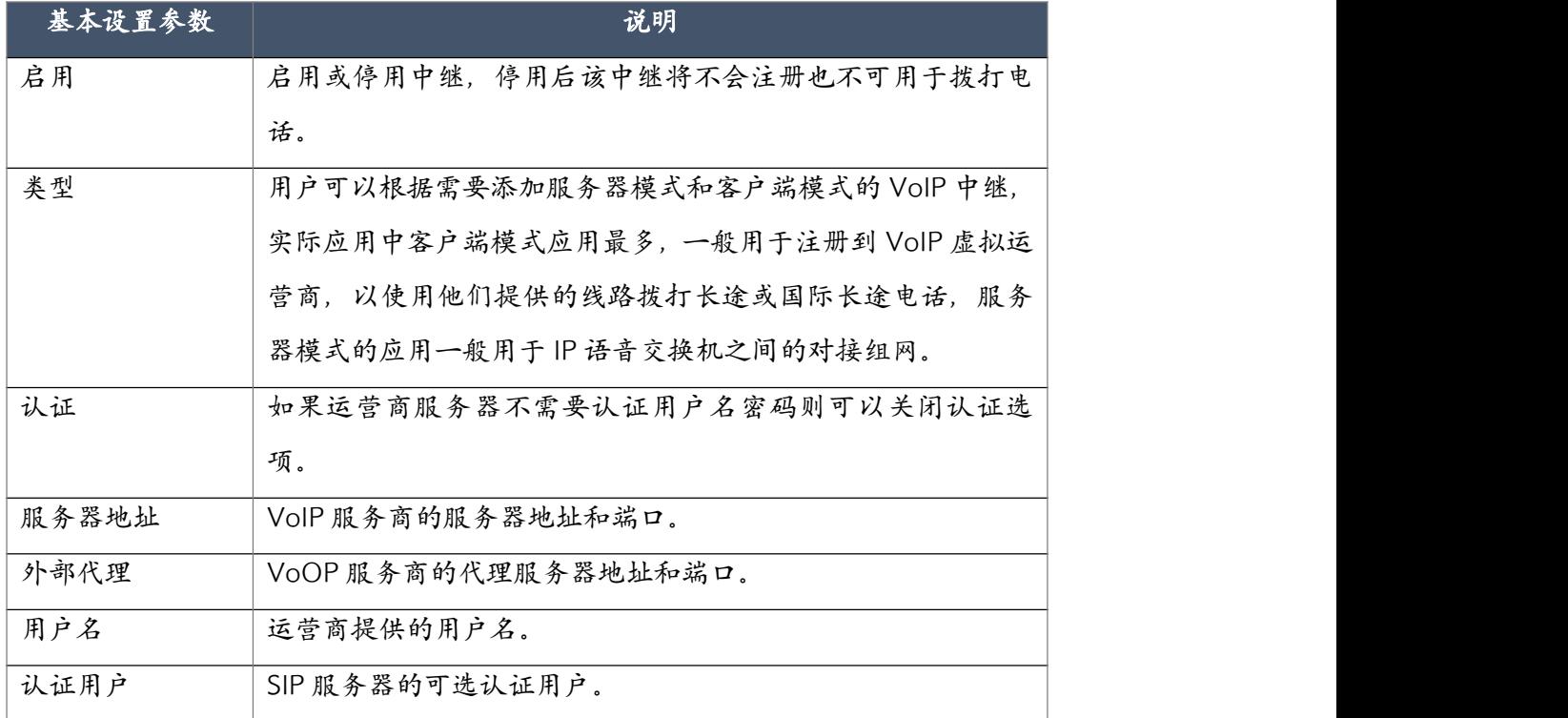

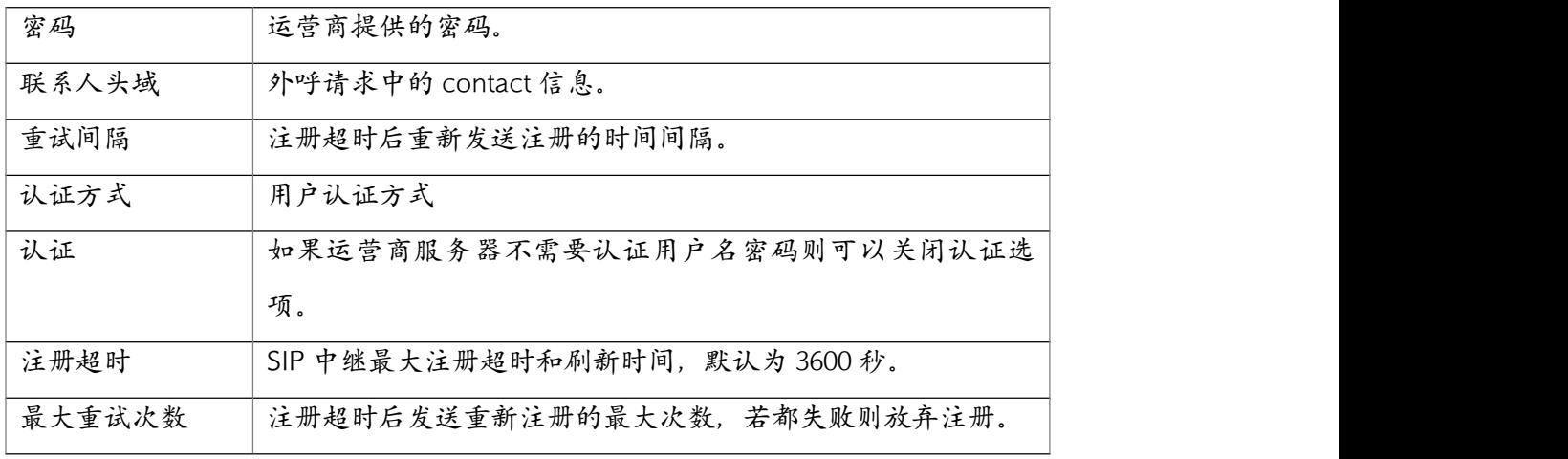

#### SIP 中继的一些其他高级设置选项及参数。

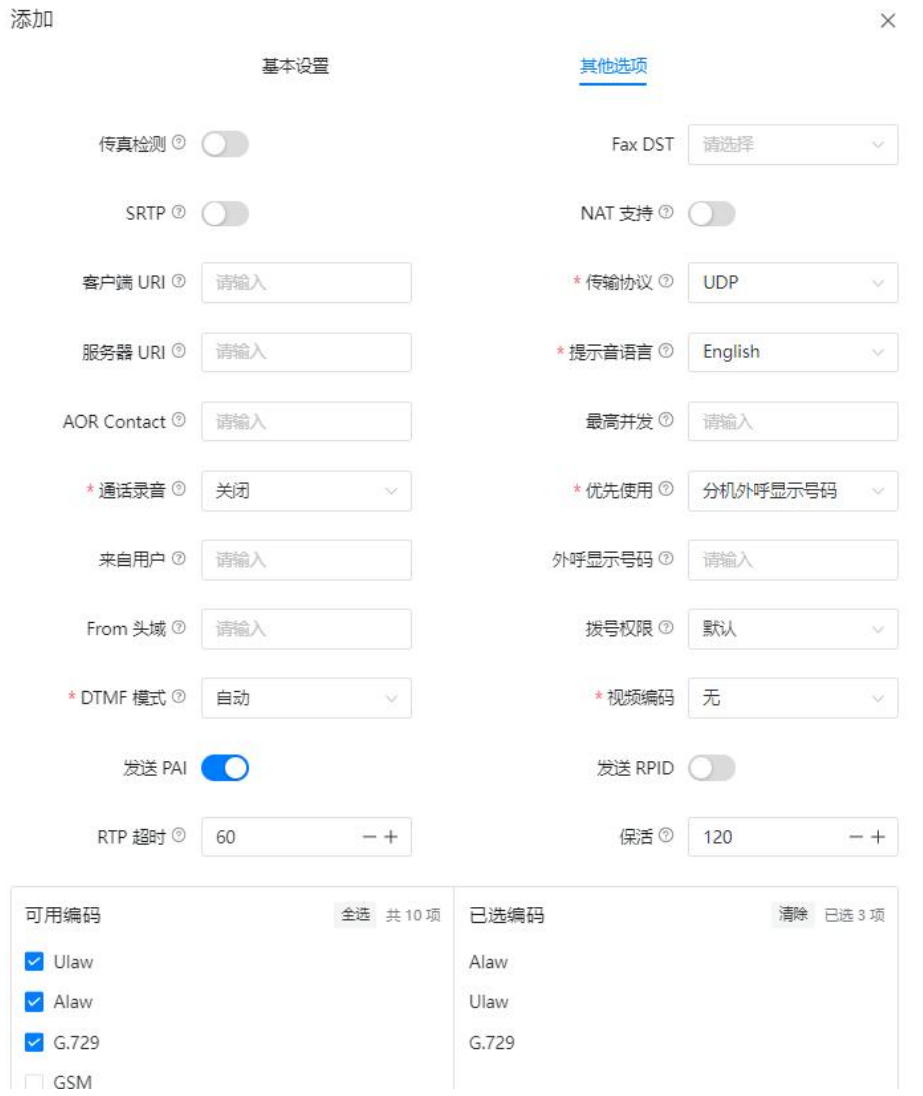

SIP 中继其他选项设置参数说明如下表所示。

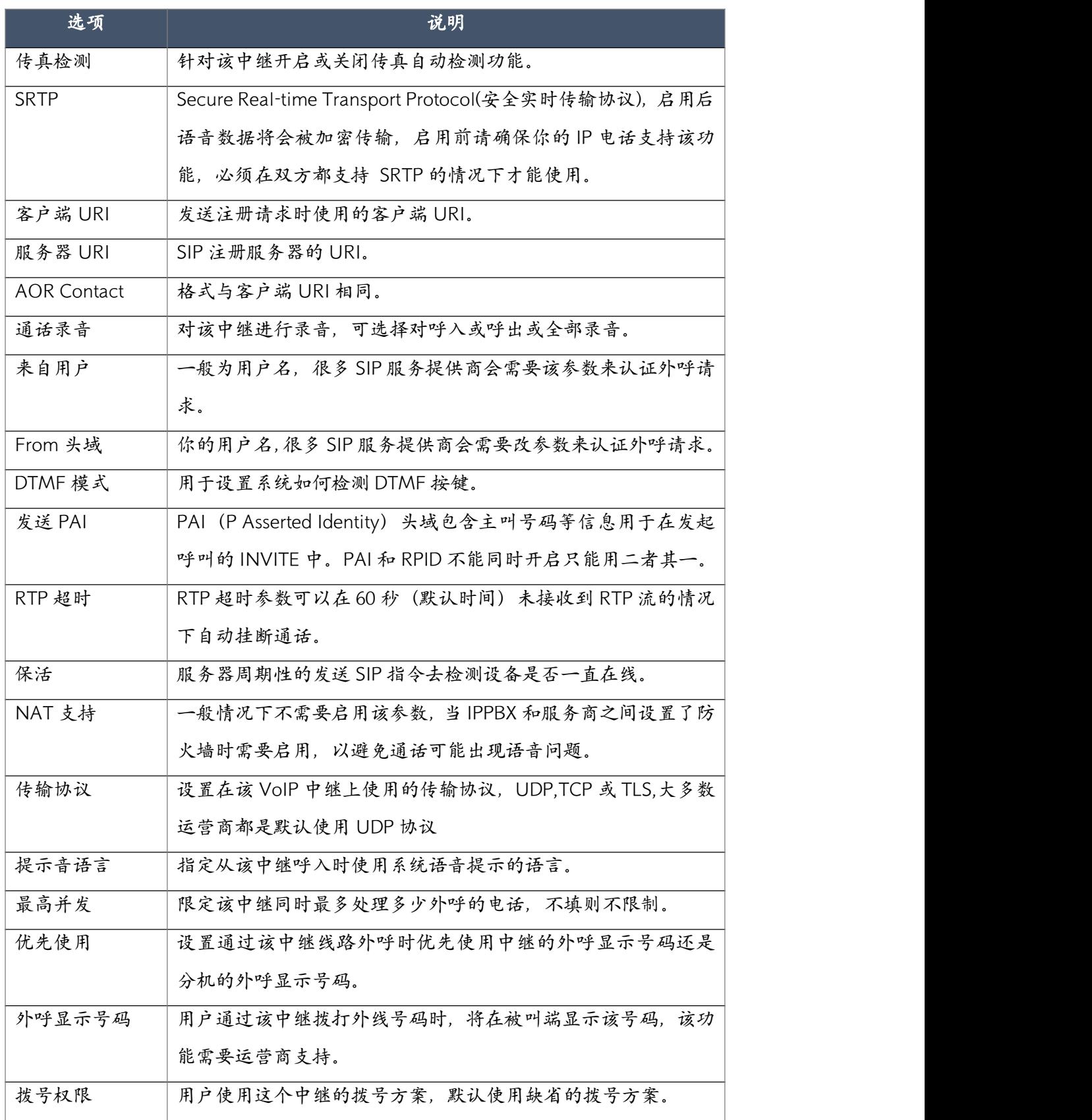

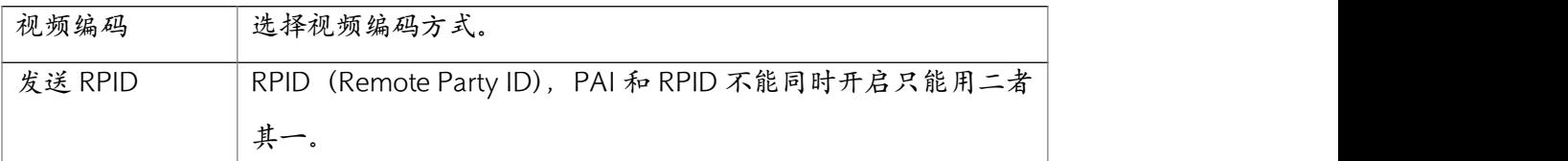

通常情况下,用户在创建一个 SIP 中继时只需要在"基本设置"菜单下设置运营商提供的认证 信息即可,在运营商未特别要求的情况下"其他选项"菜单下的参数设置可保留默认值或置空 即可。

在 SIP 中继成功创建之后,在状态->连接状态->中继线路页面你将可以看到创建的 SIP 中继的 注册状态。成功注册状态如下图所示。

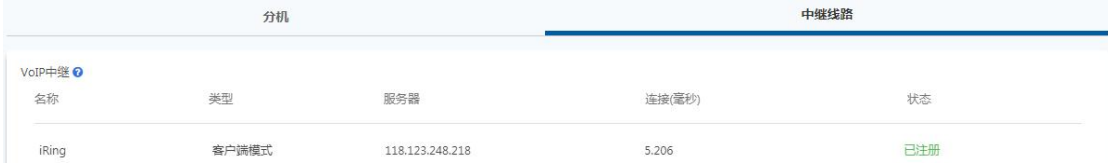

如果注册状态有误请检查中继设置中的认证信息是否正确设置,如果不能排除问题请咨询运营 商或联系智科通信售后团队寻求帮助。

通过 CooVox IPPBX 系统可对接 IMS 平台, 但是每个省份的设置都可能会有所差异, 请联系智 科通信售后团队寻求帮助。

#### ● PRI 中继

如果你的设备安装了 PRI 模块,那么在系统初始安装时经过快速安装向导的设置,你的模块应 该能正常加载,连接 PRI 线路后在状态->连接状态->中继线路页面可以看到 PRI 线路的连接状 态。如果你的系统未能正常加载模块或正常检测到线路连接状态,请咨询运营商检测线路状态 或检查 PRI 模块设置是否正确,模块设置请参考 4.6.4 [模块设置](#page-85-0)的介绍。

PRI 中继在系统初始化时即已生成,根据实际应用需要,用户可以修改中继的配置参数,如下 图所示 E1 PRI 中继的设置。

54

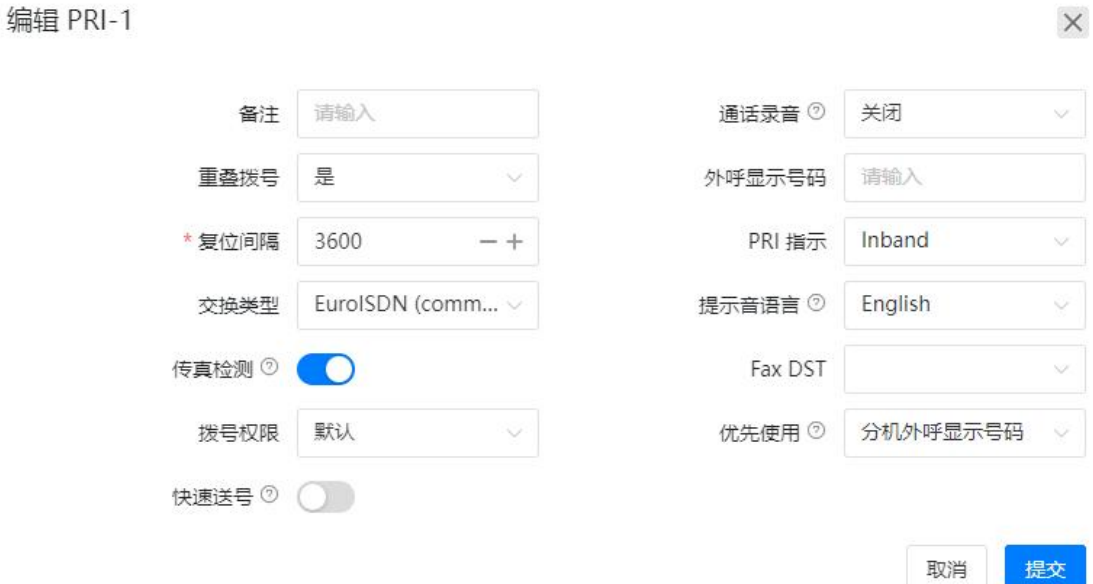

参数说明如下表所示。

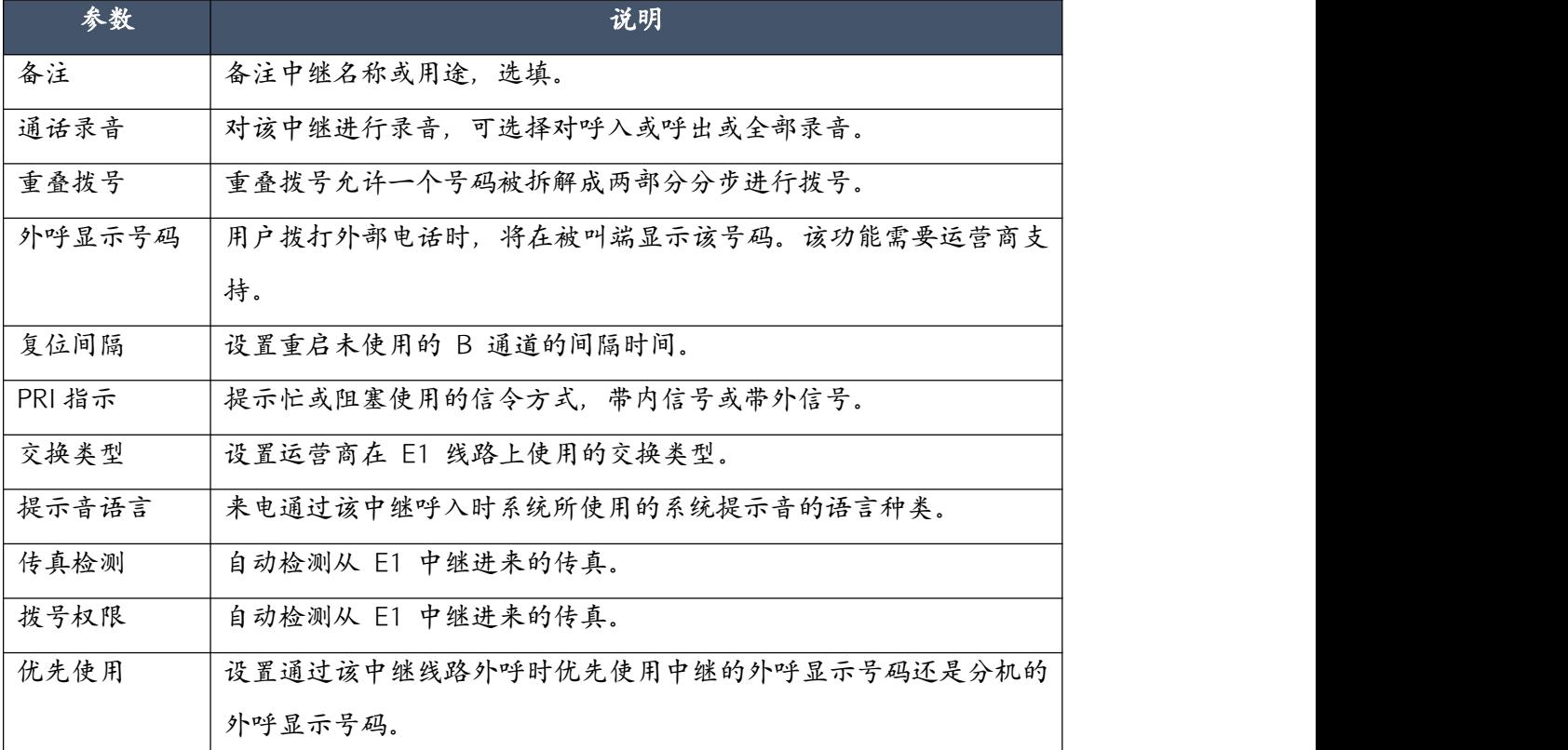

以上参数设置一般不需要进行修改,除非运营商有特别要求修改的参数。

#### ● IAX 中继

iax2 中继只使用端口 4569 就可以传输信号和数据, 所以他可以轻松的应用在智科设备间。 以下是一条 IAX 中继线路的实例。

55

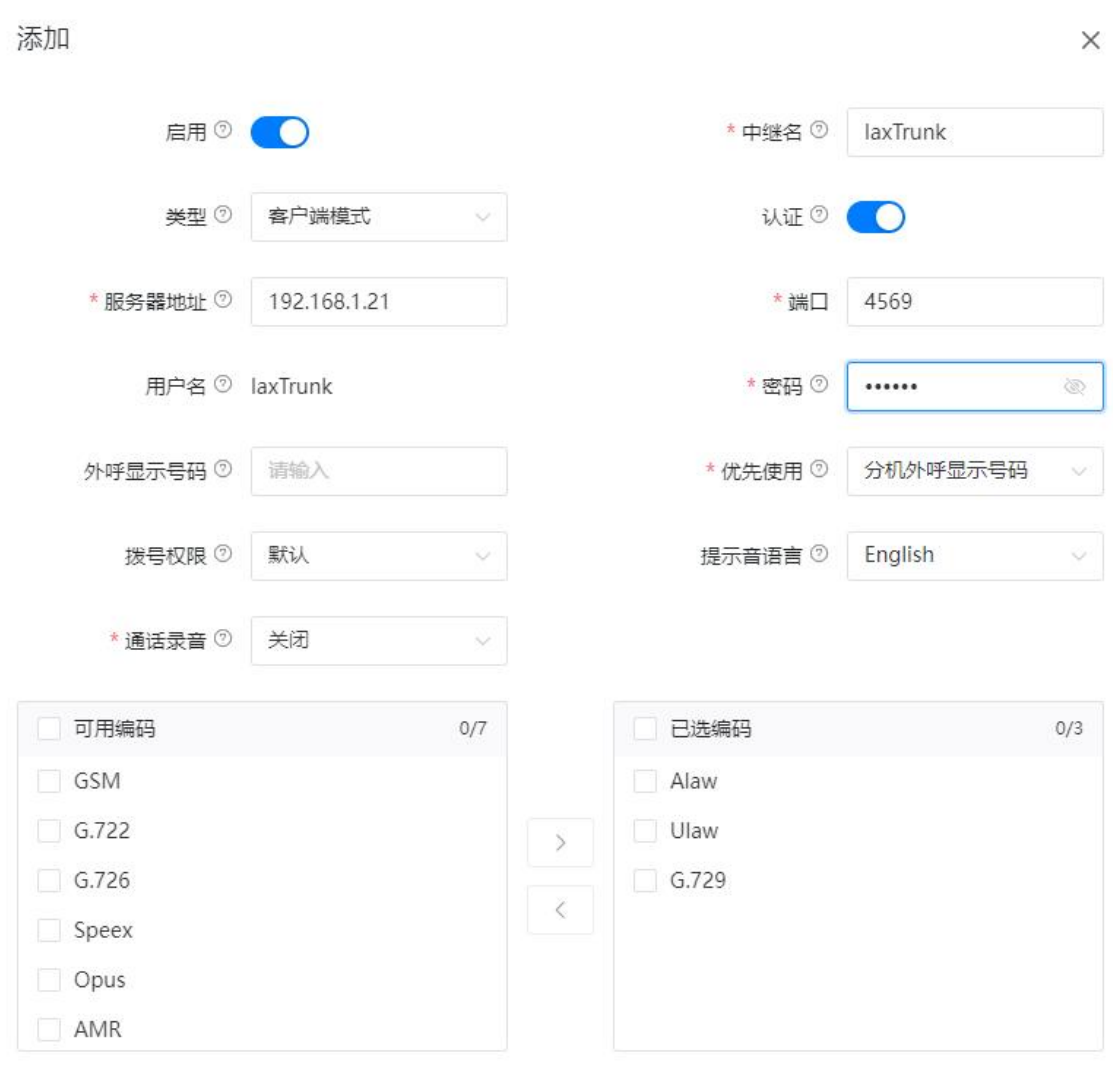

提交 取消

## 中继设置选项及参数如下表所示。

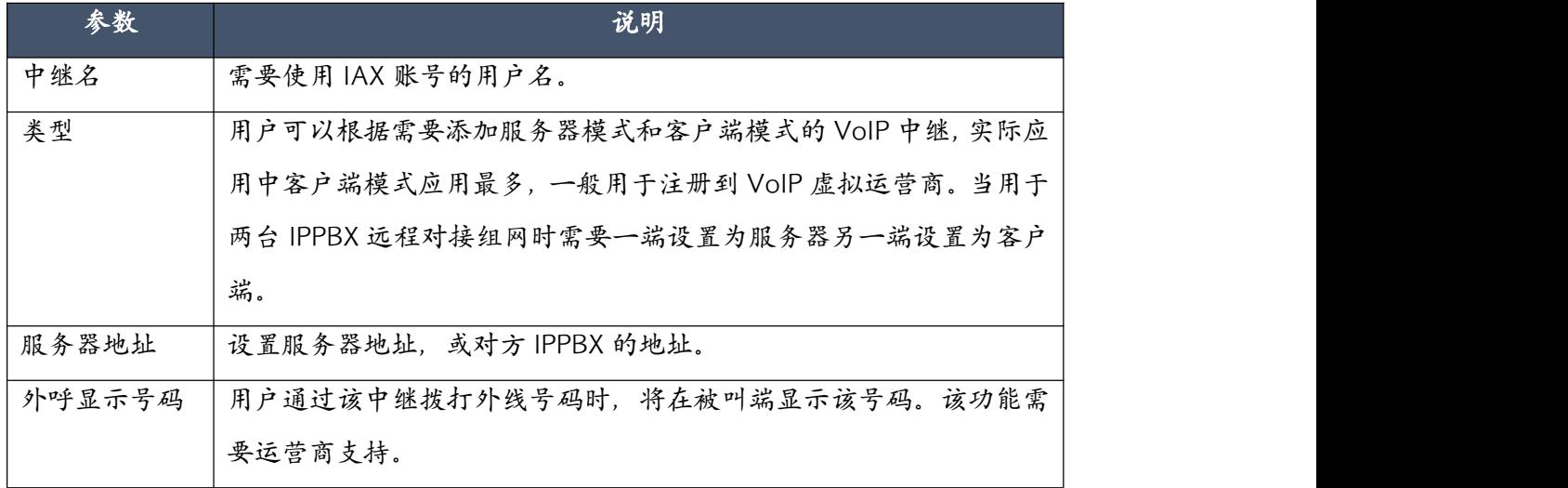

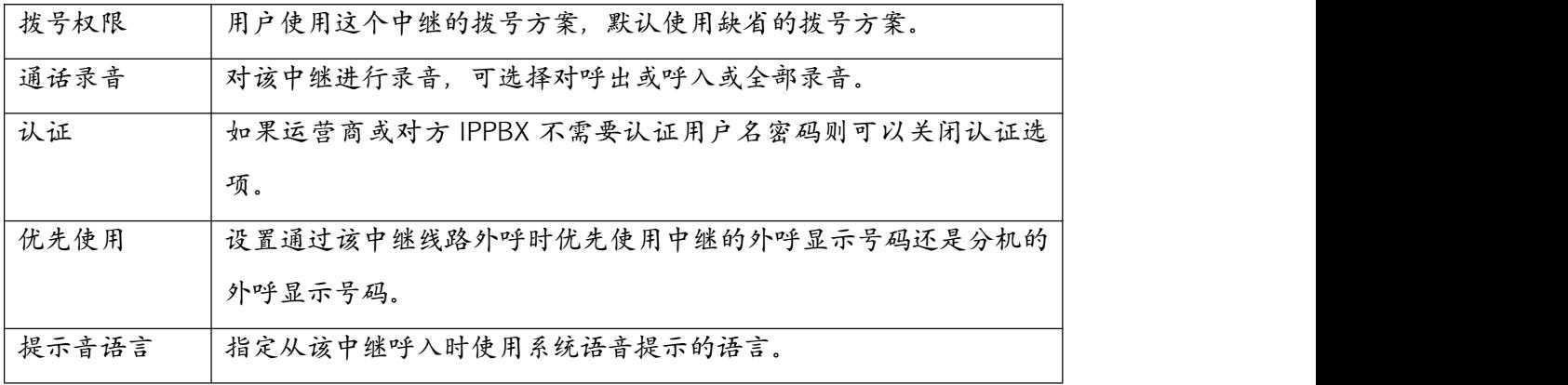

# 4.3.2 拨号规则

拨号规则可以指导用户根据需要使用不同的拨号前缀并通过不同的中继线路拨号出局,例如, IPPBX 系统的模拟口(FXO)线路用于拨打本地市话,VoIP 中继用户拨打长途或国际长途电话, 那么就需要设置两个不同的拨号规则来实现。

默认情况下,在 IPPBX 系统中没有拨号规则,需要在电话->呼出控制->拨号规则页面创建拨号 规则。

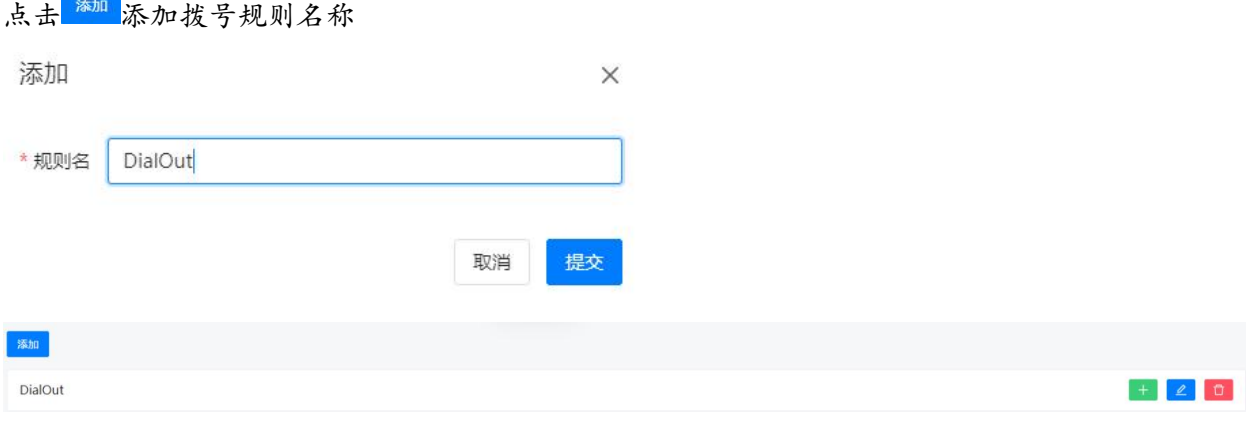

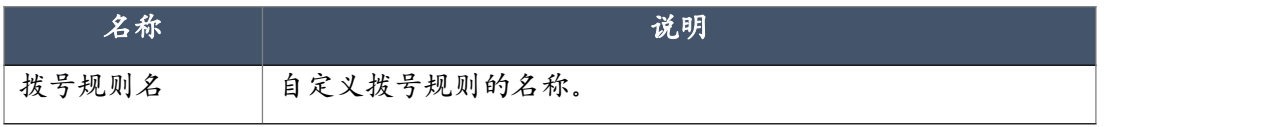

点击 添加拨号规则拨号模式

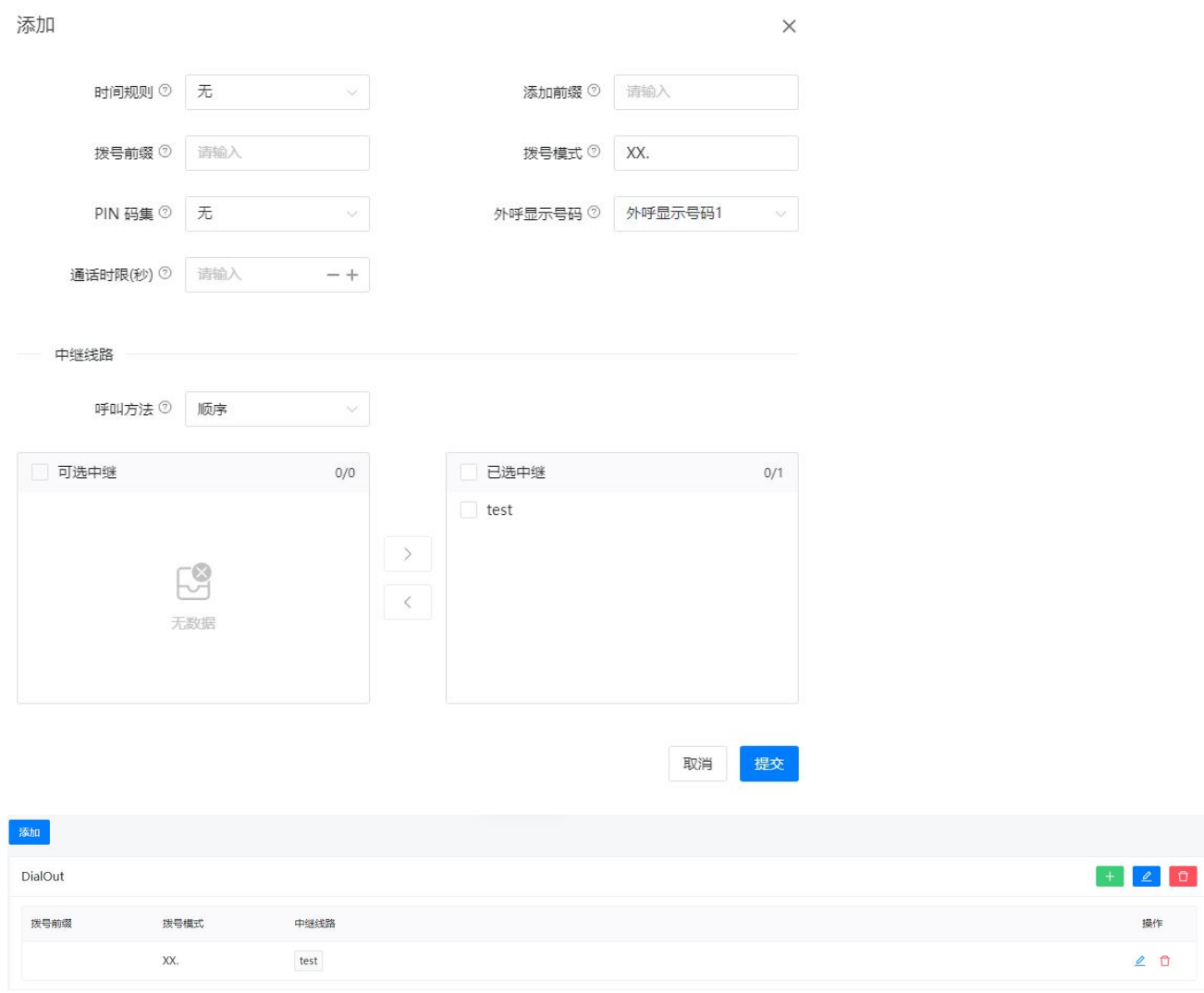

## 设置选项及参数说明如下。

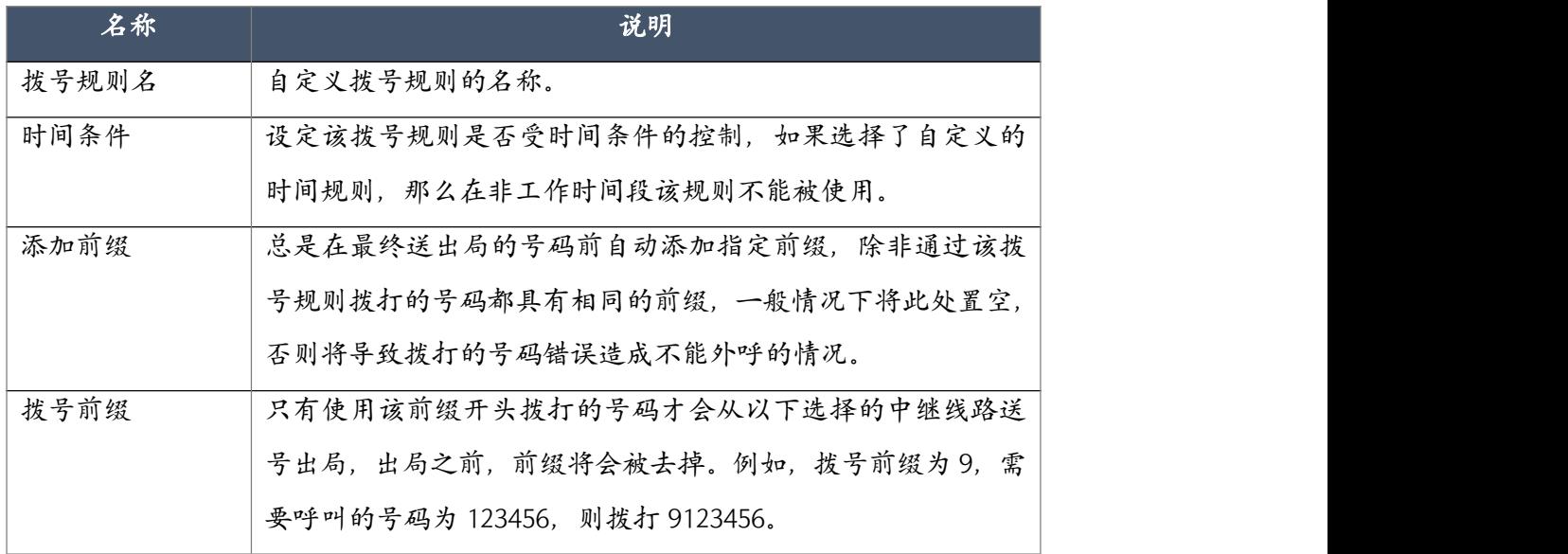

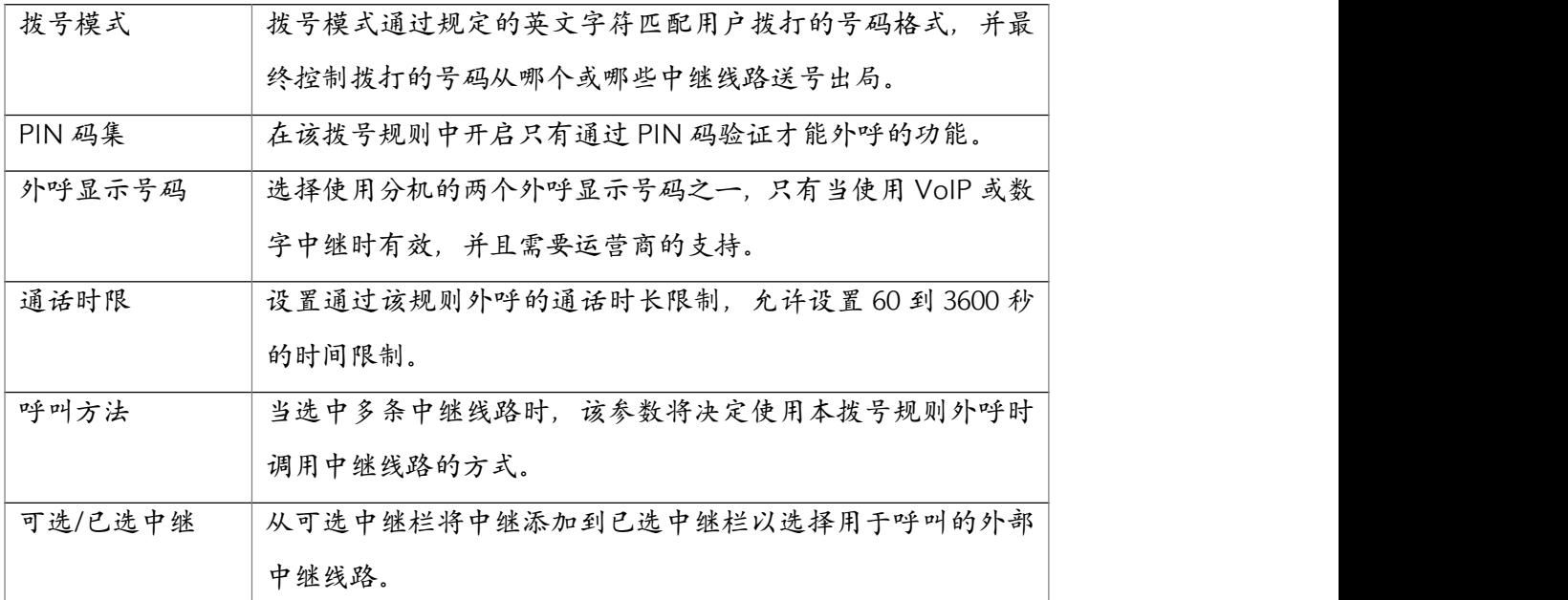

如果要添加一个以上的拨号规则,使用的拨号前缀最好不要相同。

如果只需要一个拨号规则,那么拨号前缀可以不用设置,只需要在"拨号模式"处填写一个"." 即可。

## 4.3.3 拨号权限

拨号权限包含了一个或多个拨号规则,如果一个拨号权限包含了三个拨号规则,而且该拨号权 限被某个分机使用,那么该分机将会有三种方式拨打外线号码。

在电话->呼出控制->拨号权限页面默认有一个拨号权限"DialPlan1",而且所有分机默认使用该 拨号权限。新创建的拨号权限需要在这里启用才能被分机用户使用。如果需要分机用户具有不 同的拨号权限则需要创建新的拨号权限,并在拨号权限中启用不同的拨号规则,并在分机管理 页面给分机分配不同的拨号权限。

拨号权限的编辑如下图所示。

59

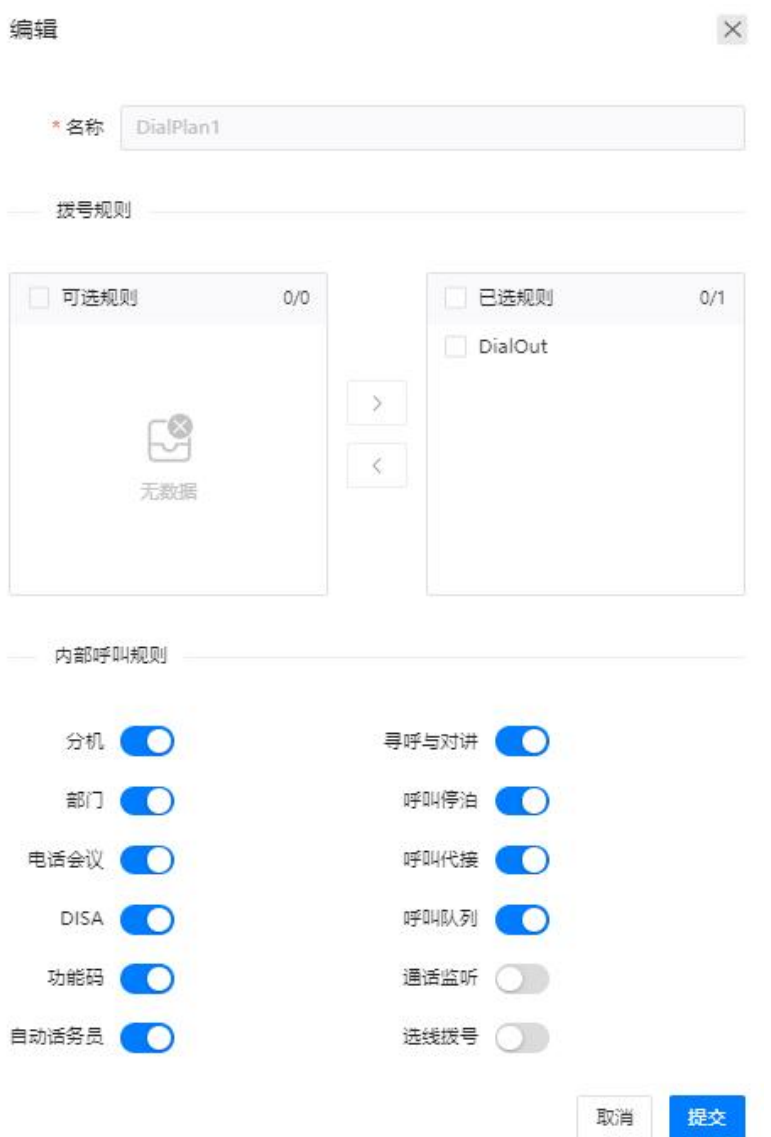

在"拨号规则"部分选择该拨号权限需要使用的拨号规则,在"内部呼叫规则"部分可以指定 启用那些内部电话功能。

以拨打本地市话和拨打国际长途为例,如果企业需要设置一些用户具有拨打国际长途和本地市 话权限,其他用户只允许拨打市话,则可以通过创建两个拨号权限,一个拨号权限启用两个拨 号规则,另一个只启用一个拨打市话的拨号规则,再将两个拨号权限分别分配给不同的用户分 机即可。对于内部电话功能亦是如此。

其中内部呼叫规则中的选线拨号功能,可用于使用该拨号权限的分机用户具有直接选择线路进 行拨号的权限。用户可拨打模拟线路的 BLF 代码选择线路,在听到拨号音时直接拨打外线号码。 通常情况下 BLF 代码可以在 IP 话机上用于监控线路状态,用户可以按下处于可用状态下的线路 对应的 BLF 键,然后即可选中线路并听到拨号音,此时即可拨号。

#### 4.3.4 PIN 码集

一个 PIN 码集由一系列的 PIN 码构成,可以应用于外呼拨号规则和 DISA 之上,只有通过 PIN 认证才能外呼或使用 DISA 功能。

PIN 码集可以在电话->呼出控制->PIN 码集页面进行设置,点击"添加"按钮在弹出对话框中 进行添加,如下图所示。

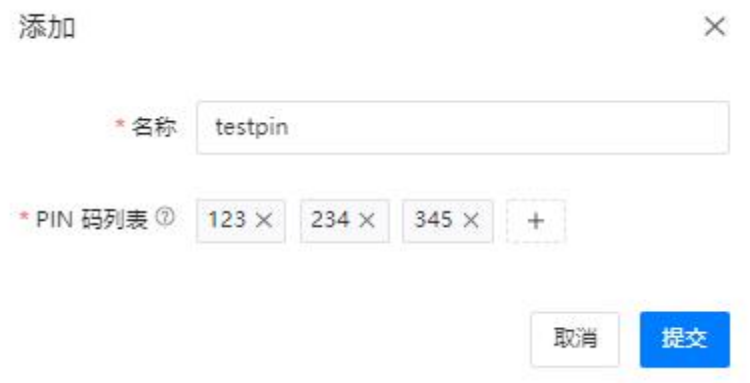

为添加的 PIN 码集指定一个名称用以识别,然后在"PIN 码列表"下方的输入框输入随机的 PIN 码并点击 书 PIN 码添加到 PIN 码列表中。PIN 码的长度为3至6位为宜, 不宜过短也不宜 过长。

添加完成后将添加的 PIN 码告知需要使用的分机用户,如果拨号规则或 DISA 功能启用了 PIN 码认证,那么只有持有 PIN 码的用户才能完成外呼或使用 DISA 功能的权限。PIN 码的数量可 以是每个用户对应一个也可以是一个唯一的 PIN 码供用户共享。如果是每个用户对应一个单独 的 PIN 码,那么在该用户完成外呼时,在通话记录中可以查询到使用过的 PIN 码,可以追溯打 电话的确切用户,即使该用户在其他分机拨打了电话,但是 PIN 码会跟用户的身份相对应。

# 4.4 语音文件库

## 4.4.1 通话保持音乐

通话保持音乐可以在电话->语音文件库->通话保持音乐页面进行管理,CooVox 系列 IPPBX 系 统出厂默认有一个"default"音乐文件夹,并自带了一些默认音乐文件,如下图所示。

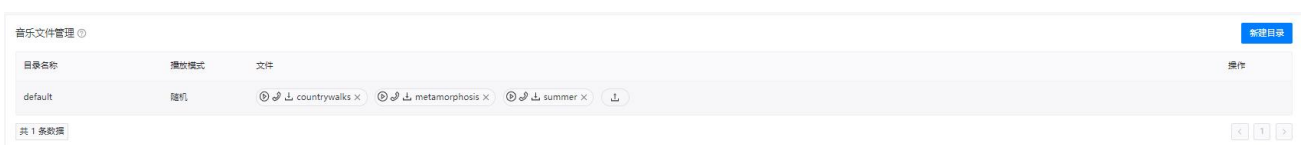

如果用户想要使用自定义的音乐文件,那么可通过点击"创建新目录"按钮创建一个新的音乐

文件目录,如下图所示。

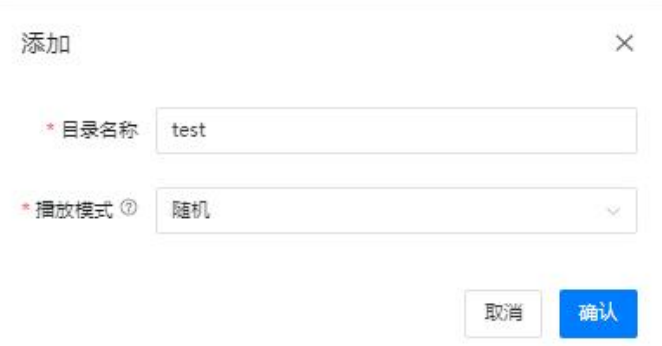

为新创建的目录指定一个由英文字母或数字构成的文件名,并设置播放模式,播放模式将决定 用户上传到该文件夹下的多个音乐文件的播放顺序。

创建好目录之后点击该目录对应的 热钮以上传自定义的音乐文件。

音乐文件的格式支持 MP3 (320Kbps 以下) 和 WAV (8KHz, 16 位编码, 单声道) 格式。

## <span id="page-66-0"></span>4.4.2 自动话务员语音提示

自动话务员语音提示是用户根据实际应用,自行录制的语音提示音,例如:欢迎致电 XX 公司, 销售请拨 1,技术支持请拨 2,如需帮助请按 0。当来电进入自动话务员菜单后,系统将自动播 放这段提示音,电话发起人根据提示音输入按键接通想要呼叫的目的地。录制的语音提示必须 要符合创建的自动话务员菜单的结构。

自动话务员语音提示音可以在电话->音乐文件库->自动话务员语音提示页面进行管理,系统默 认自带了一些语音提示的示例供用户参考,用户可点击语音提示列表中的▶按钮在 Web 界面 有接播放或通过点击 按钮并选择一个分机号在话机上播放。语音提示文件列表如下图所示。

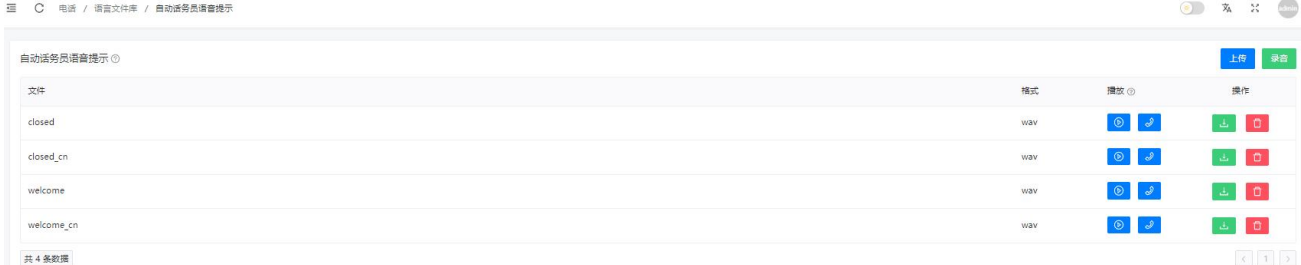

一般情况下用户都需要自行录制符合实际应用的语音,并在该页面上点击"上传"按钮上传到 系统中。支持的文件格式包括 MP3 (320Kbps 以下) 和 WAV (8KHz, 16 位编码, 单声道) 格 式。

用户也可以通过分机录制自动话务员提示音,请点击 难

62

提示音的文件名,然后指定将要录音的分机。

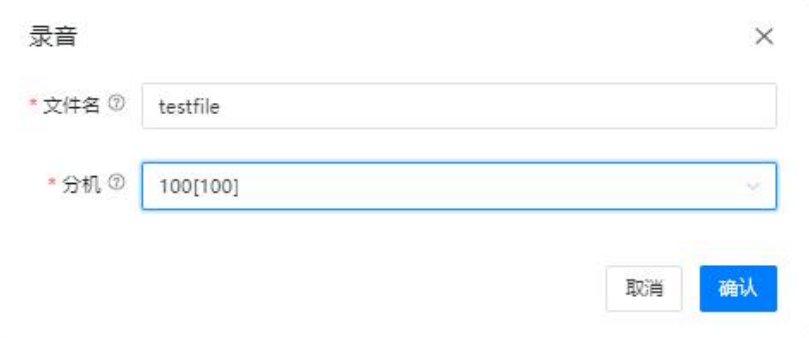

点击提交后选定的分机将会响铃,用户接听后即可根据系统语音提示开始录音,录制完成后该 页面将生成新录制的提示音文件。

# 4.4.3 其他自定义语音提示

在电话->语音文件库->其他自定义语音提示页面,用户上传一些系统中需要用户自定义的语音 提示,如:呼叫转移提示音等。

支持的文件格式包括 MP3 (320Kbps 以下) 和 WAV (8KHz, 16 位编码, 单声道) 格式。

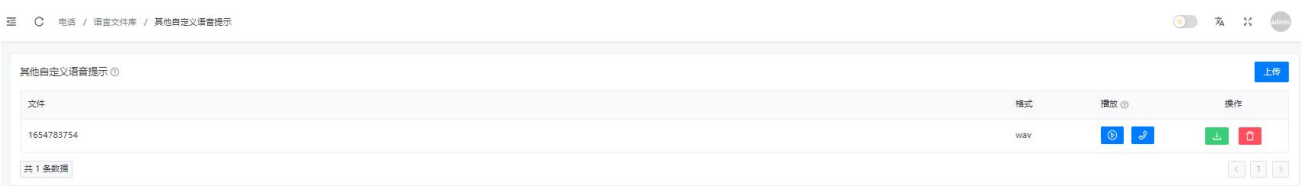

# 4.5 高级功能

## 4.5.1 呼叫转移

呼叫转移功能可以将来电自动转移到一个内部分机号码或外部号码。根据应用场景不同可以设 置始终转移,遇忙转移,不可用转移,无应答或忙转移,无应答或不可用转移。

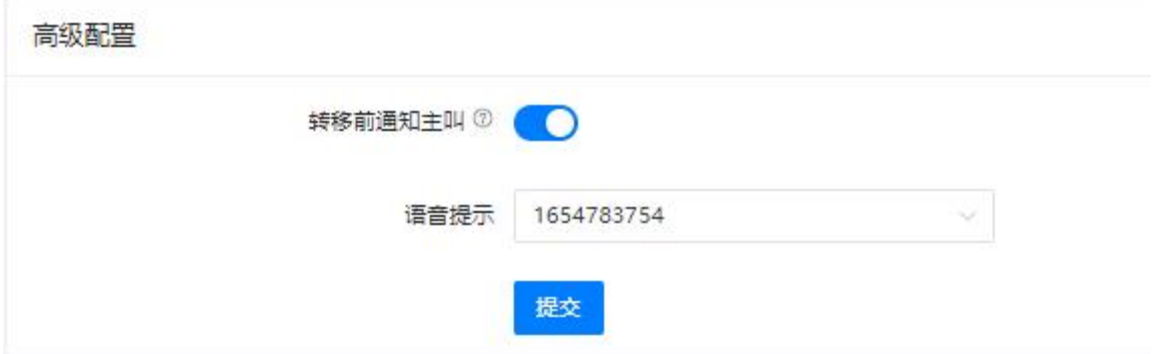

 $\boxed{\left(\begin{array}{c|c} \hline \mathbf{i} & \mathbf{j} \end{array}\right)}$  20/页 端至

用户可设置是否在转移前提醒主叫方来电将被转接,并可设置语音提示,在语音提示设置后, 点击"添加"按钮并选择某分机为其配置呼叫转移功能。

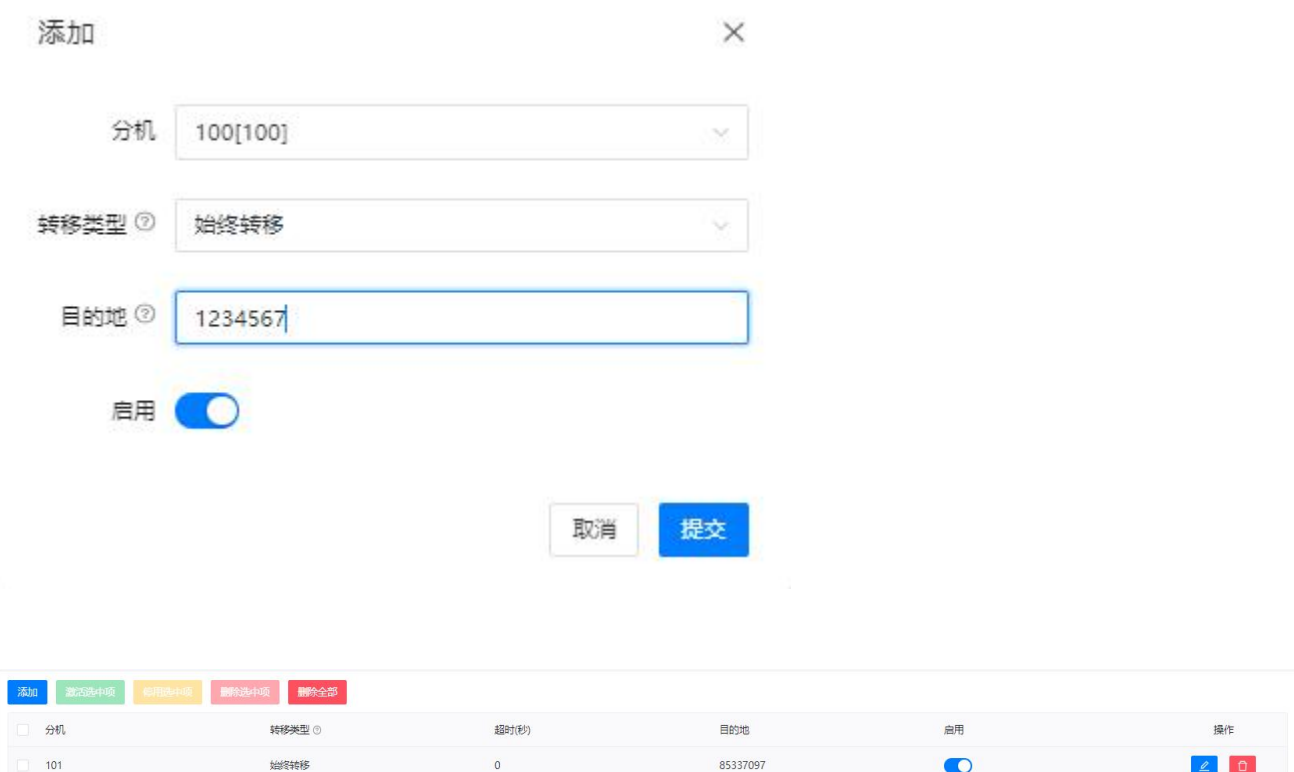

共1条数据

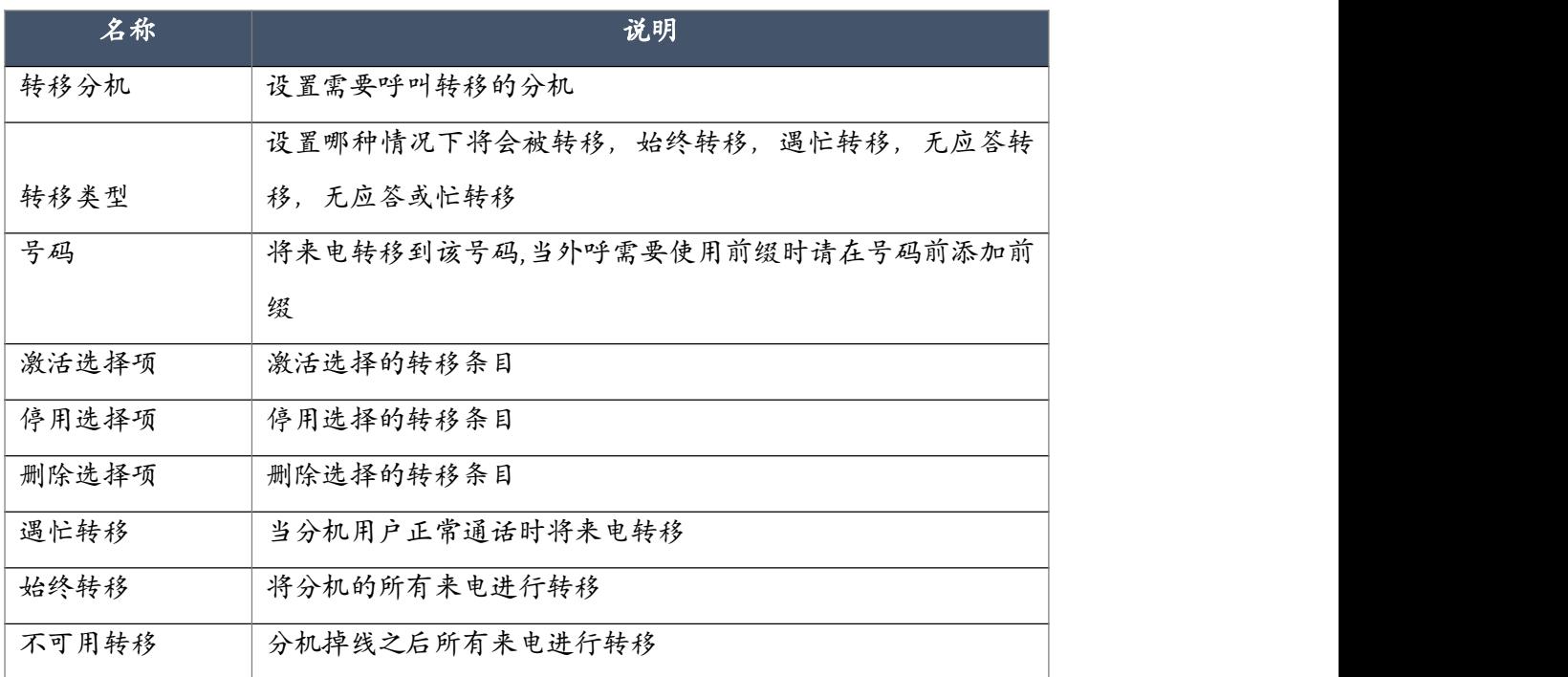

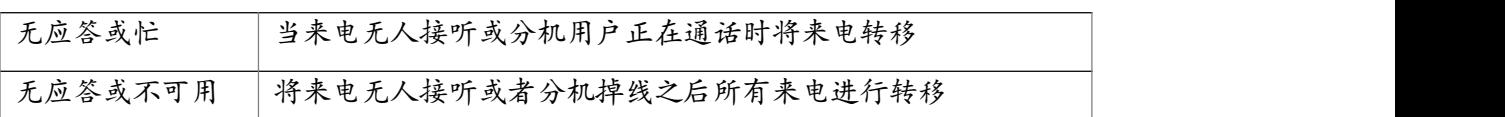

你可以设置 IPPBX 系统在转移前给主叫方播放一段语音提示,语音提示完成之后则开始转移, 这个提示音需要用户在电话->语音文件库->其他自定义语音提示页面上传录制好的语音文件。

## 4.5.2 一号通

一号通功能可以让你分机在来电响铃超时之后转移到多个目的号码,包括内部其他分机号码 或 者是外线号码。如果来电在指定的时间内无人接听,来电将逐个转移到号码列表中指定的每一 个号码。

一号通可以在电话->高级功能->一号通页面设置,点击"添加"按钮后在弹出对话框中设置指 定分机的一号通功能,如下图所示。可以点击 或者 適得整号码的优先级顺序。

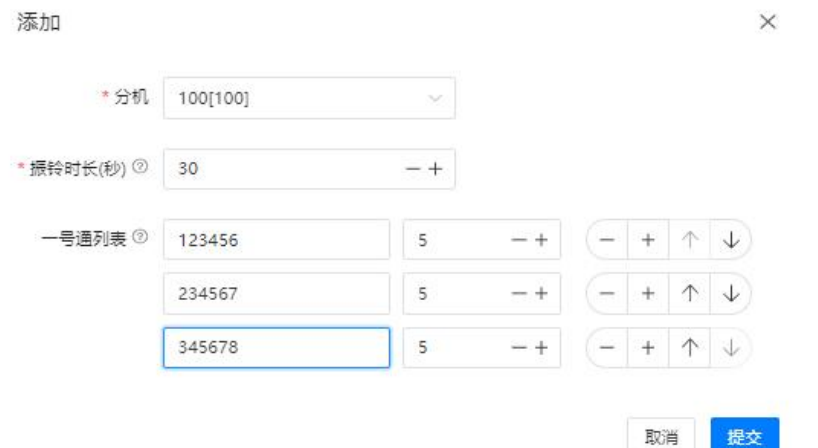

#### 设置项及参数说明如下。

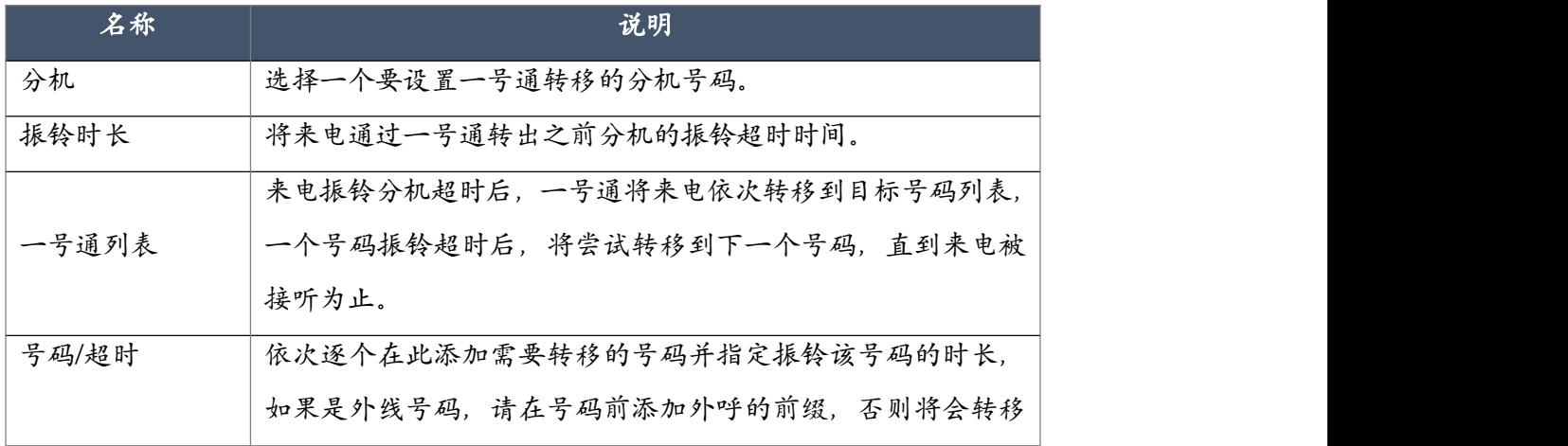

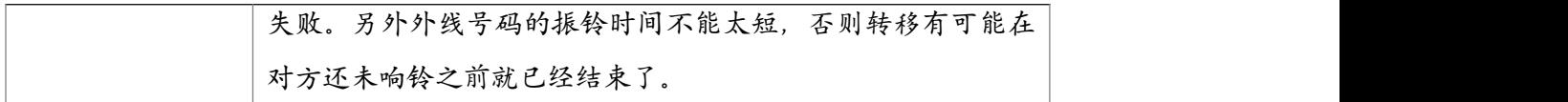

## 4.5.3 叫醒服务

CooVox 系列 IPPBX 提供类似于酒店叫醒电话的叫醒功能,可以通过管理员或操作员 Web 界面 预约叫醒电话,也可以分机用户通过功能键在电话上根据语音提示预约。

在 Web 界面预约叫醒服务,需要在电话->高级功能->叫醒服务页面点击"添加"按钮进行预约, 如下图所示。

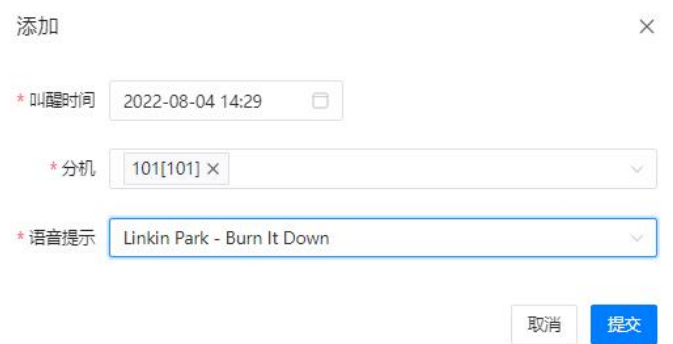

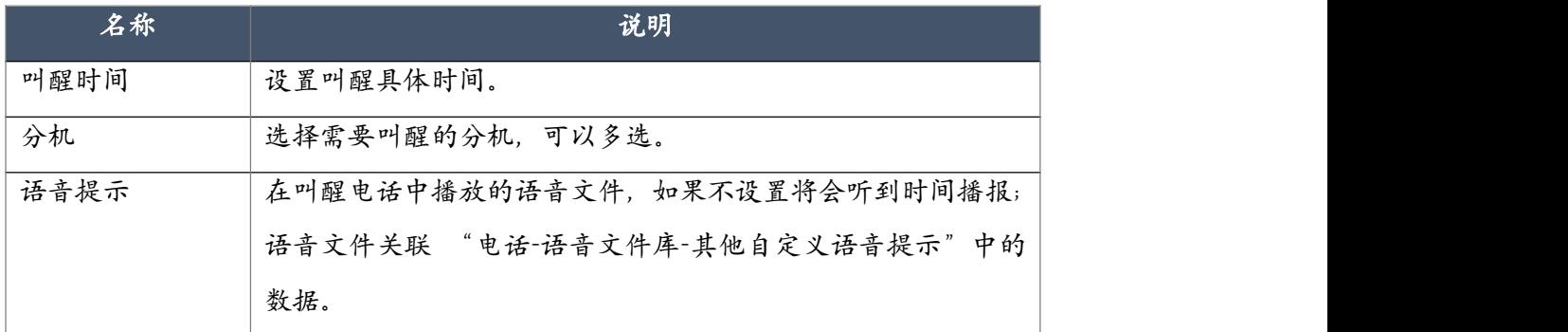

通过话机拨打功能码设置叫醒服务的说明请参考 4.7 [功能码的](#page-89-0)说明。

## 4.5.4 电话会议

CooVox 系列 IPPBX 的电话会议号码为 0900 至 0909,分机用户可以通过拨打相同的电话会议 号码召开电话会议。电话会议室启用了密码保护,进入会议前,用户需要输入该电话会议室的 密码进行认证(默认参会密码为 1234,管理员密码为 2345),认证通过后方可进行电话会议。

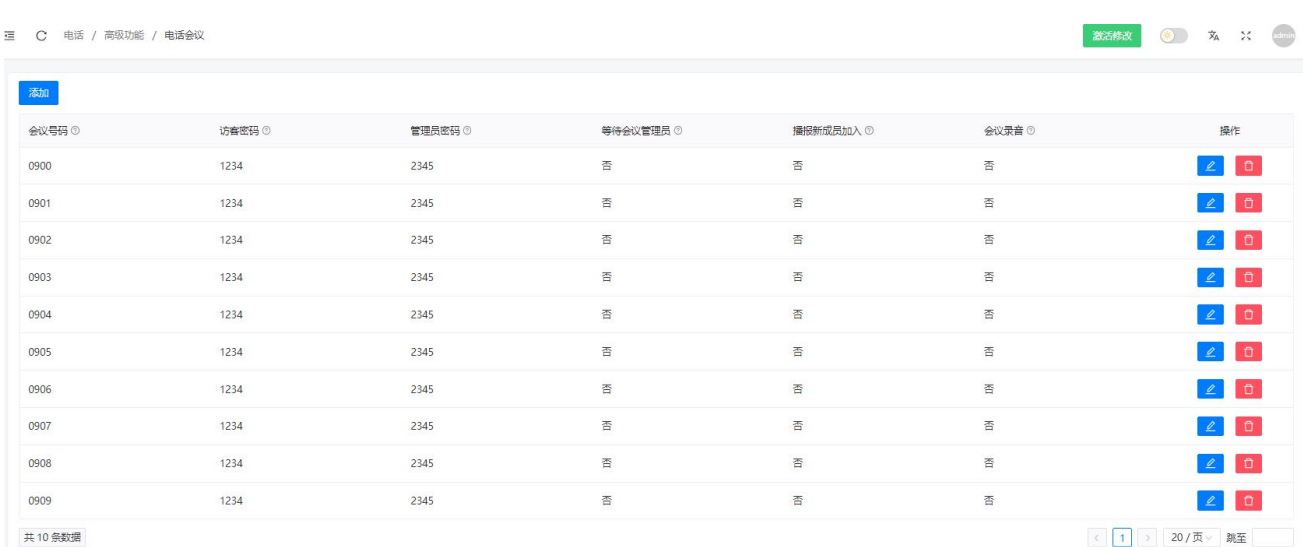

电话会议的设置在电话->高级功能->电话会议页面,点击会议室号码对应的"编辑"按钮,修 改会议室的参数设置。

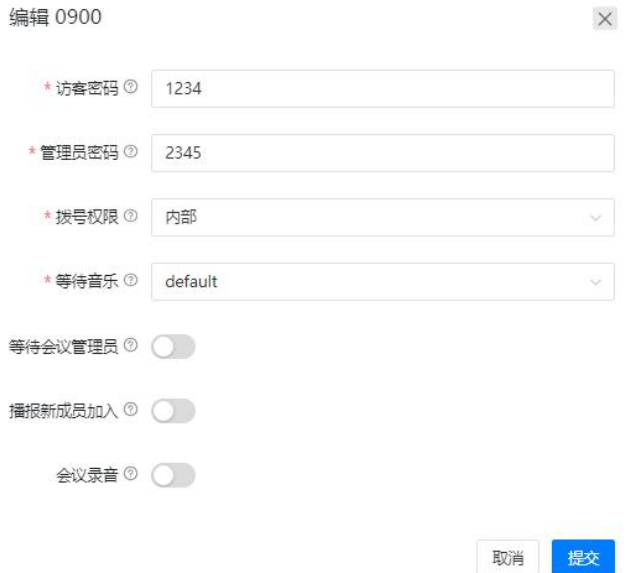

电话会议参数说明如下表所示。

| 名称    | 说明                           |
|-------|------------------------------|
| 访客密码  | 拨打会议室号码后普通参会用户输入该密码进入会议。     |
| 管理员密码 | 拨打会议号码后会议管理员输入该密码进入会议,管理员具有  |
|       | 管理会议的权限,可以进行邀请参会等操作,需要使用电话会  |
|       | 议的功能码,请参考4.7功能码会议功能码部分的说明。   |
| 拨号权限  | 会议中管理员邀请新成员时能使用的拨号权限, 默认只允许邀 |
|       | 内部分机用户参会,若需要邀请外线号码则需要指定外呼拨号  |
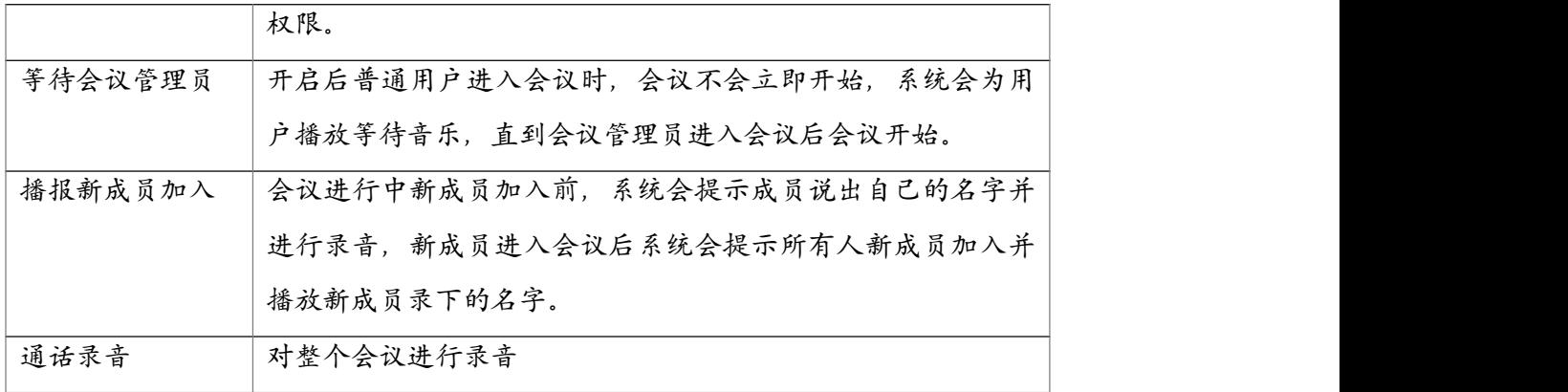

## 4.5.5 DISA

DISA 功能允许外线号码拨入 CooVox IPPBX 系统,通过验证后该外线号码用户可以使用 IPPBX 系统的一些功能,或者是利用 CooVox IPPBX 的外线拨打电话等。例如:IPPBX 的外线可以拨 打国际长途,某用户在外出差却需要联系国外客户,那么可以先用手机拨打公司的外线号码, 然后拨打 DISA 号码,通过密码认证后便可从 IPPBX 系统外线拨打国外客户号码建立通话。 DISA 功能需要在电话->高级功能->DISA 页面进行设置,点击"添加"按钮,将弹出如下对话 框。

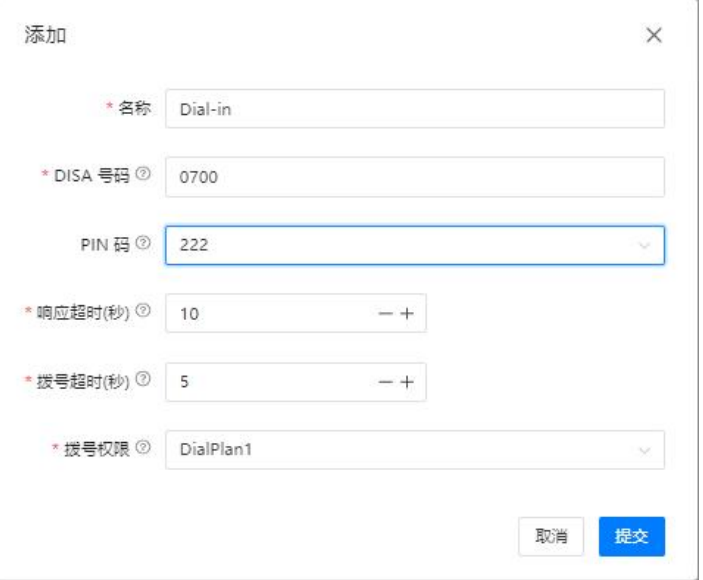

#### DISA 设置参数说明如下表所示。

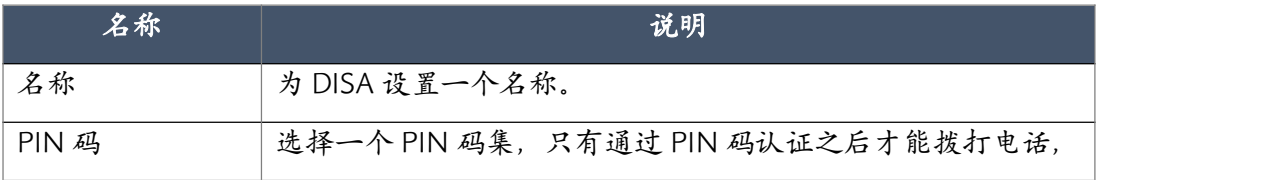

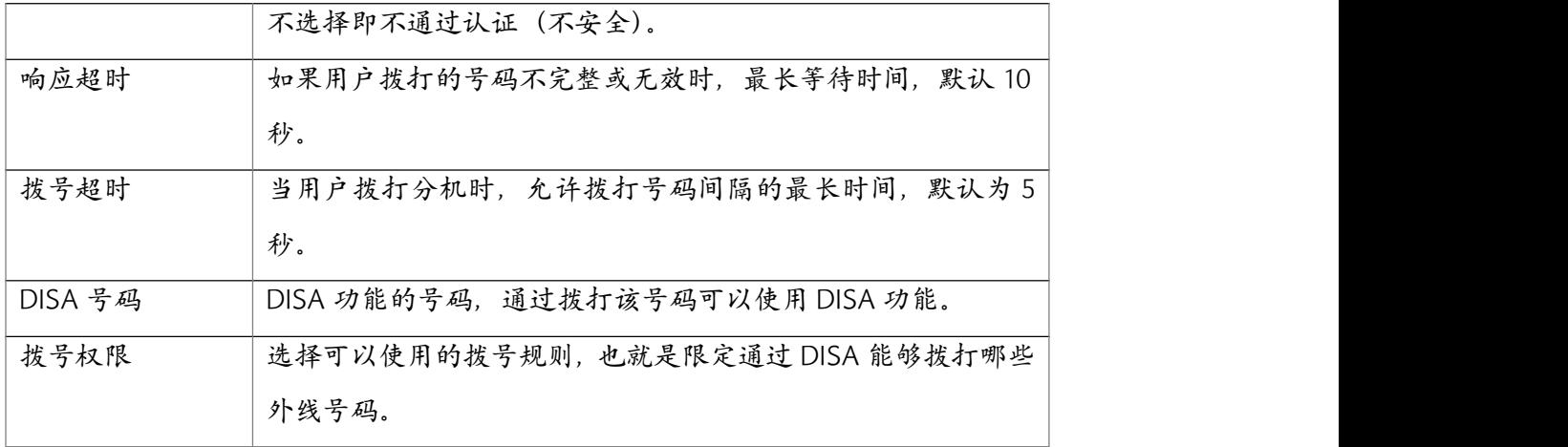

## 4.5.6 寻呼与对讲

通过对讲寻呼功能某分机用户可以呼叫一个寻呼组号码,并对该号码所对应的组成员发起一则 简短的通知,或进行一个即时"电话会议"。该功能需要组内成员分机均支持自动应答功能,目 前市面上的IP 话机大多数都支持该功能,模拟电话和软件电话均不支持自动应答功能,故不能 成为寻呼组的成员。而发起寻呼对讲的分机可以是模拟分机或软电话分机。

寻呼对讲组的设置在电话->高级功能->寻呼与对讲页面进行,点击"添加"按钮,将弹出如下对 话框。

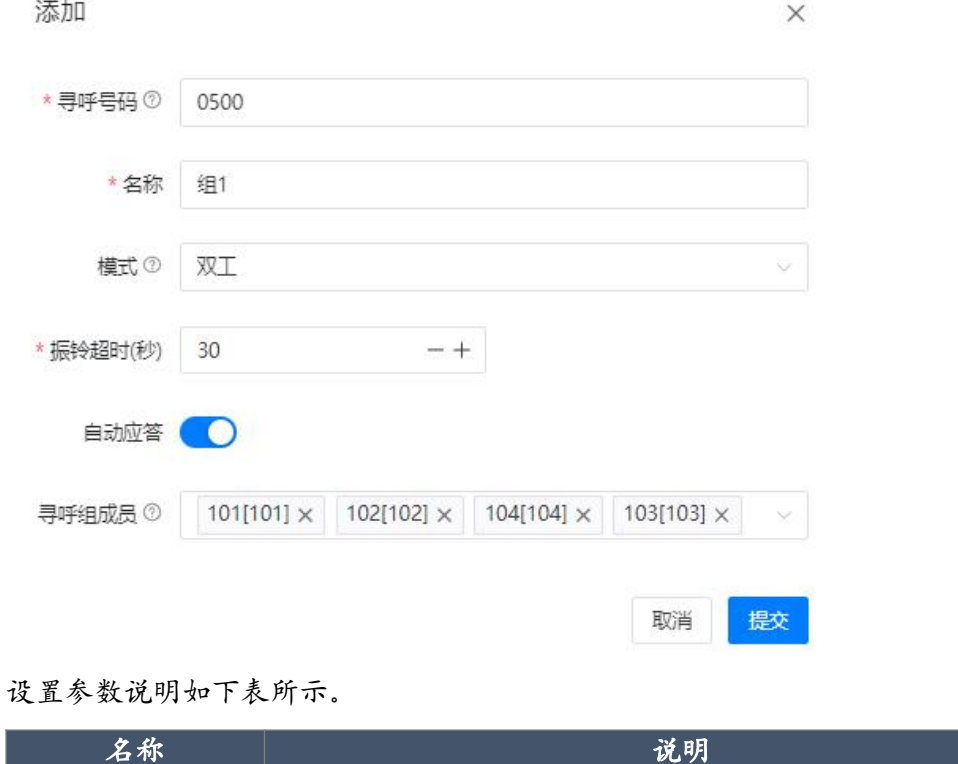

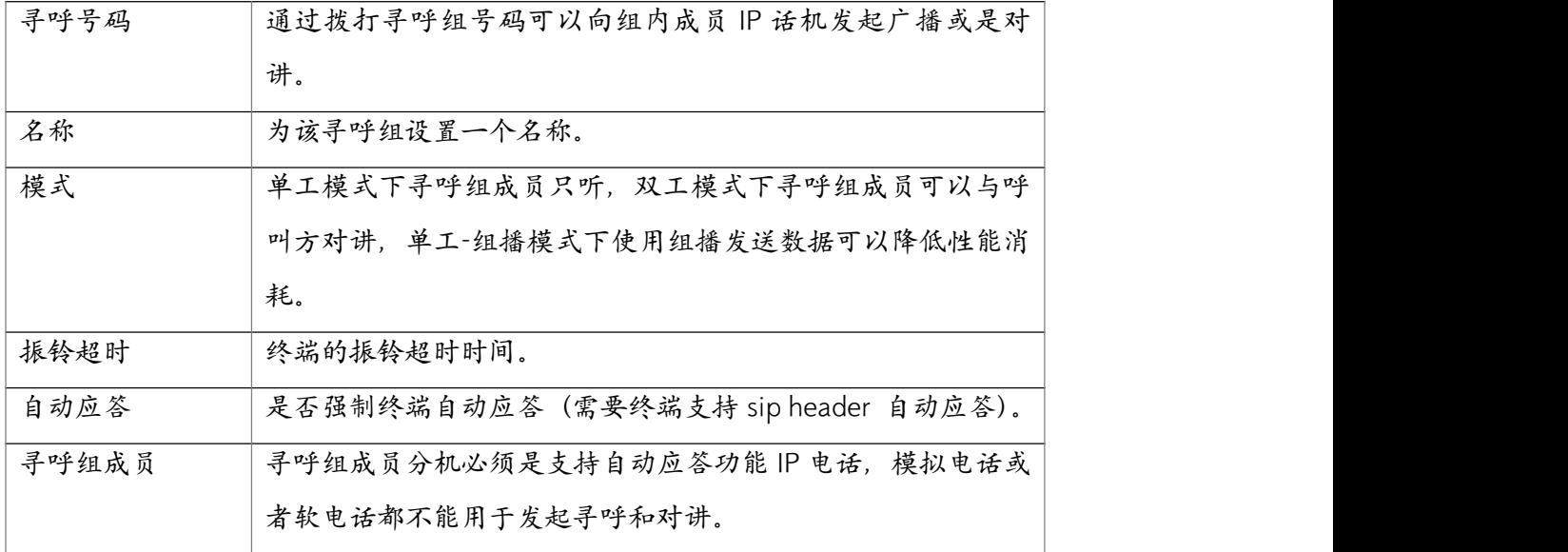

## 4.5.7 智能直线

智能直线能够实现将分机拨打过的外线号码与分机进行关联,在这些外线号码呼入到系统之后 可以直接路由到之前通话的分机之上。

默认情况下,系统未开启智能直线功能,用户需要在电话->高级功能->智能直线页面开启并设 置,如下图所示。

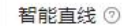

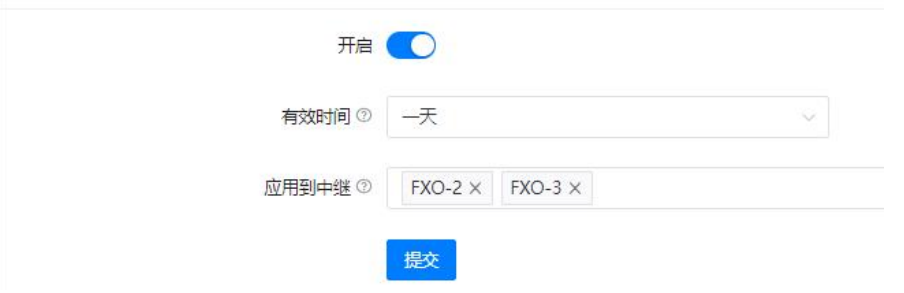

智能直线设置说明如下。

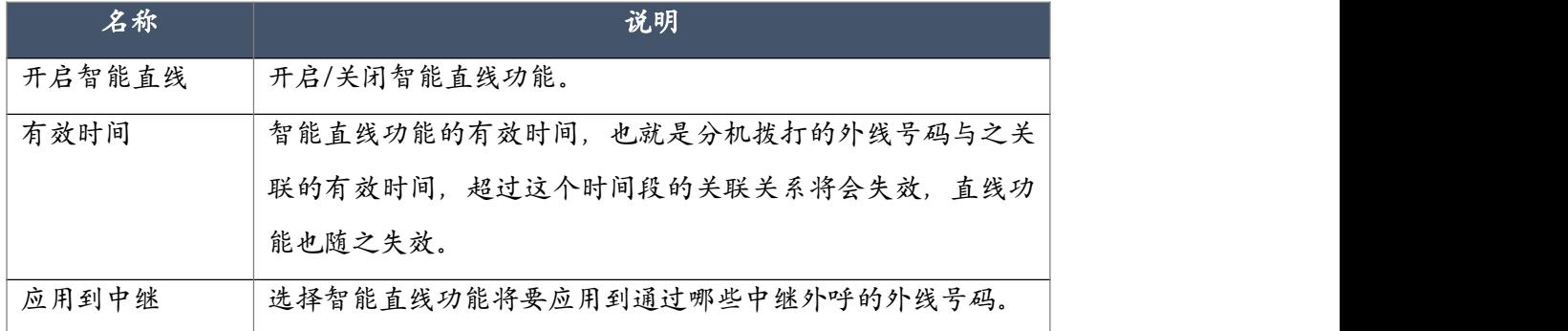

## 4.5.8 通讯录

CooVox 系列 IPPBX 系统的通讯录功能类似于手机上的通讯录功能,用户可以将企业的外部客 户等联系人的姓名及对应号码保存到 IPPBX 系统通讯录,当这些号码来电时,用户分机收到来 电时可以在电话机屏幕上收到来电显示号码及联系人姓名。

联系人可以通过管理员在管理员界面添加也可以通过操作员用户在操作员界面添加,分机用户 在分机用户页面也可以添加联系人。管理员和操作员添加的联系人对所有分机用户可见,分机 用户添加的联系人对管理员和操作员可见,但是对于其他分机用户不可见。

CooVox 系列 IPPBX 系统自带了 LDAP 服务器, 话机终端若支持 LDAP 服务, 则用户可以直接 使用 CooVox 系列 IPPBX 系统提供的 LDAP 服务器信息配置 IP 电话机连接 LDAP 服务器获取 IPPBX 系统的通讯录。

通讯录的管理在电话->高级功能->通讯录页面,用户可以在该页面添加联系人和查看联系人信 息以及 LDAP 服务器信息。通讯录页面的菜单选项如下图所示。

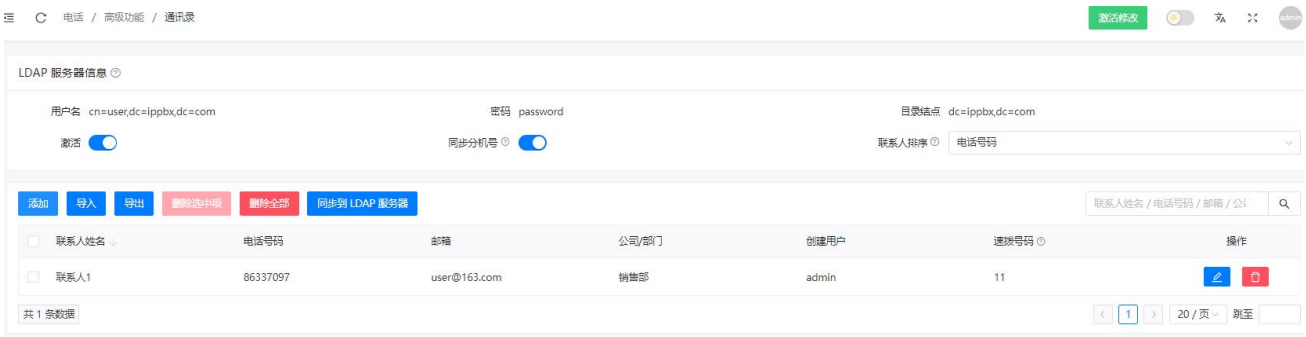

#### 通讯录页面菜单使用说明如下。

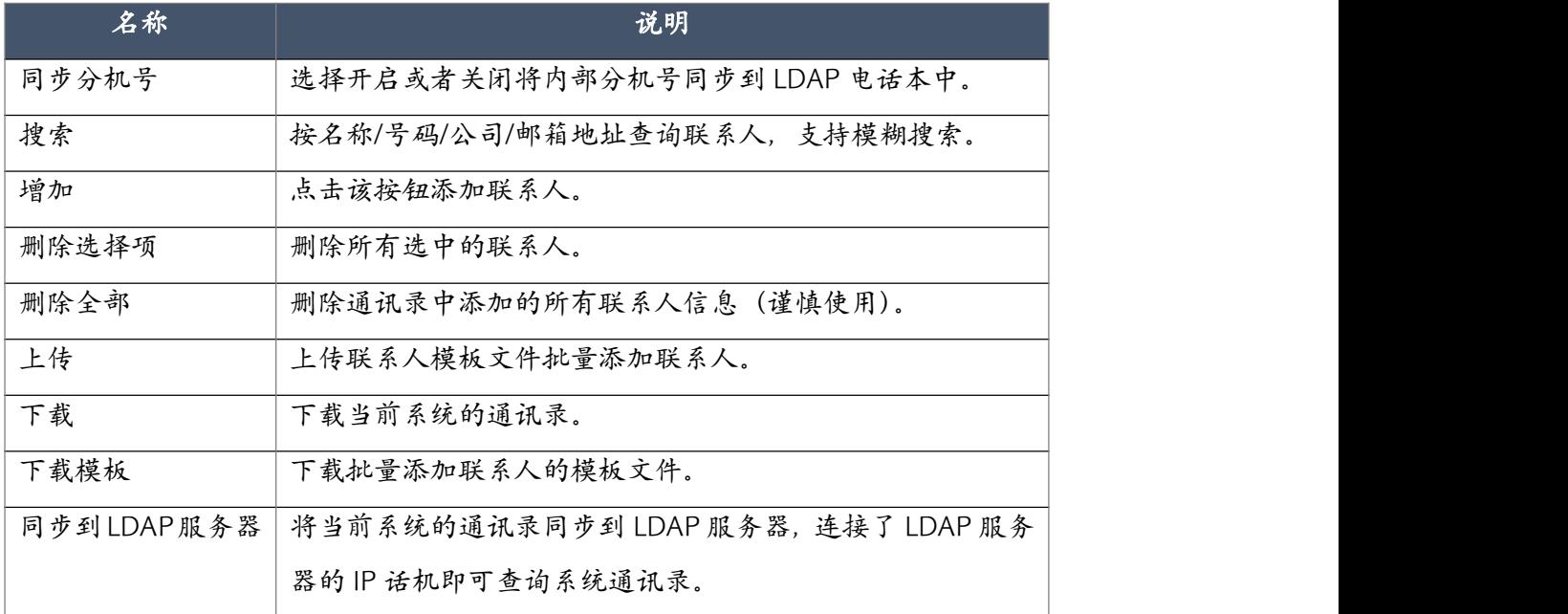

#### 4.5.9 回拨

电话回拨可以对呼入 IPPBX 系统的特定号码的来电进行挂断处理,并在挂断后自动回拨电话到 该号码。该联系人不会因为接听电话产生电话费用,费用只会在 IPPBX 回拨所使用的外线上产 生。

回拨功能只能作用与添加到系统的指定号码之上,添加回拨号码前请先开启回拨功能,并设置 号码的预处理规则,如下图所示。

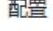

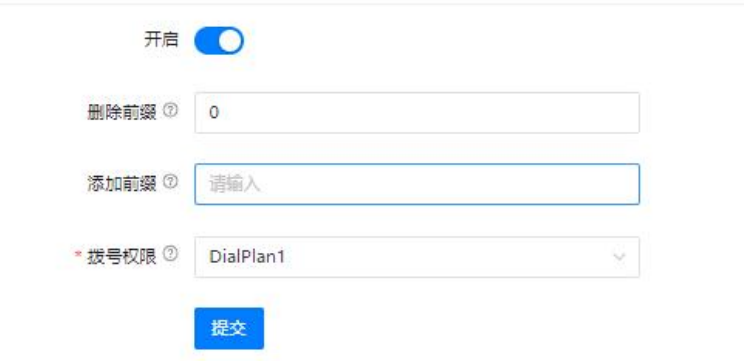

删除前缀: 删除来电号码的前几位数, 避免回拨时不能拨打号码。

添加前缀:如需要在回拨时在号码前始终添加某些号码前缀可以在此处注明。

拨号规则:指定回拨功能使用的拨号规则。

以上配置参数中的"删除"和"添加"操作,适用于收到的来电号码和需要回拨的格式不同而 进行相应处理。例如,联系人的真实号码为 12345678,而 IPPBX 收到的来电显示号码为 0012345678,回拨的时候需要去掉 00 才能打回去,并且需要添加前缀 9 来选择外线,此时的设 置如下:

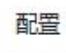

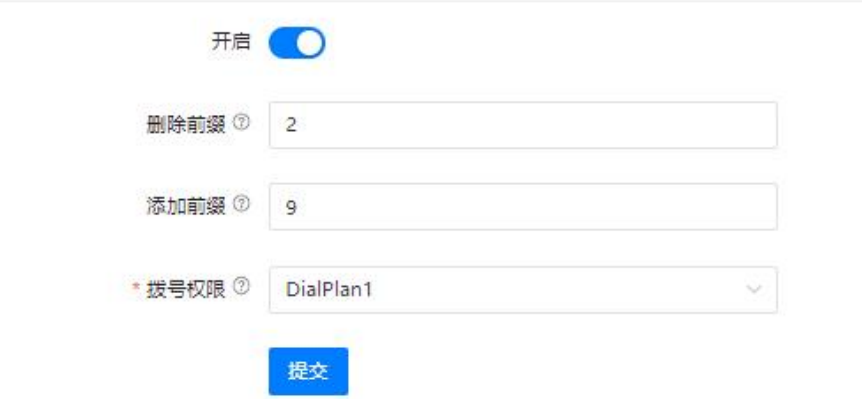

设置好来电号码的处理规则后即可添加适用于回拨的号码。

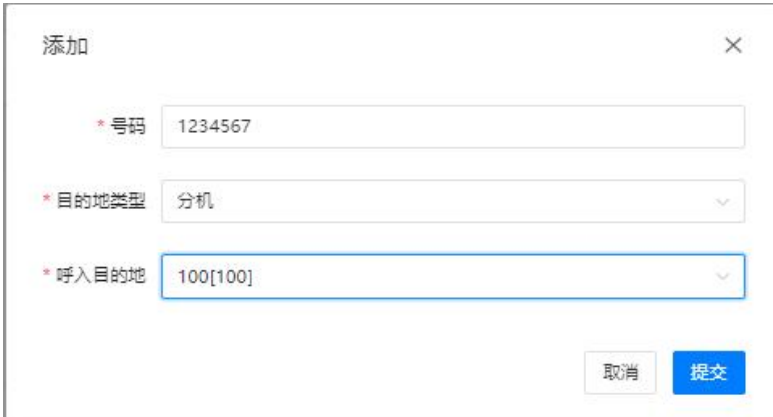

以上例子,来电号码 1234567 来电时,系统将会挂断来电并通过分机 100 回拨给该外线号码。

## 4.5.10 白名单

分机用户可以设置白名单,建立白名单之后可以在"IP 分机-白名单"中选中关联。

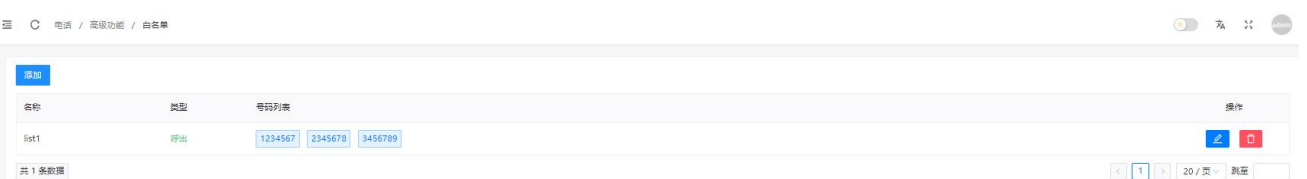

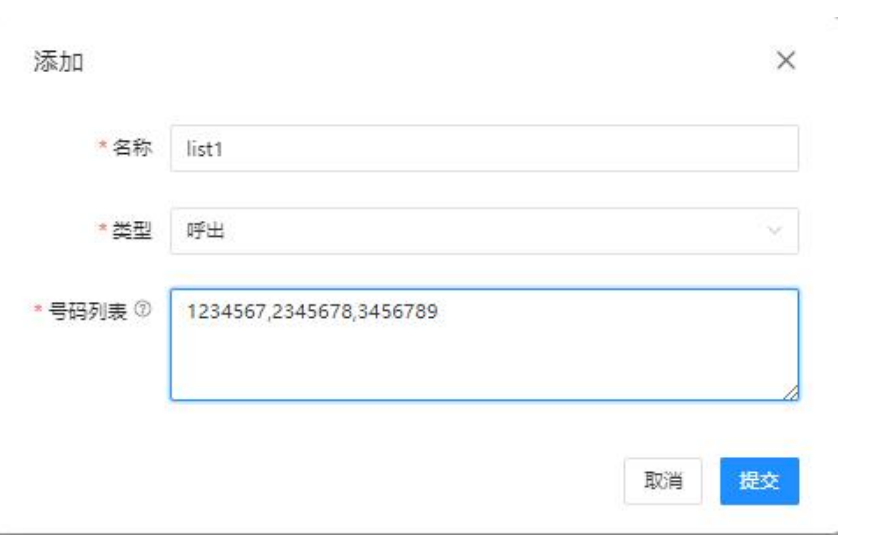

### 添加:添加白名单列表

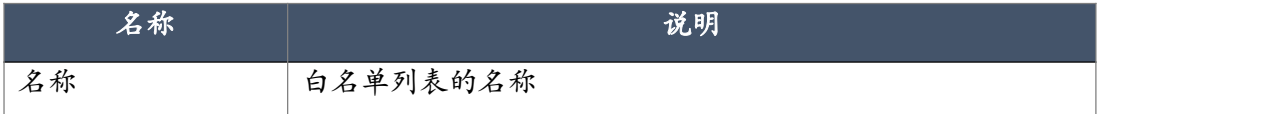

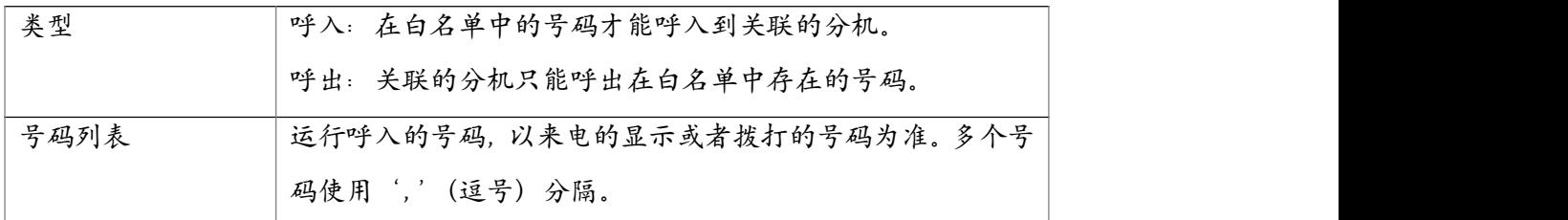

# 4.6 高级设置

## 4.6.1 PBX 全局设置

## ● PBX 全局设置

CooVox 系列 IPPBX 的一些全局设置在电话->高级设置->PBX 全局设置页面。

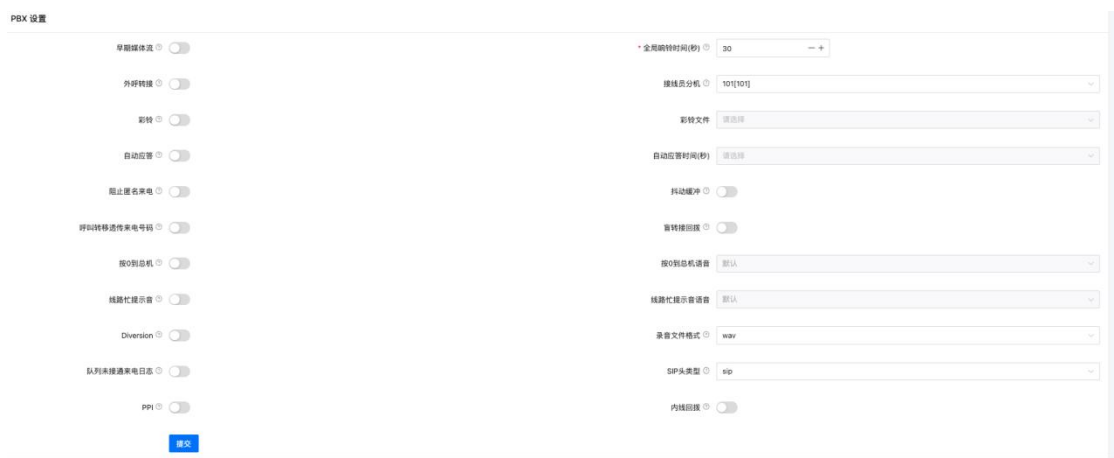

设置参数说明如下。

| 名称     | 说明                             |
|--------|--------------------------------|
| 接线员分机  | 设置系统接线员号码, 在某些特定情况下来电可以直接转到接   |
|        | 线员分机, 接线员分机在快速安装向导中已经设置, 如果需要  |
|        | 修改可以在此处修改。                     |
| 全局响铃时间 | 设置 IPPBX 系统的所有分机在没有其他功能设置的默认全局 |
|        | 响铃时间。                          |
| 外呼转接   | 允许分机用户将通过中继线路外呼的电话进行转接,若开启该    |
|        | 选项有可能在某些特殊情况下导致电话功能异常, 例如, 当分  |
|        | 机用户拨打的外线电话进入其他的 PBX 系统时, 有可能转接 |
|        | 功能键会被对方错误识别, 或对方系统需要我方按键时, 本地  |

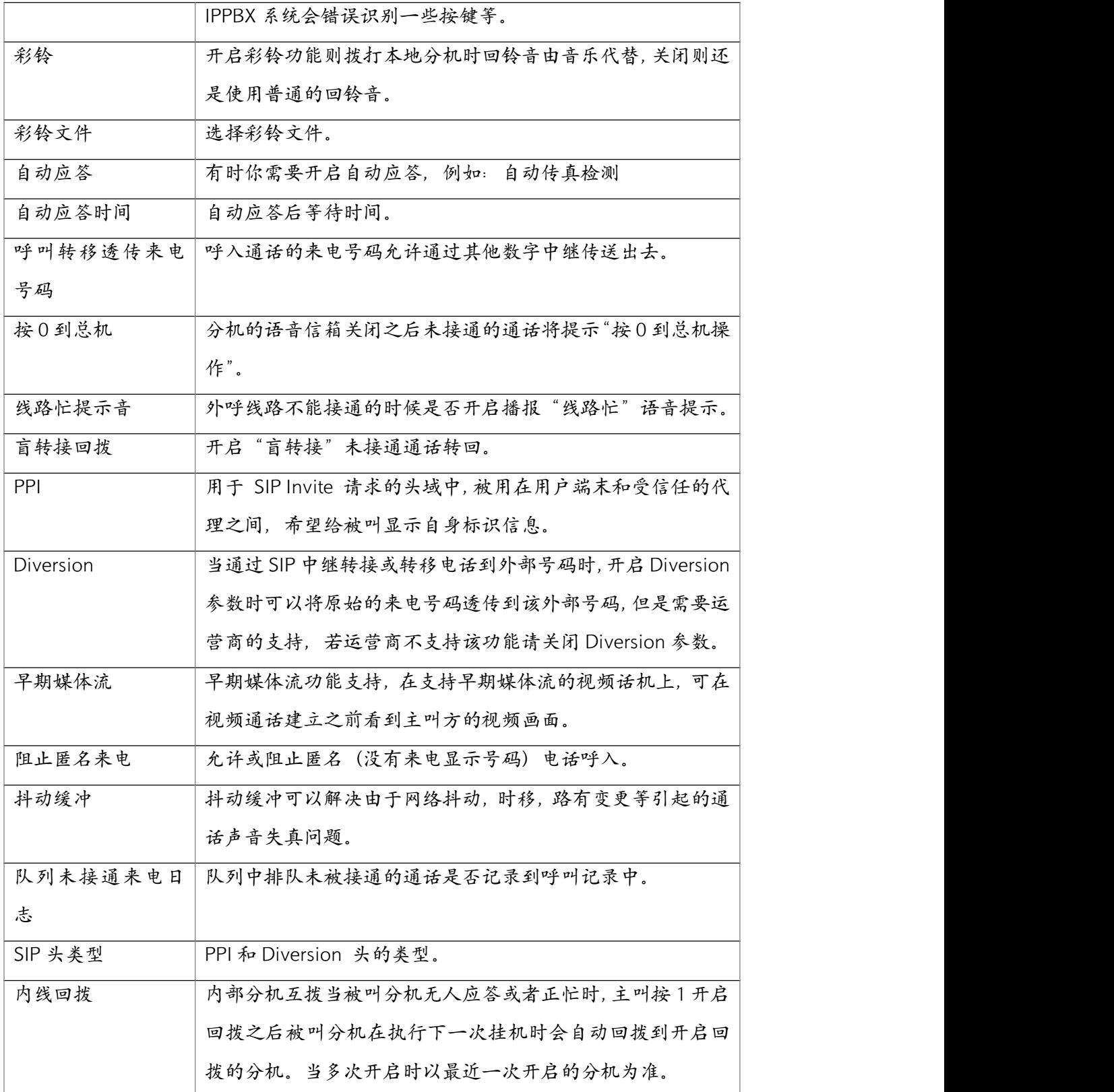

## 分机范围

用户分机以及一些系统分机号码的范围,可根据实际需要进行修改,但是号码范围不能重复。

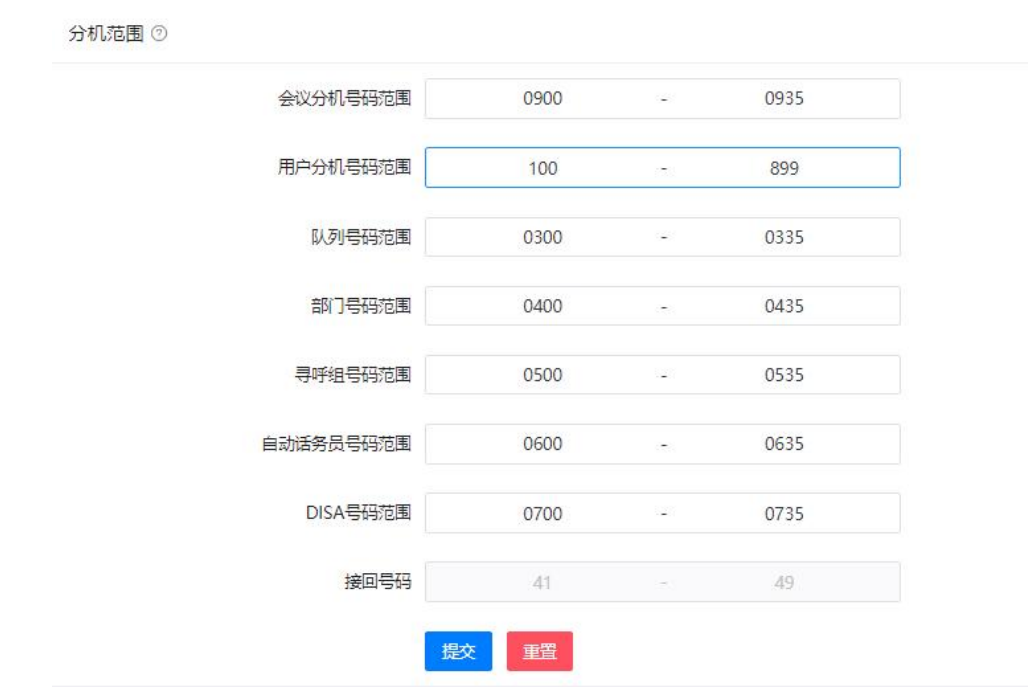

在以上号码范围设置好之后,创建的分机或一些系统号码都将控制在该号码范围之内。其中用 户分机的号码长度支持 2 位到 11 位的号码。呼叫停泊的接回号码范围需要在功能码设置中进行 修改。

## 4.6.2 VoIP 高级设置

在"VoIP 高级设置"中可以针对 IPPBX 系统中 SIP 和 IAX 的基本选项和高级选项进行全局配置。

● SIP 设置

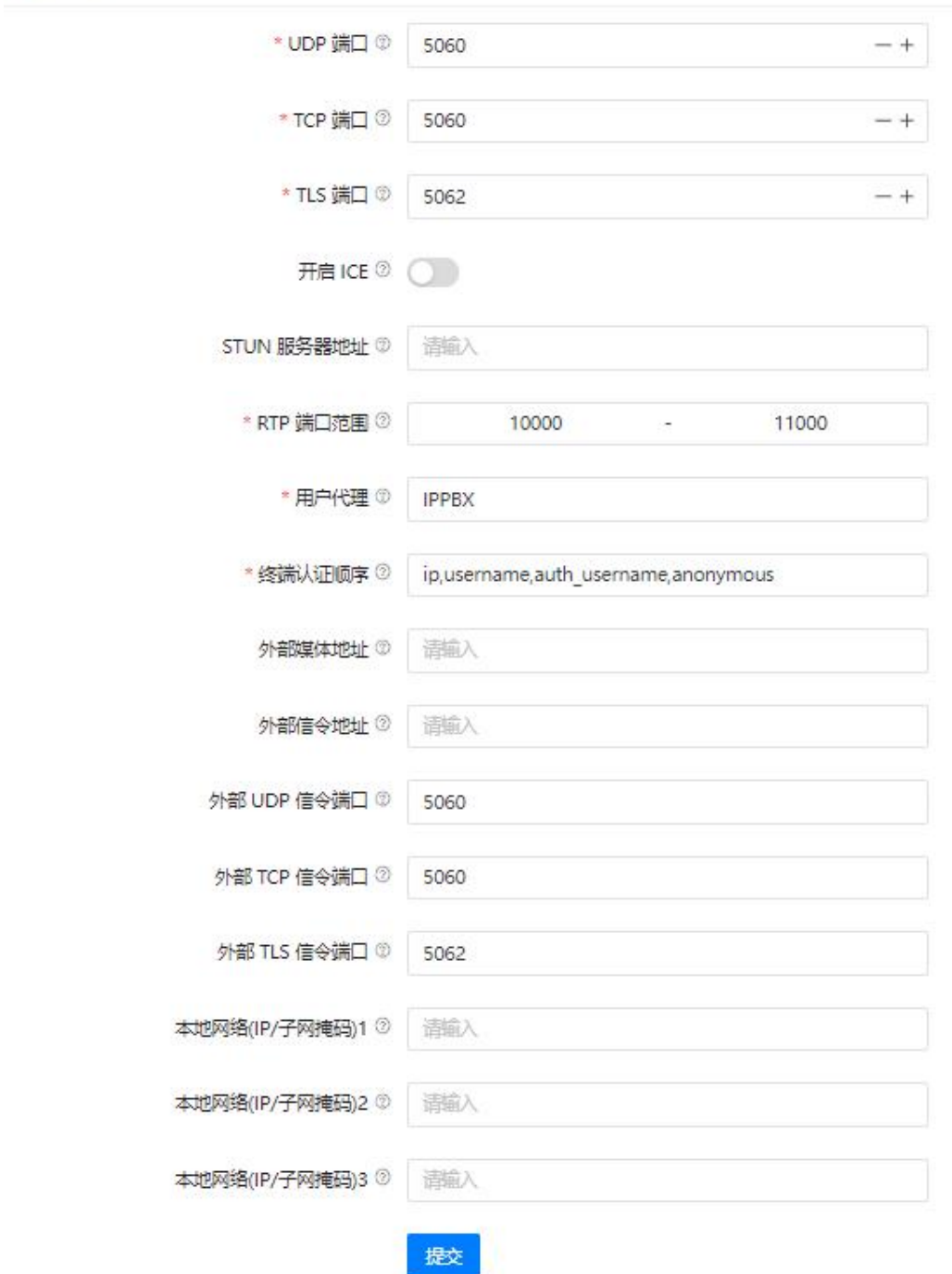

设置参数说明如下。

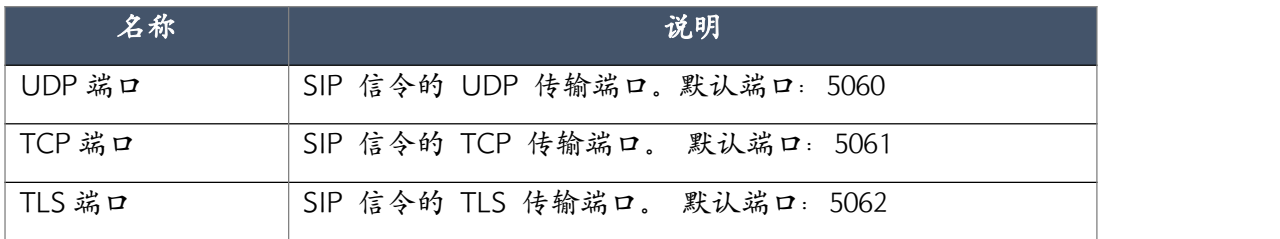

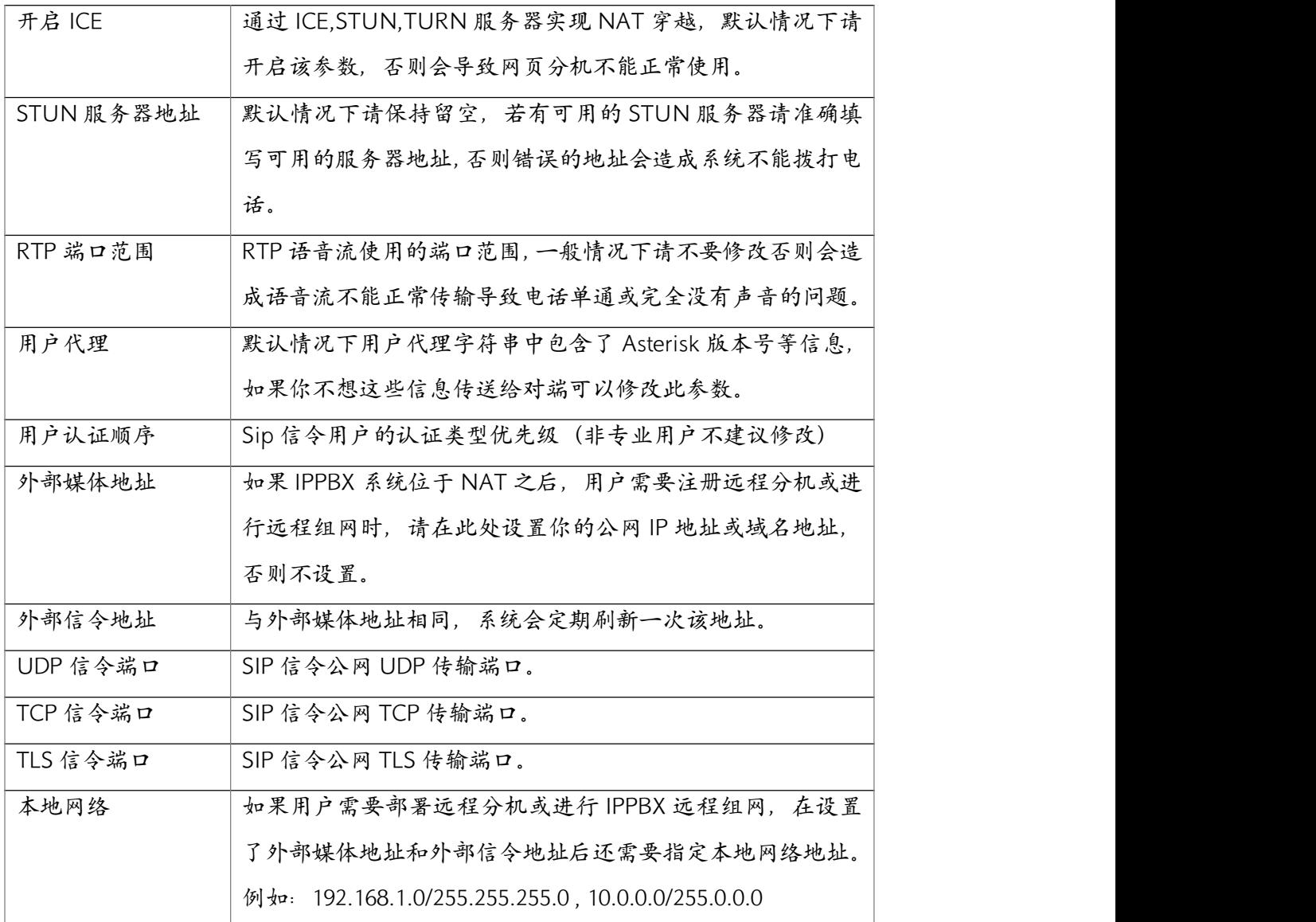

## 注意:

当用户需要部署远程分机或进行 IPPBX 远程组网时,除设置外部媒体地址,外部信令地址和本地网络地 址外,还需要在路由器或防火墙上向公网开放 SIP 信令端口,以及 RTP 端口。

#### ● IAX 和 TOS

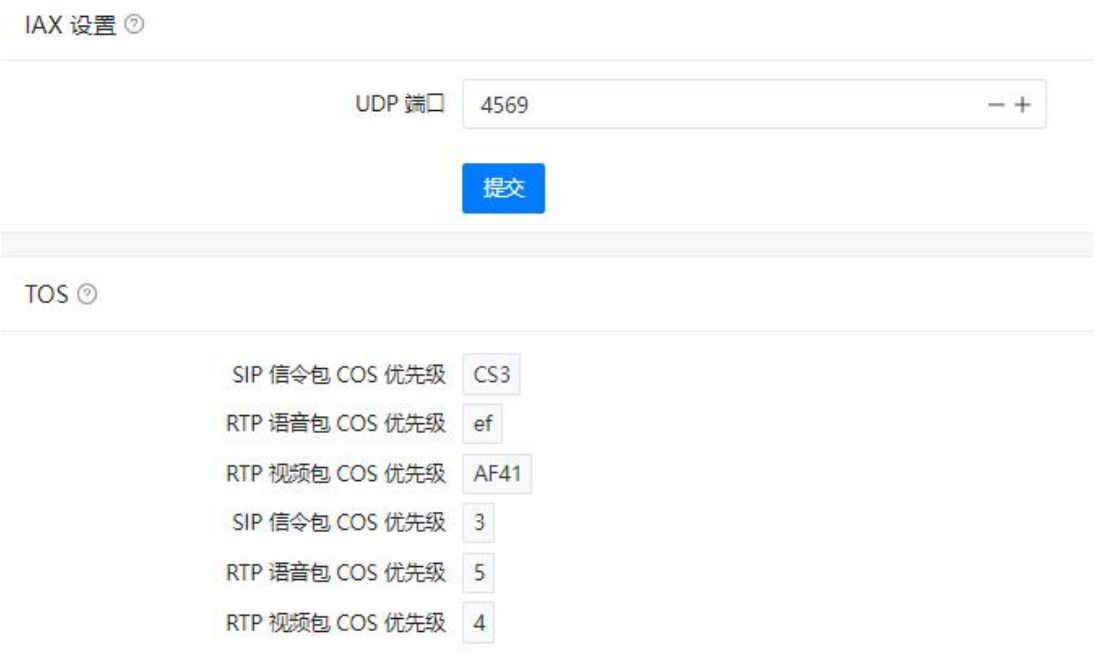

IPPBX 系统默认启用了 IAX (IAX2) 协议的支持, 如果用户拥有支持 IAX 协议的终端设备, 可 以直接使用这些终端设备注册 IP 分机号,并能像使用 SIP 分机一样接打电话。 TOS 是应用层数据包的服务类型标记。Asterisk 支持大量应用层不同传输协议的信令和媒体的 服务质量标记,能够更好的控制数据流分类,即使在网络拥堵的情况下也能保证传输质量。

## 4.6.3 模拟接口设置

模拟接口设置可以配置 IPPBX 系统更好的兼容用户当地电信运营商的电话线路,一般情况下无 需修改这部分设置,只有当模拟线路使用中有异常用户可以通过该部分的设置调整来解决这些 问题。

模拟接口的设置如下图所示。

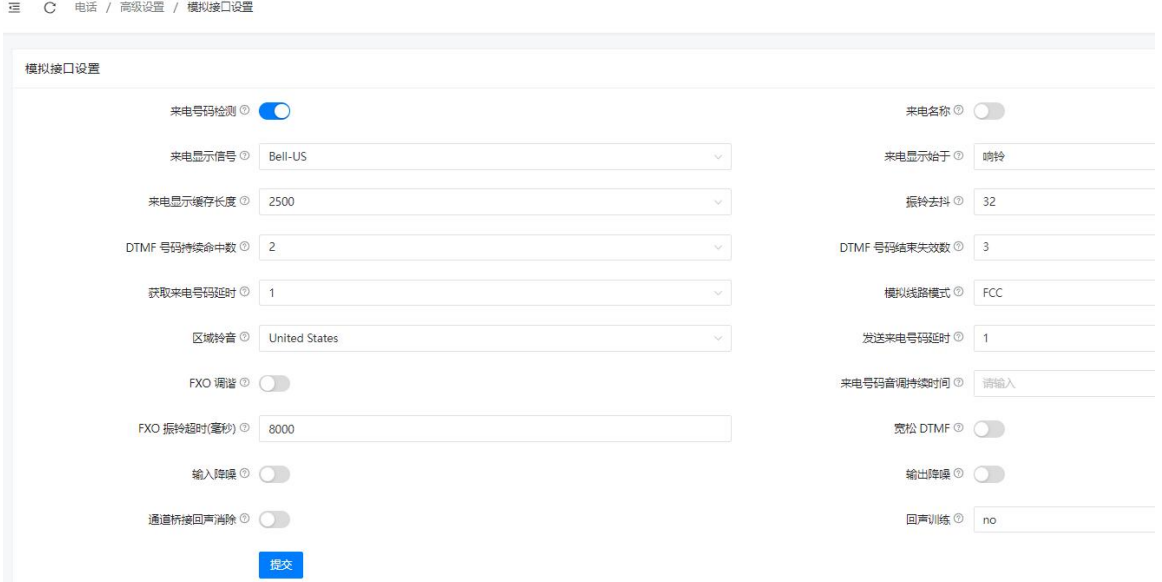

模拟接口的设置参数说明如下所示。

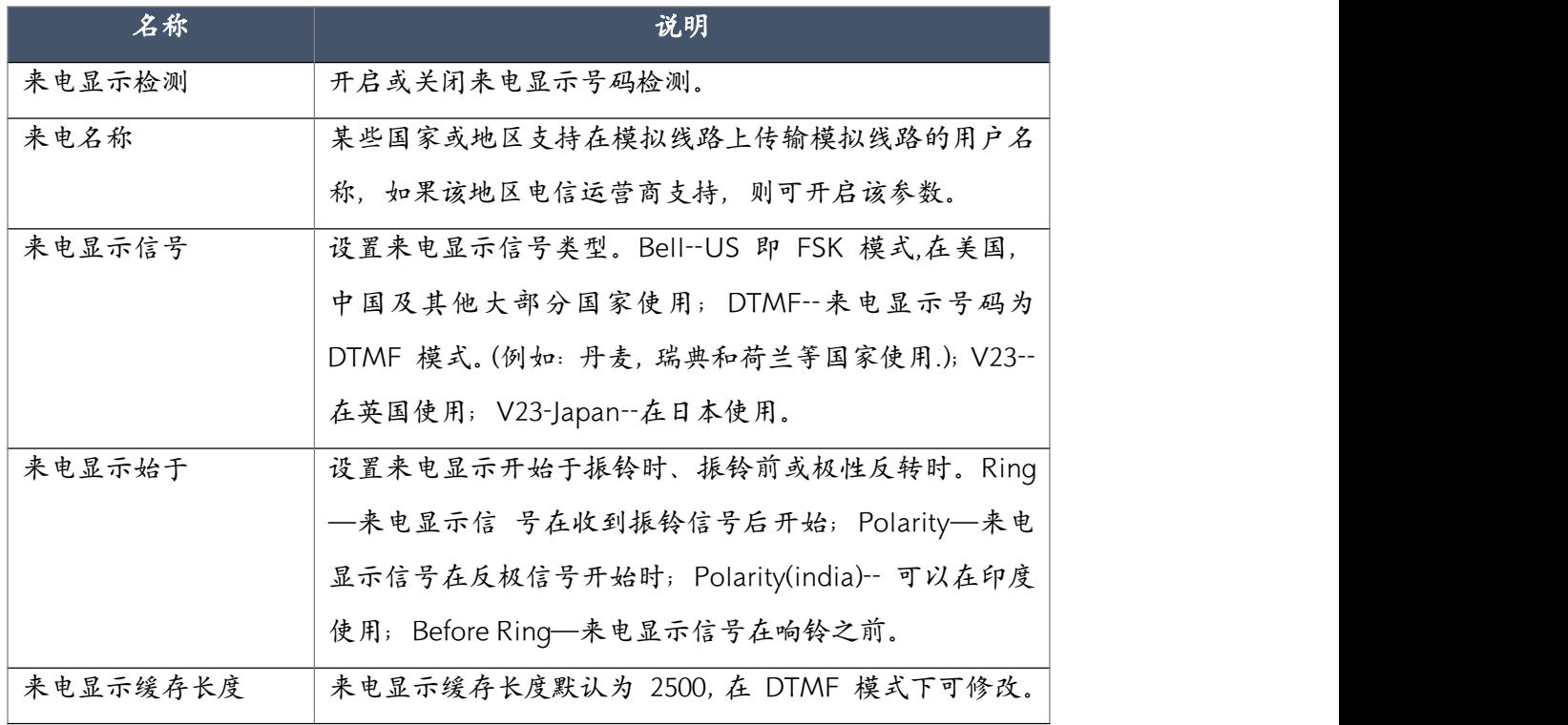

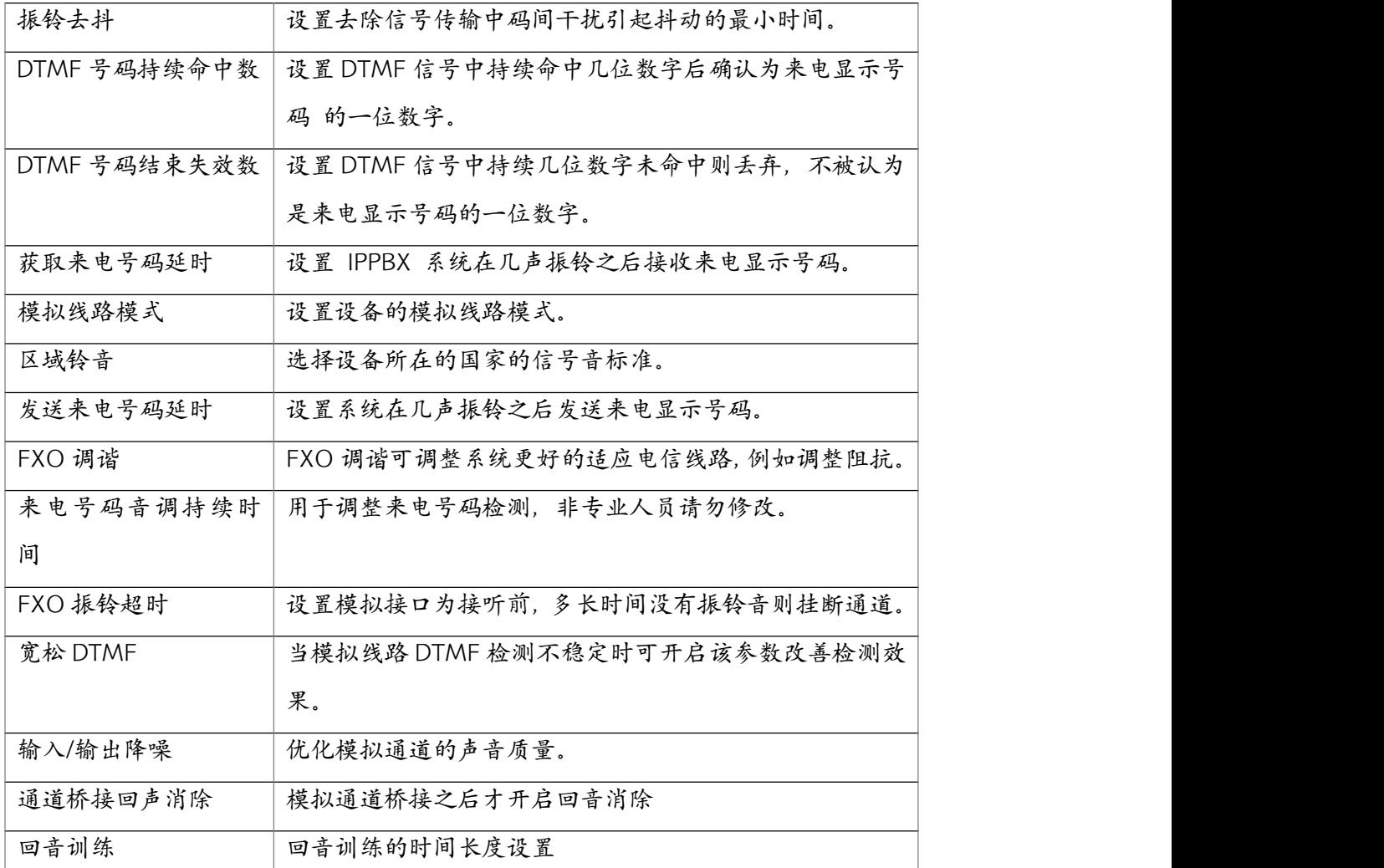

## 4.6.4 语音信箱设置

语音信箱设置可用于设置语音信箱相关的全局选项。

三  $C$  电话 / 高级设置 / 语音信箱设置

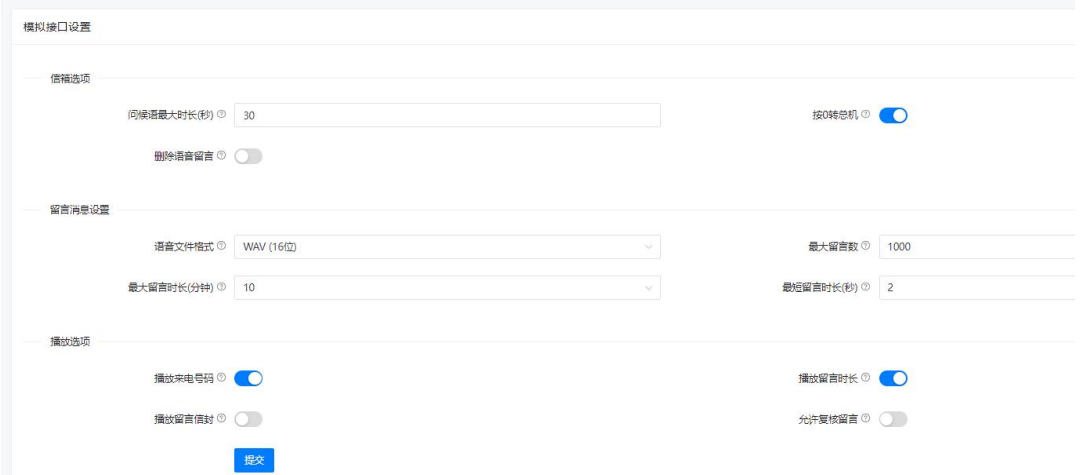

语音信箱设置参数说明。

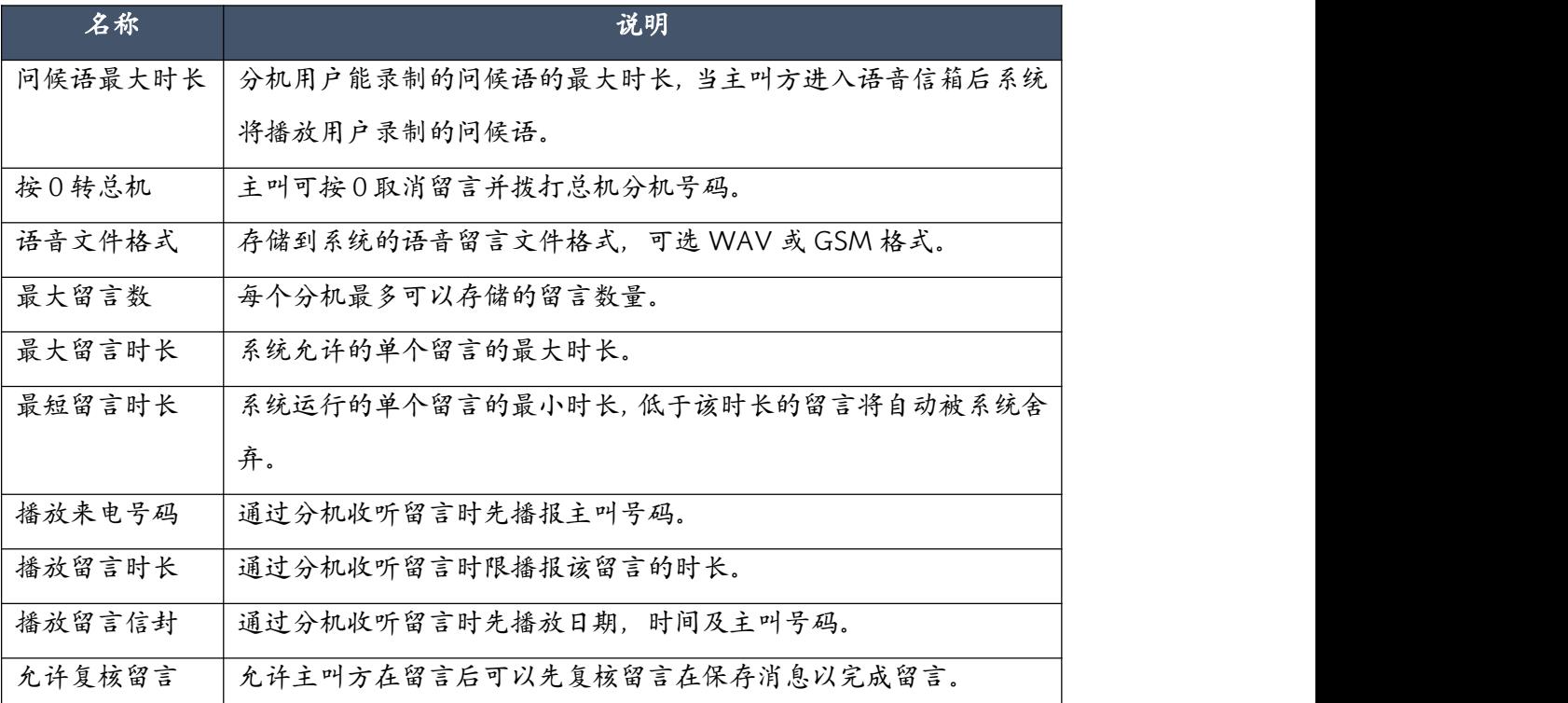

## 4.6.5 模块设置

模块设置针对配备了 E1/T1 (PRI) 模块 T600 系统, 如果你的 IPPBX 为其他设备没有配置模块 可忽略本节的说明。

所有型号的系统出厂默认设置为加载 FXS/FXO/GSM 模块的驱动程序,如果要使用 E1 模块, 用户需要手动将模块类型设置为"E1/T1"才能是系统正确加载 E1/T1 驱动及其他相关配置以驱 动 E1/T1 模块。

模块设置在快速安装向导中有专门的设置步骤,如果用户在快速安装向导中未正确设置,则可 以在电话->高级设置->模块设置页面进行修改,模块设置页面如下图所示。

● E1 PRI 设置

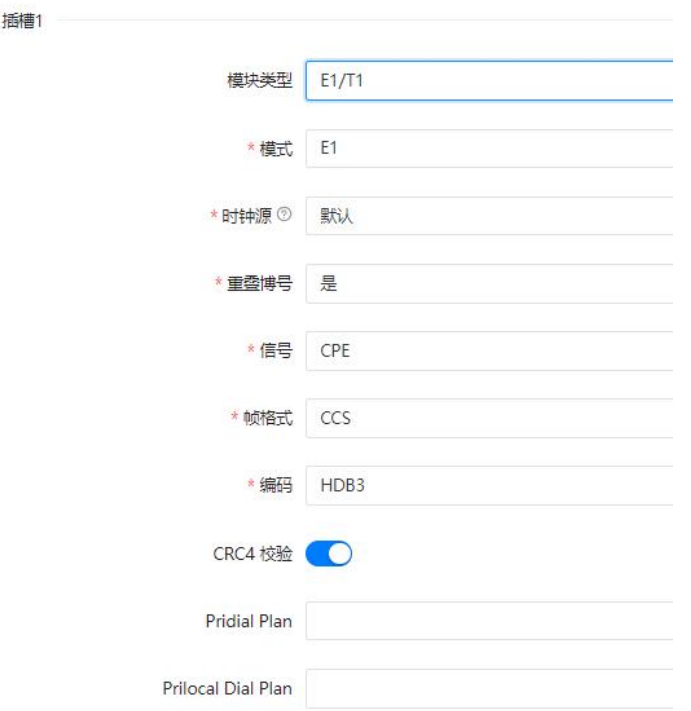

## 设置参数说明如下。

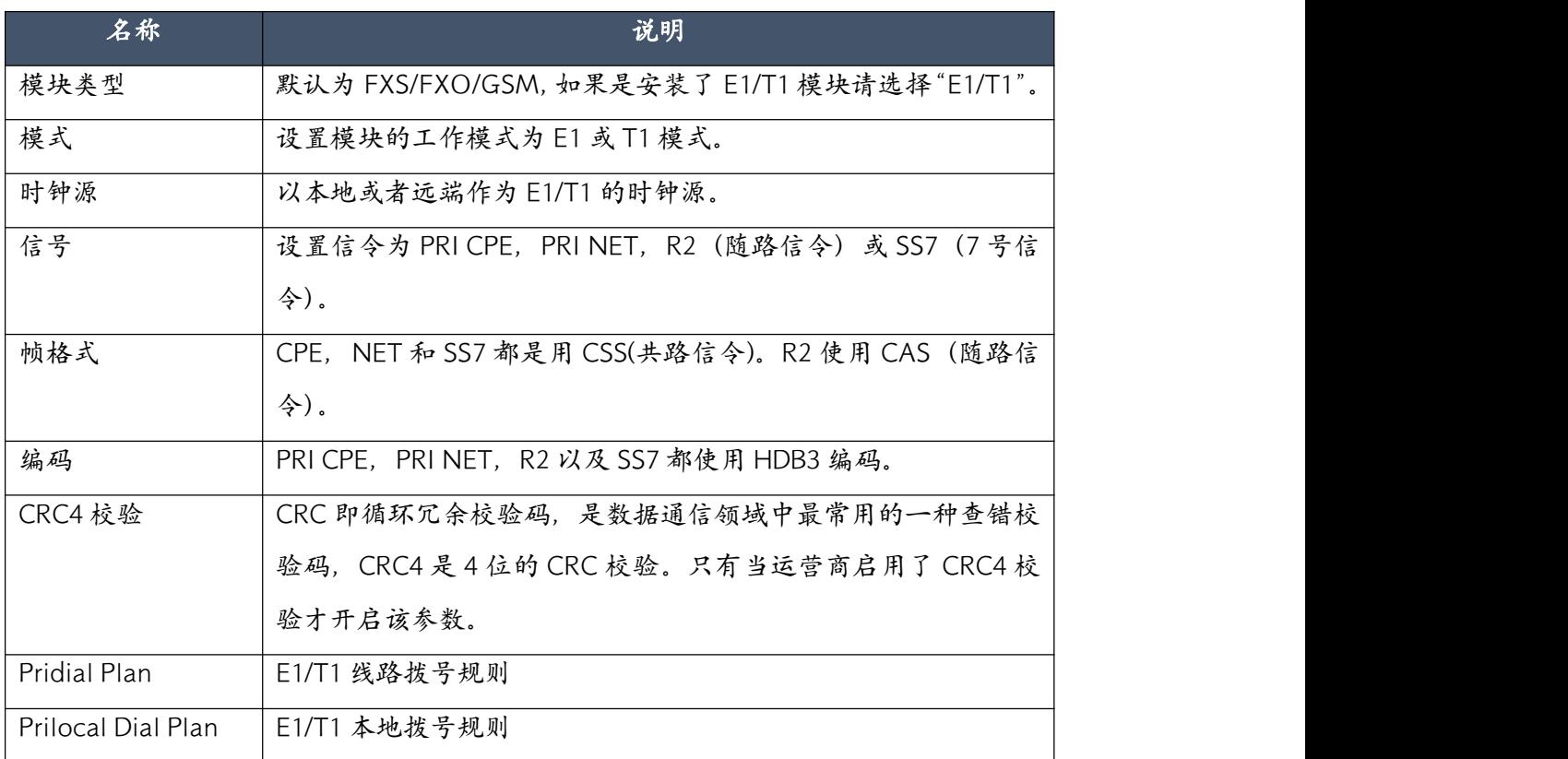

当完成以上配置之后,保存修改,此时系统会提示你需要重启以使配置生效。重启后当你看到 LED 指示灯 L1 为红色,L2 为红色,L3 熄灭,L4 为绿色则 PRI CPE 连接成功。若是你配置了 PRI NET, R2 或 SS7 请参考章节 [1.4.4](#page-15-0) 中 LED 状态的说明。

E1 PRI 线路连接成功后在状态->连接状态->中继线路页面可以查看连接状态。如果连接状态异 常,请检查你的设置是否正确或联系电信运营商确认线路是否可用,如需帮助也可以联系智科 售后团队寻求帮助。

#### ● T1 PRI 设置

若要设置 E1 模块工作模式为 T1, 请参考下图的配置示例。

模块设置

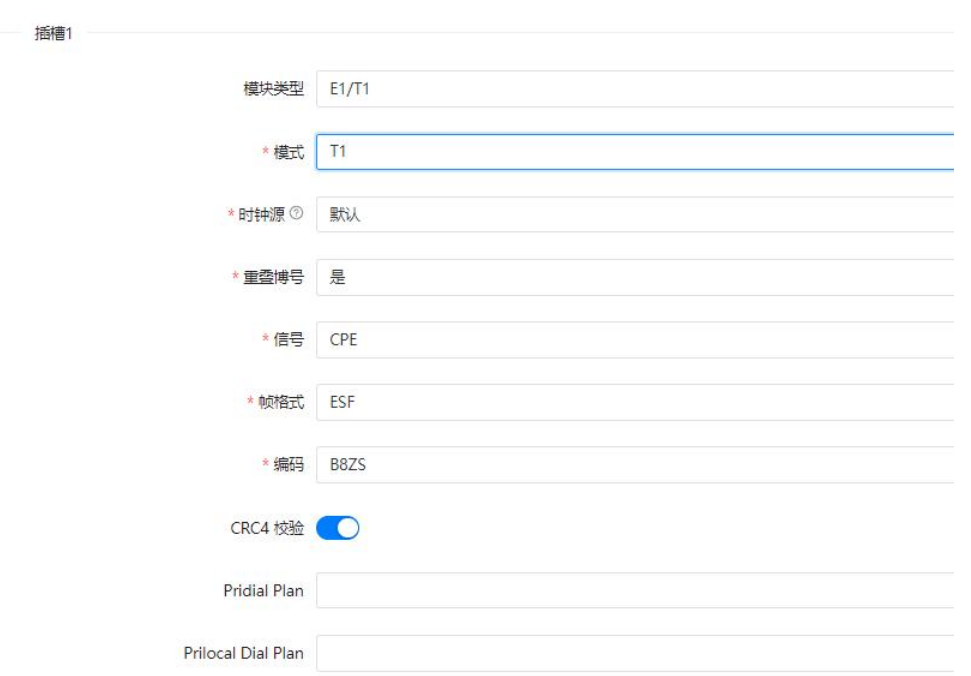

除了 R2 信令外, T1 传输的信令和 E1 线路一样,同时 T1 使用不同的编码和帧校验方式,具体 设置请根据运营商提供的配置参数进行设置。

通常情况下 T1 不支持 CRC4 校验,除非运营商明确要求否则不要开启 CRC4 校验。配置完成后, 保存当前设置,系统会要求重启以使配置生效。

#### **● SS7信令**

SS7 即 7 号信令,7 号信令是一种局间信令系统,在中国使用的 7 号信令系统称为中国 7 号信 令系统。

7号信令能满足多种通信业务的要求,如局与局之间的综合业务数字网 (ISDN PRI) 即是当前 的主要应用之一。

下图为 SS7 的配置示例。

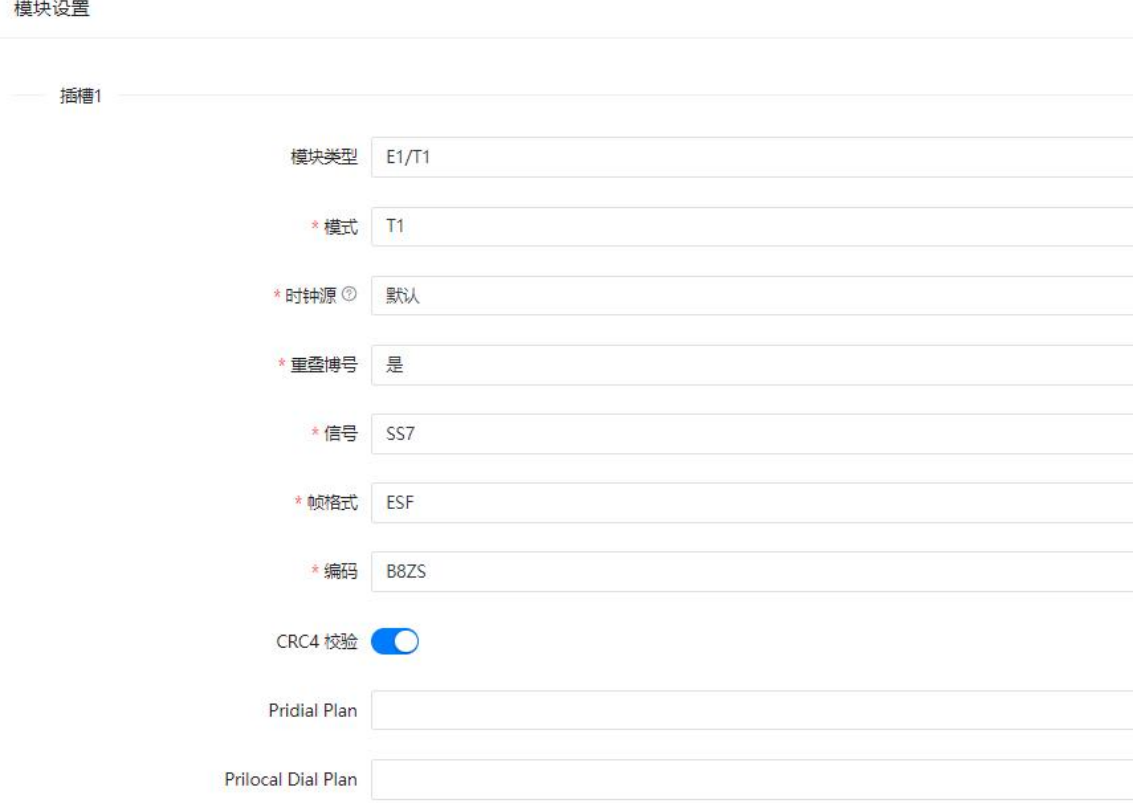

在信号下拉列表中选择 SS7 信令,SS7 信令的详细设置参数请根据运营商提供的信息进行设置 或通过智科售后技术支持团队寻求帮助。

## 4.7 功能码

功能码是一系列的特殊按键组合,分机用户通过在电话上输入相应的功能码可以使用 CooVox IPPBX 对应的一些常用功能。

功能码在管理员界面,操作员界面以及分机用户界面都可以进行查询。管理员界面功能码可以 在电话->功能码页面进行查询,这里你可以看到整个 CooVox IPPBX 上所有的功能码,以下是 关于每一类功能码的详细介绍:

#### 语音留言

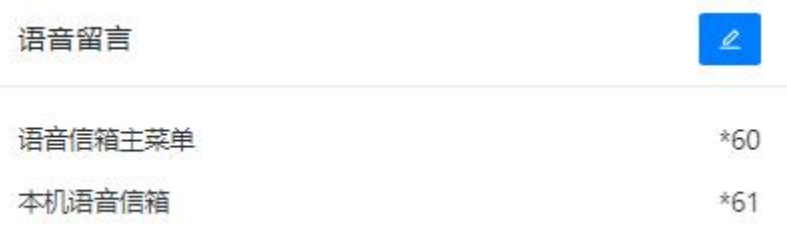

说明:

- 语音信箱主菜单: 拨打\*60 可以进入语音信箱菜单, 然后根据语音提示输入查询分机号码 和语音信箱密码进行登录,登录后可以查询该分机的语音信箱留言。
- 本机语音信箱: 拨打\*61 直接查询本机的语音信箱, 根据语音提示输入本机的语音信箱密 码登录,登录后可以查询本机的语音留言。你也可以为自己的分机语音信箱配置一些高级 选项,如问候语等。

呼叫代接

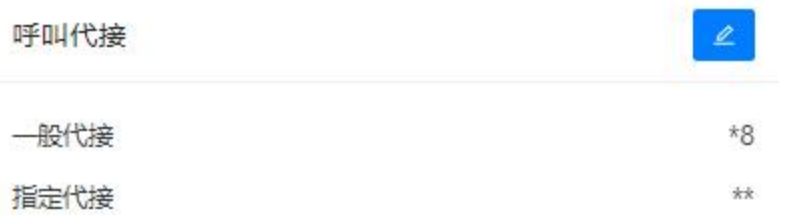

呼叫代接功能允许用户使用功能键\*8 和\*\*代接正在振铃其他分机的来电。

说明:

- 一般代接: 通过拨打功能键\*8(以#结束)分机用户可以直接代接同一个部门中其他分机的 来电。
- 指定代接:通过拨打该功能键\*\*加某个正在振铃的分机的分机号(以#结束),可以指定代 接该分机的来电。

呼叫停泊

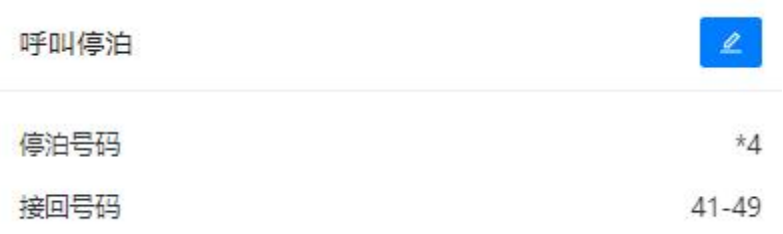

当用户正在通话时,如果需要切换分机来继续接听电话,可以使用呼叫停泊。通话时拨\*4,系

统会自动分配你一个空闲的号码 41-49 后停泊该通话,并且会播报一个系统提示音,提示通话 停泊的位置,然后用户挂断电话,到另一台分机拨打系统提示的号码继续之前的通话。 功能键说明:

- 呼叫停泊: 通话过程中按下\*4 可以将电话进行短时停泊, 系统将播报通话停泊的位置。
- 接回号码: 呼叫停泊的接回号码范围为 41-49,停泊位置以系统播报为准。停泊时长为 120 秒,可以在本机或其他分机上直接拨打系统播报的号码并以#结束以继续通话。

#### 呼叫转接

呼叫转接用于将正在进行的的电话转接到其他的目的地。IPPBX 系统提供了两种转接方式,盲 转接和协商转接。

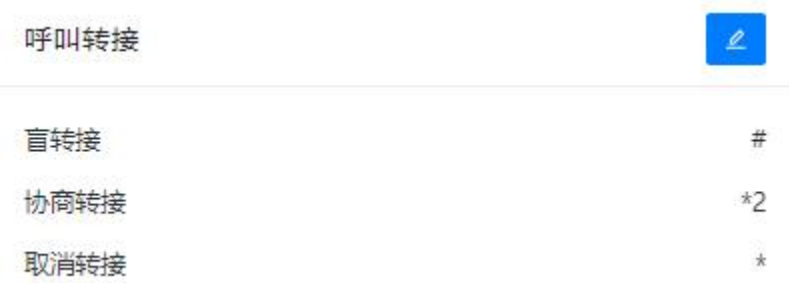

功能键说明:

- 盲转接:分机用户可以按下#键加某个分机号码或者外线号码可以直接将电话转出。
- 协商转接:分机用户可以按下\*2 加某个分机号码或外线号码,此时该号码会响铃,当接通 之后分机用户直接挂断完成转接。
- 取消转接:若协商转接中用户想放弃转接则按下\*键取消转接。

### 黑名单

黑名单功能键允许分机用户通过电话添加外部电话号码到黑名单,添加到黑名单的电话号码 将 不能再呼入 IPPBX 系统,系统将拒绝该号码的来电。

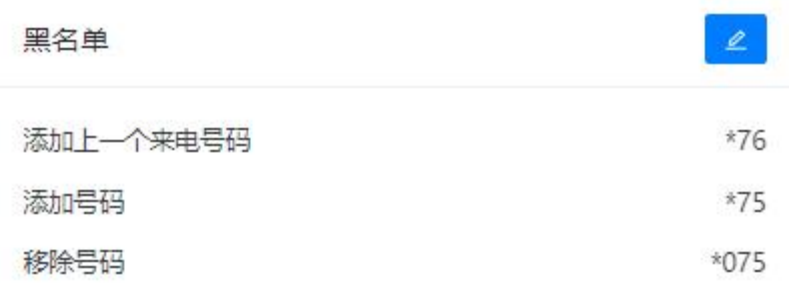

功能键说明:

- 添加上一个来电号码:分机用户通过拨打功能键\*76 可以直接将上一个来电号码加入黑名 单,阻止其再次呼入。
- 添加号码:分机用户可以拨打\*75,根据语音提示输入要添加到黑名单的号码,完成之后该 号码将不能再次呼入。
- 移除号码: 通过拨打\*075 加某个已加入黑名单的电话号码, 可以将该号码从黑名单中移除, 该号码将被允许呼入 IPPBX 系统。

#### 通话监听:

监听功能可以实现对特定分机的实时监听,需要在被监听分机设置中开启"通话监听"参数。

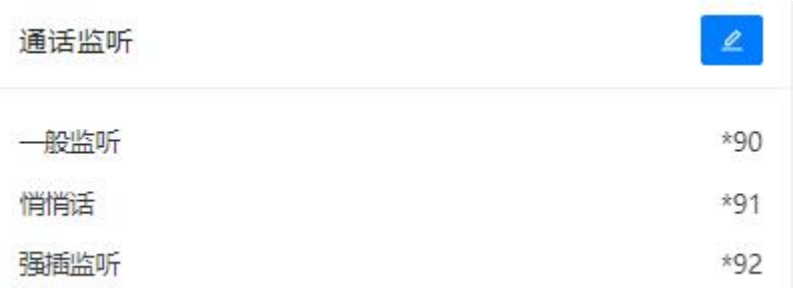

功能键说明:

- 一般监听: 在该模式下,你只能监听某个分机的通话内容, 但是不能和该分机和正在通 话 的联系人讲话。(例如:拨打号码\*90401 将对分机 401 进行一般监听。)
- 悄悄话:在该模式下,你能监听某分机,并能对该分机讲话,但是该分机正在通话的联 系 人将不能听到你的讲话内容。
- 强插监听: 在该模式下, 你能直接参与到某指定分机与联系人的会话中, 此时将形成一个 临时的三方通话。

#### 呼叫队列

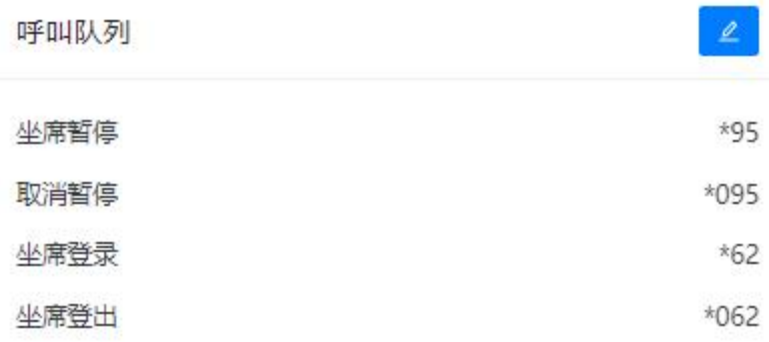

功能键说明:

- 坐席登录/登出:动态坐席成员通过拨打该功能码加上队列号以登录或登出队列。
- 坐席暂停/取消暂停: 坐席成员拨打功能键"\*95"将暂停队列将来电分配给该分机,要取 消暂停可以拨打"\*095"进行取消

电话会议

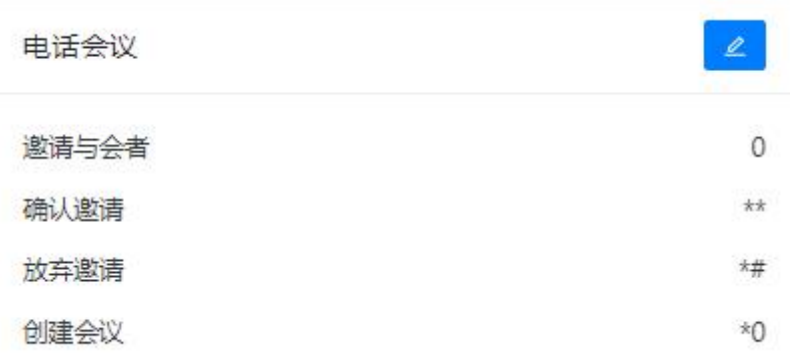

CooVox IPPBX 系统的电话会议功能允许会议管理员在会议中通过使用功能键邀请更多参会者, 可邀请的参会者可以是内部分机也可以是外线号码。

功能键说明:

- 邀请与会者: 在电话会议中,会议管理员可以按 0, 听到拨号音后拨叫号码以邀请新的与 会者。
- 确认邀请: 与被邀请者通话中, 通过按下\*\*确认邀请与会者加入电话会议。
- 放弃邀请:与被邀请者通话中,通过按下\*#放弃邀请与会者并单独返回电话会议。
- 创建会议: 分机用户在通话中按下\*0 可以创建电话会议, 此时对方直接进入会议室, 系统 提示分机用户输入会议密码,用户可以输入会议管理员密码或普通用户密码,若输入管理 员密码进入会议则分机用户可以在会议中通过按 0 来邀请他人参加会议,若输入普通用户 密码进入会议则分机用户不能邀请他人参加会议。

#### 叫醒服务

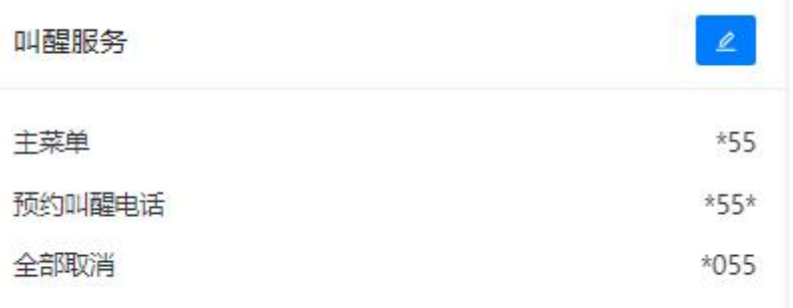

- 全部取消:通过拨打该功能键可以取消所有已预约的叫醒电话
- 预约叫醒电话: 通过拨打该功能键加8位数格式的时间可以直接预约叫醒电话, 例如, 拨 打\*55\*08010730 可以直接完成预约 8 月 1 日早上 7 点 30 分的叫醒电话。
- 主菜单: 用户预约叫醒电话后务, 查看已预约叫醒电话服务或取消叫醒服务的高级菜单。

#### 呼叫转移

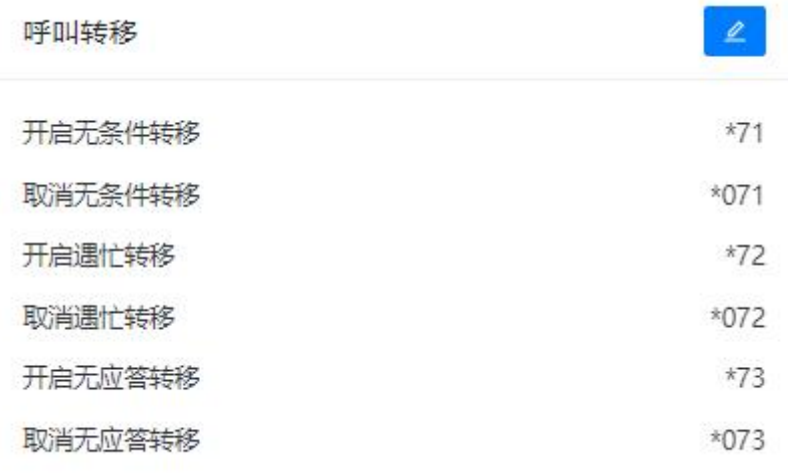

- 开启无条件转移:通过拨打\*71 加需要转移的号码并以#结束,可以设置系统无条件将所有 来电转移到该号码,例如,被转移号码为 12345,则拨打\*7112345。
- 取消无条件转移: 通过直接拨打\*071 可以取消已设置的无条件呼叫转移。
- 开启遇忙转移:通过拨打\*72 加需要转移到的号码并以#结束,可以设置系统在本机忙的情 况下将来电转移到该号码,例如,被转移号码为 12345,则拨打\*7212345 进行设置。
- 取消遇忙转移: 通过直接拨打\*072 可以取消已设置的遇忙呼叫转移。
- 开启无应答转移: 通过拨打\*73 加需要转移到的号码并以#结束, 可以设置系统在本机无应 答情况下将来电转移到该号码,例如,被转移号码为12345,则拨打\*7312345。

● 取消无应答转移: 通过直接拨打\*073 可以取消已设置的无应答呼叫转移。

#### 注意:

若通过功能码设置了无条件转移,则不需要设置其他转移类型。遇忙转移和无应答转移可以根据实际应 用需要同时设置或分别设置。

#### 免打扰

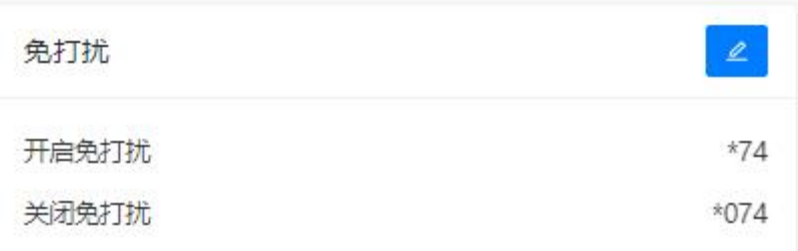

- 开启免打扰: 通过拨打\*74 开启免打扰模式, 所有来电将会转到本机语音信箱或直接返回 忙音。拨打该功能码之后听到"滴"的一声系统提示音则表示成功开启。
- 取消免打扰: 通过拨打\*074 取消免打扰模式。拨打该功能码之后听到"滴"的一声系统提 示音则表示成功取消。

#### 暂停办公

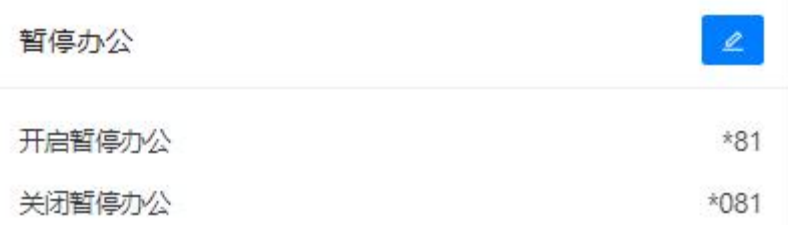

- 开启暂停办公: 通过拨打开启暂停办公功能键可以使 IPPBX 系统的呼入控制暂时失效, 来 电将会转移到一个指定目的地,指定目的地请在电话->呼入控制->呼入路由页面设置。
- 关闭暂停办公:通过拨打关闭暂停办公功能键则恢复来电的初始呼入控制。

#### 软电话唤醒

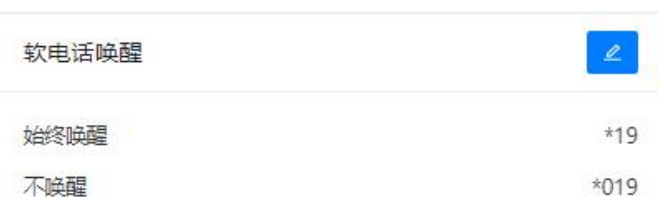

● 始终唤醒: 当你使用 CooCall APP 注册了分机号时, 通过拨打该功能键, IPPBX 将会在你 的分机有来电时向你的手机发送推送消息以唤醒 CooCall 接听来电。

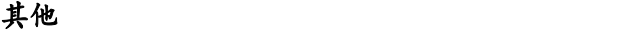

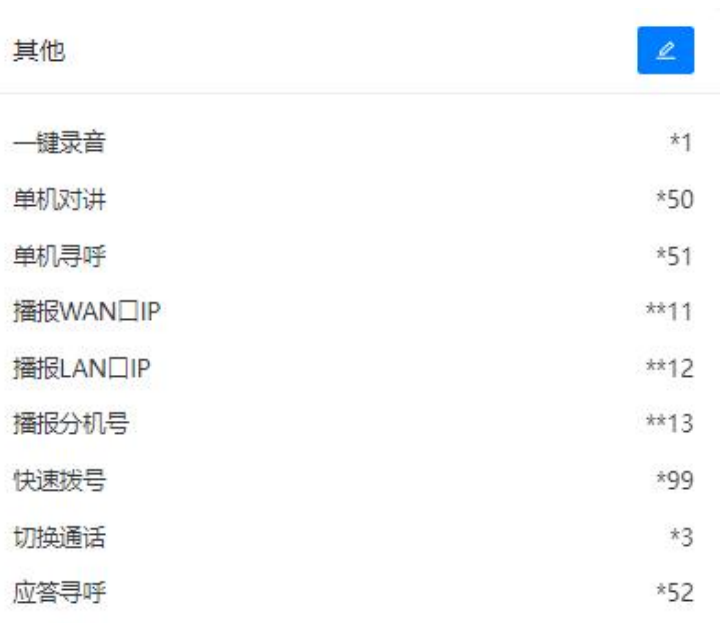

- 播报 WAN 口 IP: 通过在某分机上拨打功能键\*\*11, 系统将会播报当前系统 WAN 口的 IP 地址。
- 播报 LAN 口 IP: 通过在某分机上拨打功能键\*\*12, 系统将会播报当前系统 LAN 口的 IP 地 址。
- 播报分机号:通过在某分机上拨打功能键\*\*13,系统将会播报该分机的分机号码。
- 一键录音:在通话过程中,用户按下\*1 功能键,则 CooVox IPPBX 开始将当前通话内容进 行录音。
- 单机对讲: 对某一个分机发起对讲, 分机用户通过拨打号码\*50 加分机号码将与指定分机 发起对讲。
- 单机寻呼: 对某一个分机进行寻呼, 分机用户通过拨打号码\*51 加分机号码将会寻呼指定 分机。
- 快速拨号:通过拨打快速拨号功能码加联系人对应的速拨号码可以直接拨打联系人的真实 号码,不需要在话机键盘输入联系人的完整号码。
- 应答寻呼: 应答寻呼也可以理解为广播找人, 当寻呼组被广播后, 在组内的任意话机终端 通过使用该功能键可以结束广播并建立与广播发起方的双向对讲。
- 切换通话:当同一个分机注册在几个不同的话机终端时可以通过拨打\*3 在分机之间切换通 话。

# 5. 报表

## 5.1 录音

### 5.1.1 通话录音

IPPBX 系统中所有开启了通话录音的分机,在通话中自动产生的录音文件都可以在这里进行查 询。查询到的录音文件可在线播放,也可根据需要下载到本地电脑 。

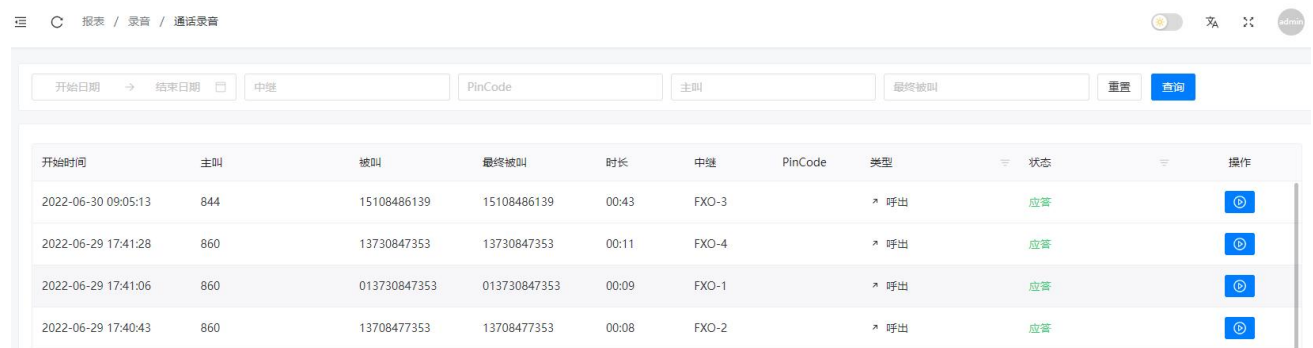

通话录音的查询条件和通话记录的查询条件一致,查询到的通话录音列表的描述字段也和通话 记录的描述字段含义一致。

## 5.1.2 会议录音

CooVox IPPBX 系统电话会议的录音可以在会议录音页面进行查询、播放。

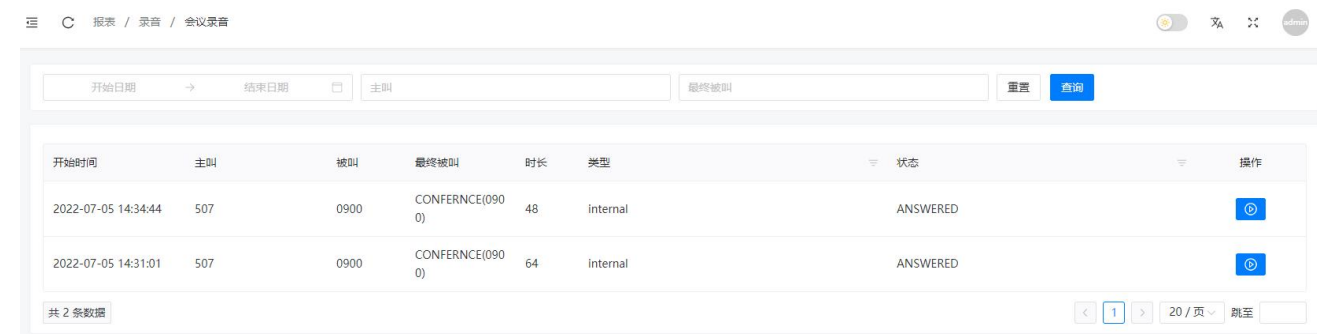

会议录音的查询可以根据会议召开的时间段以及可以根据会议室的号码进行查询。

## 5.1.3 一键录音

CooVox IPPBX 系统中所有使用一键录音功能产生的录音文件需要在报告->通话录音->一键录 音页面进行查询。

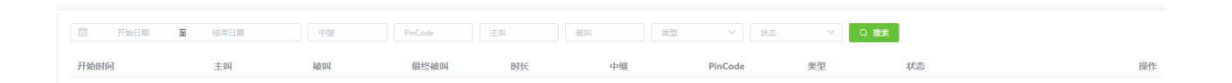

一键录音的查询条件和通话日志的查询条件一致。

录音列表的描述字段中,录音时长为用户按下一键录音功能码开始,到通话结束的时长。

## 5.2 日志

## 5.2.1 通话日志

IPPBX 系统的所有通话记录都可以在报表->日志->通话日志页面进行查询,选择开始与结束日 期,同时也可以指定主叫号码、被叫号码、最终被叫、中继、PIN 码等信息查询某个时间段内 符合条件的所有通话记录。若除时间段外不指定其他查询条件,则直接查询该时间段内 IPPBX 系统内的所有通话记录。在查询到记录后可以点击下载按钮进行导出。

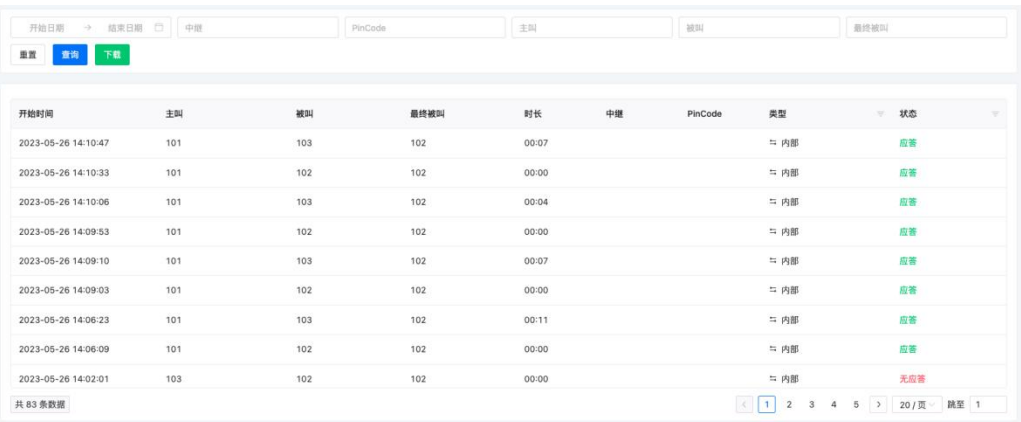

#### 通话记录的查询条件及菜单说明如下。

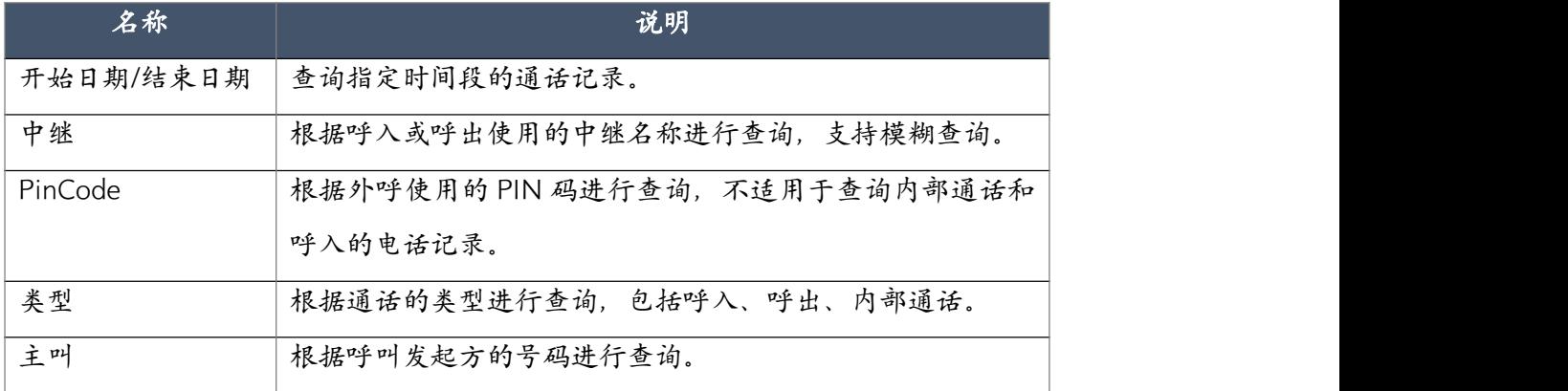

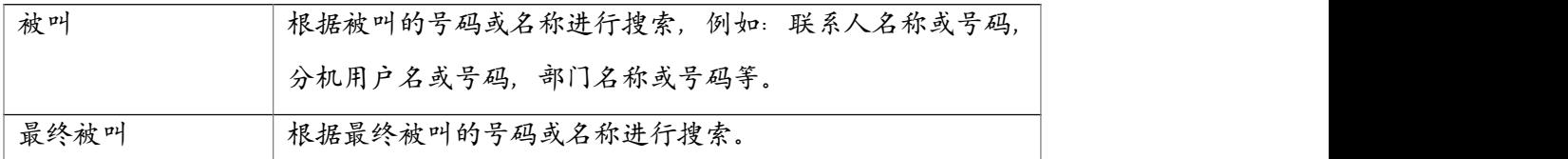

通话记录的描述字段说明如下。

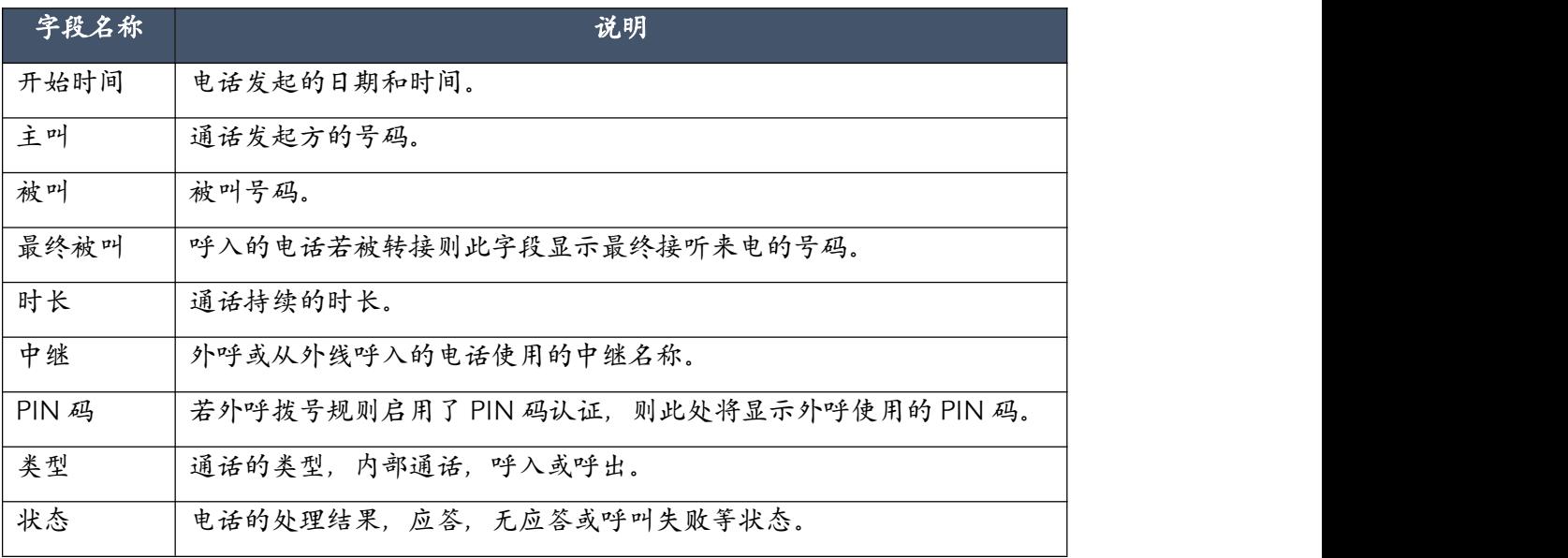

## 5.2.2 传真日志

IPPBX 系统的所有传真记录都可以在报表->日志->传真日志页面进行查询,选择开始与结束日 期,同时也可以指定发送方和接收方等信息查询某个时间段内符合条件的所有传真记录。若除 时间段外不指定其他查询条件,则直接查询该时间段内 IPPBX 系统内的所有传真记录。

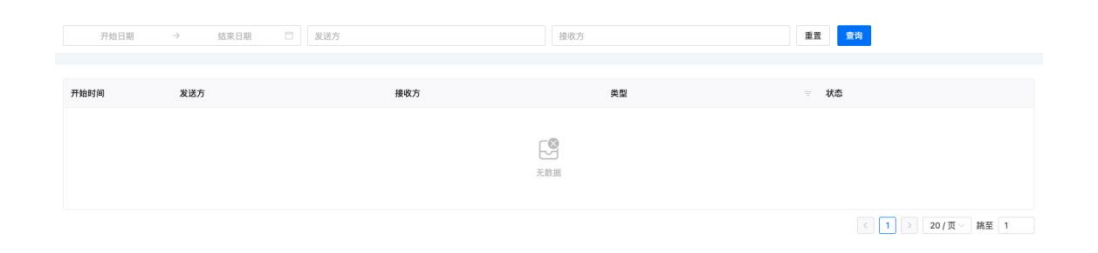

#### 传真记录的查询条件及菜单说明如下。

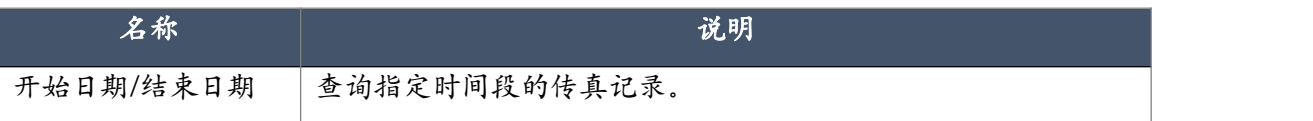

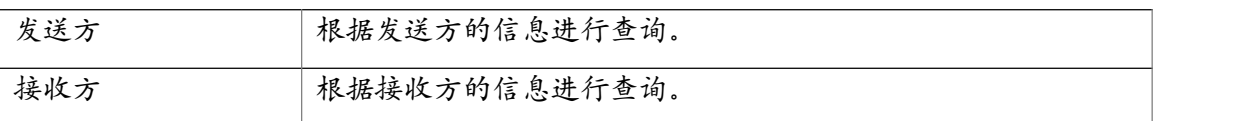

传真记录的描述字段说明如下。

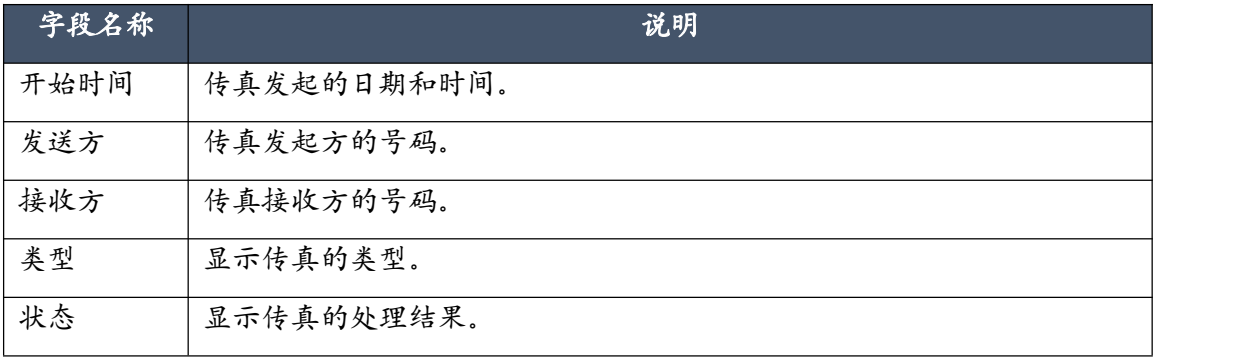

# 6. 插件

## 6.1 API 设置

## 6.1.1 AMI

该页面定义了对外开放的 AMI 接口的信息,如果信息为空则表示不开放 AMI 接口。AMI 接口 主要用户第三方系统的对接,可以发送指令控制话务和获取设备中的相关数据。

**三 C** 插件 / API 设置 / AMI

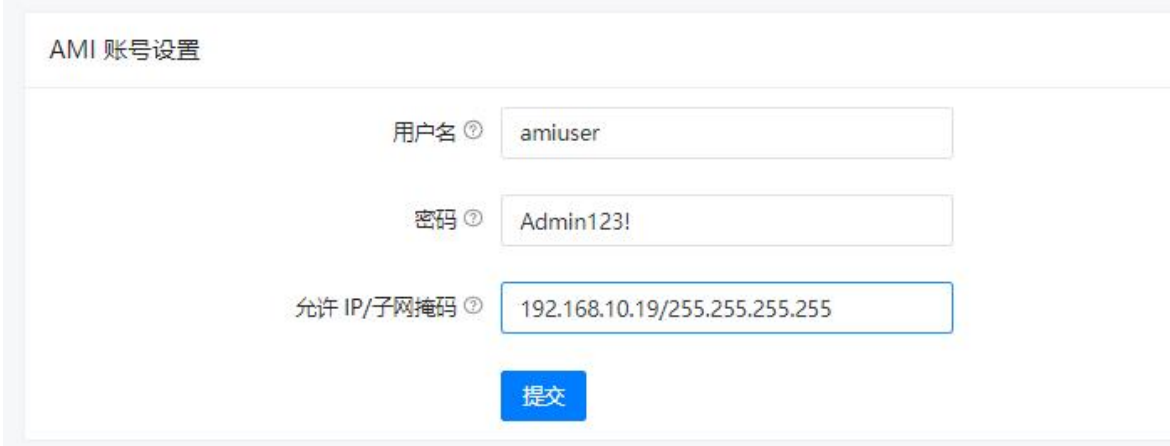

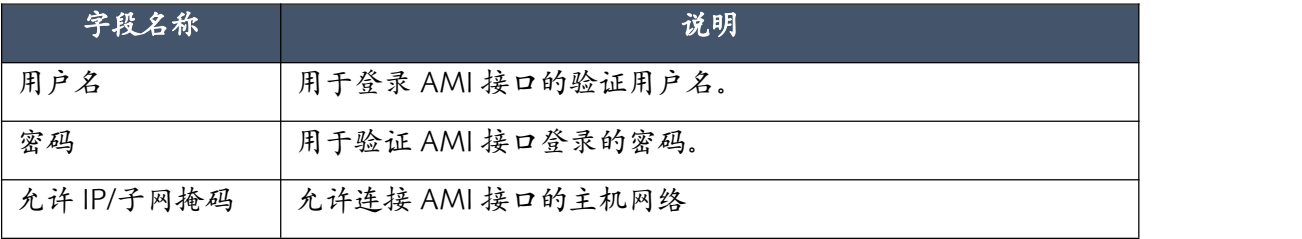

## 6.1.2 推送事件

推送事件是基于 HTTP POST 的数据推送功能,可用于和第三方系统对接用作来电弹屏数据或 者呼叫记录数据获取,开启之后设备将会把选中的事件推送到指定的 URL。如果 URL 地址为 空则不会执行推送。

事件选择,可以对需要的事件进行筛选。

**三 ○ 插件 / API 设置 / 推送事件** 

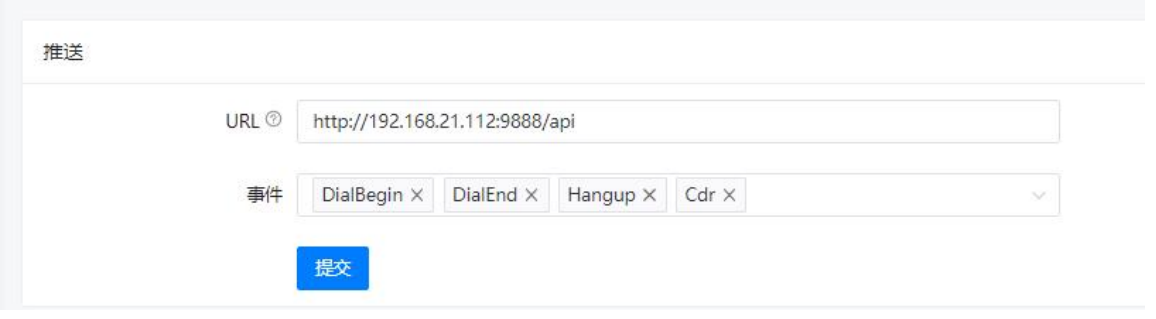

## 6.1.3 PMS

基于 TCP socket 通信的 PMS 对接 API , 开启之后系统会监听 8080 端口。第三方 PMS 系统通 过 tcp socket 连接设备的 8080 端口可以向设备发送指令和接收设备产生的数据 。详细数据见 酒店管理系统 API 对接文档。

**三 C** 插件 / API 设置 / PMS

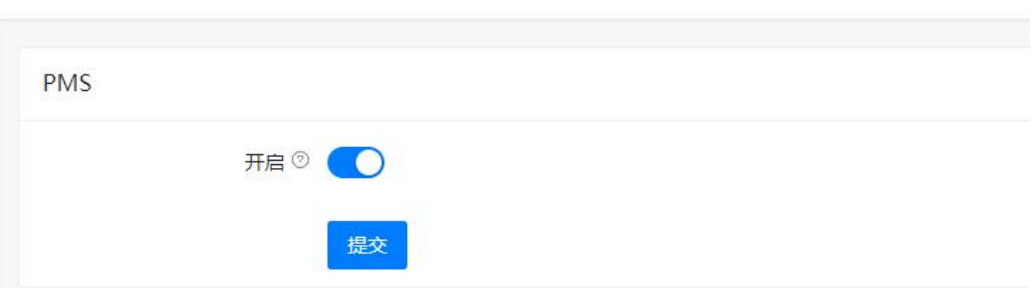

#### 注意: カランド アイディング しょうしょう しんしょう

如没有使用到相关业务请不要开启该功能,否则会消耗额外的系统性能。

## 6.2 模拟网关

## 6.2.1 状态

如果要通过 EX16S 部署大量的模拟电话作为分机连接到 IPPBX 上,则需要通 EX16S 自动配置功 能将 IP 分机号码分配给每个 EX16S 的电话接口。

首先在插件->模拟网关->配置 页面,选择开启或者关闭自动部署模拟网关的功能,开启该功能 以后将增加系统资源消耗,建议配置完毕之后关闭该功能;

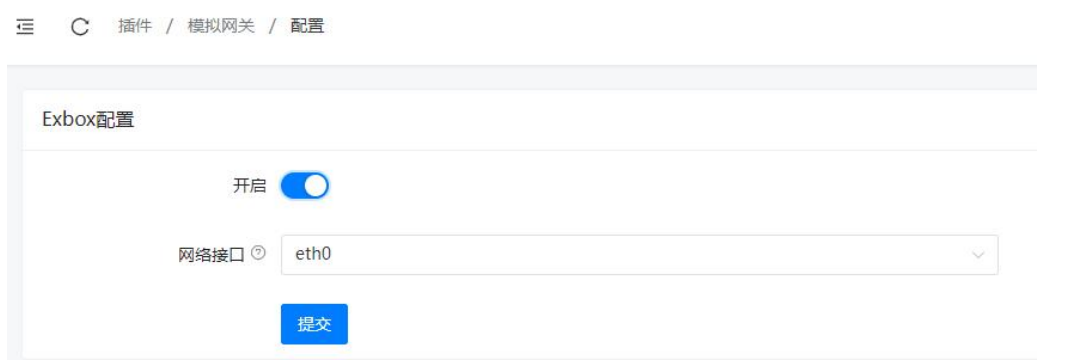

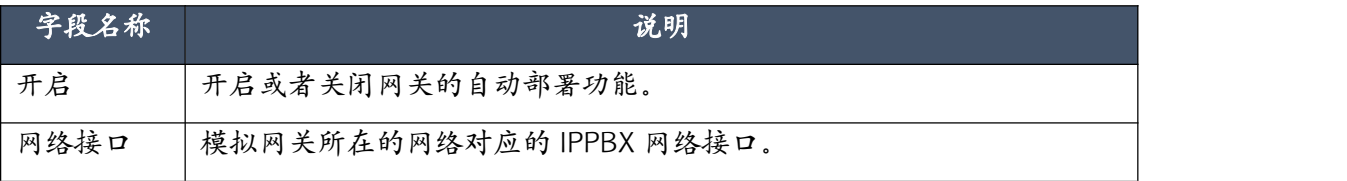

进行分机扩展盒的扫描。点击 <sup>| 1111</sup> 以扫描所有接入同一局域网的 EX16S 分机扩展盒, 被扫描到 的 EX16S 及设备对应的详细信息将会出现在列表中。

### 注意:

必须保证 IPPBX 和 EX16S 分机扩展盒处于同一局域网内,并且 IP 地址必须在一个网段内, IPPBX 才能 扫描到局域网内可用的 EX16S 分机扩展盒。

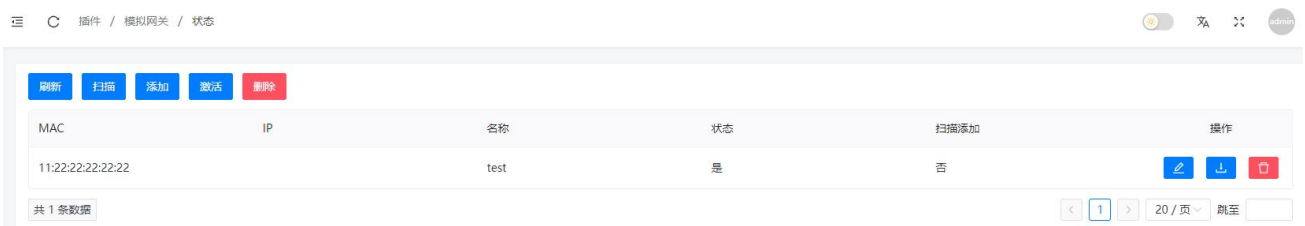

若 EX16S 分机扩展盒未被扫描到, 或者 EX16S 不在同一个网络中可以通过以下 2 种方式添加: 一、 可以点击 <sup>添加</sup> 按钮, 添加 EX16S 。

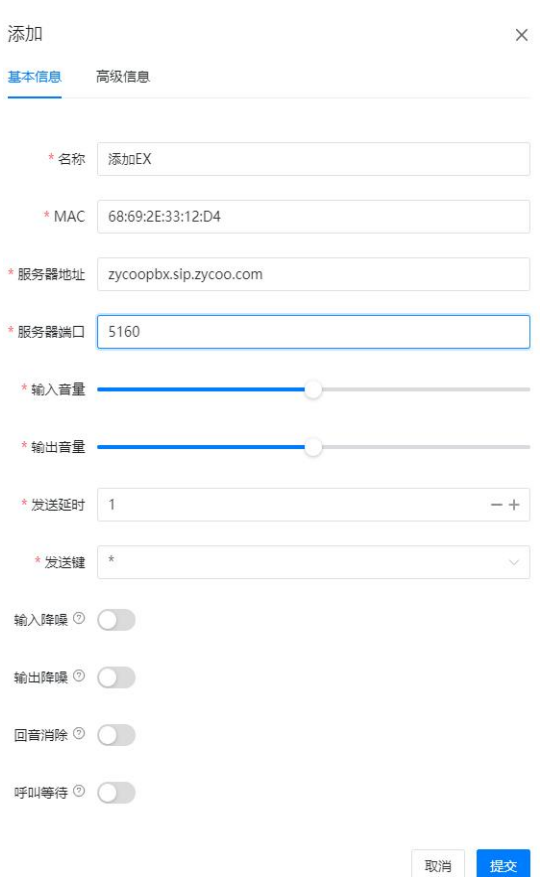

二、点击扫描到的 EX16S 设备的编辑按钮即可对该设备进行设置。

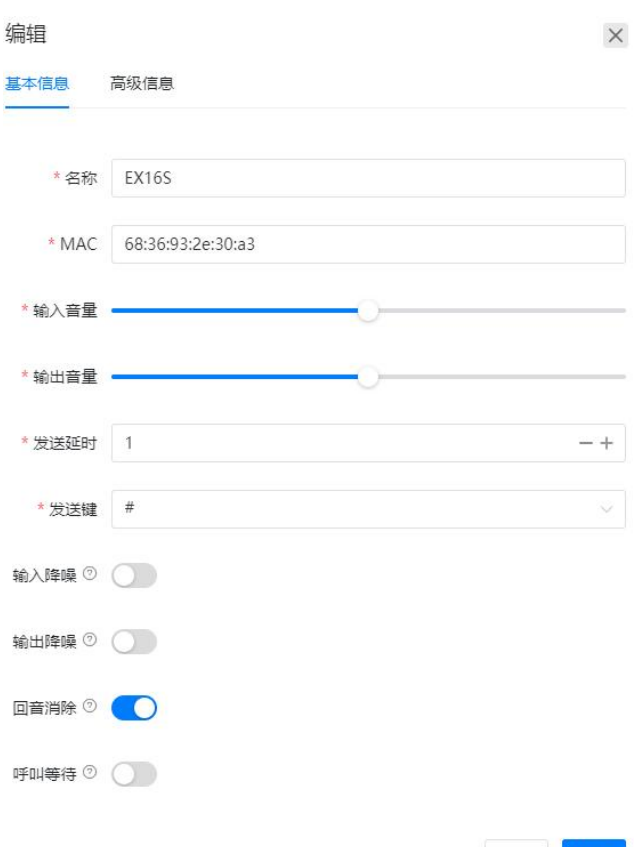

需要设置的项目及说明如下。

1. 在名称栏内为 EX16S 指定一个名字, 用以区分其他 EX16S 设备。

取消

2.你可以选择"#"或"\*"作为送号键,这意味着当你拨完号码后,按下送号键,电话会立即 呼出。

提交

3. 输入音量和输出音量大小调节,建议使用默认值。

4. 回音消除开启关闭,默认为开启。

5. EX16S 输入降噪, 默认为关闭。

6. EX16S 输出降噪, 默认为关闭。

7. 分配分机。直接点击"自动填充"按钮,系统将从 IP 分机的第一个号码对应分配给第一个 接口,并依次自动填充完 EX16S 的 16 个接口,若分机数量不足则剩余的接口不会被分配号码。 如果你想要从指定的分机号开始分配给每个接口,则需要首先选中第一个接口然后选择一个起 始分机,然后再点击"自动填充"按钮依次将后续 15 个号码分配给剩余的 15 个接口。如果分 机号码不足请在 IP 分机页面添加分机。

8. 设置完成后,点击提交,提交成功后,界面设备状态显示为"已配置"。

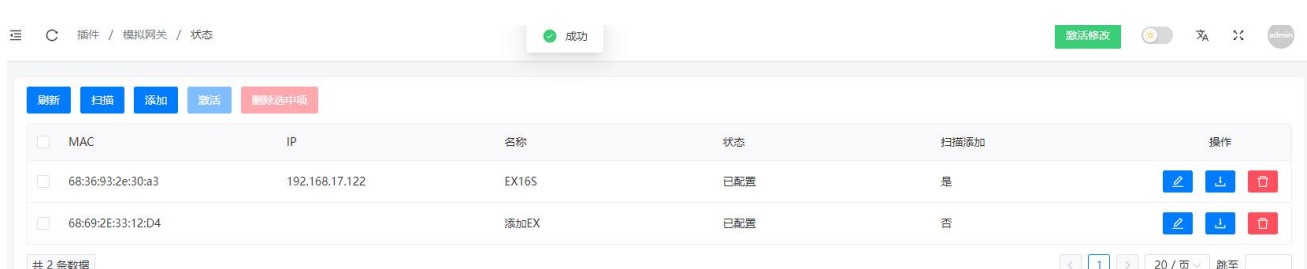

#### 7.选择设备,点击"激活配置"按键,激活成功后,界面显示"已激活",则配置成功。

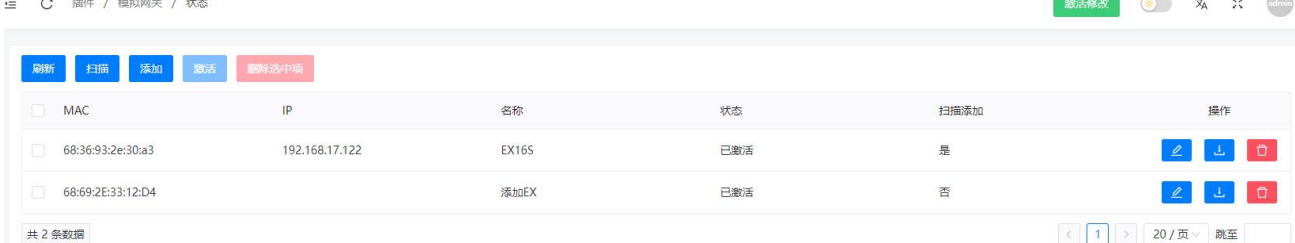

当 IPPBX 系统完成对 EX16S 的配置后,EX16S 系统将会重启,重启完成后 EX16S 的 16 个 FXS 接口所对应的 IP 分机都会注册成功,此时可以在分机状态页面上查看这些分机的状态,这些分 机对应的终端 IP 地址应该都是 EX16S 的 IP 地址。

#### 注意:

1. 在 EX16S 完成配置之后 EX16S 的系统时间,铃音,功能键等都不需要设置,这些系统默认的设置会 自动从 IPPBX 系统进行同步,EX16S 上的模拟分机也可以保持和 IP 电话一样的使用习惯(电话机本身的 功能除外)。

2. 当一台 EX16S 被某台 IPPBX 扫描到并完成配置之后, 这台 EX16S 便不会被其他 IPPBX 扫描到, 包括 该 IPPBX 被重置以后也不能再次扫描到这台 EX16S, 用户可以通过恢复 IPPBX 备份的方式使 EX16S 重新 工作或者是重置 EX16S 后通过 IPPBX 系统重新配置。

如果需要远程部署一台 EX16S 分机扩展盒, 请点击 <sup>添加</sup> 按钮。
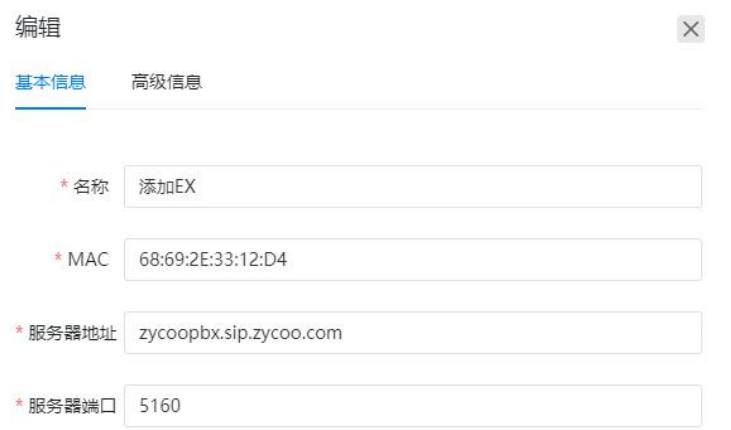

与自动扫描的配置方式不同的是手动添加的 EX16S 需要填写远程 EX16S 的 MAC 地址,另外还 需要设置服务器地址。

服务器地址是你申请的智科 SIP 代理服务中自定义的域名地址(所以你需要先申请 SIP 代理服 务,请参考代理服务器章节的说明)。

端口号可以是 5160 或 5162,5160 端口是智科 SIP 代理服务器的 UDP 和 TCP 传输协议所使用 的端口号,如果此处你指定的端口号为 5160,请将分配给该远程 EX16S 分机扩展盒的 16 个分 机号都设置为 UDP 或 TCP 协议;如果你要使用 5162 端口那么意味着你将使用 TLS 协议,请将 这 16 个分机号的传输协议都设置为 TLS。

设置完成后提交修改并下载生成的配置文件,在远程 EX16S 的管理 ->上传配置页面上传该配 置文件即可完成远程部署。

#### 注意:

EX16S 分机扩展盒的软件版本需升级到 2.3.0 才可支持远程部署功能。

### 6.2.2 配置

首先在插件->模拟网关->配置 页面,选择开启或者关闭自动部署模拟网关的功能,开启该功能 以后将增加系统资源消耗,建议配置完毕之后关闭该功能;

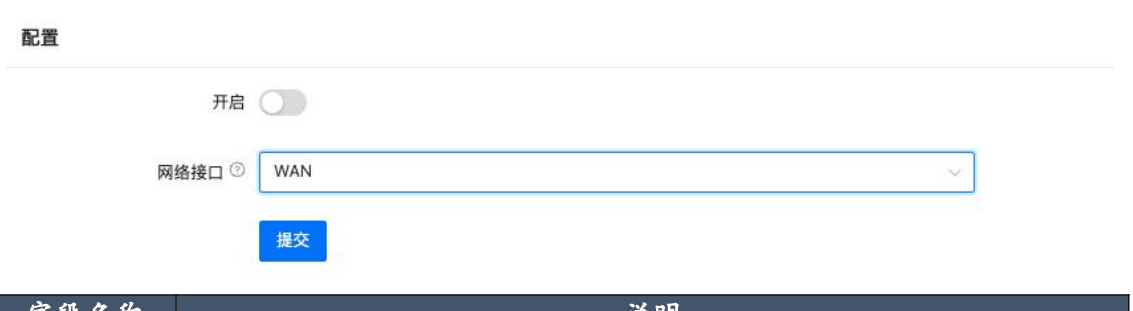

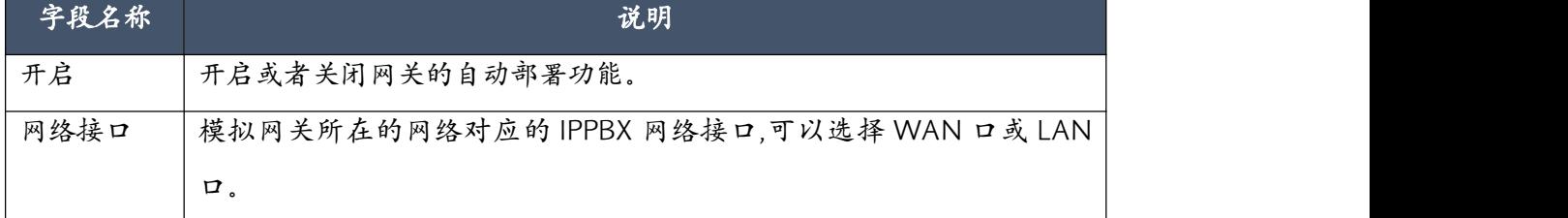

## 6.3 话务台

## 6.3.1 区域

设备中的分机可以通过分区在话务台操作面板上分区显示便于操作管理。

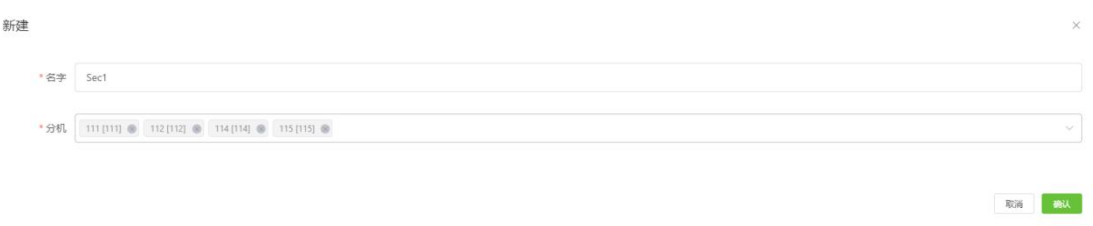

点击"新建",设置分区名称然后选择分区中的分机号码,最后点击"保存",设置的分区将在 登录后的控制台面板上显示。

## 6.3.2 设置

设置在话务台操作面板上显示的功能模块和模式。

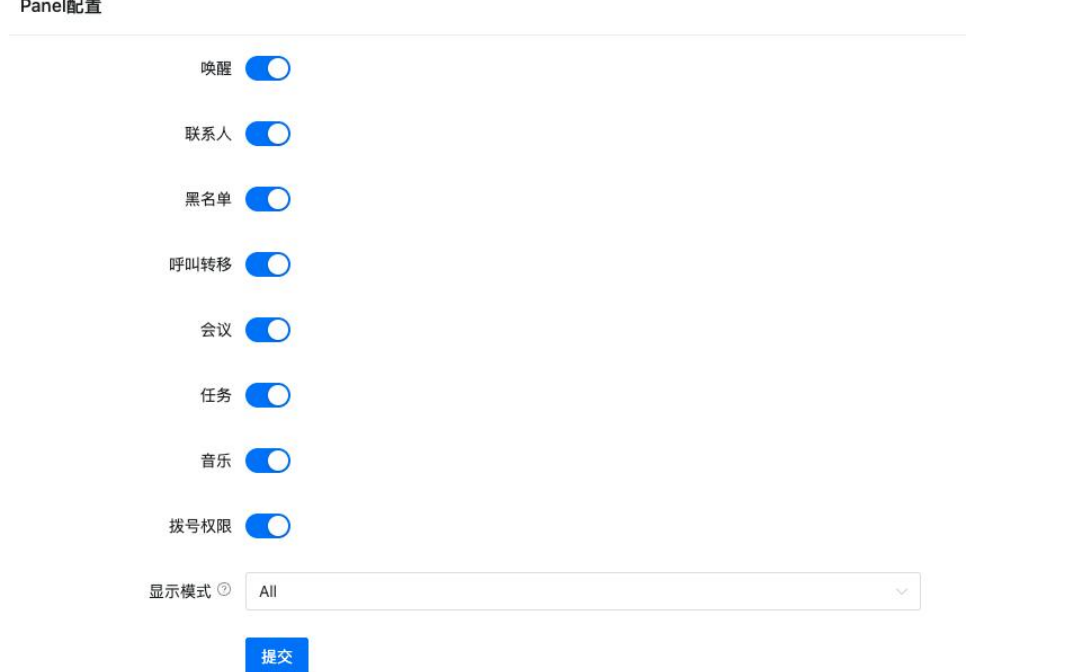

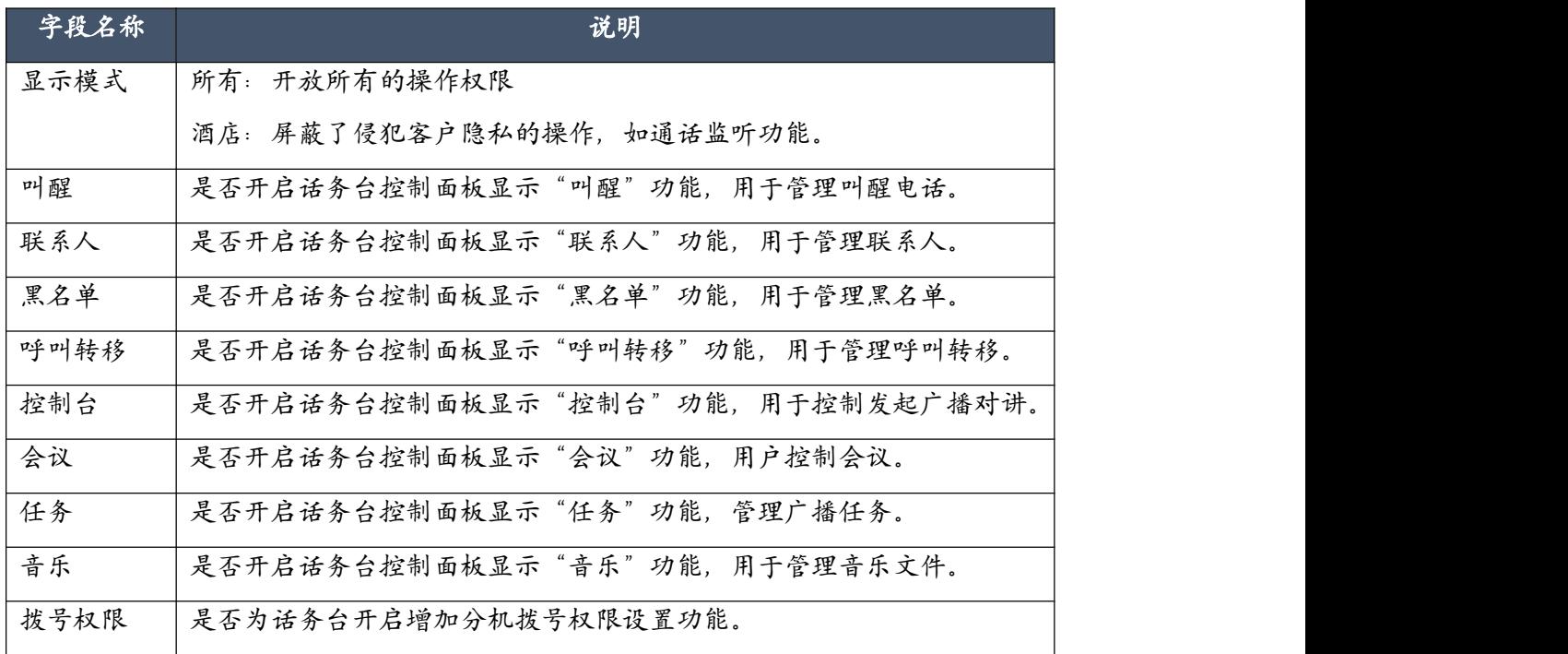

#### Panel配置

## 6.4 软电话

## 6.4.1 配置

配置软电话的注册地址端口和推送是否开启信息

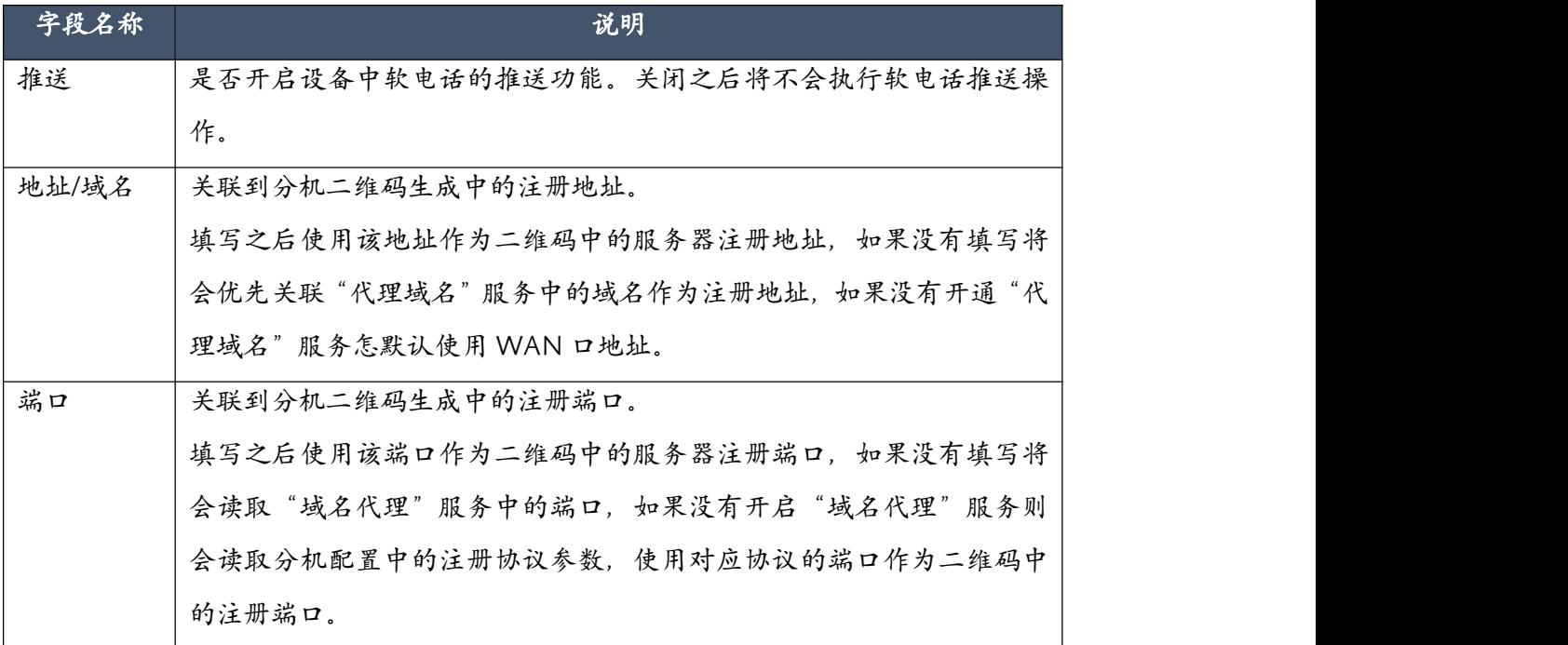

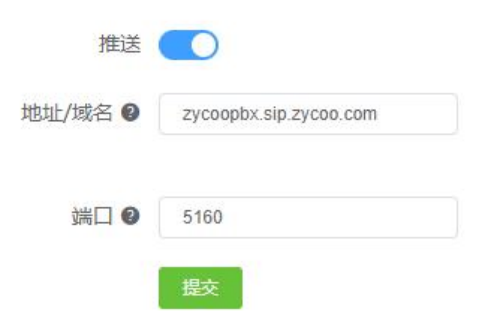

## 6.4.2 列表

当前设备中有效连接的软电话,连接到服务器的软电话信息列表;管理当前设备中有效的软电 话 token。

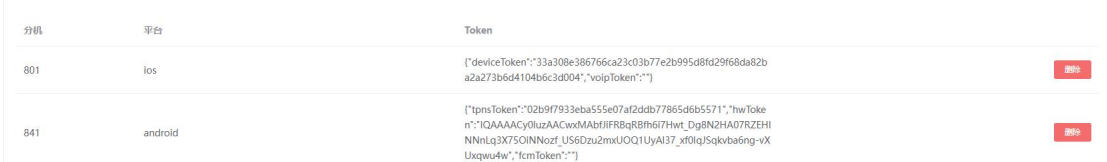

## 6.5 代理域名

### 域名代理的状态信息

### 远程管理

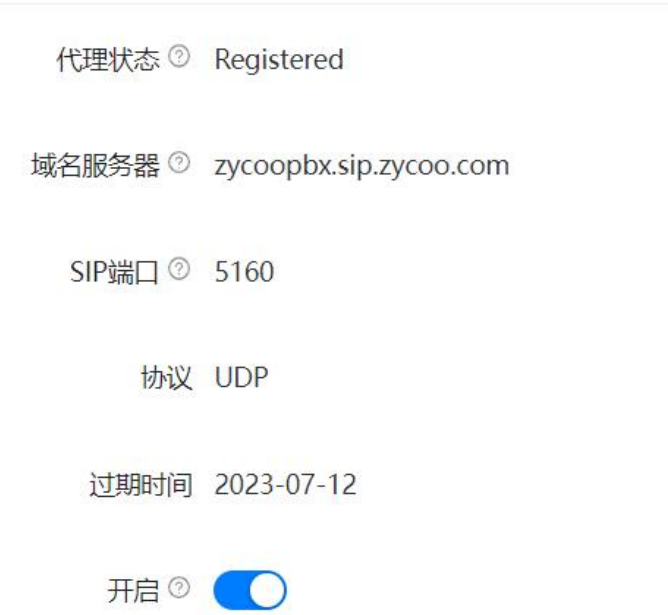

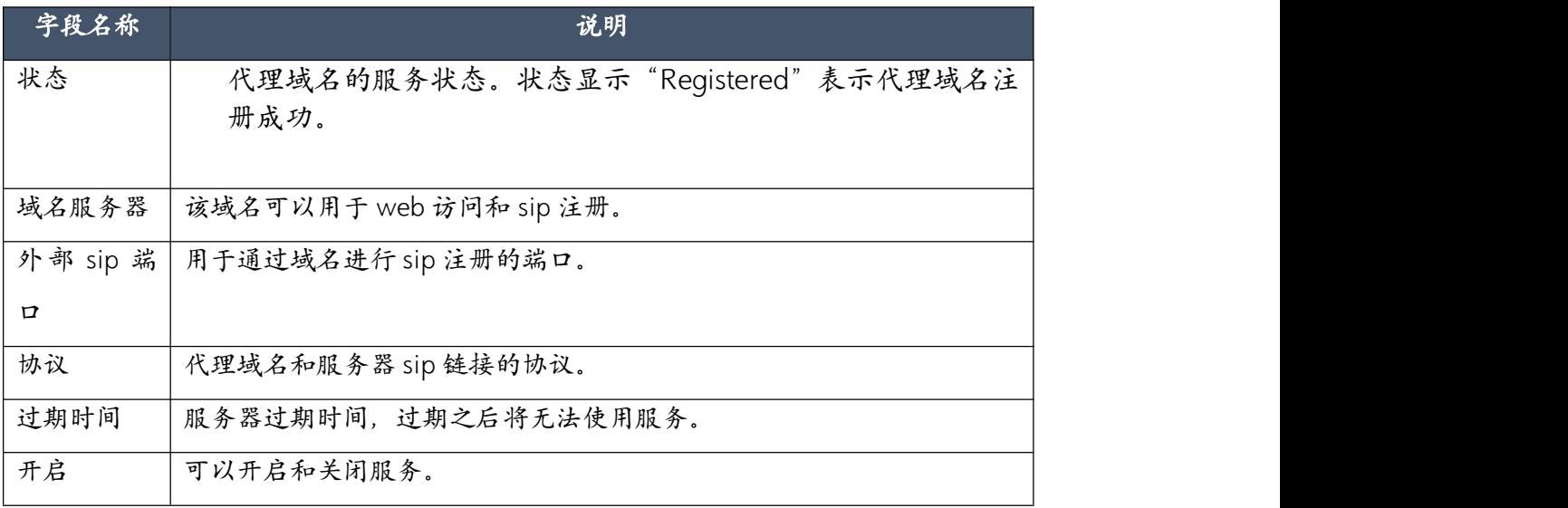

填写域名代理服务用户信息,开通服务

#### 代理配置

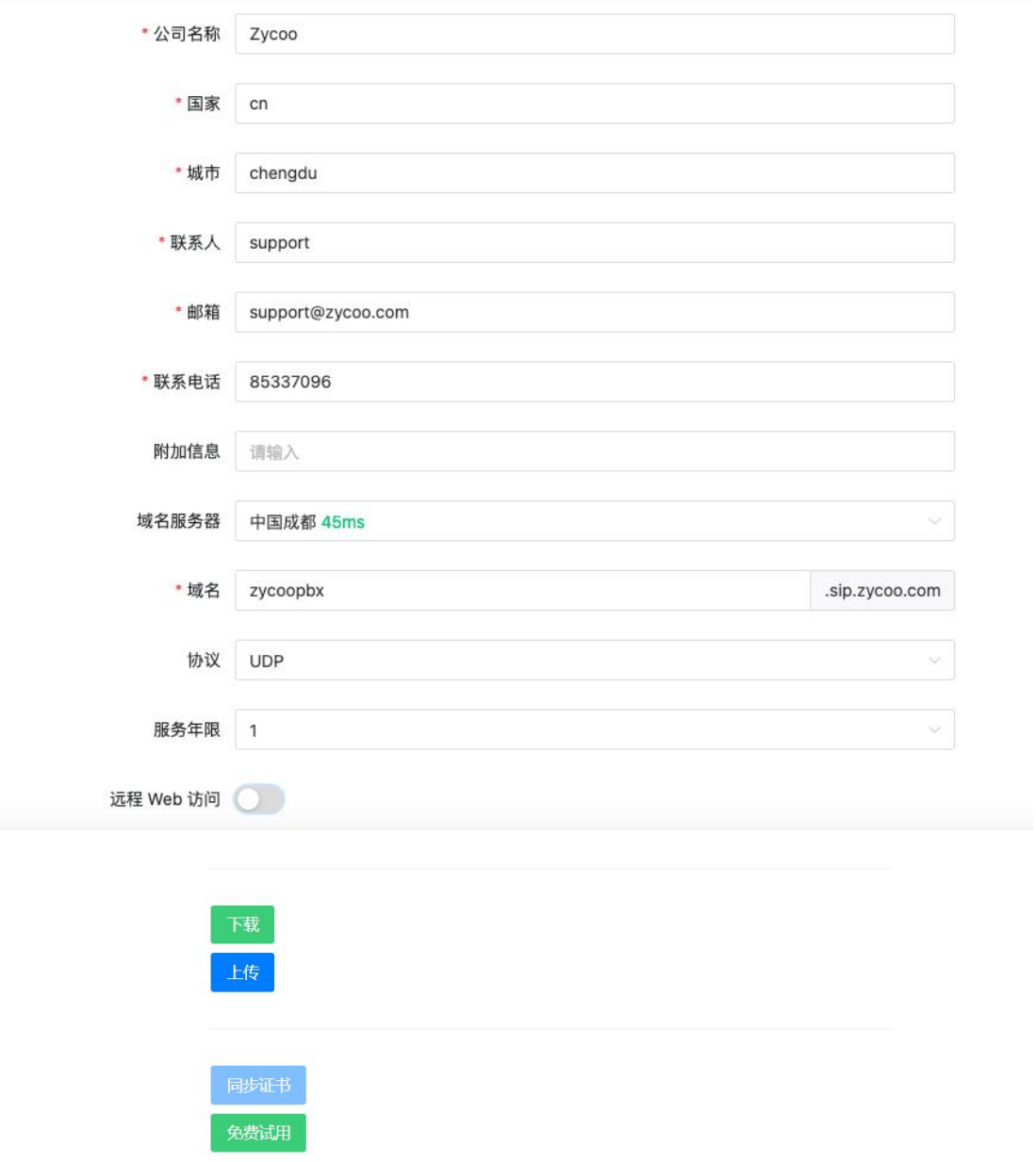

第一步: 填写用户信息,选择服务器(就近原则)并设置自己的域名,完成之后提交保存。 第二步: 点击 下載用户文件。

第三步: 将用户文件发送给销售人员, 获取证书文件。或者点击 <sup>免费试用</sup> 按钮可以直接在线申 请证书,然后点击 <sup>同步证书</sup> 按钮在线下载证书。

第四步: 点击 <sup>上传</sup>将获取的证书文件上传到设备中开通服务。

智科 SIP 代理服务器可以完美解决 NAT 穿越问题,开启代理服务之后可直接使用智科提供的域 名注册远程 SIP 分机。

## 6.6 双机热备

双机热备是利用两台相同型号和软件版本的设备,一台做主机一台做备用机。当主机发生故障 的时候可以在短时间内自动将通话业务切换到备用机上。使用的时候先配置主机数据,完成之 后再配置备用机的热备份功能。当备用机上显示状态为"已连接"的时候数主机的配置数据已 经同步到了备用机上,备用机不会实时加载主机同步过来的数据,备用机切换到主机状态或者 系统重启之后才会加载数据。

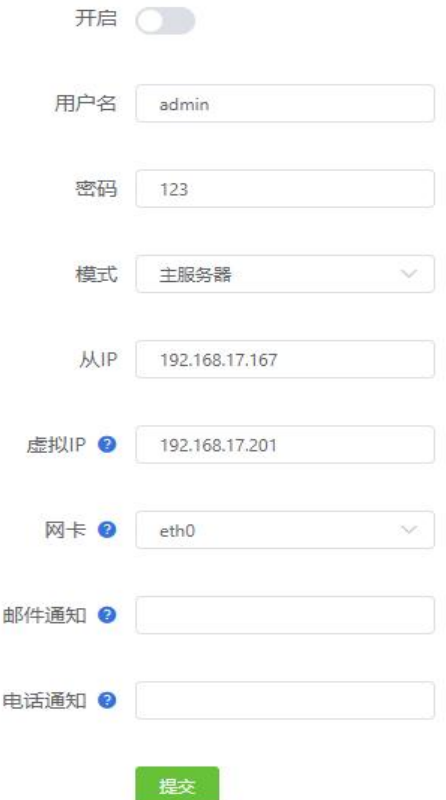

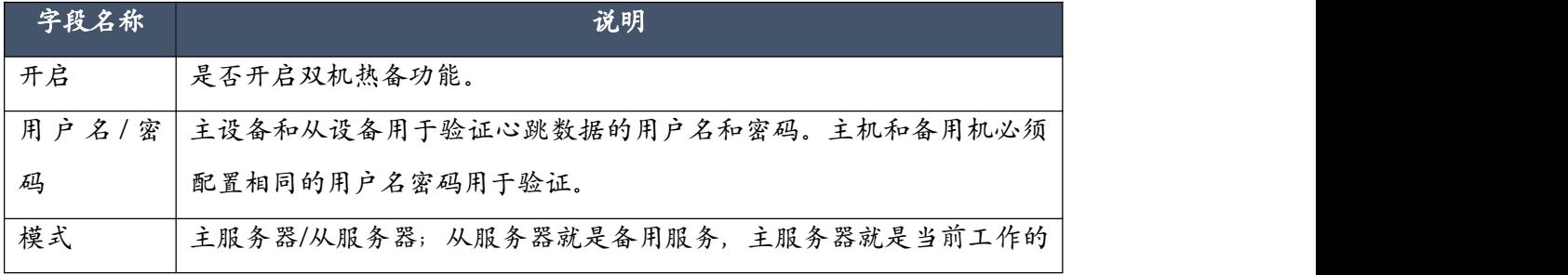

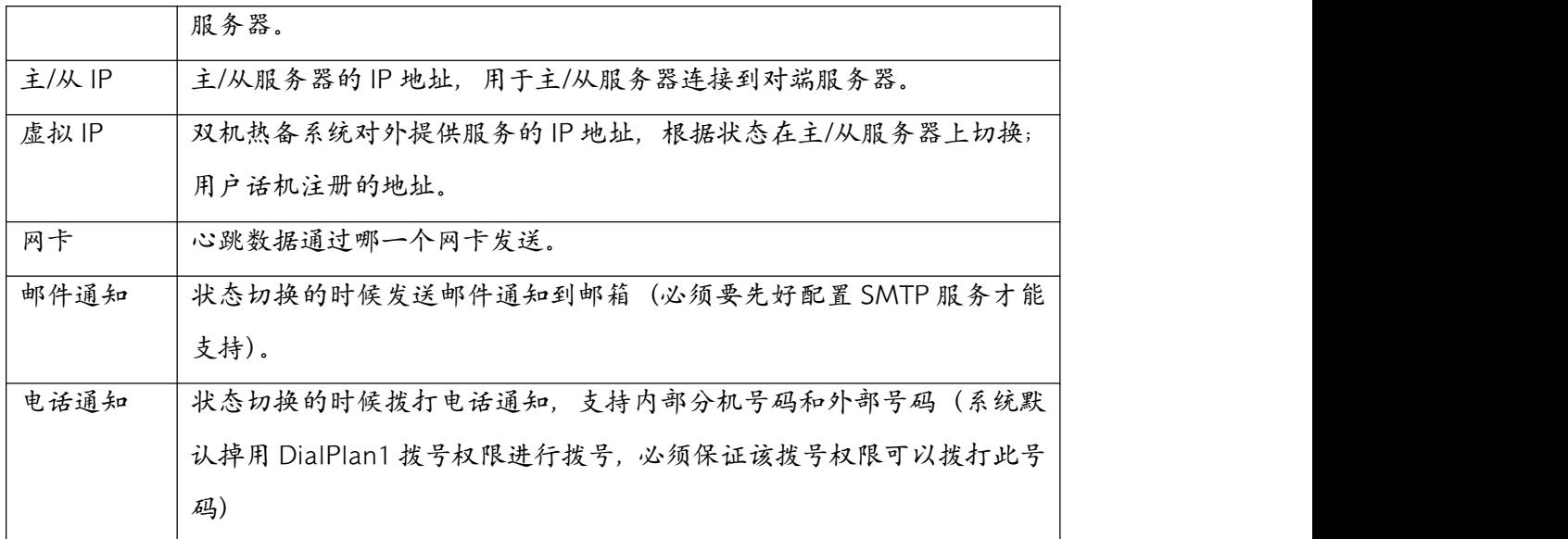

## 6.7 远程管理

远程管理功能,将设备连接到官方的远程管理平台,技术人员可以通过远程管理平台连接到设 备的管理页面,并通过用户名密码验证进入管理页面。

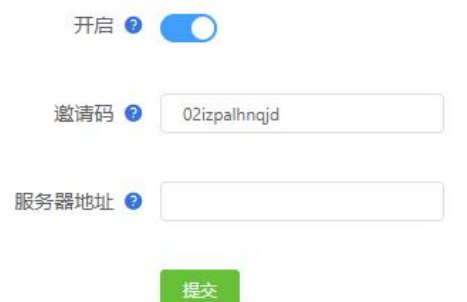

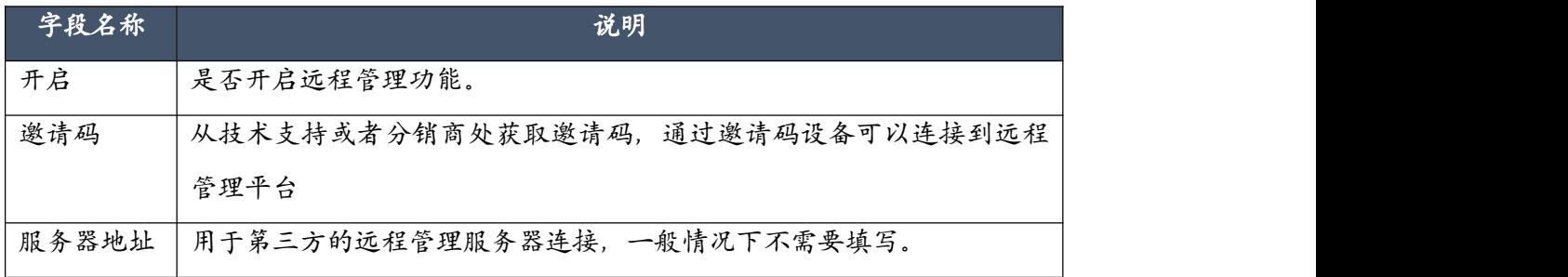

## 6.8 自动配置

话机自动配置功能,实现对局域网内话机的自动发现和配置,支持 pnp、option66 和快速注册 码自动配置。

第一步: 发现或新建话机, 在"设备"页面中点击"扫描"按钮, 可以自动发现局域网中的话 机,或者通过话机的 pnp 订阅功能发现局域网中的话机。通过"新建"按钮可以添加指定厂商 和型号的话机。也可以使用配置方式中的快速注册码进行添加。

第二步: 配置话机,点击"编辑",为话机分配分机号码或者其他配置。

第三步:下发配置,选中需要下发配置数据的话机点击"重启"按钮(必须要话机端支持 sip check-sync 重启), 话机会自动重启并下载 IPPBX 端生成的配置文件实现自动配置。如果话机 不支持自动重启,可以手动重启话机实现话机自动下载配置文件。

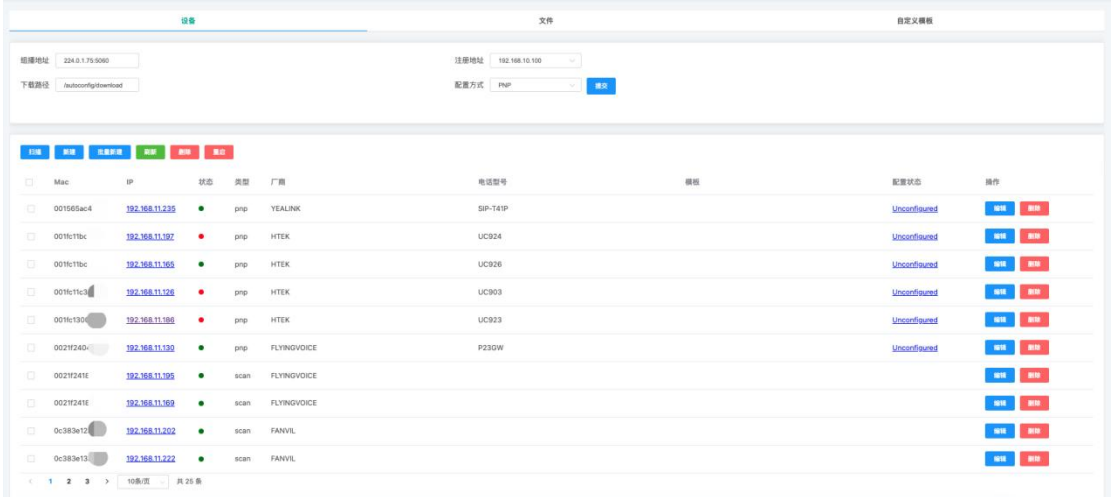

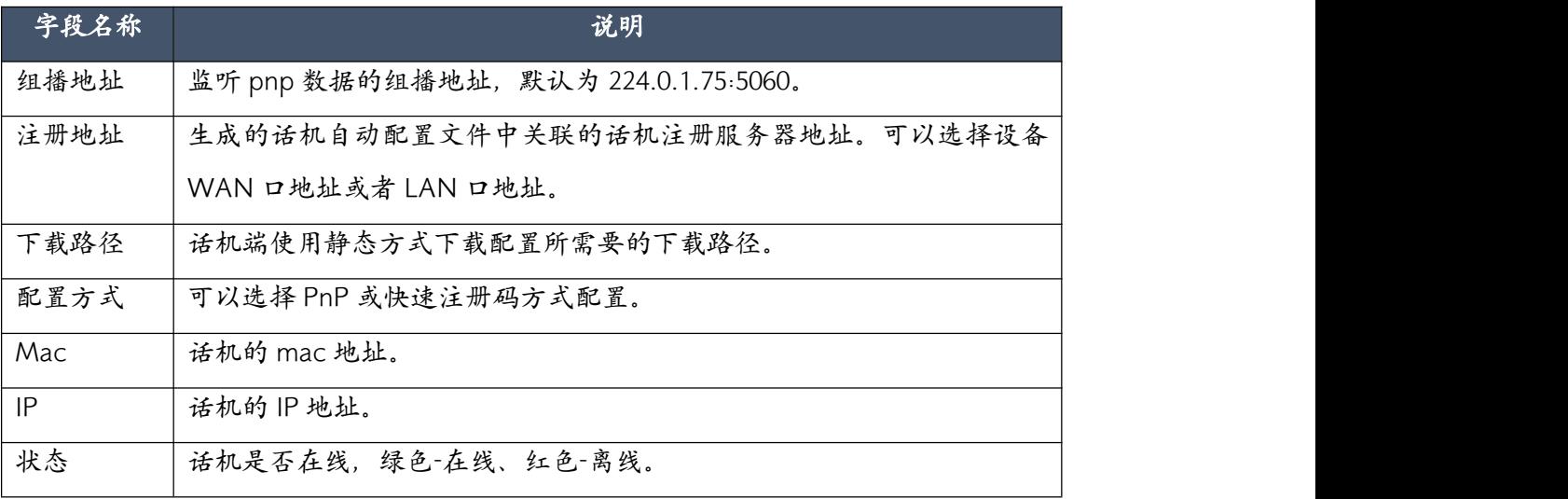

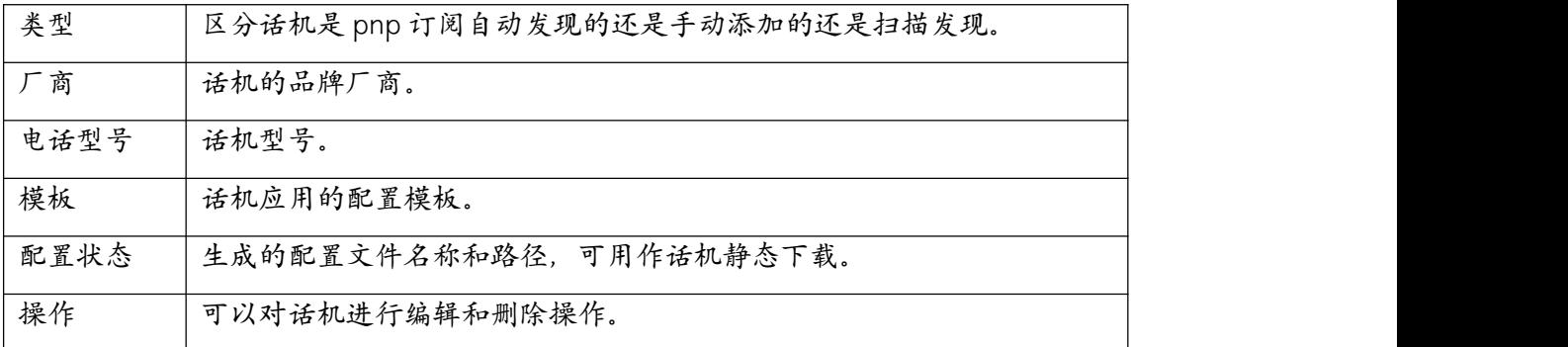

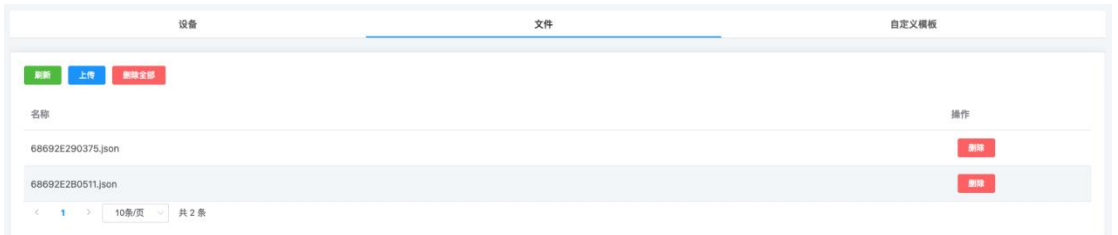

在"文件"页面点击"上传"按钮可以从本地上传配置文件。

这是一个 HTTP 文件服务器, 用于存储电话配置文件。 通过在 IP 话机侧设置静态自动配置服 务器地址,可以从 IPPBX 获取话机配置文件,实现自动配置功能。 完整的 URL 格式应为 http://IP+下载地址+文件名。 例如,

http://192.168.17.147/autoconfig/download/68692e0250f2.cfg。

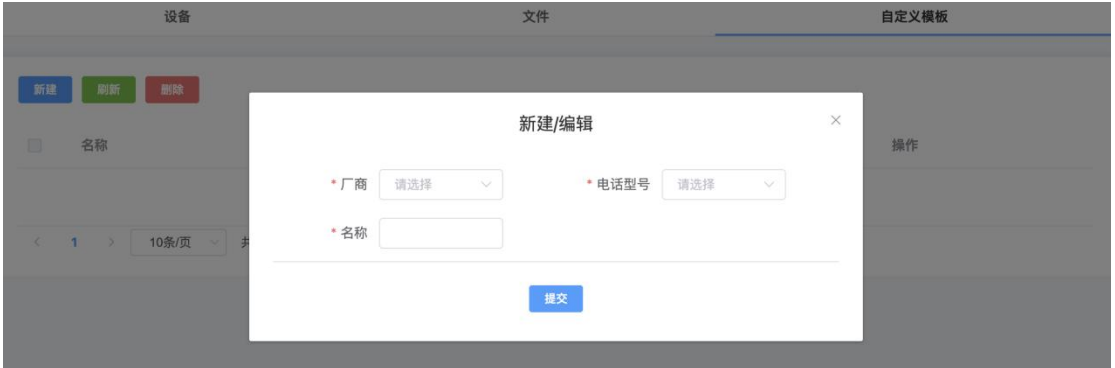

在"自定义模板"页面点击"新建"按钮可以创建编辑新的模板并在"设备"页面中进行套用。

# 7. 系统

## 7.1 重启/重置

### 定时重启:

对 asterisk 服务和板卡驱动程序设置指定的频率和时间进行定时重启。可以有效的释放异常的 通道和网络链接,复位硬件板卡的寄存器数据。

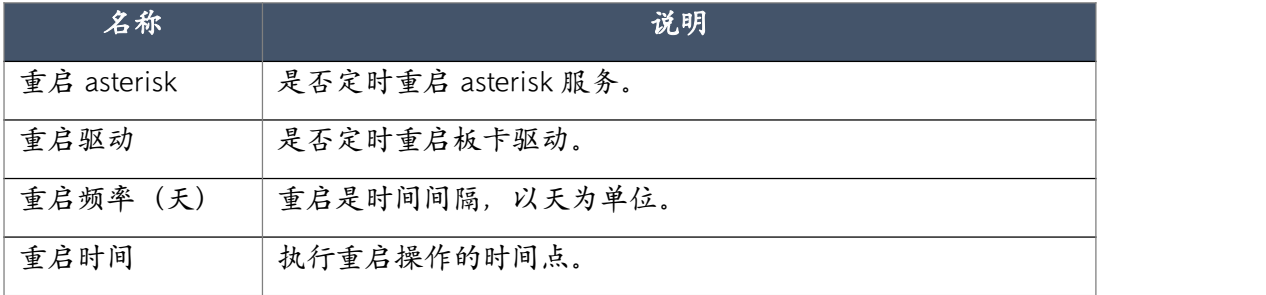

### 重启:

立即重启系统;

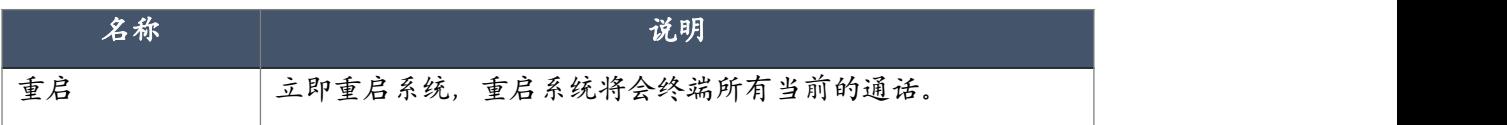

### 重置:

将系统恢复出厂设置;

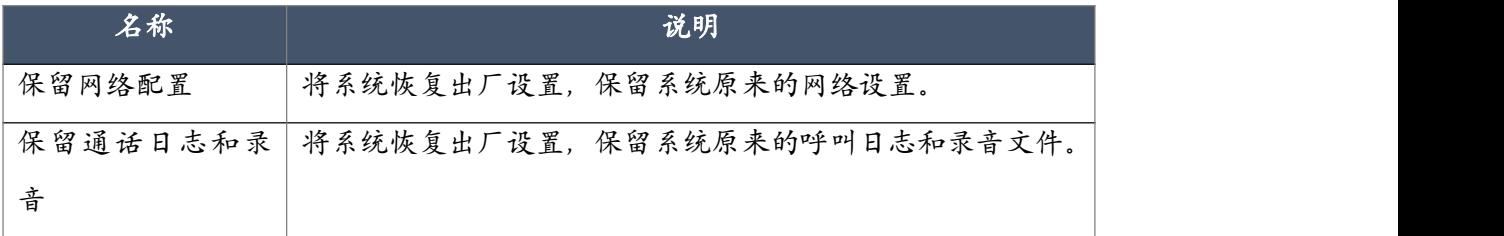

**三 C 系统 / 重启** 

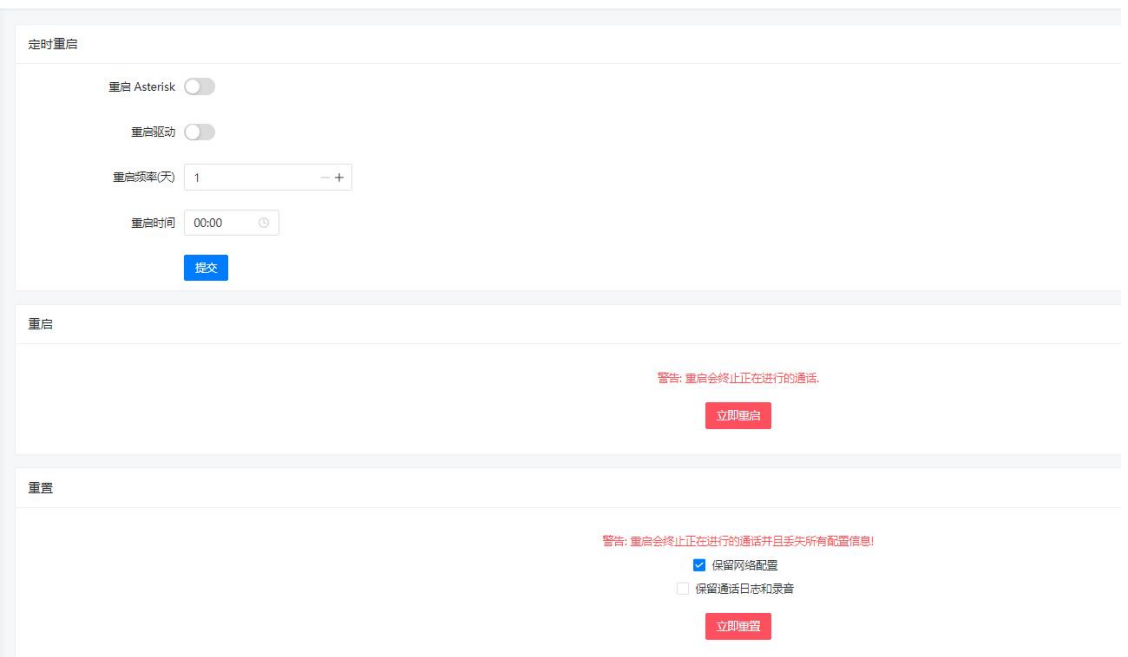

## 7.2 时间和地区

地区的设置在快速安装向导中有相关设置,设置系统的地区后可以指定 IPPBX 系统所在的时区, IPPBX 系统联网后可以通过网络时间服务器获取当前系统时间。如果 IPPBX 应用与不能连接外 网的网络环境中,用户需要手动设置系统时间。

#### $\mathcal{H}$ 区:  $\blacksquare$

在下拉框中选择所设置的地区,点击提交后会弹出提示"重启系统使配置生效" 点击"确认" 后系统重启,等待系统起来后完成地区修改。

#### 时间设置:

时间的设置有两种方式: NTP 时间服务器获取时间和手动设置时间。

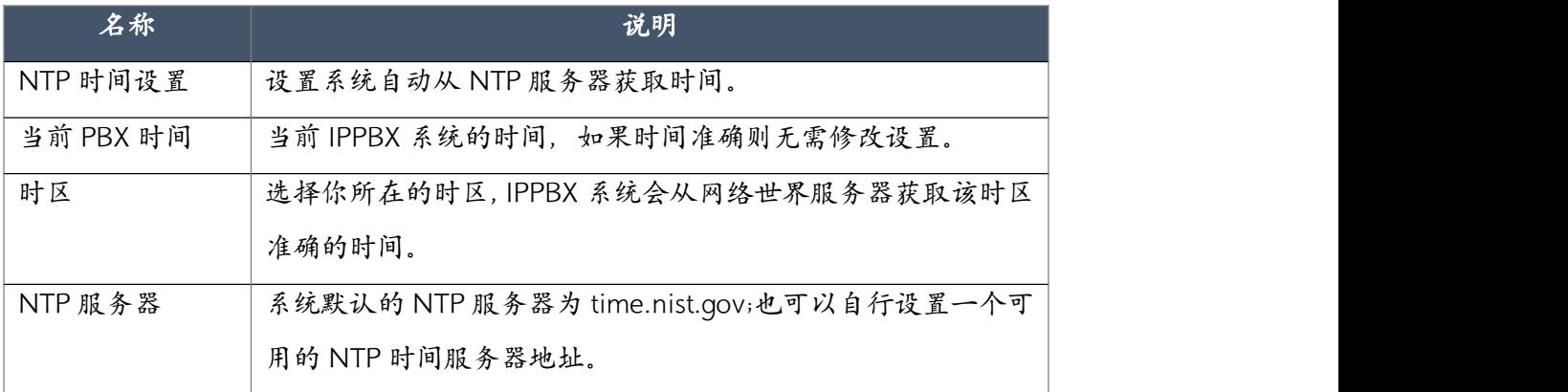

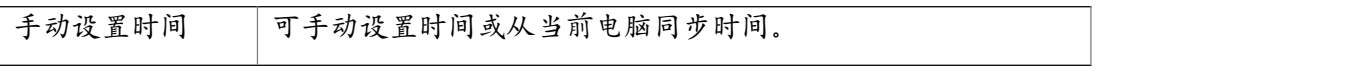

通过以上任意一种方式设置了系统时间之后点击"提交"按钮,在系统重启后系统时间设置生 效。

**三 C 系统 / 时间 / 地区** 

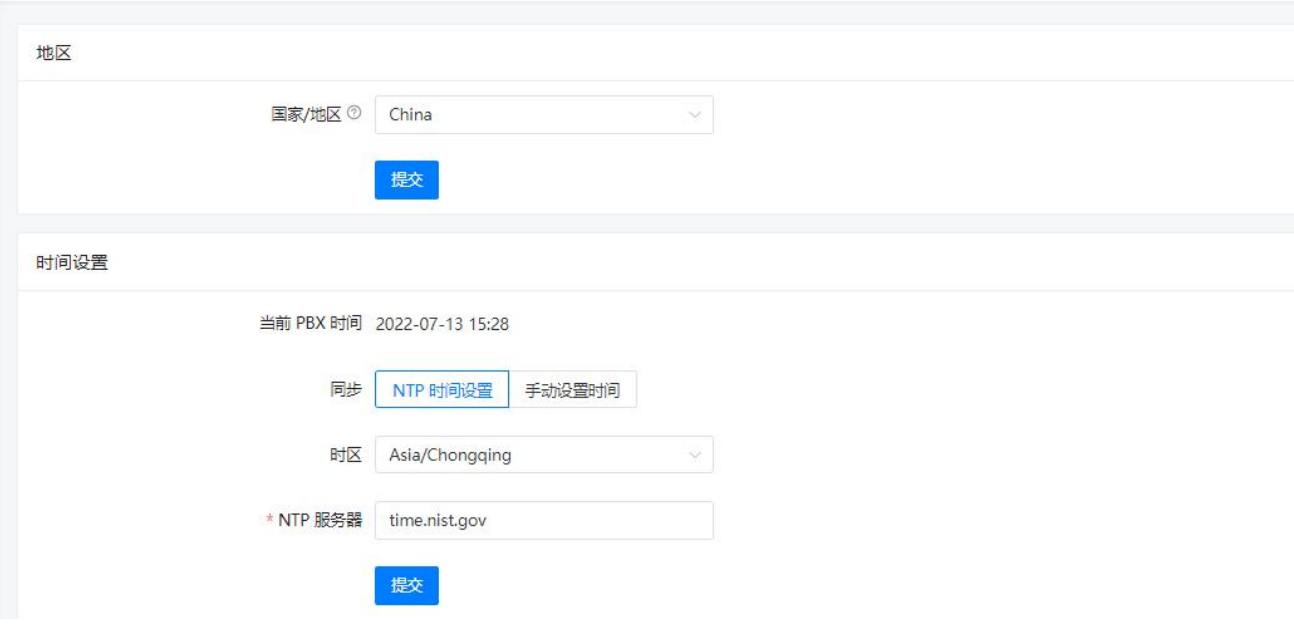

## 7.3 数据存储

数据存储功能允许你将 CooVox IPPBX 系统本地存储中的通话记录文件,通话录音文件,语音 留言文件以及系统日志文件上传到 FTP 服务器,或者存储到 U 盘中。同时也支持 ftp 客户端 连接设备读取设备中的录音文件。

### 7.3.1 USB 存储

USB 存储设备可以在 CooVox IPPBX 带电运行的时候插入,但是要移除 USB 存储设备需要在系 统->存储->USB 存储页面点击"安全移除"后再移除 USB 设备,否则有可能造成录音文件丢失。 开启 USB 存储之后,可以选择将系统内的指定文件自动拷贝到 USB 存储中。 当连接上 USB 存储设备后你可以在 CooVox IPPBX 系统状态界面看到 USB 设备的存储信息。

在 USB 存储页面, USB 存储的设置如下图所示。

$$
A \nparallel \mathcal{H} \parallel \mathcal{H}
$$

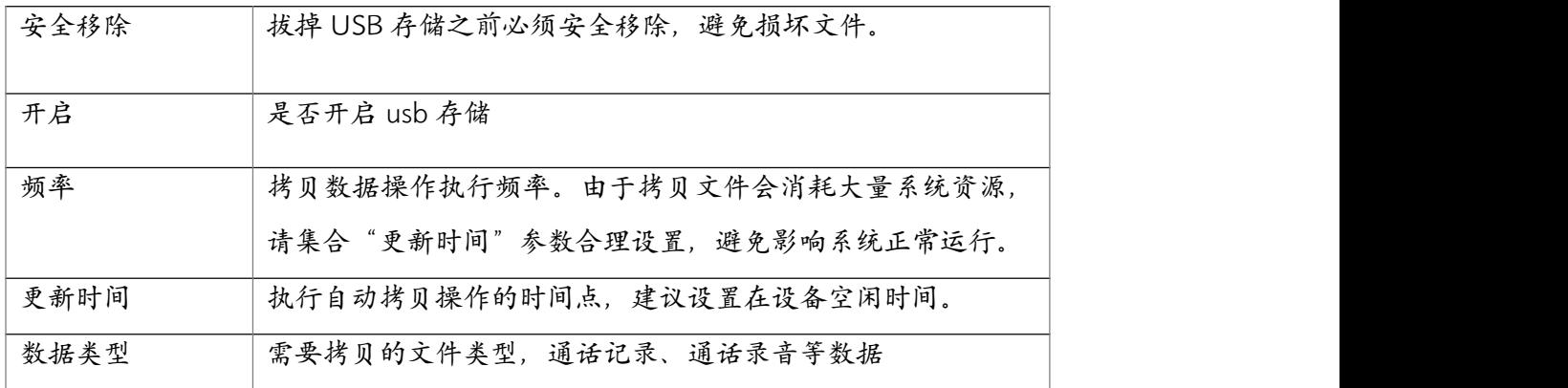

**三 ○ 系统 / 存储 / USB 存储** 

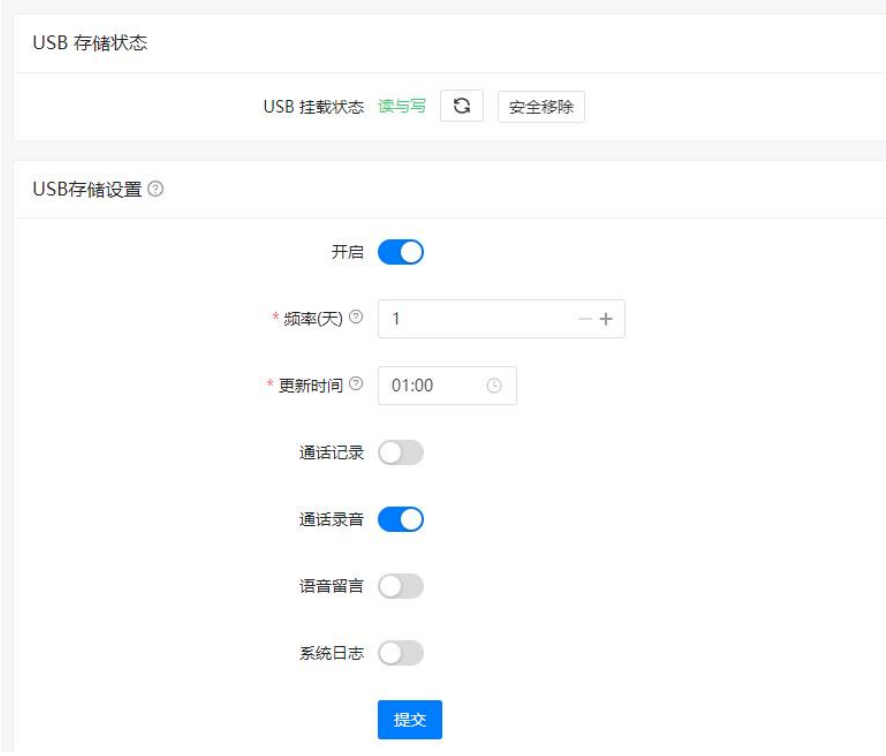

#### 注意:

CooVox 系列 IPPBX 系统支持 USB 文件系统格式包括 FAT16, FAT32, exFAT, NTFS, EXT3, EXT4,如果是 USB 接口的移动硬盘,为了保证稳定性,建议使用外置电源。

## 7.3.2 FTP 存储

FTP 数据备份允许你配置 CooVox IPPBX 连接到你的 FTP 服务器, 并将通话录音, 语音留言, 通话日志和系统日志上传到 FTP 服务器。和 USB 数据备份不同的是,FTP 服务器只会在某个 指定的时间点周期性的上传文件到 FTP 服务器,可以是每天或者是每隔几天上传一次,并且 可以选择是否删除 CooVox IPPBX 内部存储的已经上传过的文件删除已达到释放空间的目的。 FTP 存储设置

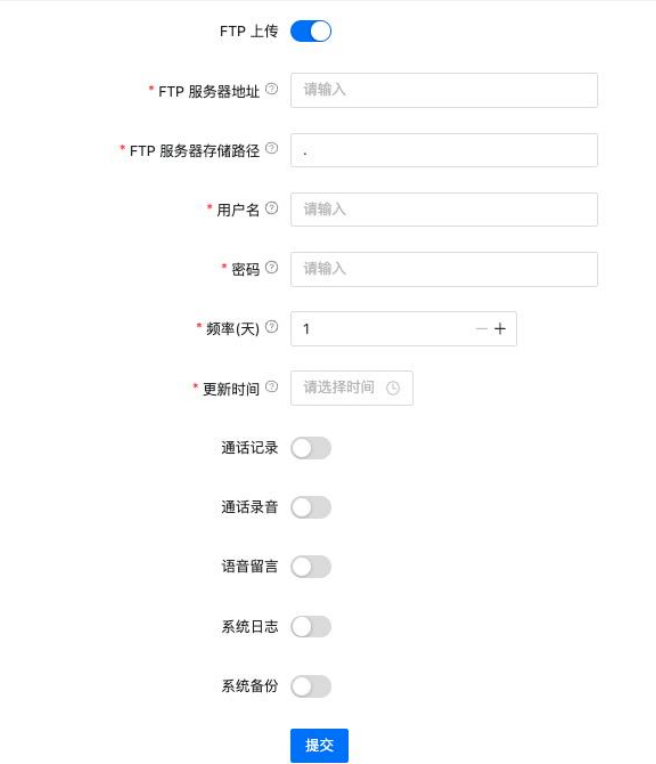

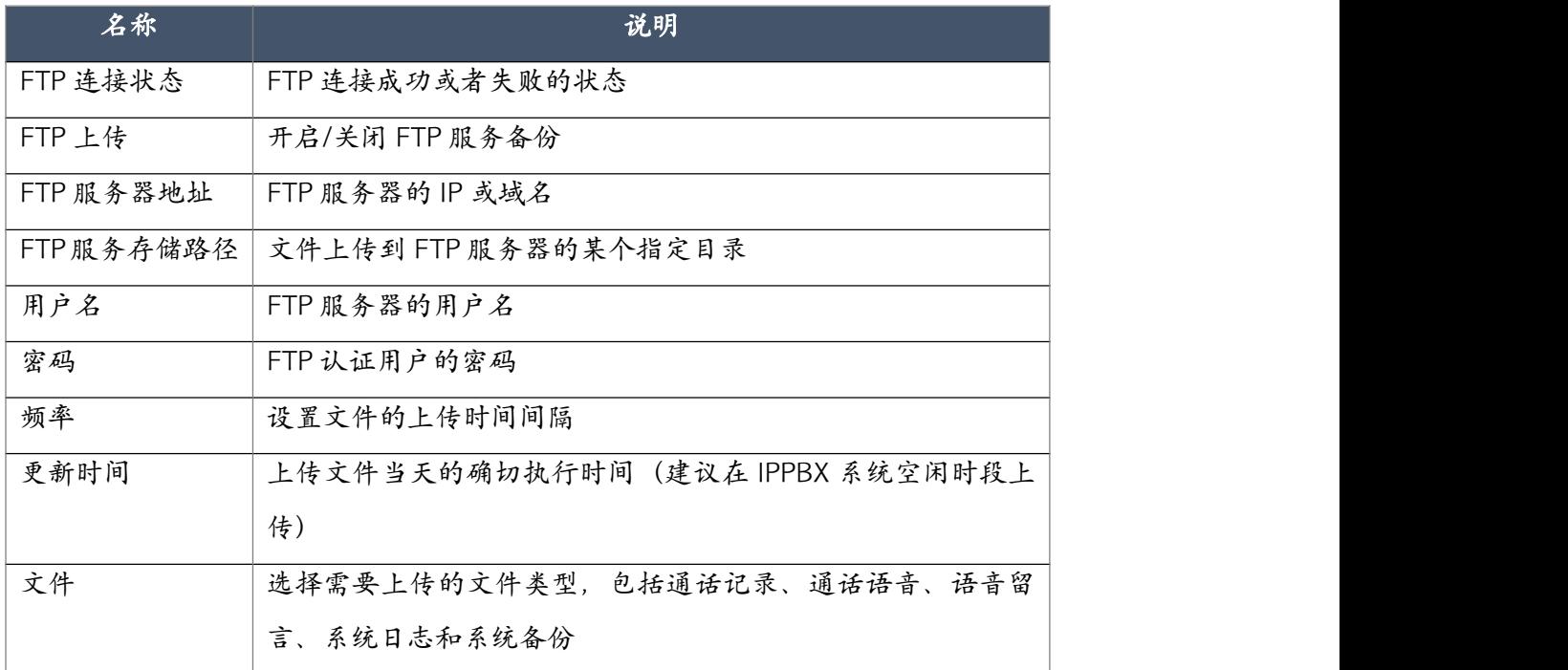

每次数据上传之后,在 FTP 服务器指定的目录下都会产生一个以数据上传当天日期命名的 文

件夹,在该文件夹下保存了"cdr","monitor","voicemail" "syslogs"四个文件夹,分别 存储了通话日志文件,通话录音文件,语音留言文件和系统日志文件

内部 ftp 服务器,可以使用设置的用户名和密码通过 ftp 登录到 IPPBX, 用于浏览或者批量导出 录音文件。

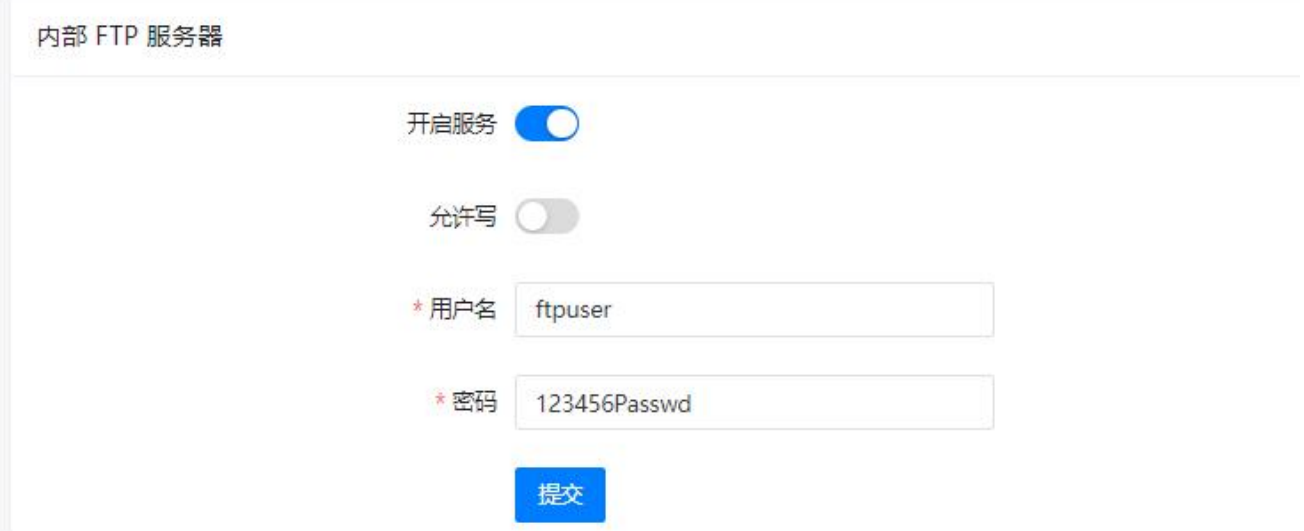

通过 Windows 系统的 ftp 客户端输入用户名和密码登录到 IPPBX,管理录音文件。

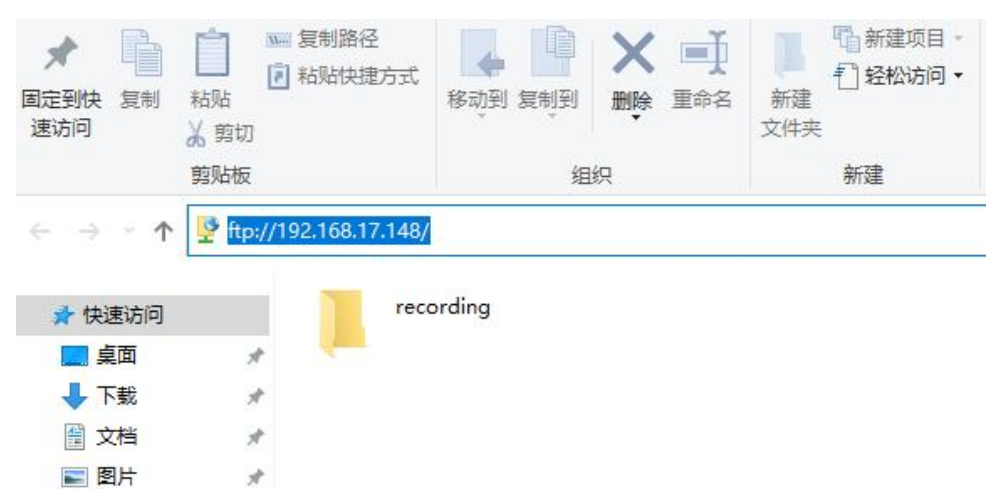

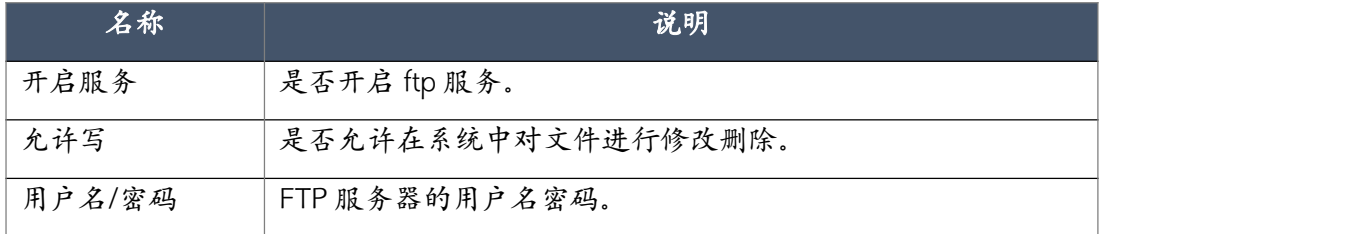

## 7.3.3 系统存储

系统中录音文件和语音信息的存储管理

三 C 系统 / 存储 / 系统存储

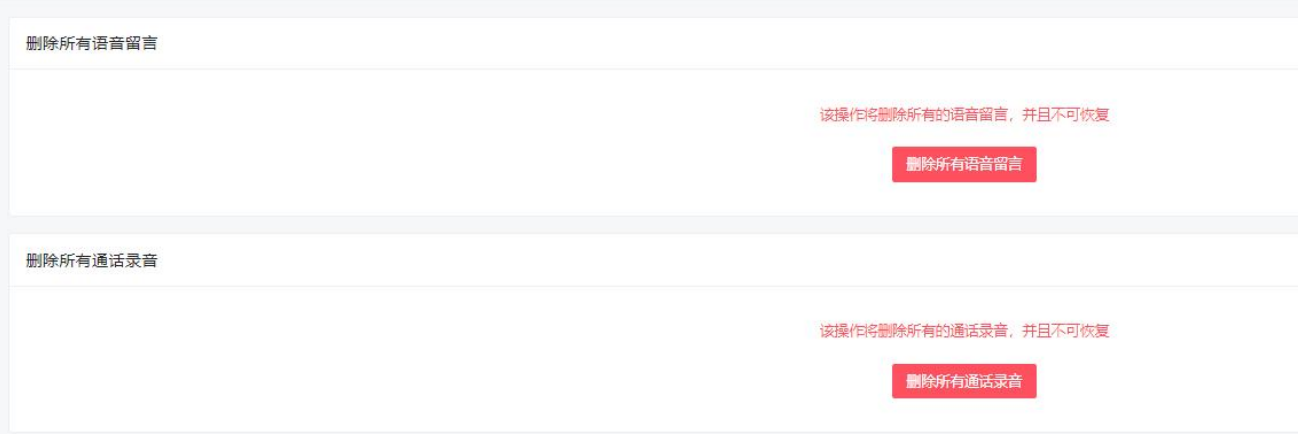

当系统空间满了之后可以在系统存储中操作清除录音文件和和语音信息文件。

## 7.4 网络

### 7.4.1 网络配置

本部分可以对 CooVox IPPBX 的两个网络接口进行设置,其中 WAN 口的网络模式可以设置 为静态 IP,DHCP 或 PPPoE,并且可以添加一个虚接口地址。LAN 口只能设置为静态 IP,需要 注意的是,WAN 口和 LAN 口的地址不能再同一个网段。

默认情况下, CooVox IPPBX 的 WAN 口 IP 和 LAN 口 IP 分别默认出厂设置为 192.168.1.100 和 192.168.10.100, WAN 口网关和 IP 地址必须在同一网段, 你可以根据实际应用 修改以上参数。

网络参数设置在系统->网络->网络配置页面进行。

#### 静态 IP

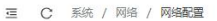

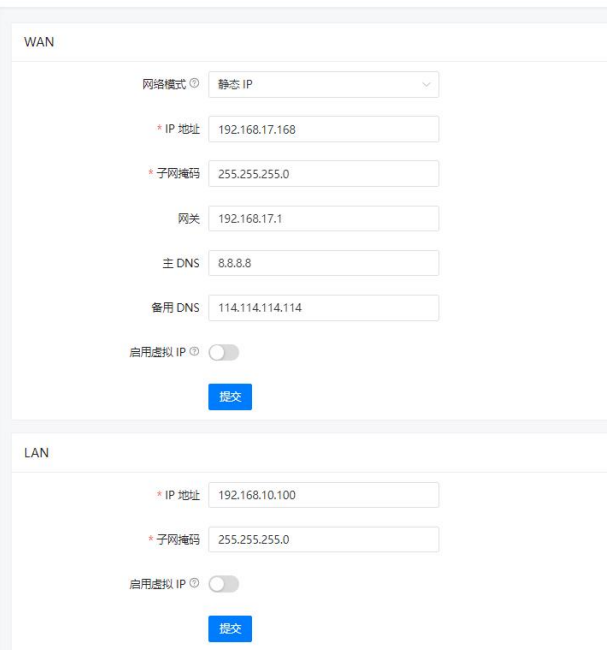

- 设置系统的网络可以选择静态 IP 或者 DHCP 服务器动态获取, 一般情况下建议使用静态 IP。
- **启用虚拟 IP 开关: 根据需要, 可以启用虚拟 IP 功能, 这样你就可以从另一个网络访问系** 统。

#### 注意: 2008年 2008年 2008年 2008年 2008年 2008年 2008年 2008年 2008年 2008年 2008年 2008年 2008年 2008年 2008年 2008年 2008年 2008年

LAN 口参数设置中不能指定网关地址,所以 LAN 口不能用于访问互联网。如果需要 CooVox IPPBX 接入 互联网请使用 WAN 口。在没有联网需求的情况下可以使用 LAN 口接入你的本地局域网,这样也能保证 CooVox IPPBX 的安全性。

#### DHCP

如果你的本地局域网有可用的 DHCP 服务器,那么你可以设置 IPPBX 系统的 WAN 口工作模式 为 DHCP。如果 WAN 口工作模式为 DHCP, 则不可以手动修改 WAN 口的其他信息。所有信息 都将从 DHCP 服务器自动获取。

DHCP 模式需要谨慎使用,除非 DHCP 服务器为 IPPBX 系统预留了固定的 IP 地址,否则由于 IP 地址变更会导致所有的 IP 分机注册失败。

#### PPPoE

CooVox IPPBX 可以通过 PPPoE 拨号接入互联网。但是 WAN 口和 LAN 口之间是没有路由功能 的,所以不能将 CooVox IPPBX 当作路由器使用。如果有该使用需求,可以将 CooVox IPPBX 的 WAN 口配置为 PPPoE 拨号上网连入互联网, LAN 口接局域网交换机供局域网的 IP 电话注  $\mathcal{H}$  . The contract of  $\mathcal{H}$  and  $\mathcal{H}$  are contract of  $\mathcal{H}$  and  $\mathcal{H}$  are contract of  $\mathcal{H}$  and  $\mathcal{H}$  are contract of  $\mathcal{H}$  and  $\mathcal{H}$  are contract of  $\mathcal{H}$  and  $\mathcal{H}$  are contract of  $\math$ 

在 WAN 口设置的 IP 分配方式中选择 PPPoE,填写网络运营商提供的账号和密码, IPPBX 拨号 成功后就可以连接到网络。此时如果没有固定公网 IP,可以配置动态域名解析(DDNS),通过 动态域名远程访问和管理 CooVox IPPBX。这种使用方式存在很大的安全风险,故不推荐这样 使用。

## 7.4.2 VLAN

通过划分 VLAN 将语音和数据网络分开。这样就算数据网络拥堵的情况下,语音服务质量也 可得到保证。

CooVox 系列 IPPBX 设备默认两个网口,每个网口可划分成两个 VLAN。

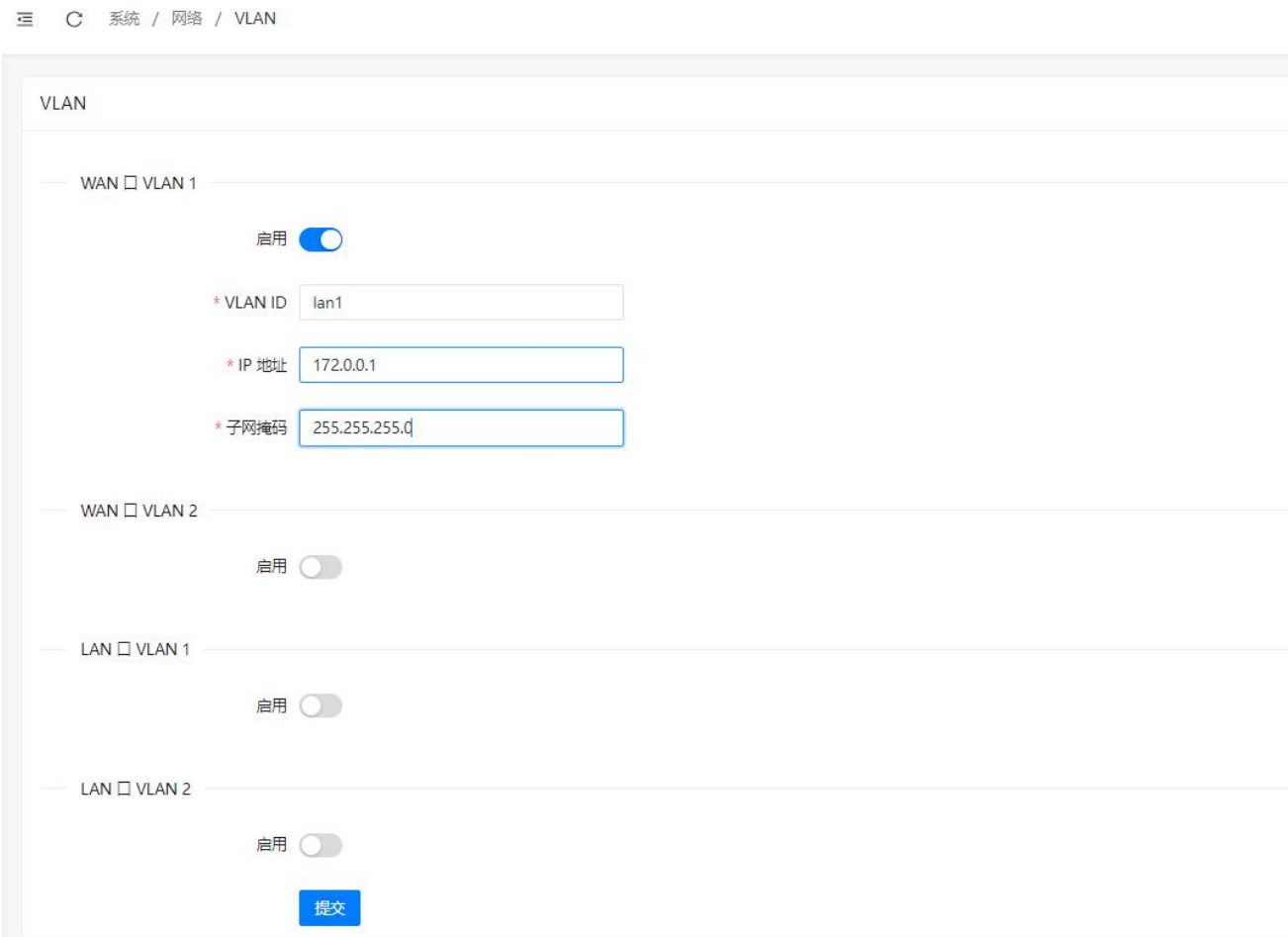

在此页面上,你将可以为 WAN 口和 LAN 口分别设置 2 个不同的 VLAN, 启用一个 VLAN 后并 为该接口指派 VLAN ID 号地址和 VLAN 地址, 请确保每个 VLAN 地址都在不同的网段中。

### 7.4.3 VPN

VPN(虚拟专用网络)主要用于设置远程和安全的网络连接。当应用于 CooVox IPPBX 上之时,所 有打出的和打入到的电话将被加密传输,这可以保护你的远程分机或异地组网的 IPPBX 之间的 电话服务的安全性。CooVox IPPBX 自带的 VPN 服务端和客户端,提供了 IPPBX 与 IPPBX 间, 或 IPPBX 与 IP 电话间简单快捷的建立 VPN 连接的功能。

CooVox 系列 IPPBX 的 v3.x 版本软件支持 PPTP, OpenVPN, IPSec 和 L2TP 四种 VPN 类型的 服务器或客户端模式。

VPN 的设置在系统->网络->VPN 页面进行。

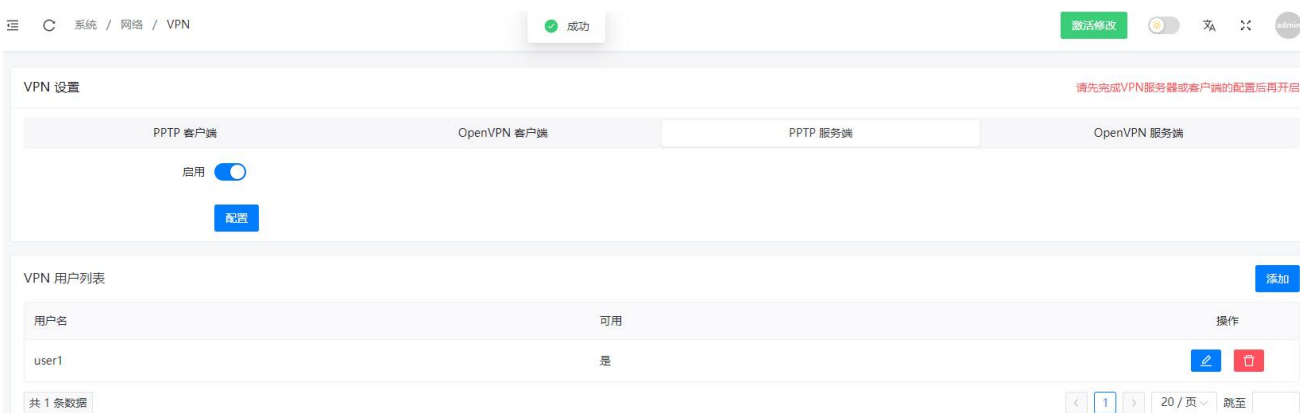

#### ● PPTP 服务端

PPTP 是在 PPP 协议的基础上开发的一种新的增强型安全协议,支持多协议虚拟专用网(VPN), 可以通过密码身份验证协议(PAP)、可扩展身份验证协议(EAP)等方法增强安全性. 点击"PPTP 服务端"按钮以显示 PPTP 服务器相关设置,此时请勿开启 VPN 服务,请先点击 "配置"完成服务器的详细设置。

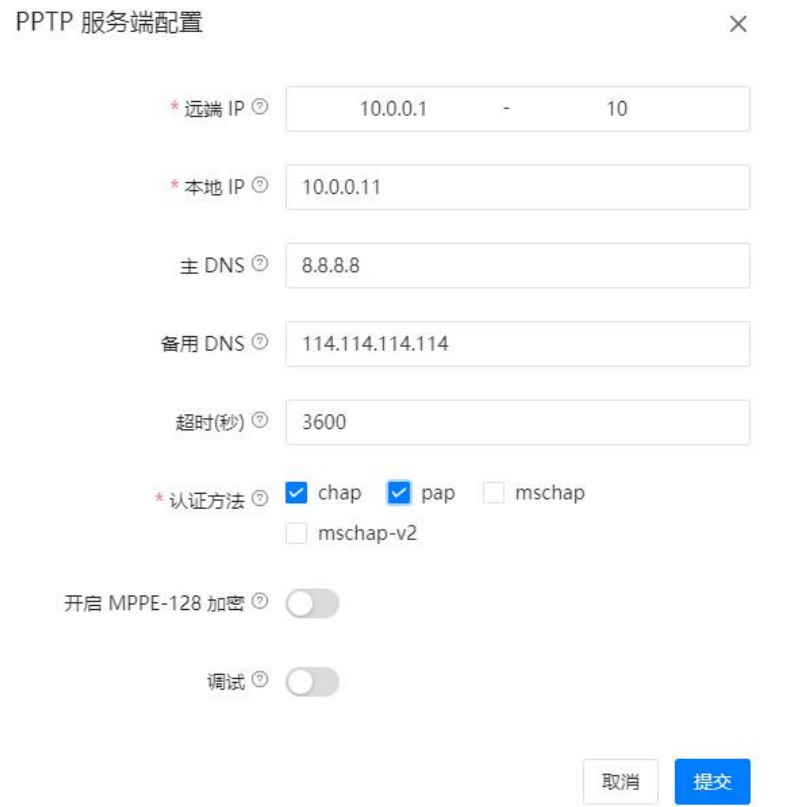

PPTP VPN 服务器设置参数说明如下。

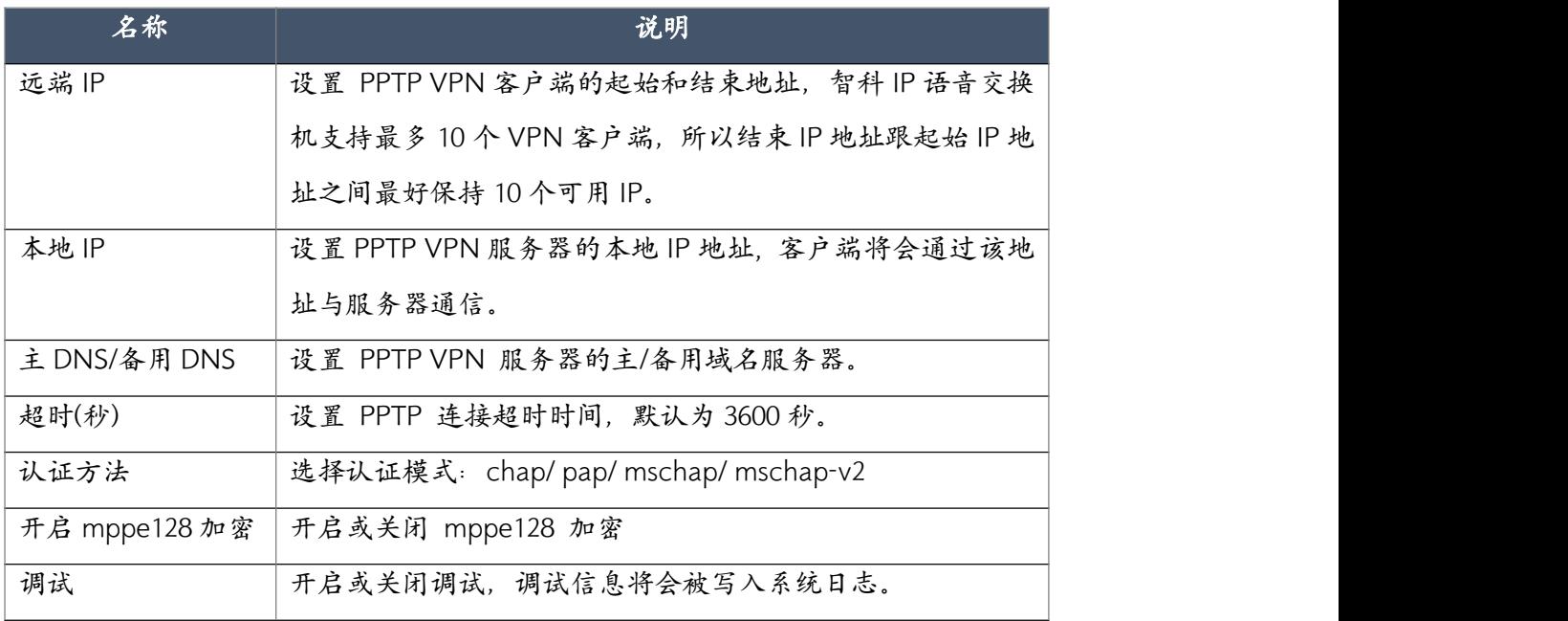

服务器配置完成后开启 vpn,您还需要在该界面添加 VPN 用户, 设置 VPN 用户的用户名和密 码。所有能连接到该 VPN 服务器的 VPN 用户都需要使用服务器上添加的用户名和密码认证, 在 VPN 用户列表处点击"添加"按钮以添加一个用户 (客户端), 如下图所示。

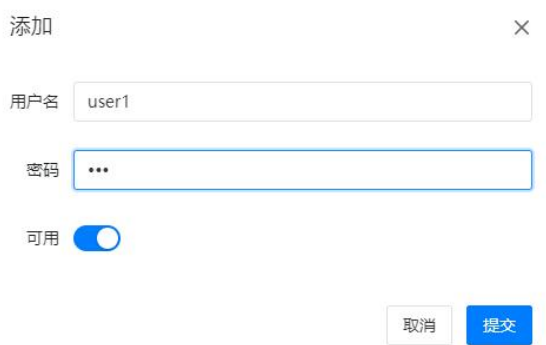

当以上设置完成之后再点击开启按钮以开启 PPTP VPN 服务。

### 注意:

设置 VPN 服务器之后,需要在你的路由器或防火墙上开放 PPTP VPN 端口 1723,VPN 客户端通过你的 固定公网 IP 以及服务器上添加的用户信息才能连接到服务器。

#### ● PPTP 客户端

如果要配置你的 IPPBX 作为 PPTP VPN 客户端连接到 PPTP VPN 服务器,请在系统->网络->VPN 页面点击"PPTP 客户端"按钮,以设置 IPPBX 系统作为客户端连接到服务器。

请首先点击"配置"按钮完成客户端配置,如下图所示。

PPTP 客户端配置

 $\times$ 

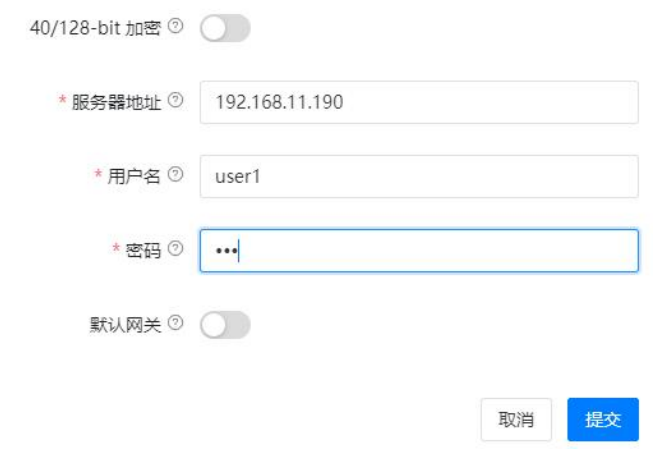

#### 设置参数说明如下。

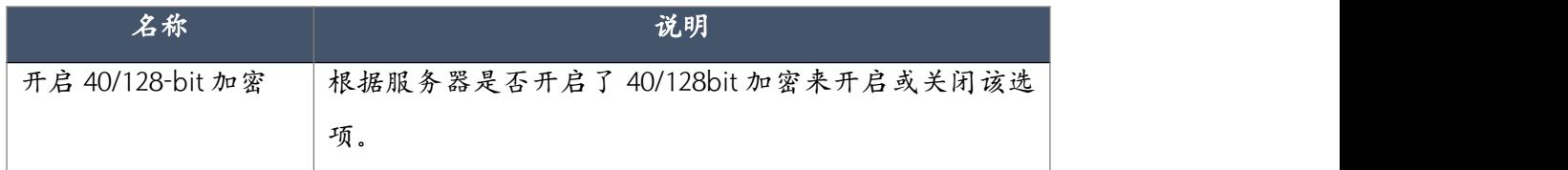

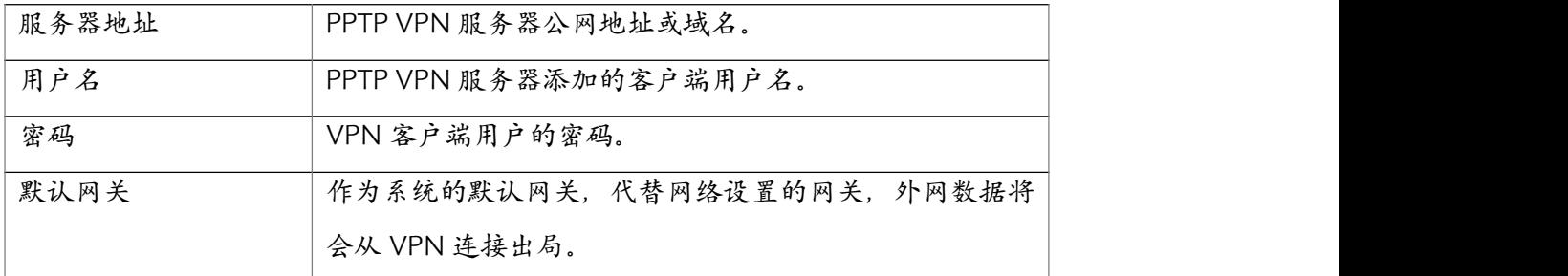

完成以上配置之后,点击开启开关,此时 PPTP VPN 客户端将会尝试连接到服务器,在页面下 方你将可以看到连接状 态和 VPN 客户端的 IP 地址, 如下图所示

VPN 客户端状态

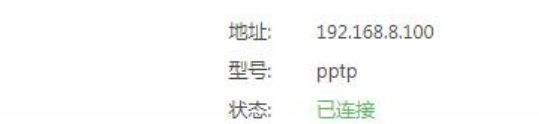

如示例所示, 192.168.8.100 即是 VPN 客户端的 VPN 地址, 若要和服务器进行通信只需要指定 VPN 服务器的 VPN 地址或其他 VPN 客户端的 VPN 地址即可。

#### ● OpenVPN 服务端

OpenVPN 是一个开放源码的基于 SSL 的 VPN 系统,给 IPPBX 与 IPPBX 之间或 IPPBX 与 IP 电话 之间提供安全数据传输的隧道。

OpenVPN 服务端的配置需要在系统->网络->VPN 页面,点击"VPN 服务端"按钮以设置 VPN 服务器类型为 OpenVPN, 请先点击"配置"按钮完成服务器的配置, 如下图所示。

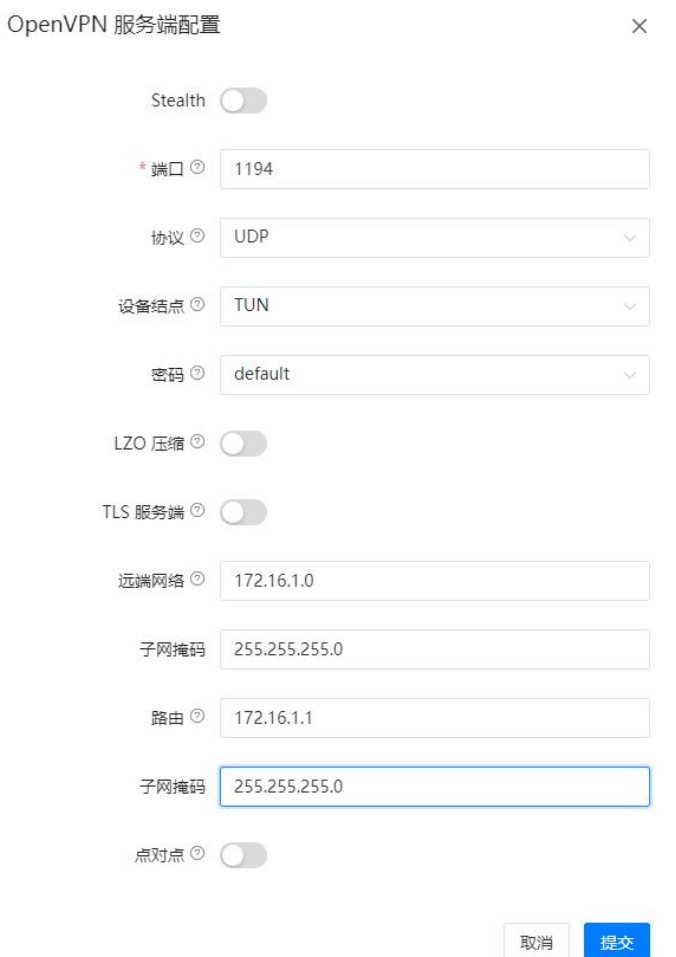

#### 配置参数说明如下。

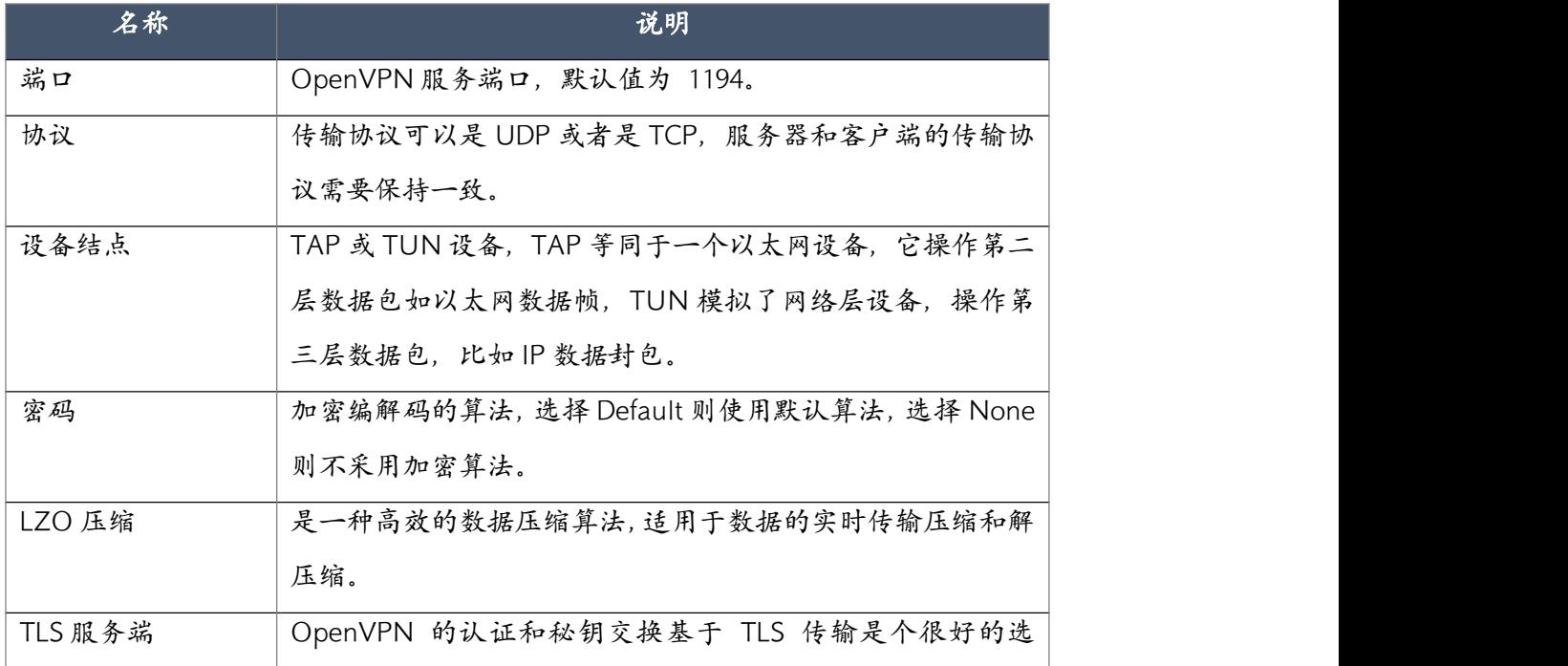

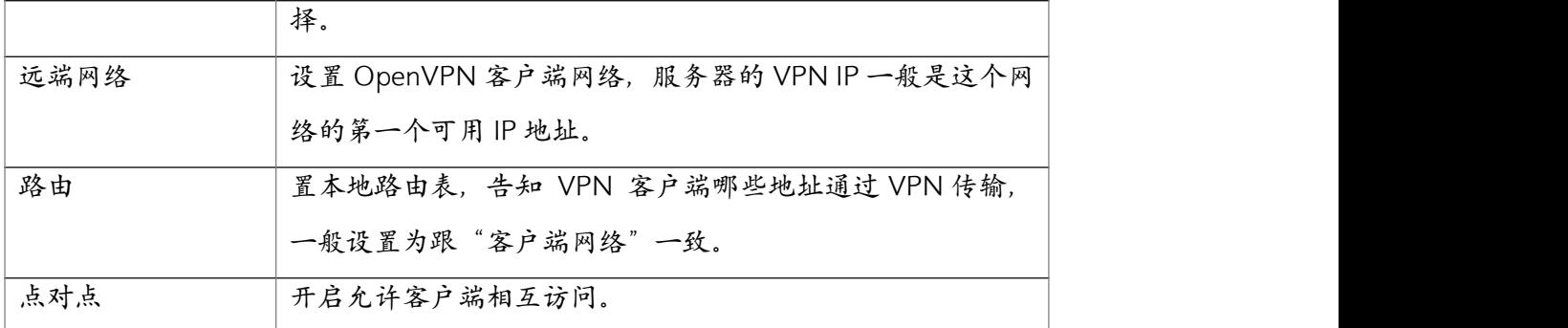

当服务器设置完成之后,还需要创建 OpenVPN 证书,证书的创建如下图所示。

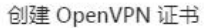

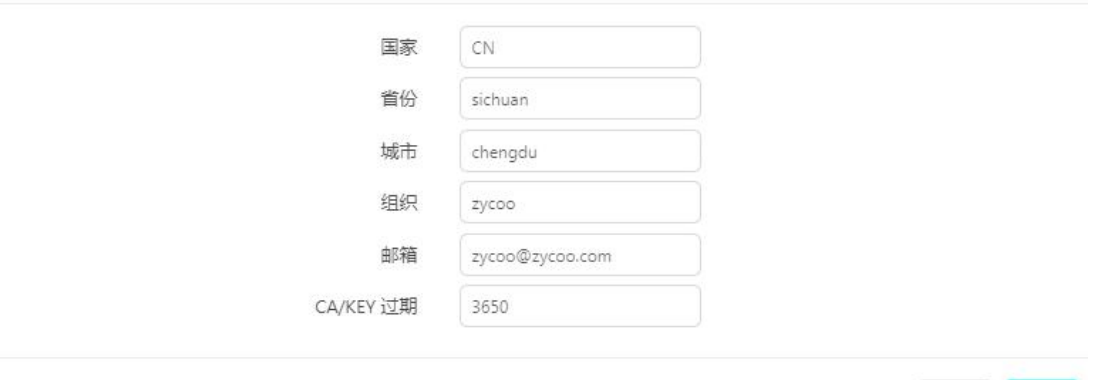

取消 提交

 $\times$ 

这些参数将会被添加到为 OpenVPN 客户端创建的证书文件中用于对客户端的认证。证书创建 完成后,用户需要为每个要连接到该 OpenVPN 服务器的客户端创建一个新证书,请点击"创 建新证书"按钮以添加一个证书,如下图所示:

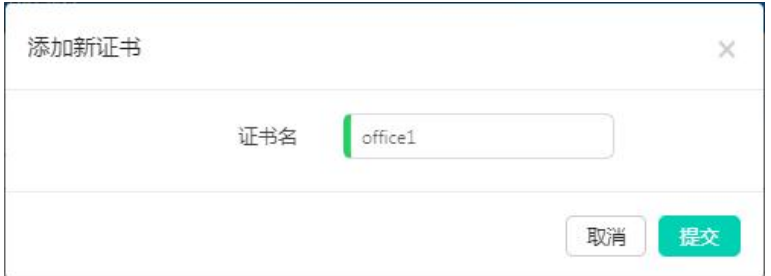

创建完成后,所有证书都会出现在 OpenVPN 证书下载列表中,点击 地按钮将证书下载到本 地桌面并发送给 OpenVPN 客户端,客户端需要上传证书文件中的以下三个文件才能连接到服 务器,如下图所示。

 $\sqrt{a}$  ca.crt office1.crt office1.key

完成以上设置后, 最后点击开启开关以启用 OpenVPN 服务器。

### 注意:

设置 VPN 服务器之后,需要在你的路由器或防火墙上开放 OpenVPN 端口 1174, VPN 客户端通过你的 固定公网 IP 以及从服务器下载的证书文件才能连接到服务器。

### ● Open VPN 客户端

如果要配置你的 IPPBX 作为 OpenVPN 客户端连接到 OpenVPN 服务器,请在系统->网络->VPN 页面点击"OpenVPN 客户端"按钮,以设置 IPPBX 系统作为客户端连接到服务器。 请首先点击"配置"按钮完成客户端配置,如下图所示。

 $\times$ 

OpenVPN 客户端配置

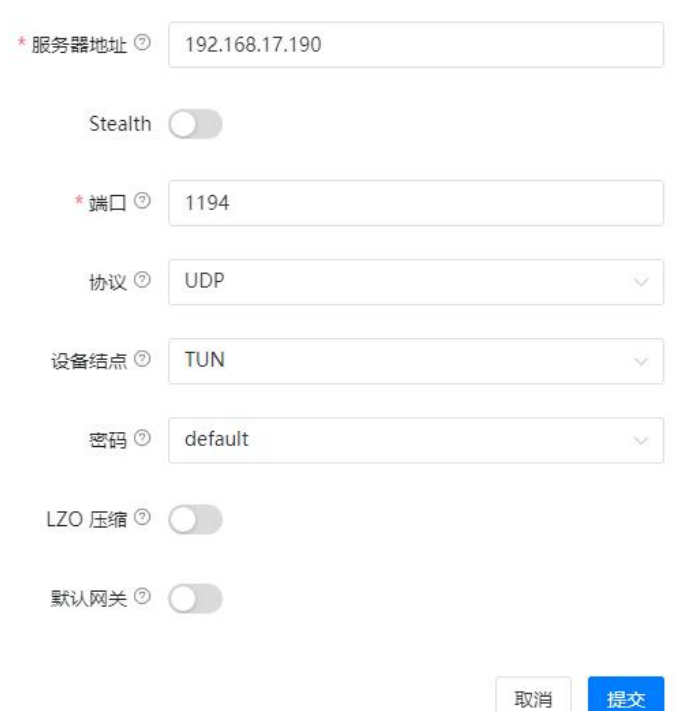

#### 配置参数说明如下。

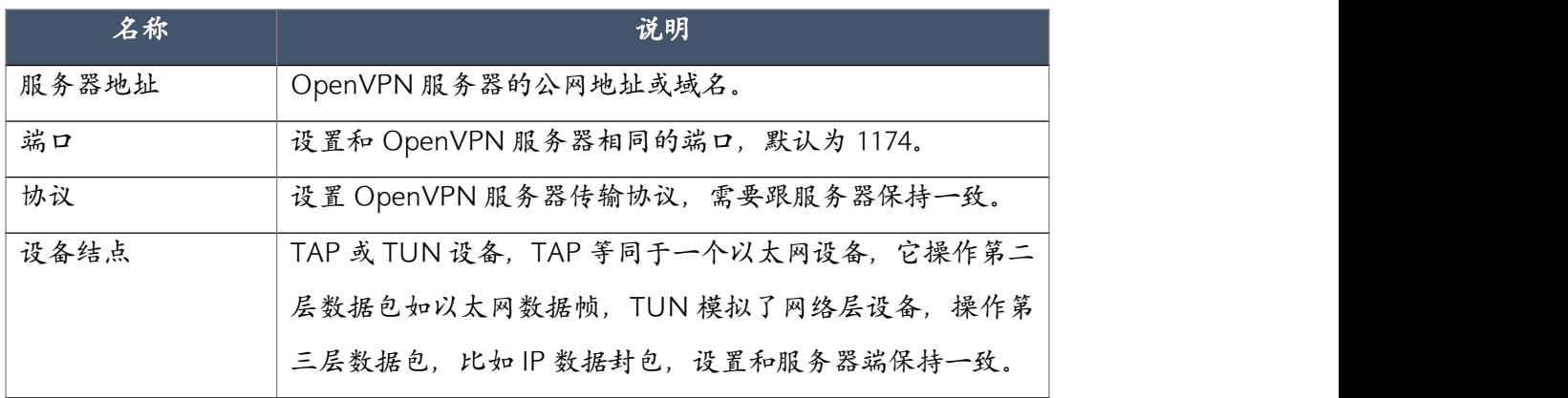

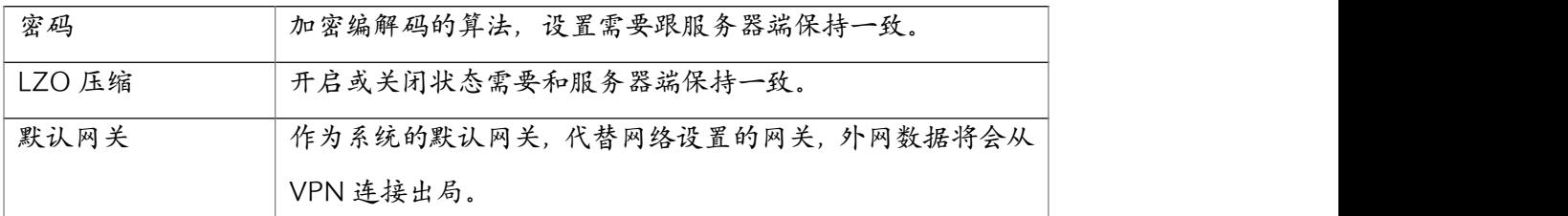

完成以上配置之后,还需要将 OpenVPN 服务器提供的证书文件上传到客户端, 证书文件打包 的文件列表如下图所示。

 $E_0$  ca.crt office1.crt  $\Box$  office1.key

其中"CA 证书"处上传"ca.crt"文件,"客户端证书"处上传"office1.crt"文件,"客户端密 钥"处上传"office1.key"文件,如下图所示。

VPN 设置

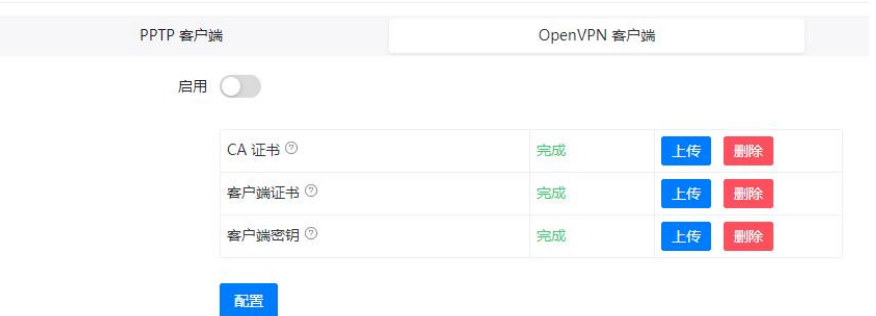

完成以上设置后,点击开启开关以启用 OpenVPN 客户端,OpenVPN 客户端即可连接到 OpenVPN 服务器。在页面下方你将可以看到连接状态和客户端的 VPN IP 地址, 如下图所示。

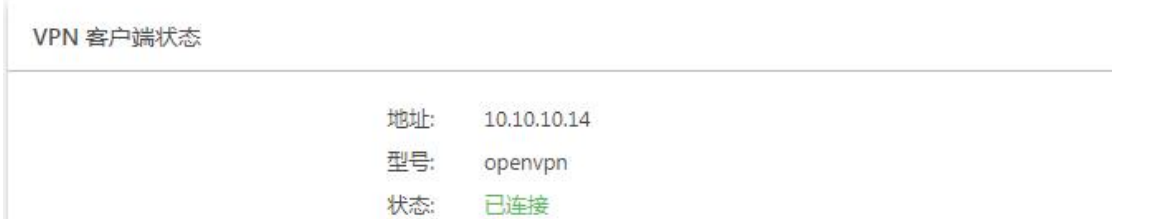

如示例所示,10.10.10.14 即是 VPN 客户端的 VPN 地址,若要和服务器进行通信只需要指定 VPN 服务器的 VPN 地址或其他 VPN 客户端的 VPN 地址即可。

#### 7.4.4 静态路由

智科通信 CooVox IPPBX 通常只有一个缺省网关,在多个网络接入,需要设置两个及以上的网 关时,需要通过设置系统中的静态路由来实现。

静态路由需要在系统->网络->静态路由页面进行添加。

配置参数说明如下。

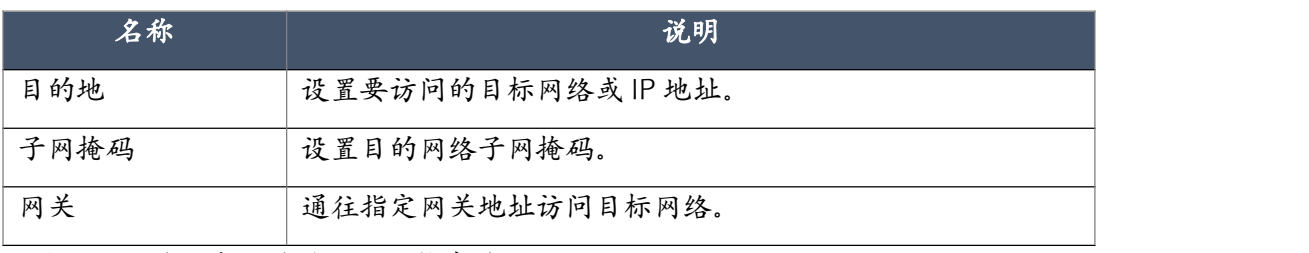

系统默认的路由表和手动添加的静态路由如下图所示。

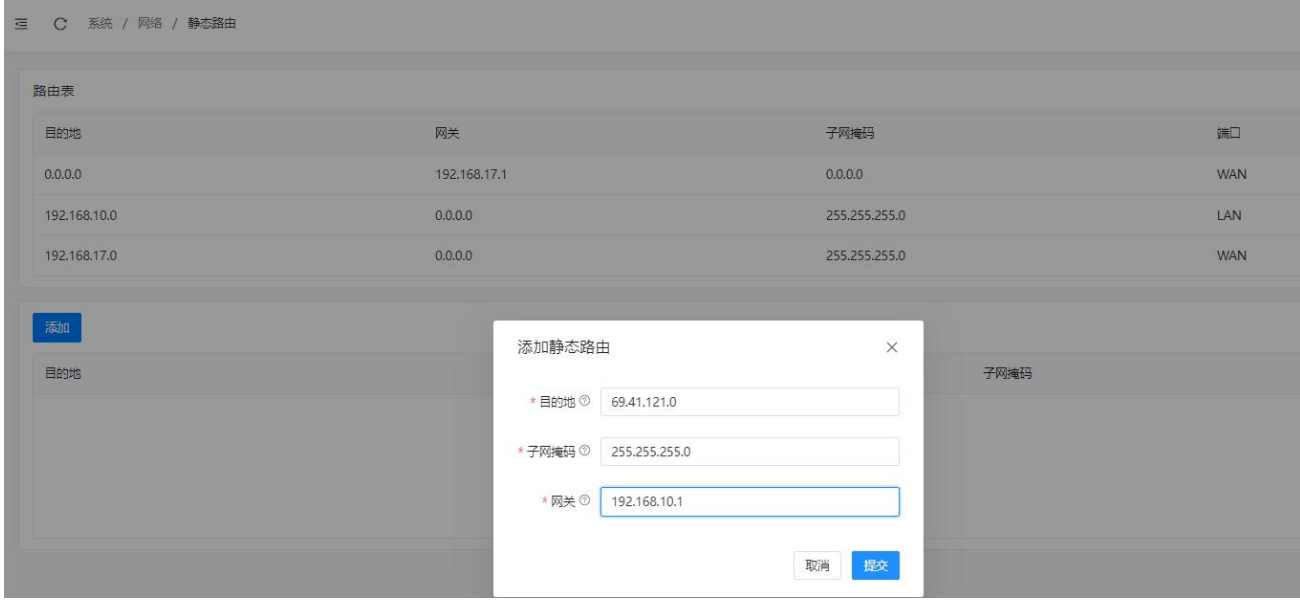

## 7.4.5 DHCP 服务器

动态主机配置协议(DHCP)是一个局域网的网络协议。DHCP 服务器用于对局域网的客户端 自动分配 IP 地址等网络参数;当客户端退出网络时,将自动收回 IP 地址,从而有效地提高 IP 地址的使用率。

默认情况下, CooVox 系列 IPPBX 没有开启 DHCP 服务, 如果需要, 用户以在系统->网络->DHCP 服务器页面启用 DHCP 服务。

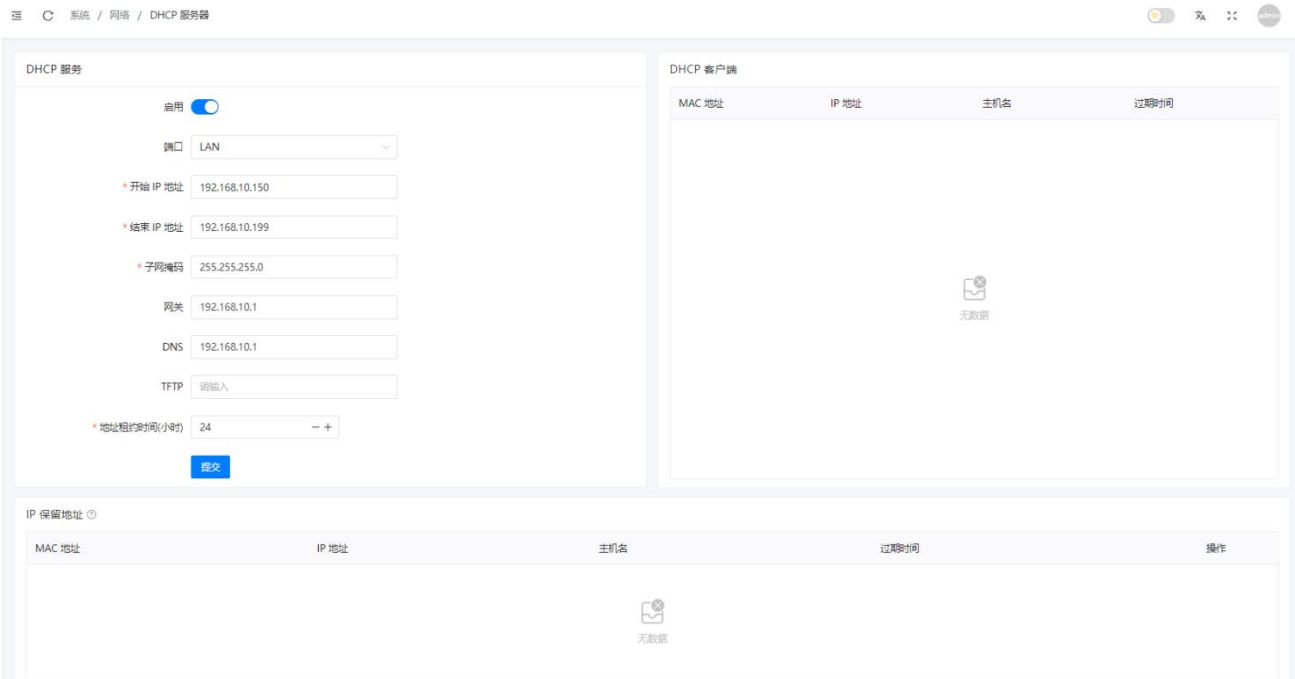

配置参数说明如下。

| 名称          | 说明                                 |
|-------------|------------------------------------|
| DHCP 服务器开关  | 开启或关闭 IPPBX 系统的 DHCP 服务。           |
| 端口          | 选择在 WAN 或者 LAN 口上开启 DHCP 服务。       |
| 开始旧地址       | 设置 DHCP 地址池的开始 IP 地址。              |
| 结束IP地址      | 设置 DHCP 地址池的结束 IP 地址。              |
| 子网掩码        | 设置局域网的子网掩码                         |
| 默认网关        | 为 DHCP 客户端设备指定默认网关地址。              |
| <b>DNS</b>  | 为客户端指定的 DNS 服务器地址。                 |
| <b>TFTP</b> | 如果局域网有 TFTP 服务器可以对 IP 话机进行自动配置,可以  |
|             | 在这里指定 TFTP 服务器的地址, 话机通过 DHCP 获取到地址 |
|             | 后可以自动下载配置文件完成自动配置。                 |
| 地址租约时间      | 设置 IP 地址的租用时间, 如果时间到期将重新分配 IP, 默认  |
|             | 值为 24 小时。                          |

## 注意:

开启 CooVox IPPBX 系统的 DHCP 服务之前, 请确保局域网内没有其他 DHCP 服务器处于运行状态, 否

则会导致一些网络问题。

所有通过 IPPBX 系统的 DHCP 服务获取到 IP 地址的网络设备都会在 DHCP 服务器页面的 DHCP 客户端列表中显示,如下图所示。

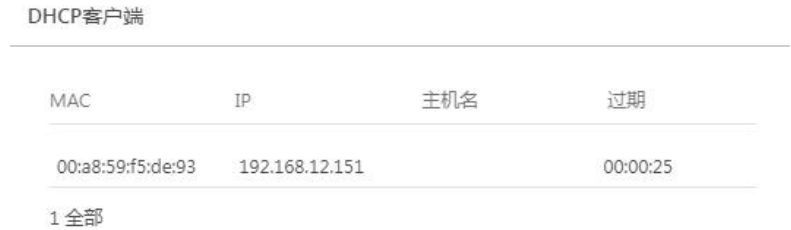

通过 IP 地址保留功能可以让 DHCP 服务器为局域网内指定的设备每次都分配同一个 IP 地址, 添加一个 IP 地址保留记录需要指定该客户端的 MAC 地址及需要保留的 IP 地址, 如下图所示。

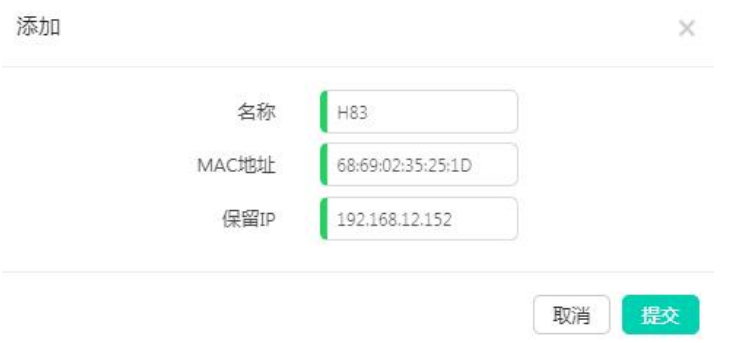

如上图所示,添加一个 IP 地址保留记录之后,192.168.12.152 这个地址将只会分配给 MAC 地 址为 68:69:02:35:25:1D 这个设备。

## 7.4.6 SNMP

开启 snmp

**三 C 系统 / 网络 / SNMP** 

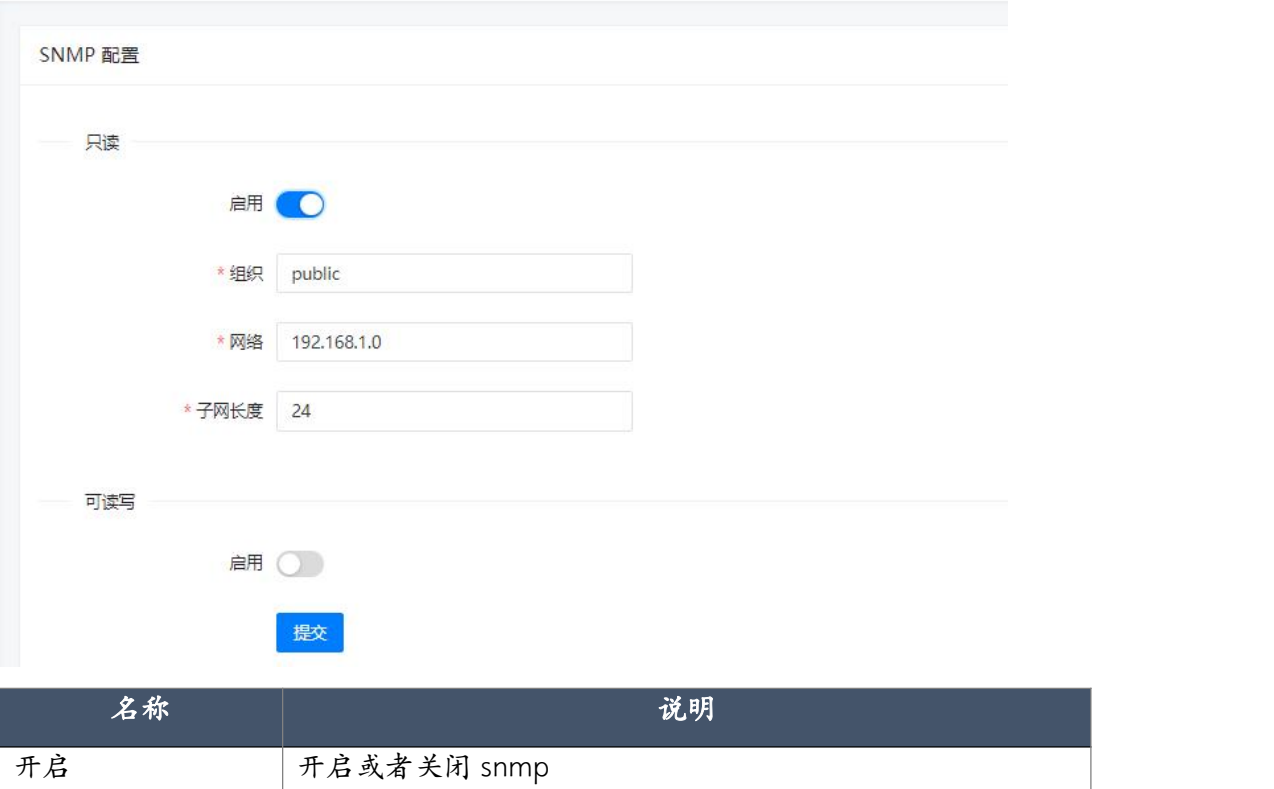

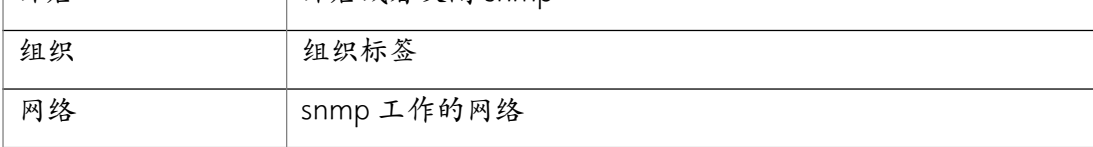

## 7.5 邮件

CooVox IPPBX 系统可以通过邮件的方式给用户发送 IPPBX 系统中的一些重要邮件通知。例如 语音留言发送给分机用户,将传真文件发送给指定邮箱地址,以及向管理员用户发送系统事件 通知等。

## 7.5.1 邮件服务器设置

若需要 IPPBX 具备发送邮件的能力,首先需要设置邮件服务用户需要修改邮件服务器设置可以 在系统->邮件服务器设置页面进行,如下图所示。

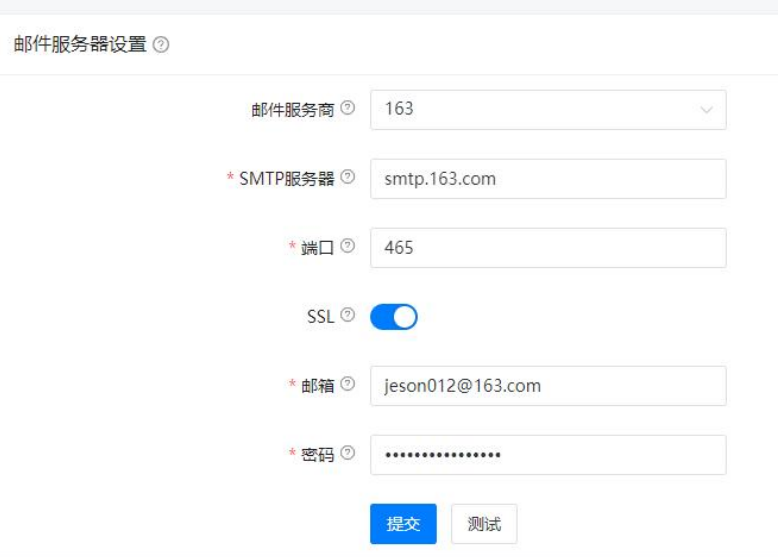

CooVox 系列 IPPBX 的 v3.x 软件版本中提供了一些常用邮件服务商的 SMTP 服务设置模板, 用 户只需要选择所使用的邮件服务商,然后输入邮箱帐号信息即可。

邮件服务器设置参数说明如下。

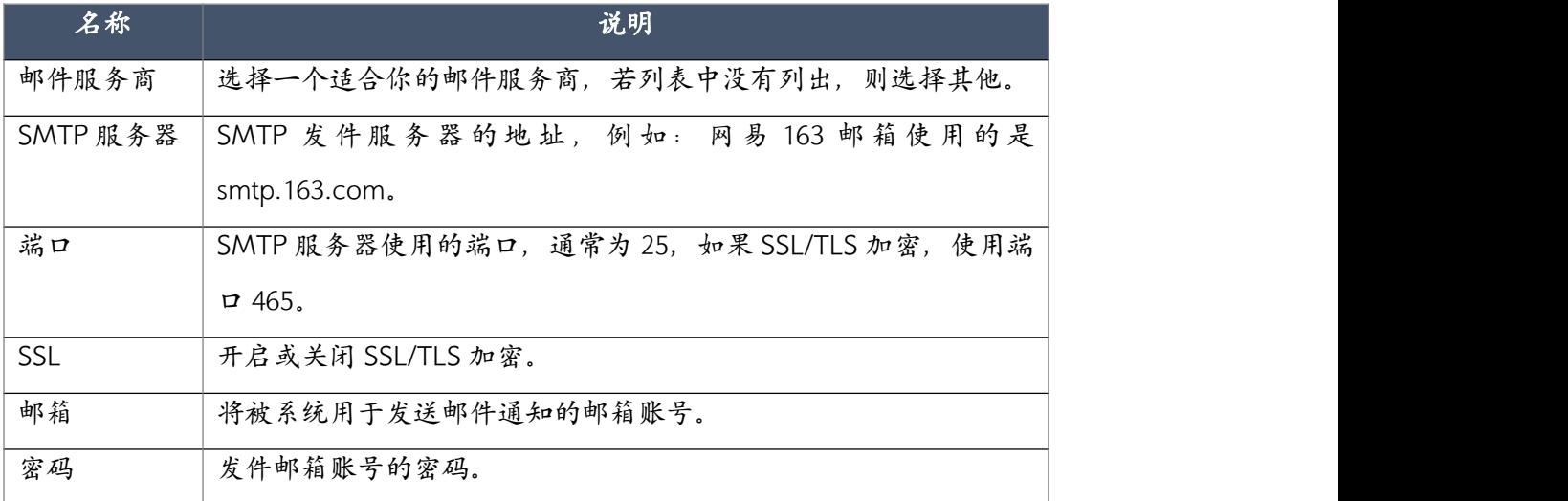

### 注意:

如果你的邮件服务商默认未开启 SMTP 服务器支持,则用户还需要登录到邮箱网页管理平台开启相关服 务才能在 IPPBX 系统上配置并使用 SMTP 发件服务。

## 7.5.2 语音留言到邮件设置

语音留言到邮件功能允许 IPPBX 系统将分机用户的语音信箱中的新留言通过邮件的方式发送到

用户邮箱。

若要启用语音留言到邮件功能,可以在系统->邮件服务->语音留言到邮件设置页面进行相关设

置,如下图所示。

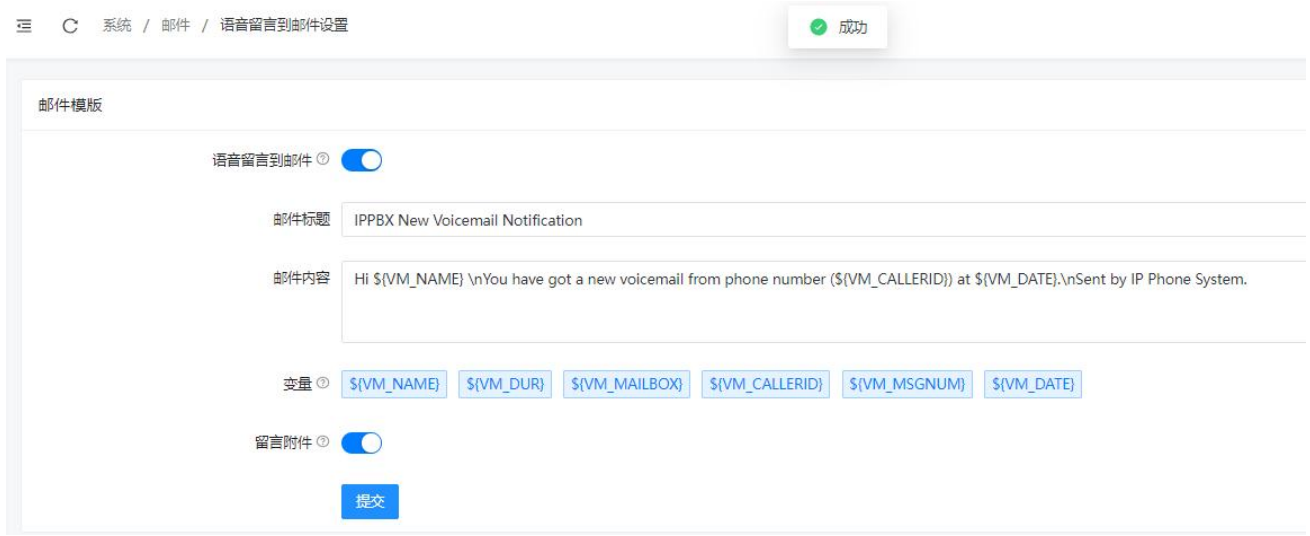

#### 设置参数说明如下。

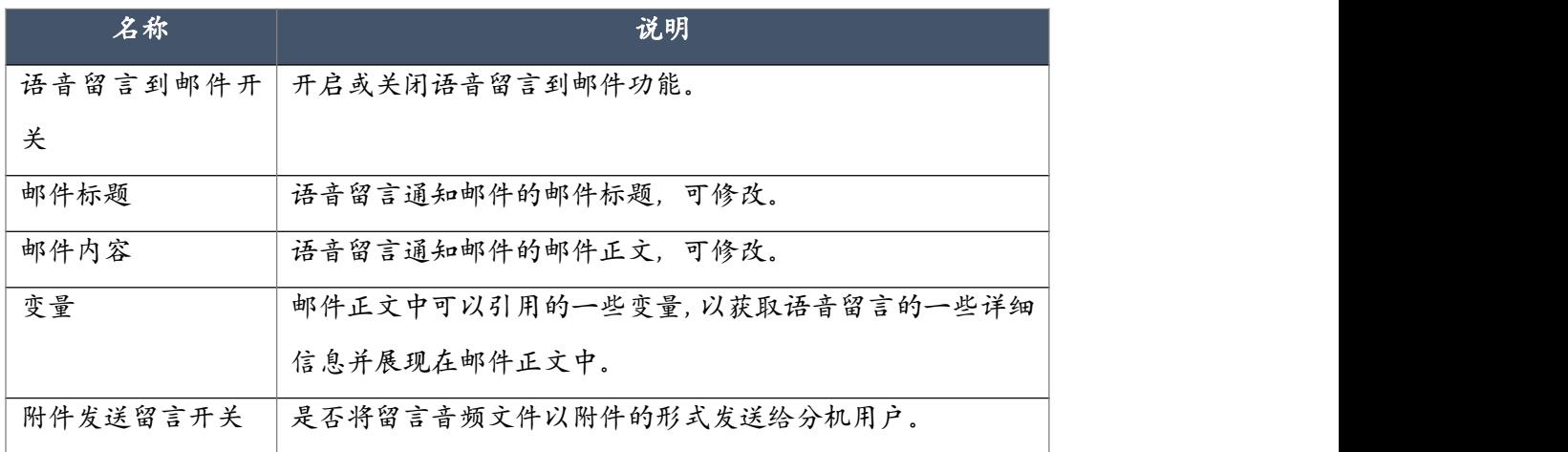

若语音留言到邮件功能被开启,则设置了邮箱地址的用户分机收到新留言时,系统将发送邮件 通知。

## 7.6 诊断

## 7.6.1 Ping

PING (Packet Internet Groper),因特网包探索器,用于测试网络连接量的程序。Ping 发 送一个 ICMP(Internet Control Messages Protocol) 即因特网信报控制协议; 回声请求消

息给目的地并报告是否收到所希望的 ICMP echo(ICMP 回声应答)。它是用来检查网络是否 通畅或者网络连接速度的命令。通过"ping"命令可以获取以下网络信息:

- 远程主机是否可达。
- 路由传输路径的延时状态。
- 是否存在丢包现象。

在系统->诊断->Ping 页面, 用户可以使用"ping"命令进行故障排查:

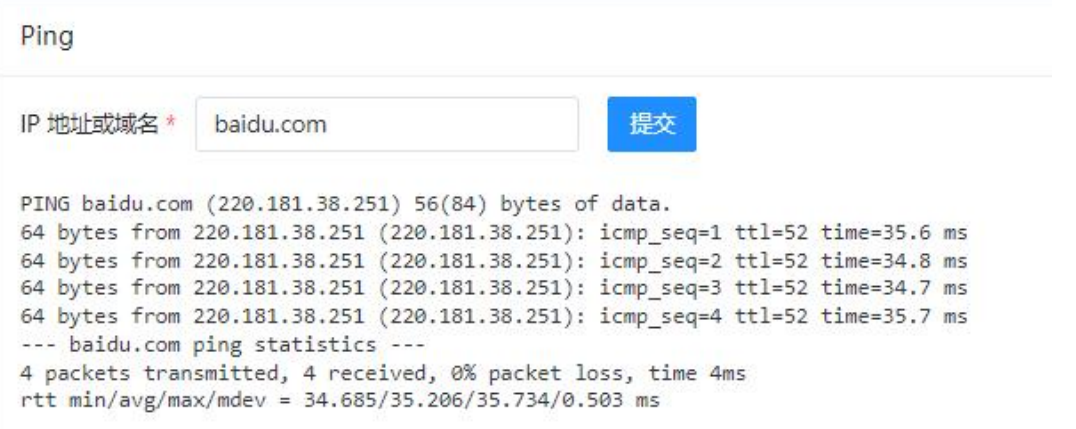

在"服务器地址"中输入要检查的IP 地址或域名,点击"提交",用户可以在"结果"输出栏 查看返回结果。

### 7.6.2 路由跟踪

路由跟踪用来跟踪数据包来获得传输过程的整个路径,输出结果中包括每次测试的时间(ms)和 设备的名称(如有的话)及其 IP 地址。

在系统->诊断->路由跟踪页面,用户可以输入目的IP 地址或域名,点击"开始"按钮分析路由 情况,如下图所示。

路由跟踪

IP 地址或域名\* baidu.com 提交 traceroute to baidu.com (39.156.66.10), 30 hops max, 60 byte packets 1 \*\*\*<br>
2 19.168.7.1 (192.168.7.1) 0.888 ms 1.535 ms 2.067 ms<br>
3 182.148.12.1 (182.148.12.1) 9.417 ms 9.652 ms 9.952 ms<br>
3 182.148.12.1 (182.148.12.1) 9.417 ms 9.652 ms 9.952 ms<br>
41 113.1328.225 (118.113.238.229) 10.706 ms 30<br>
11.113.138.38 (111.13.188.38) 37.230 ms 111.13.0.174 (111.13.0.174) 36.285 ms 37.656 ms<br>
11.113.138.38 (111.13.188.38) 37.230 ms 111.13.0.174 (111.13.0.174) 36.285 ms 37.656 ms  $\begin{array}{c} 11 & 111.1 \\ 12 & * & * & * \\ 13 & * & * & * \\ 14 & * & * & * \end{array}$ 

## 7.6.3 网络抓包

网络抓包功能采用了 Linux 系统中强大的网络数据采集分析工具 TCPDUMP。该工具可以将网

络中传送的数据包完全截获下来用以分析 VoIP 电话中出现的一些问题。 当用户需要进行网络抓包时,可在系统->诊断->网络抓包页面进行,如下图所示。

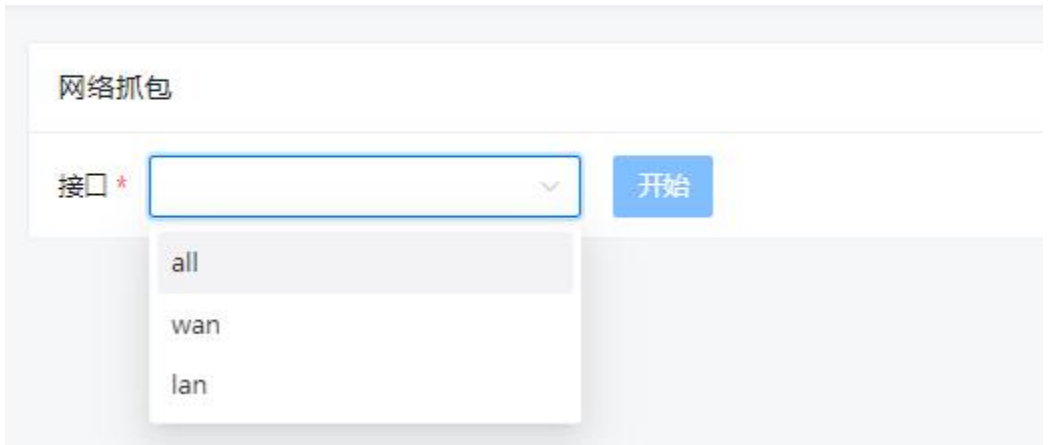

**三 C 系统 / 诊断 / 网络抓包** 

用户需要根据 IPPBX 的部署情况(电话业务使用的是哪个网络接口)选择网络接口,然后点击 "开始"按钮进行抓包,当问题重现后,点击"结束"按钮,此时页面会自动下载所抓包的文 件(以 pcap 为后缀)到本地电脑上, 用户可通过 WireShark 等工具对抓取到的数据包进行分  $\sqrt{m}$  , the contract of  $\sqrt{m}$  ,  $\sqrt{m}$  ,  $\sqrt{m}$  ,  $\sqrt{m}$  ,  $\sqrt{m}$  ,  $\sqrt{m}$  ,  $\sqrt{m}$  ,  $\sqrt{m}$  ,  $\sqrt{m}$  ,  $\sqrt{m}$  ,  $\sqrt{m}$  ,  $\sqrt{m}$  ,  $\sqrt{m}$  ,  $\sqrt{m}$  ,  $\sqrt{m}$  ,  $\sqrt{m}$  ,  $\sqrt{m}$  ,  $\sqrt{m}$  ,  $\sqrt{m}$  ,  $\sqrt{$ 

### 7.6.4 模拟通道抓包

通道监听器使用的是 DAHDI Monitor 工具, 该工具可以对 IPPBX 系统的模拟通道进行抓包, 抓 取到的信号可以输出到文件。

通道监听器所获取到的文件可以用于分析在模拟通道上 Asterisk 接收和发送的信号。通常可以 用于分析模拟线路的来电无来电显示号码问题等。

通道监听器可以设置指定模拟接口进行抓取,例如,如果 35 号 FXO 通道上不能正常接收来电 显示号码,可以设置"接口"为"FXO-35",点击"开始"按钮开始抓取,如下图所示。

提交 模拟通道抓包 fxo 35

抓包开始之后,此时需要立即从 35 号 FXO 口拨打一个电话进来,然后分机会振铃,请不要接 听,直到振铃 3 至 4 次之后,点击"停止"按钮, 此时页面会自动下载所抓的声音文件的压缩

包(以 tar 为后缀)到本地电脑上,通过 WinRAR 工具对压缩包进行解压,解压后会得到如下 图所示的两个声音信号文件。

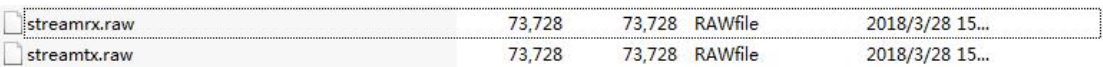

其中, streamrx.raw 文件为 IPPBX 系统接收到的从电信电话线路传输过来声音信号输出,而 streamtx.raw 文件为 IPPBX 系统传输到电信电话线路的声音信号输出。要分析来电显示号码的 话,需要用音频编辑软件查看 streamrx.raw 文件。

如果需要,用户可以将抓取的文件发送给智科售后技术支持团队寻求帮助。

## 7.6.5 Asterisk CLI

可以使用 asterisk cli 命令查看状态。为了避免用户操作失误对系统造成影响,页面只提供了 core 和 pjsip 相关的状态查看的部分命令。

**三 C 系统 / 诊断 / Asterisk CLI** 

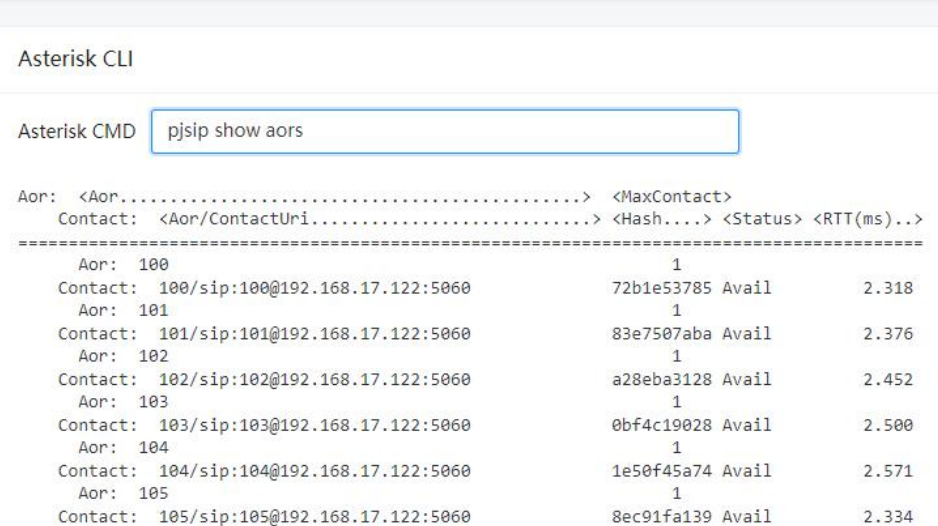

# 7.7 安全中心

## 7.7.1 防火墙

CooVox 系列 IPPBX 拥有内置的防火墙,并具有一些默认的安全策略, 在一般情况下可以不需 配置防火墙规则即可实现对 IPPBX 系统的安全防护。

在实际应用中根据使用环境的不同,用户可根据实际应用设置一些自定义的安全策略。防火墙 规则的设置在系统->安全防护->防火墙页面进行。

在页面顶端用户可开启或关闭防火墙及一些其他安全特性的应用,默认情况下请保持防火墙开
#### 启。

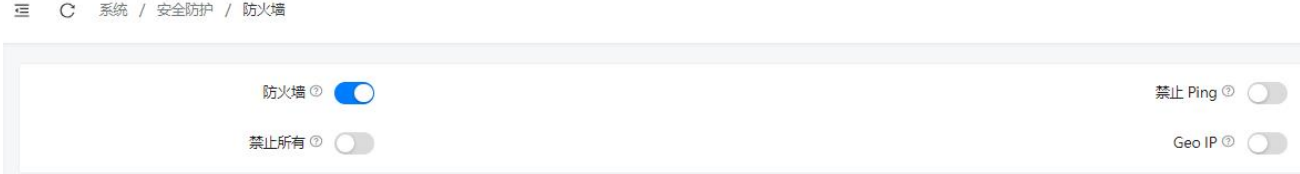

#### 功能简介如下。

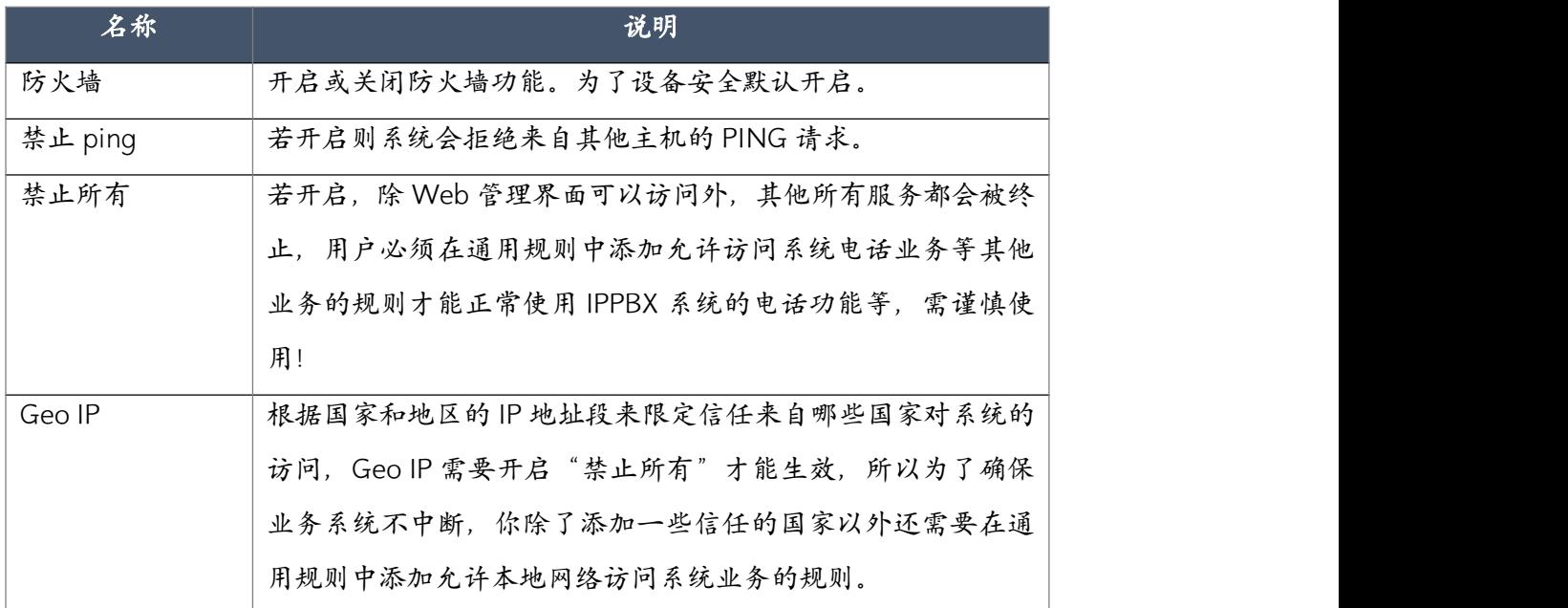

#### 通用规则

在通用规则中,用户可以设置允许或阻止一个 IP 地址或网络与 IPPBX 系统的通信。还可以对服 务端口号进行限制。

点击"添加"按钮,添加通用防火墙规则,如下图所示。

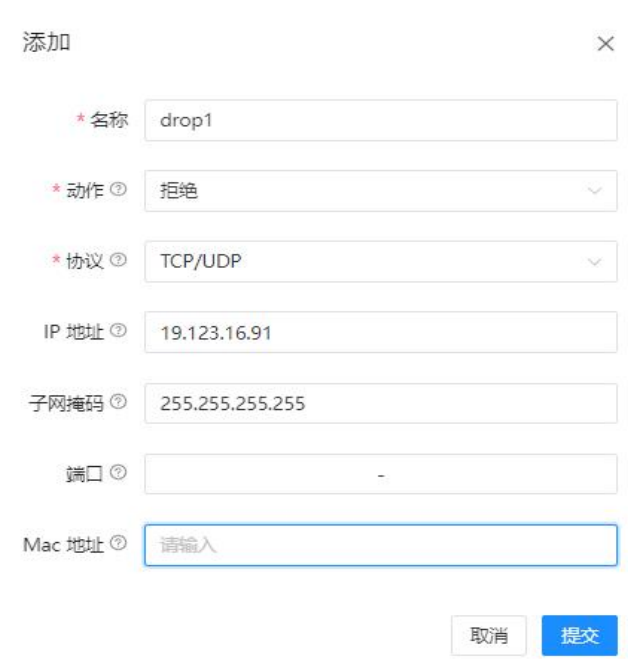

设置参数说明如下。

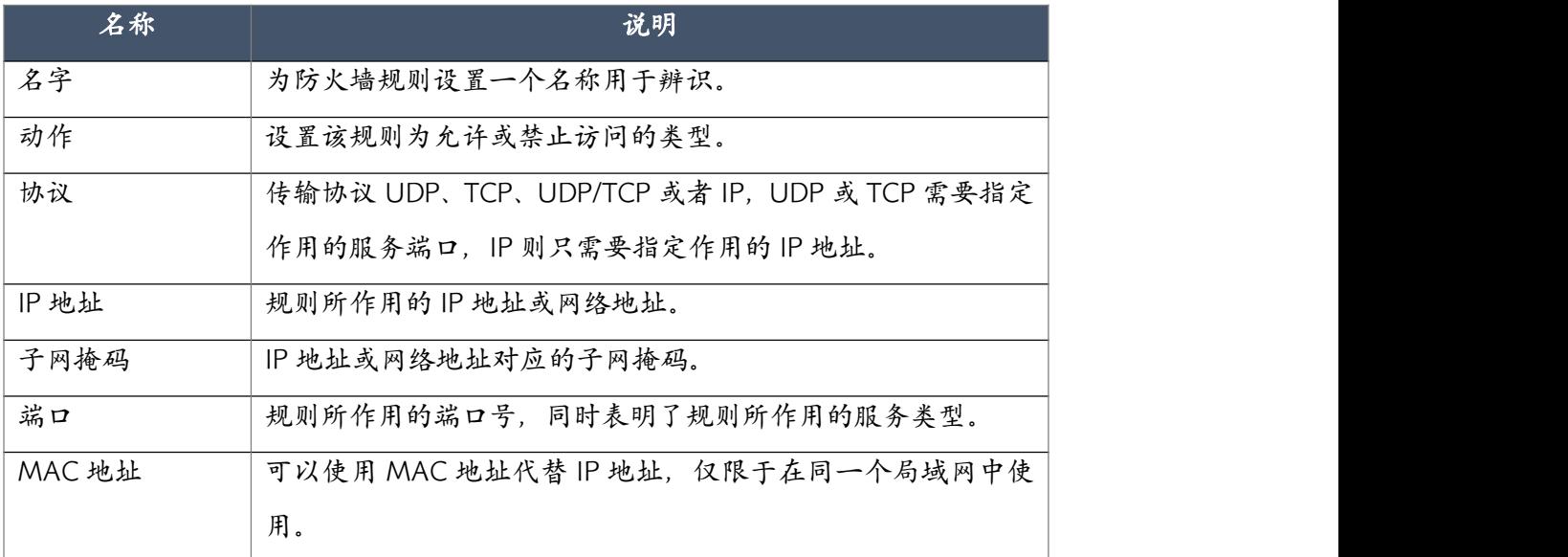

#### 自动防御

CooVox IPPBX 系统使用 fail2ban 执行入侵检测, iptables 被用来锁定任何尝试攻击的 IP。 点击"添加"按钮,添加一条自动防御规则,如下图所示。

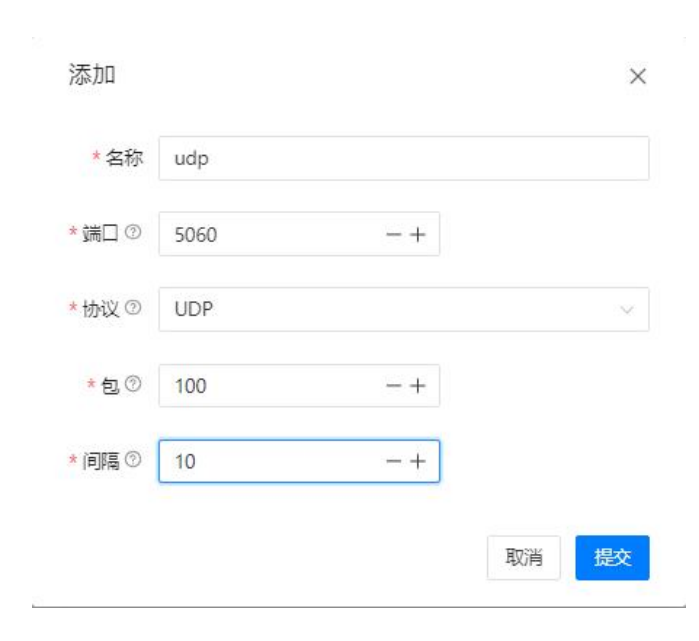

设置参数说明如下。

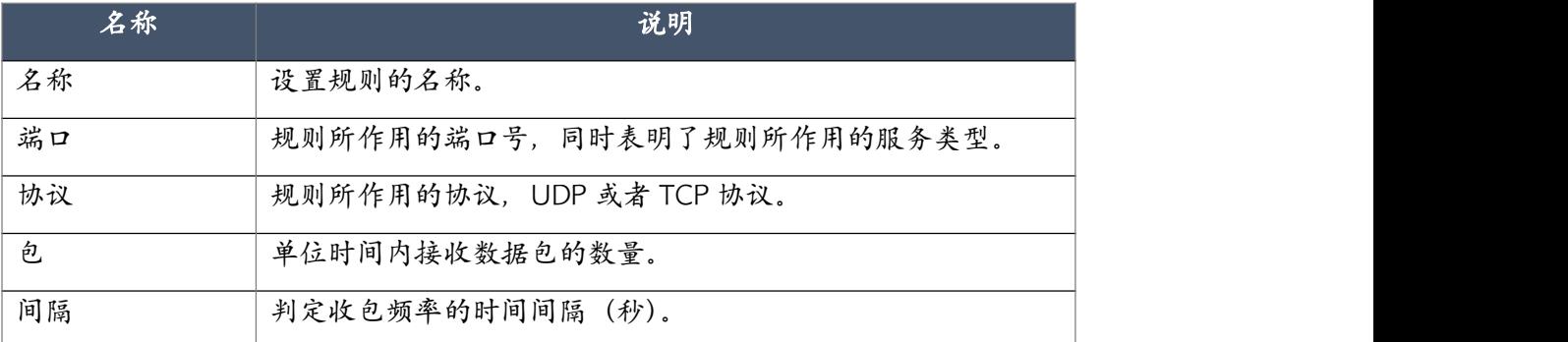

自动防御规则可以在限定的时间间隔内,指定的服务端口只接收限定的数据包数量,超出的数 据包将会被丢弃,从而限制某个服务端口接收数据包的频率,可以有效的防御泛洪攻击。

#### 7.7.2 入侵保护

针对 SIP, IAX2, SSH 以及 Web (HTTP) 服务, CooVox 系列 IPPBX 系统制定了默认的入侵保 护规则,用户可以在系统->安全防护->入侵保护页面进行查看或修改这些默认规则。

**三 C** 系统 / 安全防护 / 入侵保护

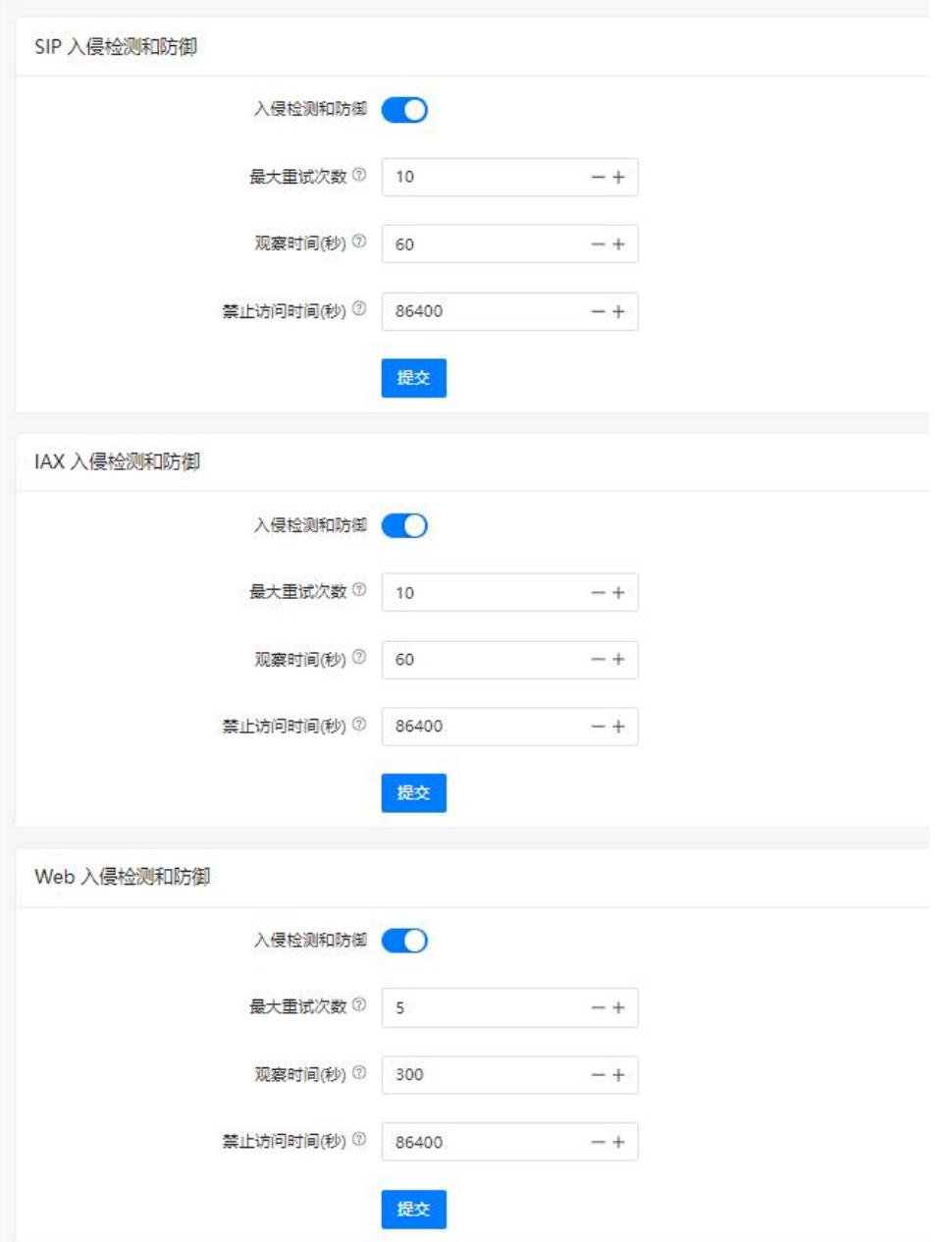

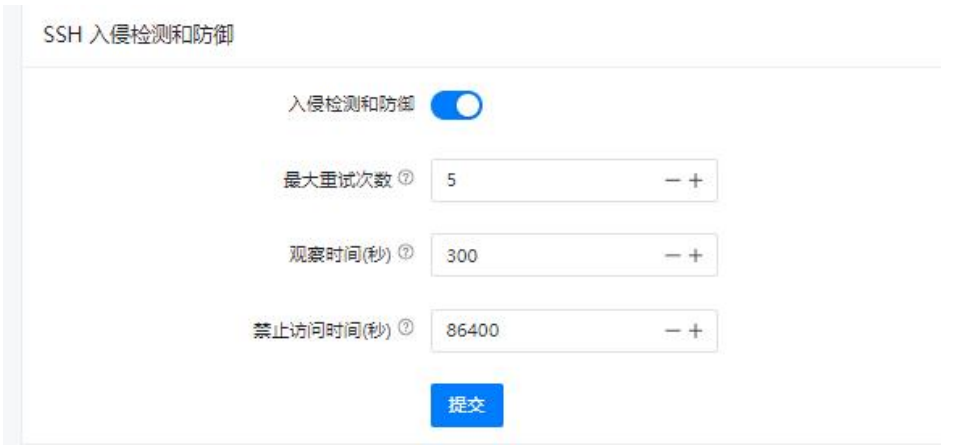

入侵检测和防御设置参数说明。

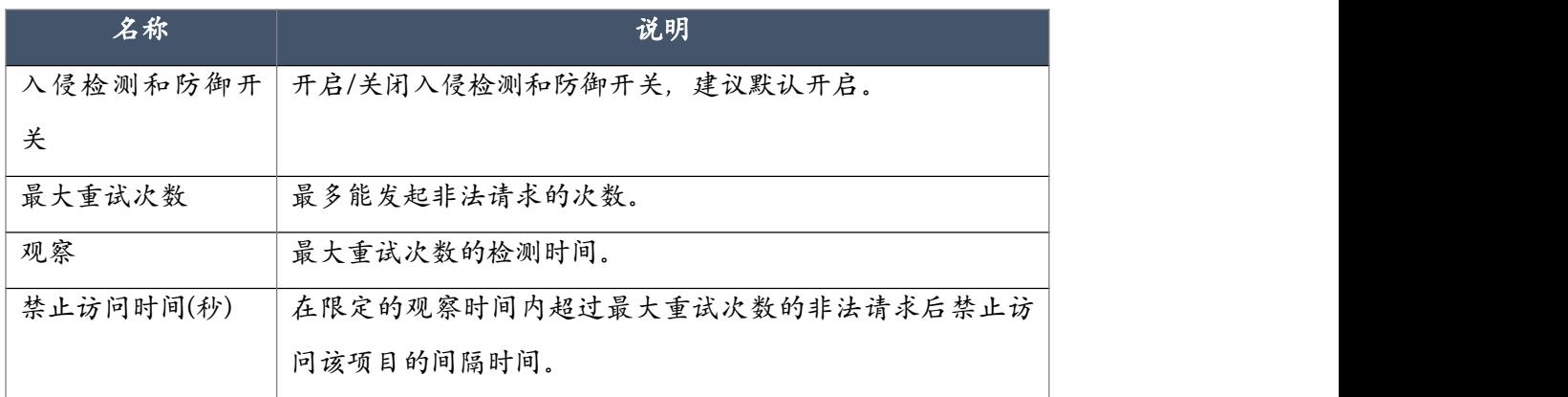

## 7.7.3 IP 黑名单

系统->安全中心->IP黑名单页面用于显示被系统入侵保护规则屏蔽掉的疑似攻击的IP地址列表, 这些 IP 的锁定时间为入侵保护页面设定的禁止访问时间,在此之后系统将会解除锁定。若要手 动解除锁定可以进行删除操作。另外,在 IPPBX 系统重启之后这些被锁定的 IP 也会被清空。

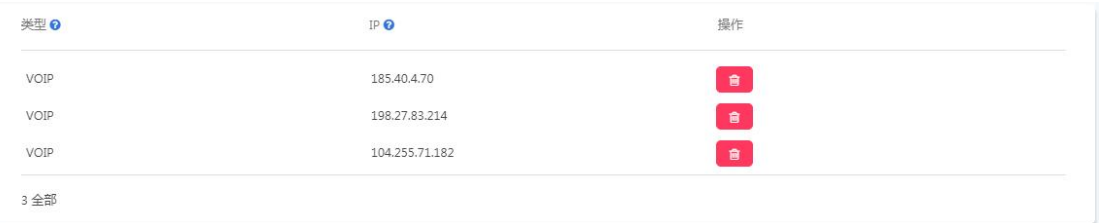

如上图所示, IP 黑名单中的3个IP 地址即是尝试攻击 IPPBX 系统被系统防火墙拦截的结果。 如果其中包含了一些受信地址,用户可手动删除以解除锁定。

#### 7.7.4 IP 白名单

CooVox IPPBX 系统内置了一套默认的安全规则,所有的公网 IP 将会被系统认为是不可信的 IP 地址,所有的内网 IP 和系统中指定的受信 IP 将会被系统认为是可信的地址。不可信任的 IP 地 址在尝试访问系统某些服务特定次数失败之后将会被系统列入黑名单,在一段时间之内黑名单 中的地址将不能再访问 CooVox IPPBX 系统,而可信任的地址将不会有以上限制。 在 CooVox IPPBX 系统中添加 IP 白名单是为了加强系统安全性, 设置 IP 白名单可以更有效阻止未受信地 址对 IPPBX 系统的访问。

如需要添加 IP 白名单可在系统->安全中心->IP 白名单页面进行添加,如下图所示。

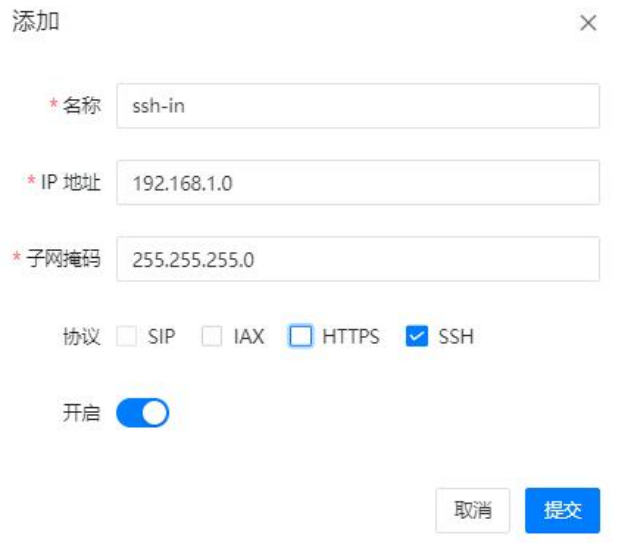

设置参数说明如下。

| 名称   | 说明                   |
|------|----------------------|
| 名称   | 设置该IP白名单的名称。         |
| 协议   | 允许访问的协议类型。           |
| IP   | 需要添加到白名单的IP 地址或网络地址。 |
| 子网掩码 | 白名单IP地址或网络地址的子网掩码。   |
| 可使用  | 该规则是否生效。             |

IP 白名单添加之后,指定的 IP 地址将始终被系统信任,不受任何防火墙规则的限制。

# 7.8 备份/升级

## 7.8.1 升级

点击 上传系统固件对设备进行升级

**三 C** 系统 / 备份 / 升级 / 升级

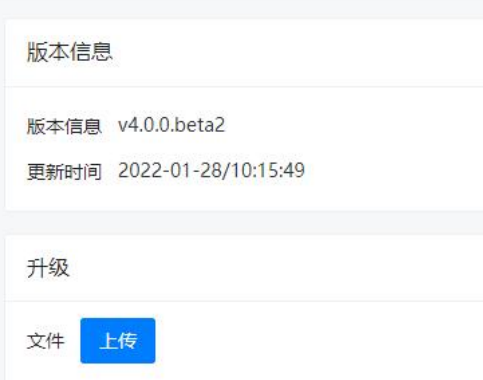

## 7.8.2 备份

系统备份是非常重要的系统保护手段。当管理员用户首次完成系统的部署并且所有电话业务都 正常工作时是一个不错的备份时机,在此之后,如果系统设置进行比较大的设置修改时,管理 员用户都需要进行一次备份。当系统重置或特定情况导致的配置丢失时可以使用备份文件使 IPPBX 系统恢复到上一次正常工作的状态。

开启自动备份,以设置的频率自动备份系统配置,并保留设定数量的备份文件。

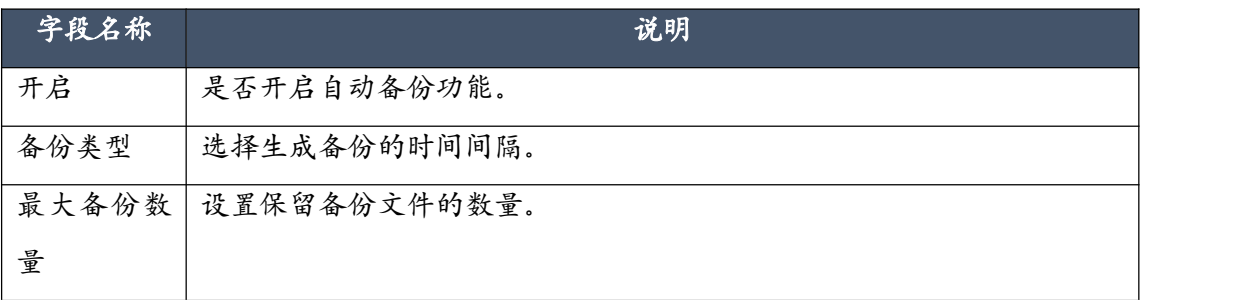

备份文件,如下图所示。

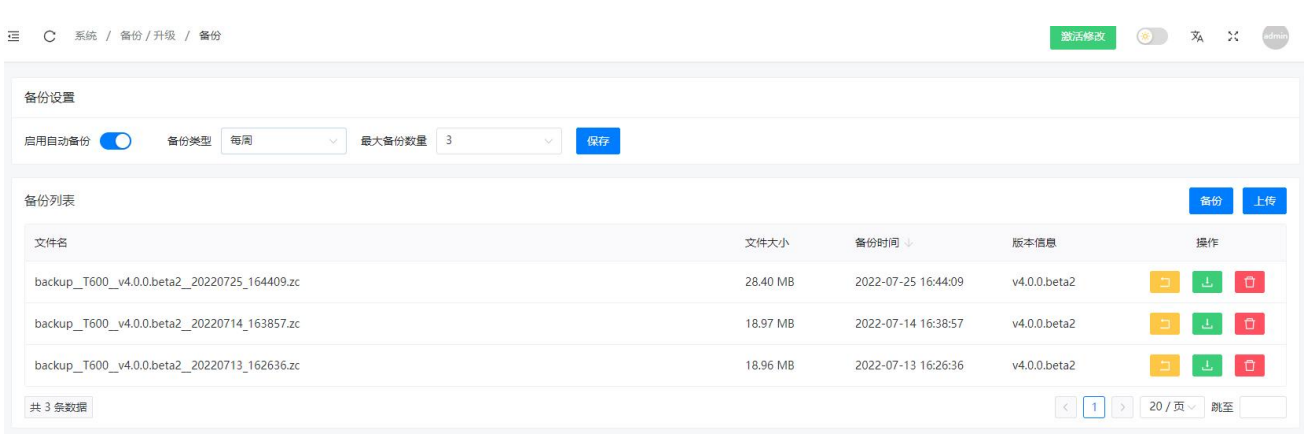

备份文件以系统软件的版本号以及备份执行的日期及时间命名。用户可以将备份文件下载到操 作系统本地保存,也可以在 IPPBX 本地保存。

当需要恢复备份文件时,可以从操作系统本地上传离线的备份文件,或者是使用 IPPBX 本地的 备份文件进行恢复。

备份过程不会对 IPPBX 系统的通话造成影响,但是恢复备份文件需要重启 IPPBX 系统, 所以在 执行备份恢复时请确保系统中没有重要通话的通话正在进行。

# 7.9 系统日志

#### 7.9.1 Web 日志

记录所有对 web 服务器的访问,可以通过页面查询外部主机对 web 接口的访问记录。

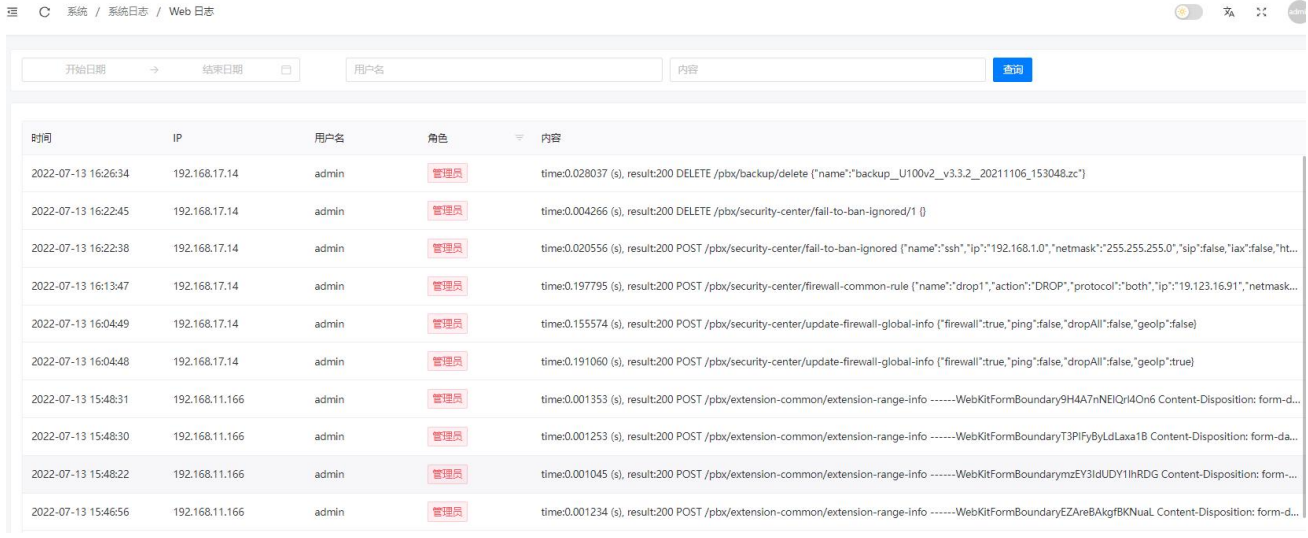

## 7.9.2 其他日志

其他日志包括系统日志、通话调试日志、后台登录日志。

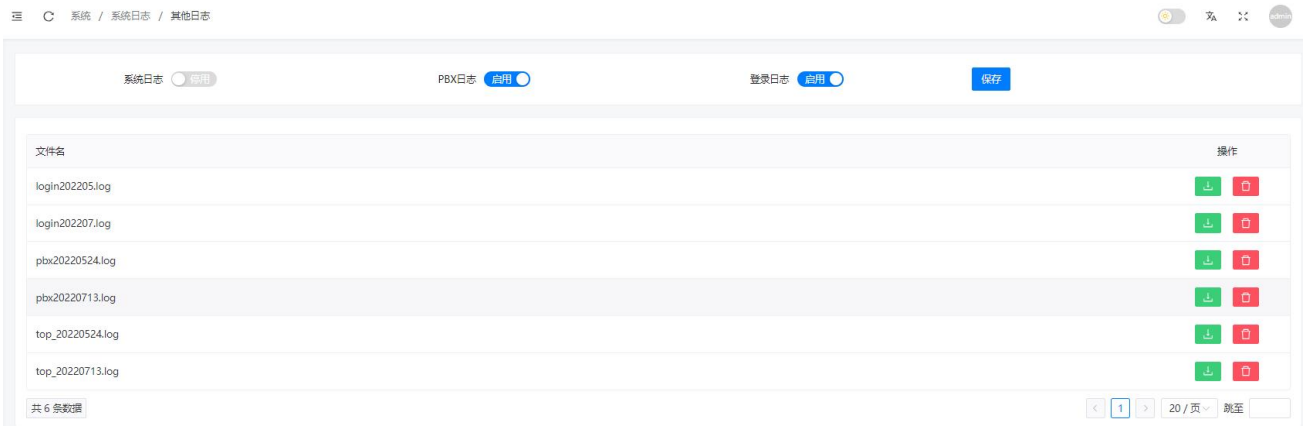

用户可以启用系统的一些高级日志输出,通过分析这些系统日志可以判断出系统运行情况或用 于对系统异常进行排错。这些高级日志包括 SSH 访问日志,PBX 日志,操作系统日志。 默认情况下这些日志输出都未被开启,根据需要用户可开启某项日志输出,用以分析系统服务 的运行情况或进行错误排查。

日志类型及用途说明如下。

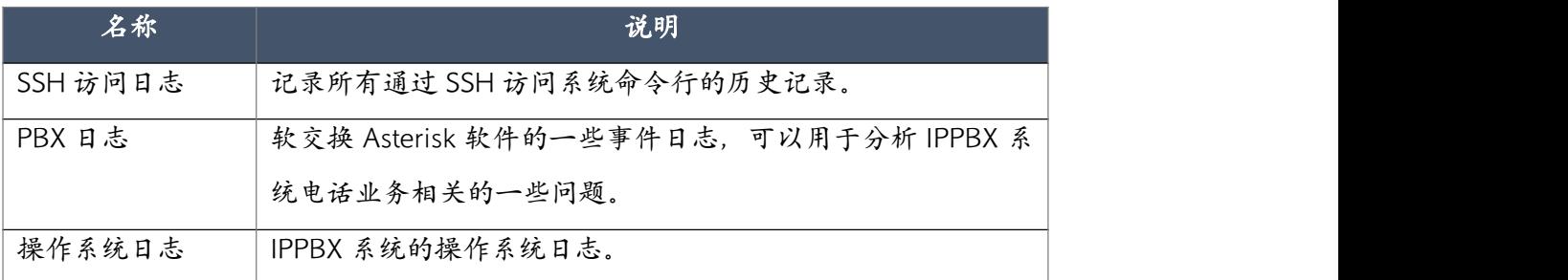

当上述日志输出开启之后,该页面会生成一个日志列表,SSH 访问日志文件的命名格式为 "loginxxxxxx.log",PBX 日志文件的命名为"PBXxxxxxxxx.log",操作系统日志的文件名为 "sysxxxxxxxx.log"。PBX 日志和操作系统日志每天都会生成一个日志文件,SSH 访问日志每月 生成一个日志文件。日志文件列表如下图所示。

用户可点击"下载"按钮下载对应的日志文件,下载之后可通过文本编辑软件打开查看日志, 或者是可通过点击"删除"按钮删除对应的日志文件。

注意:

如果你的 IPPBX 系统分机数量比较多且电话业务比较频繁,请勿长时间开启 PBX 日志或操作系统日志, 否则日志文件会占用大量的系统存储资源。

## 7.10 系统设置

#### 7.10.1 账号管理

系统中使用的账号信息管理。其中 admin 账号只能修改密码不能删除,避免出现系统无法登陆 的情况。

点击"新建",输入用户名和密码,选择用户角色。当用户角色为"话务台用户"的时候,必须 为用户绑定一个分机号码。

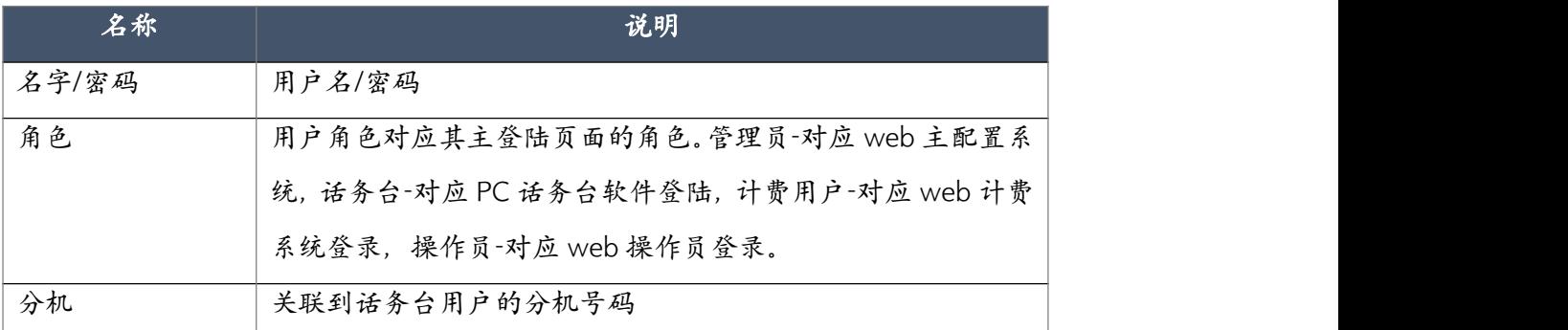

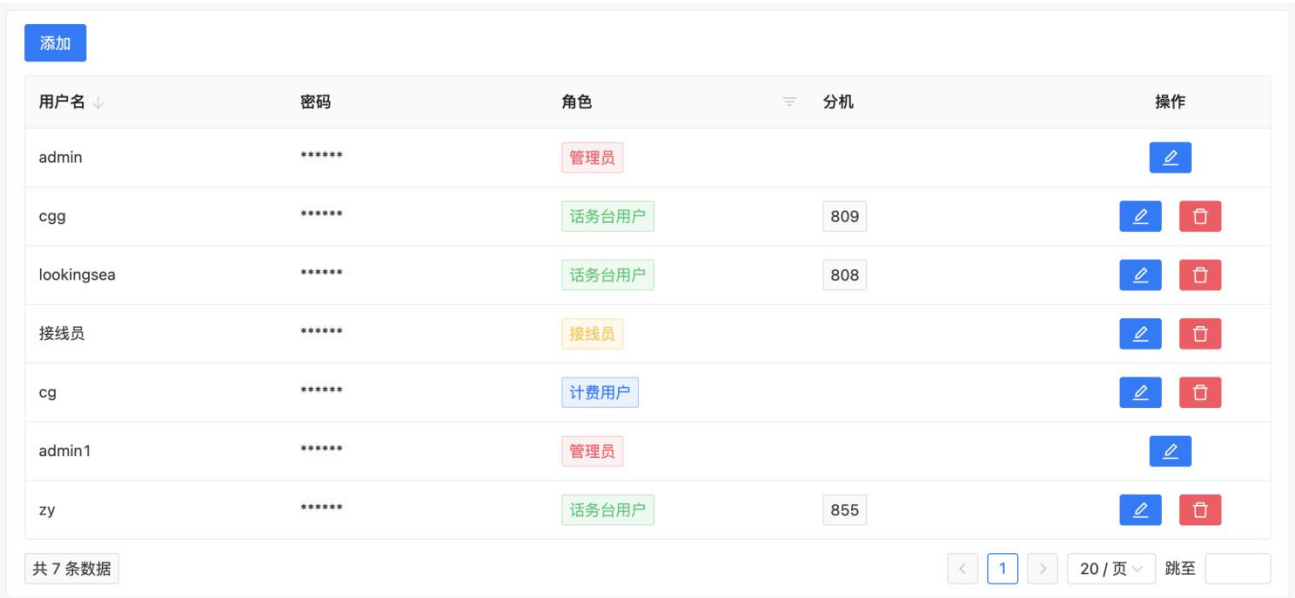

## 7.10.2 插件管理

务插件管理可以控制是否开启和显示"App 来电推送"和"话机自动配置插件"以及"话务台"。 插件运行所需要的系统资源比较多,在不使用该插件的情况可以选择关闭达到节约系统资源的 目的。

点击启动按钮,可以"启动"对应的插件,点击"停止"按钮可以关闭对应的插件。

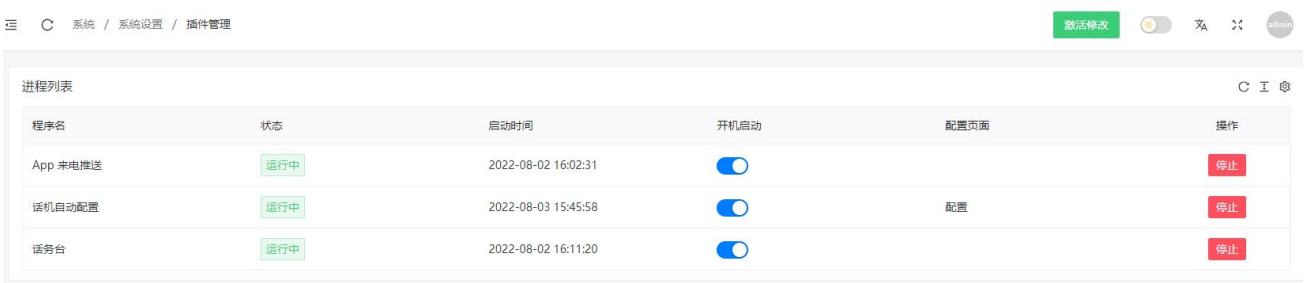

点击在"话机自动配置"栏中点击"配置",可以进入到话机自动配置系统。

## 7.10.3 后台管理

上传登录页面的自定义 logo 和背景图像以及自定义设备名称 。

#### Web 自定义:

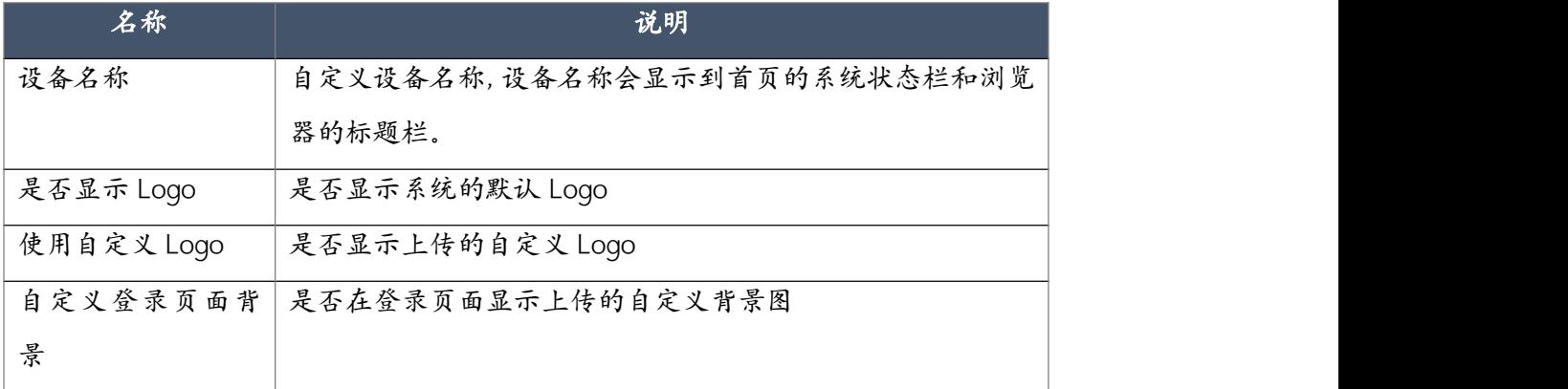

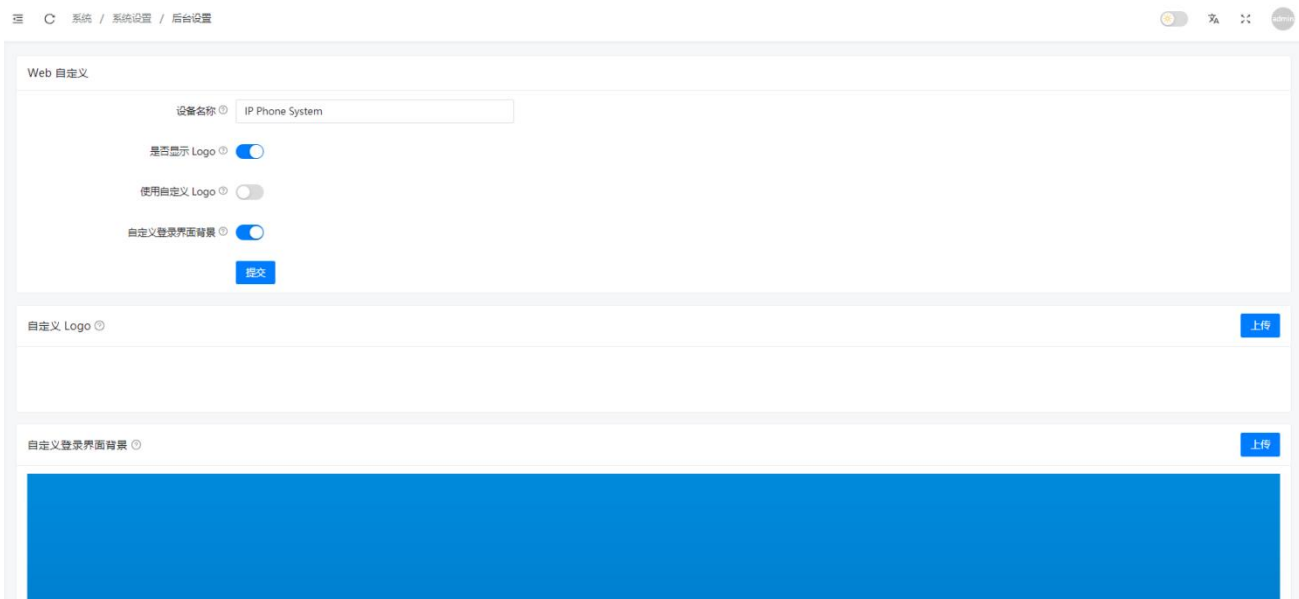

## 7.10.4 SSL

点击 <sup>选择</sup>选择要上传的.key 和.pem 文件, 然后点击 <sup>上传</sup> 将文件上传到系统, 最后点击 <sup>替换证书</sup>对 系统原有证书文件替换。如果证书文件错误"替换证书"将会返回操作失败。

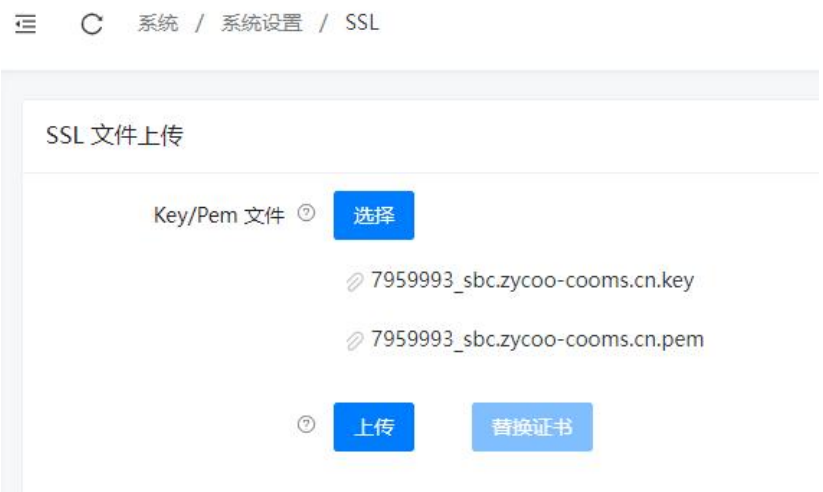

浏览器中查看证书是否替换成功示例为 chrome 浏览器

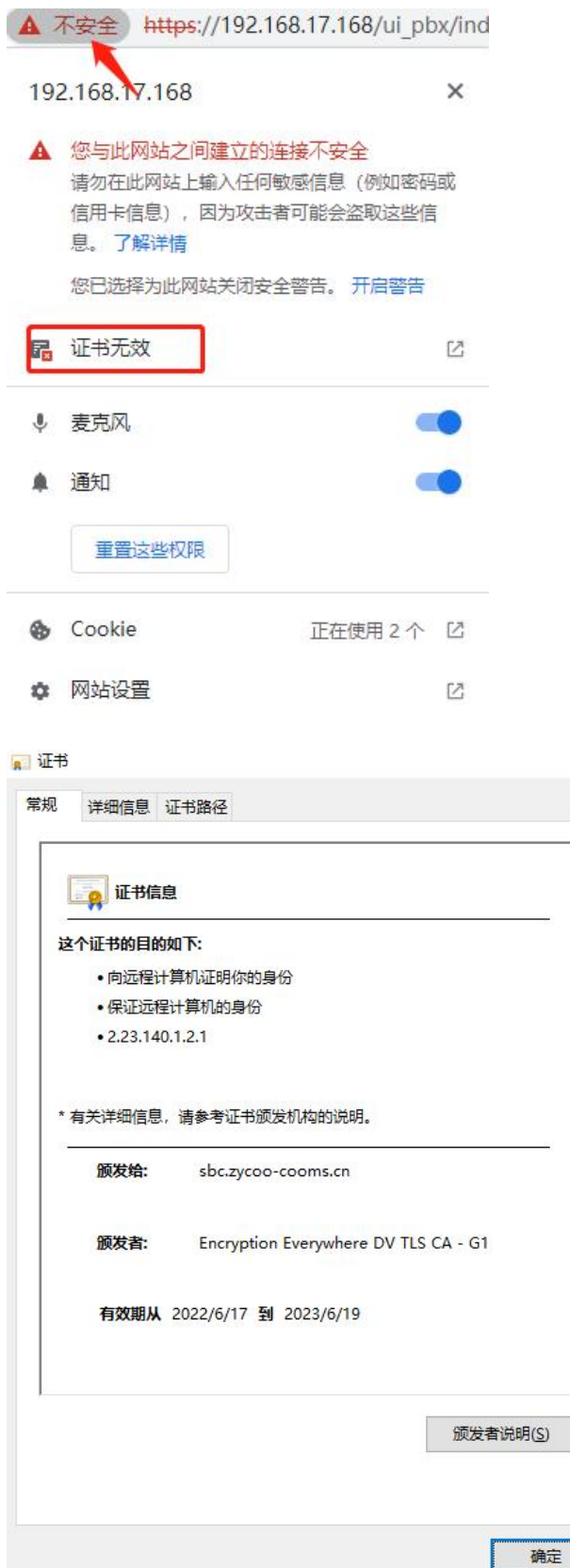

 $\times$ 

## 7.10.5 SSH

设置 ssh 相关的功能,可以实现修端口和密码。系统默认关闭,开启之后可以使用 root 系统登 录系统后台。root 用户一般做系统维护用,使用完之后建议关闭。

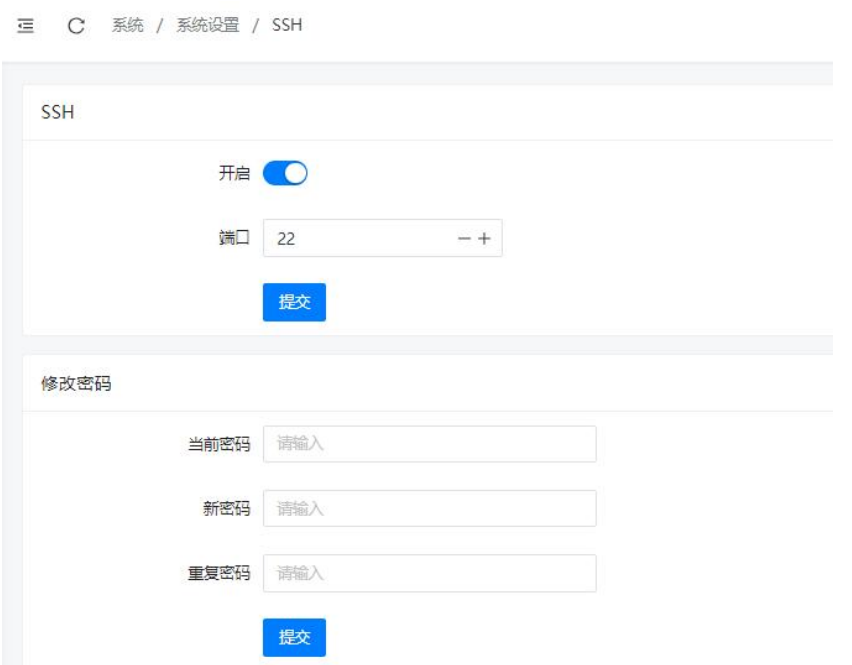

## 7.10.6 HTTP 设置

设置 web 的 http 服务相关参数,可以实现修改页面的访问端口。

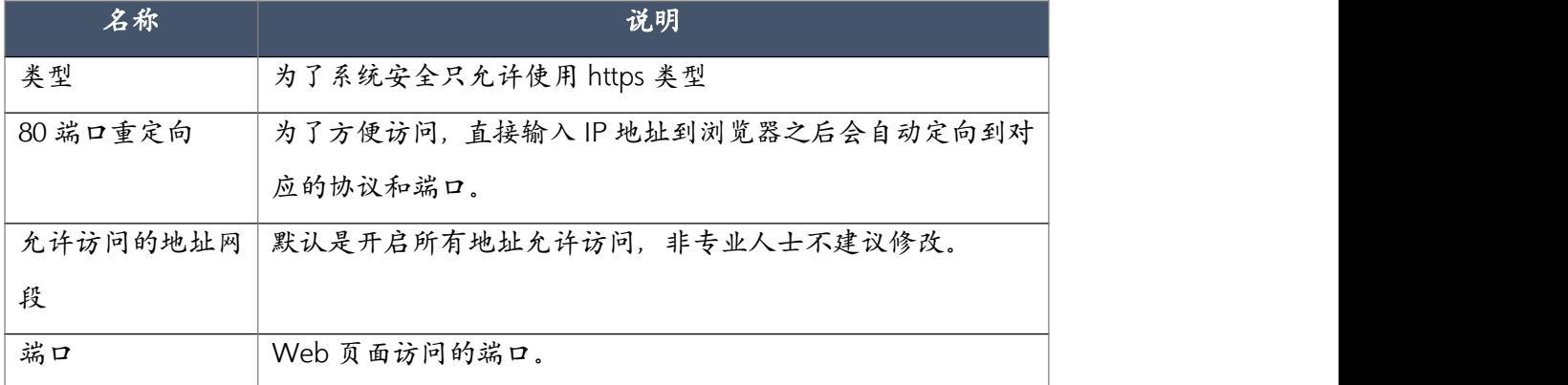

**三 C** 系统 / 系统设置 / HTTP 设置

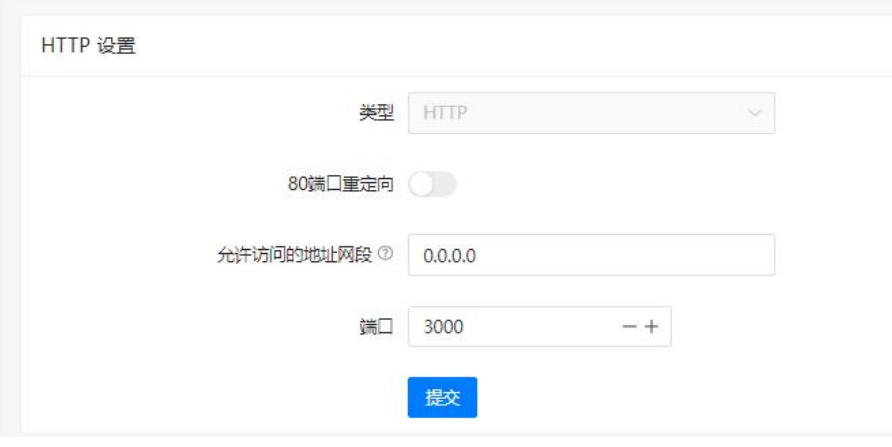

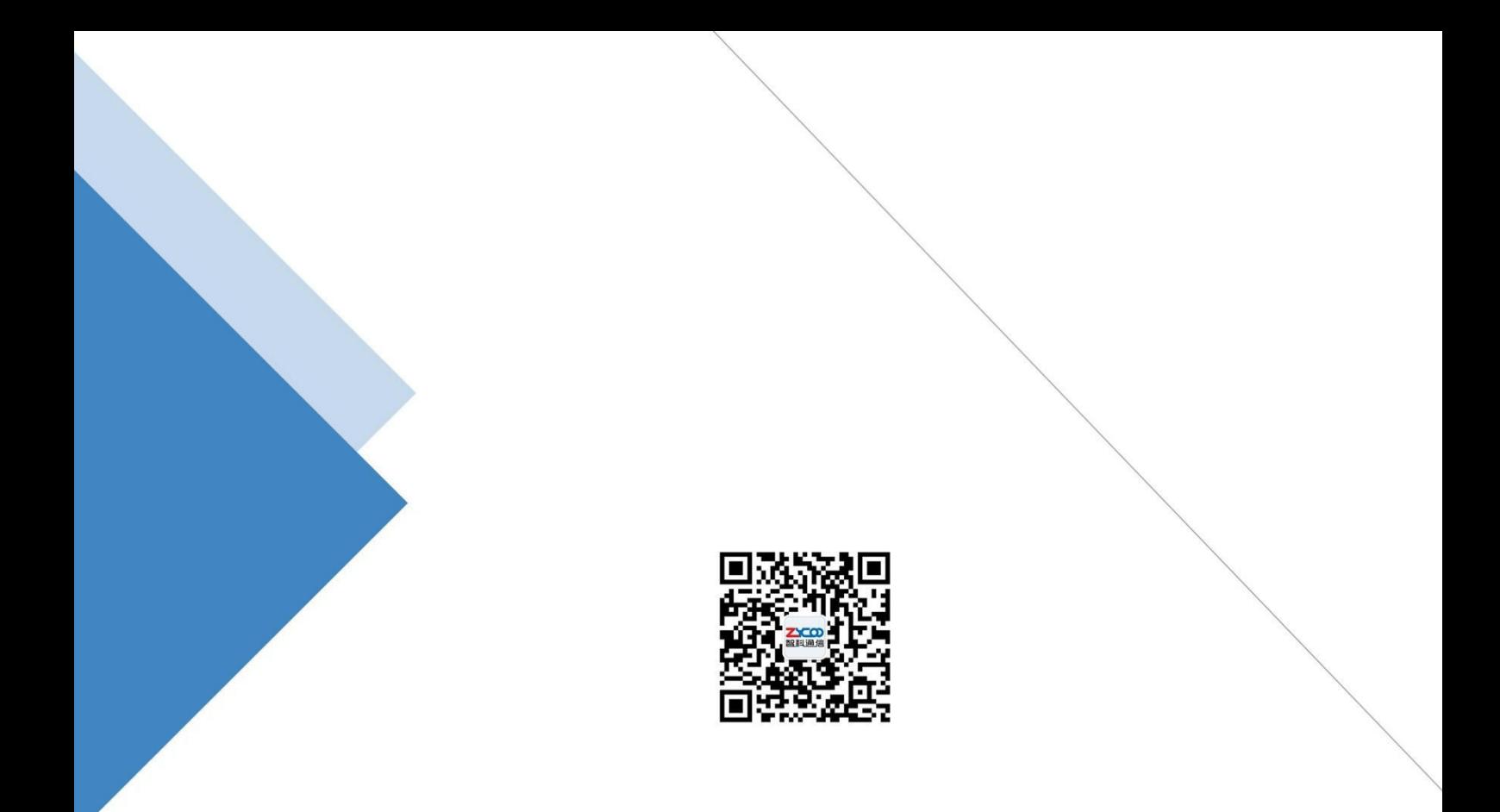

# 成都智科通信技术股份有限公司

- 网站: www.zycoo.com.cn
- 电话: 028-85337096
- 邮箱: Sales@zycoo.com